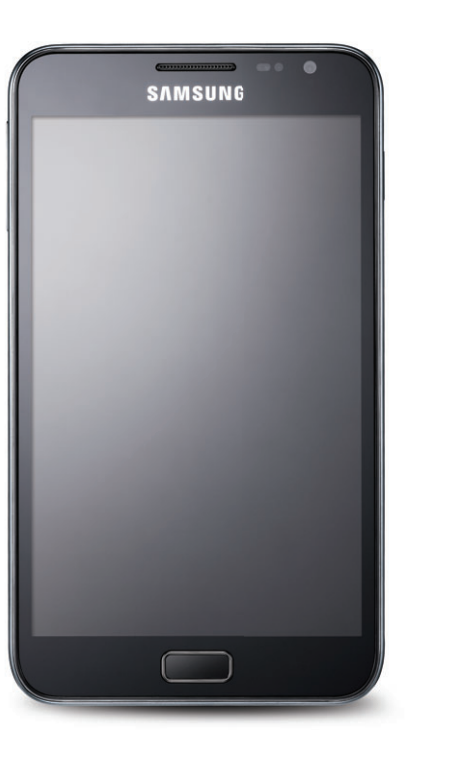

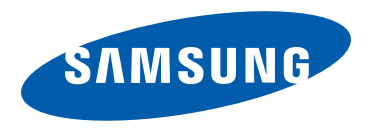

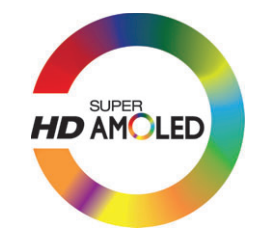

## SHV-E160S 사용 설명서

www.samsung.com/sec

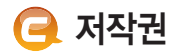

#### Copyrightⓒ 2011 삼성전자주식회사

이 사용 설명서는 저작권법에 의해 보호 받는 저작물입니다.

삼성전자주식회사의 사전 서면 동의 없이 사용 설명서의 일부 또는 전체를 복제, 공중 송신, 배포, 번역하거나 전자 매체 또는 기계가 읽을 수 있는 형태로 바꿀 수 없습니다.

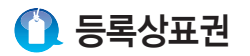

- 애니콜, Anycall, 삼성, SAMSUNG, SAMSUNG 로고(오벌 마크)는 삼성전자주식회사의 등록상표입니다.
- Android 로고, Google 검색, 음성 검색, 지역 정보, 위치찾기, 지도, Gmail, YouTube, Play 스토어 및 토크, 내비게이션은 Google Inc.의 상표입니다. 기타 모든 회사명 및 제품명은 해당 업체의 상표일 수 있습니다.

■ **DivX 비디오에 관하여**: DivX<sup>®</sup>는 Rovi Corporation의 자회사 DivX, LLC가 개발한 디지털 비디오 포맷입니다. 본 제품은 DivX에서 공식 인증한 제품으로 DivX 비디오를 재생할 수 있습니다. 자세한 정보 및 일반 동영상을 **DILX** DivX 비디오로 변환하기 위한 소프트웨어를 원하시면

HD

 $-$  DivX $^\circledR$  인증 제품으로 프리미엄 컨텐츠를 포함한 최대 HD 720p DivX $^\circledR$  비디오 재생을 보증함.

- DivX<sup>®</sup>, DivX Certified<sup>®</sup> 및 관련 로고는 Rovi Corporation 또는 그 자회사의 상표이며 라이선스 계약 하에 사용됩니다.

■DivX Video-On-Demand에 관하여: DivX Video-On-Demand(VOD) 영화를  $N$ 생하기 위하여, 반드시 본 DivX Certified ® 제품을 등록하십시오. 먼저 제품 설정 메뉴의 DivX VOD 섹션에서 등록 코드를 확인한 후, 제품 등록 절차 진행 시에 위와 동일한 코드 값을 입력하세요. DivX VOD와 제품 등록 절차에 대한 상세한 정보를 원하시면 웹 사이트 www.divx.com/vod에 방문하시기 바랍니다.

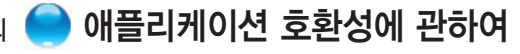

홈페이지(www.divx.com)에 방문하시기 바랍니다.

Android Play 스토어 내 일부 애플리케이션의 경우 개발자 등의 구현 방식에 따라 본 제품에서는 화면에 일부 여백이 생기거나 호환되지 않을 수 있습니다.

- 먼저 안전을 위한 주의 사항을 반드시 읽고 스마트폰을 올바르게 사용하세요.
- 사용 설명서의 화면과 그림은 실물과 다를 수 있습니다.
- 사용 설명서의 내용은 스마트폰의 소프트웨어 버전 또는 SK Telecom의 사정에 따라 다를 수 있으며, 사용자에게 통보 없이 일부 변경될 수 있습니다. 최신 버전의 사용 설명서는 삼성전자 대표 사이트(www.samsung.com/sec)를 참조하세요.
- 스마트폰에서 제공하는 애플리케이션이나 서비스들은 해당 애플리케이션이나 서비스 제공 사업자의 사정에 따라 예고 없이 변경되거나 중단될 수 있습니다.
- 사용 설명서는 Windows XP 환경을 기준으로 설명하고 있으며 사용자의 OS 환경에 따라 다소 차이가 있을 수 있습니다.
- 이 스마트폰에서 제공하는 기능은 PC와 비슷하나 기능상의 차이가 있을 수 있으며 일부 기능은 지원되지 않을 수 있습니다.
- 애플리케이션 및 기능은 사용하는 국가 또는 스마트폰 규격에 따라 다를 수 있으며 삼성전자에서 제공하지 않은 애플리케이션을 설치하여 문제가 발생한 경우 삼성전자는 이에 대해 책임을 지지 않습니다.
- 레지스트리 설정을 수정하여 발생하는 문제는 삼성전자가 책임지지 않습니다.
- 삼성전자 대표 사이트에 접속하여 스마트폰 소프트웨어를 직접 업그레이드할 수 있습니다.
- 이 스마트폰에 사용된 소프트웨어, 음원, Wallpaper, 이미지 등의 저작물 및 각종 콘텐츠는 삼성전자와 해당 저작권자와의 계약에 따라 제한적인 용도로 사용하도록 허락된 저작물입니다. 이를 임의로 추출하여 상업적인 용도 등 다른 용도로 사용하는 것은 저작권자의 저작권을 침해하는 행위로, 이로 인한 모든 책임은 사용자에게 있으며 삼성전자는 이와 관련하여 어떠한 책임도 지지 않습니다.
- 이 기기는 가정용(B급) 전자파적합기기로서 주로 가정에서 사용하는 것을 목적으로 하며, 모든 지역에서 사용할 수 있습니다.

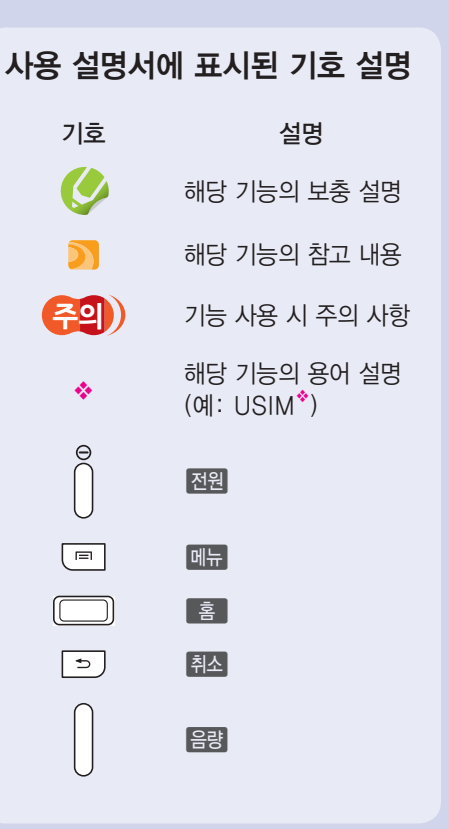

## 안전을 위한 주의 사항

사용자의 안전을 지키고 재산상의 손해를 막기 위한 내용입니다. 반드시 잘 읽고 스마트폰을 올바르게 사용해 주세요.(상세편 → 340쪽)

### 지키지 않았을 경우 사용자가 사망하거나 중상을 입을 수 있습니다.

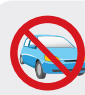

∧ 경 고

운전 중에는 스마트폰을 사용하지 마세요. ■ 교통사고의 위험이 있습니다. ■ 운전 중 스마트폰 사용에 대한 관련 법규를 지키세요.

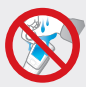

젖은 손으로 스마트폰 전원 플러그를 만지지 마세요. ■ 감전될 수 있습니다.

배터리 사용 시 주의하세요.

- 승인되지 않은 배터리를 사용하면 배터리가 폭발할 수 있습니다.
- 강한 충격을 주거나 뾰족한 것으로 뚫지 마세요.
- 찜질방처럼 온도가 높은 곳에 두거나 가열하지 마세요.
- 물에 젖거나 잠기지 않도록 하세요.
- 어린아이나 애완동물이 배터리를 물거나 빨지 않도록 하세요.
- 배터리 충전 단자가 금속 물질에 닿지 않도록 하세요.

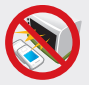

스마트폰, 배터리, 충전기 등을 열기구(난로, 전자레인지 등) 가까이에 두거나 안에 넣지 마세요.

■ 스마트폰이 변형되거나 폭발 및 화재의 원인이 됩니다.

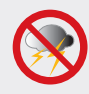

천둥, 번개가 치는 날씨에는 스마트폰 사용을 삼가세요. ■ 낙뢰 및 화재의 위험으로 인해 스마트폰이 고장 나거나 감전의 위험이 있습니다.

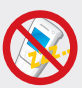

스마트폰 사용이 금지된 곳에서는 스마트폰의 전원을 끄세요.

- 전파상의 문제나 위험이 발생할 수 있습니다.
- 비행기 탑승 시에는 스마트폰의 전원을 끄세요. 스마트폰의 전자파가 비행기의 전자 운항 기기에 영향을 주어 위험할 수 있습니다.
- 병원 안에서는 스마트폰의 전원을 끄세요. 해당 병원의 규정을 지키세요. 스마트폰의 전자파가 의료기기에 영향을 줄 수 있습니다.

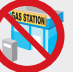

폭발 위험지역에서는 스마트폰의 전원을 끄세요.

■ 폭발 위험지역 안의 규정, 지시 사항, 신호를 지키세요.

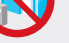

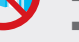

■ 주유 중에는 스마트폰의 전원을 끄는 것이 안전합니다.

#### 헤드셋(이어폰) 사용 시 주의하세요.

- 높은 음량으로 오랫동안 사용하면 귀에 자극을 주어 청력이 나빠질 수 있습니다.
- 보행이나 운전 중에 높은 음량으로 사용하면 주의력이 떨어져 사고의 위험이 있습니다.

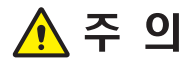

#### 지키지 않았을 경우 사용자가 부상을 당하거나 재산상의 손해를 입을 수 있습니다.

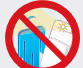

스마트폰에 조명, 플래시 기능이 있는 경우 사람 또는 동물의 눈 앞에서 사용하지 마세요.

■ 시력 장애의 원인이 될 수 있습니다.

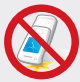

#### 스마트폰을 떨어뜨리거나 외부 충격을 가하지 마세요.

■ 스마트폰 화면 또는 외관이 훼손될 수 있고, 내부의 부품들이 고장 날 수 있습니다.

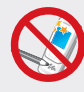

#### 스마트폰에 색을 칠하거나 스티커 등을 붙이지 마세요.

- 열고 닫는 부분이 움직이지 않거나 바르게 동작하지 않을 수 있습니다.
- 체질에 따라 도료나 스티커 등에 의해 알레르기가 생길 수 있습니다.

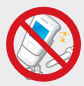

#### 사용자 임의로 개조하거나 분리, 수리하지 마세요.

- 감전될 수 있습니다.
- ■수리는 반드시 삼성전자 지정 서비스 센터를 이용하세요.
- 임의로 개조, 분리, 수리했을 때는 무상 수리를 받을 수 없습니다.

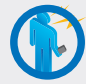

#### 스마트폰의 전자파 관련 정보를 알아두세요.

■ 전자파 관련 안전을 보장받기 위해서 반드시 삼성전자에서 제공하는 별매품이나 소모품을 사용하세요.

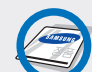

#### 액세서리와 배터리는 삼성에서 제공하거나 승인한 정품을 사용하세요.

■ 승인되지 않은 액세서리와 배터리를 사용하면 배터리가 폭발하거나 스마트폰이 고장 날 수 있습니다.

### 올바른 안테나 사용법을 알아두세요.

- 스마트폰을 일반 전화와 같이 똑바로 세워서 받으세요.
- 통화 중에는 안테나 또는 안테나가 내장된 부부을 만지지 마세요. 통화 품질이 떨어지거나, 배터리 소모량이 많아질 수 있습니다.

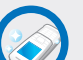

#### 항상 청결한 곳에서 사용하거나 보관하세요.

■ 먼지가 많은 경우 스마트폰 고장의 원인이 될 수 있습니다.

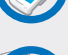

#### 스마트폰의 데이터는 별도 보관하세요.

■ 사용자의 부주의나 스마트폰의 수리로 스마트폰에 저장된 전화번호, 메시지, 메모, 사진, 음악 파일 등의 데이터가 손상되거나 지워질 수 있습니다. 데이터 손상이나 유실로 인한 피해는 스마트폰 제조 회사가 책임지지 않으므로 중요한 데이터는 별도로 기록하여 보관하세요.

#### 공공장소에서는 스마트폰 사용 예절을 지키세요.

■ 공연장이나 영화관 등의 공공장소에서는 주위 사람에게 피해를 주지 않도록 하세요.

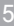

**목차**

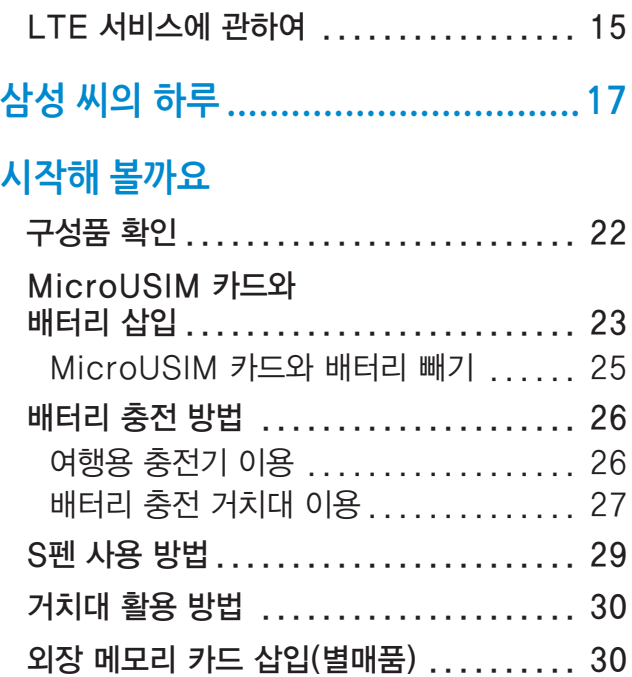

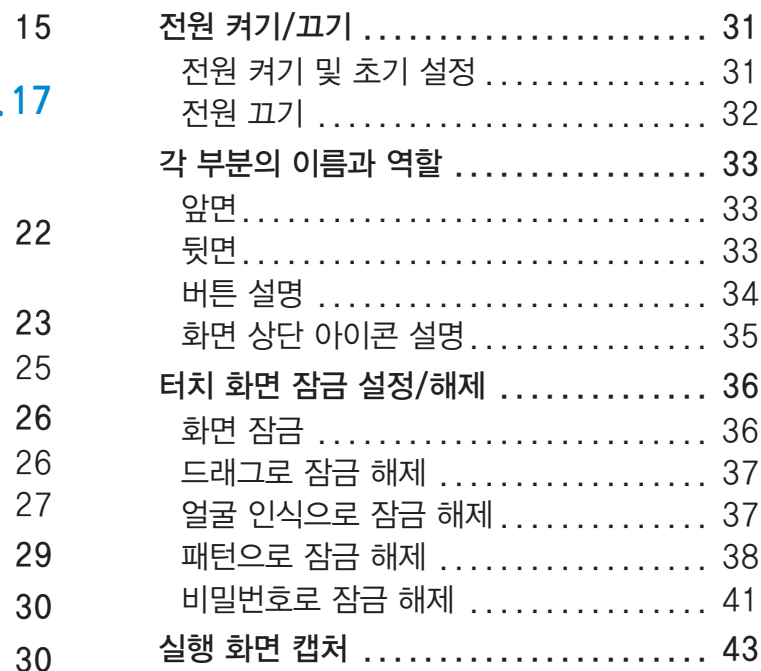

### **[기본 사용법을 익혀볼까요](#page-43-0)**

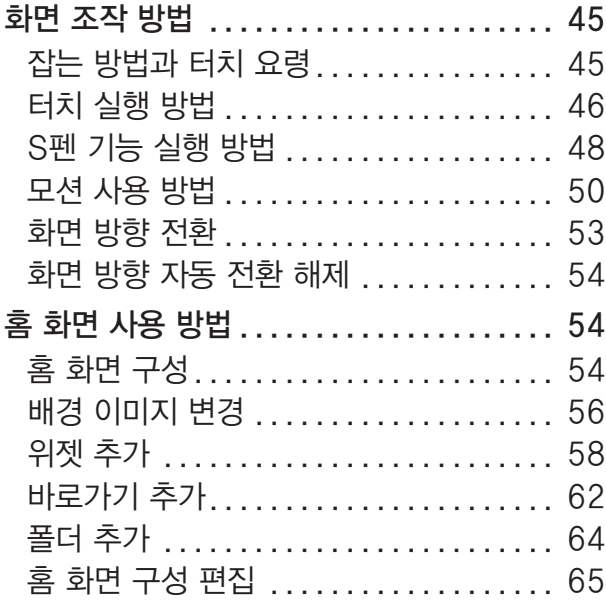

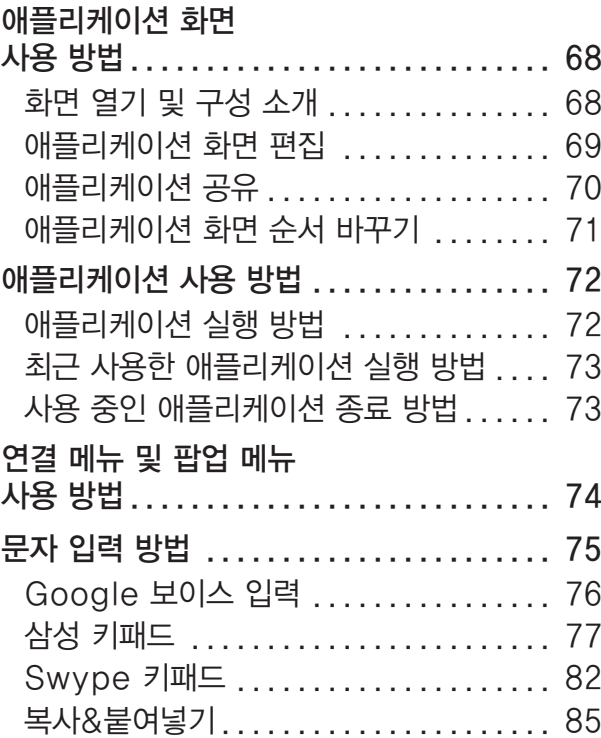

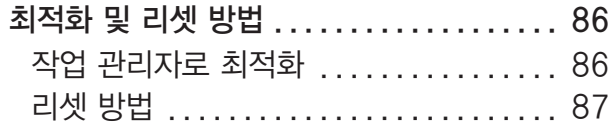

### **기능 사용을 준비해 볼까요**

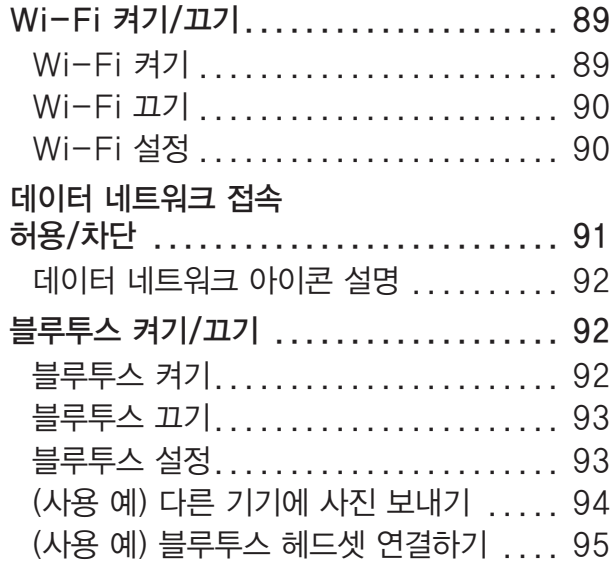

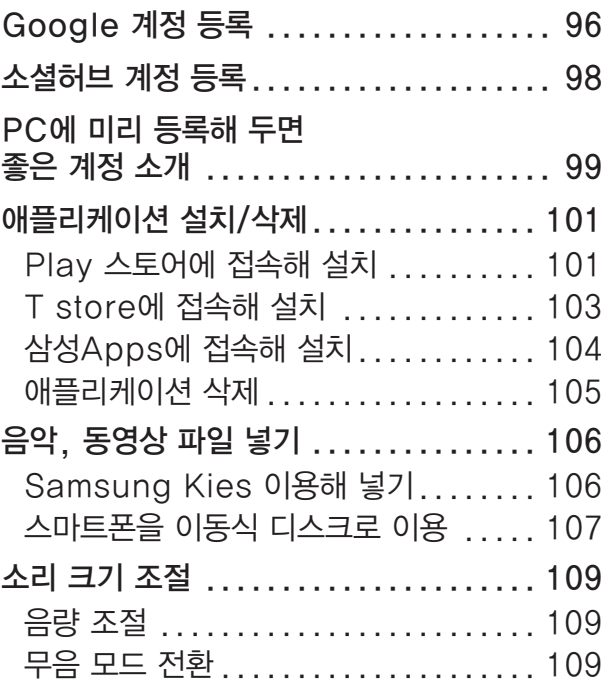

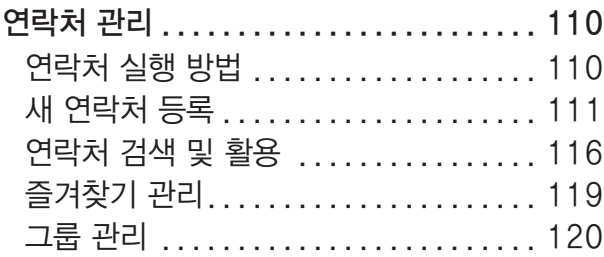

### **[소통해 볼까요](#page-122-0)**

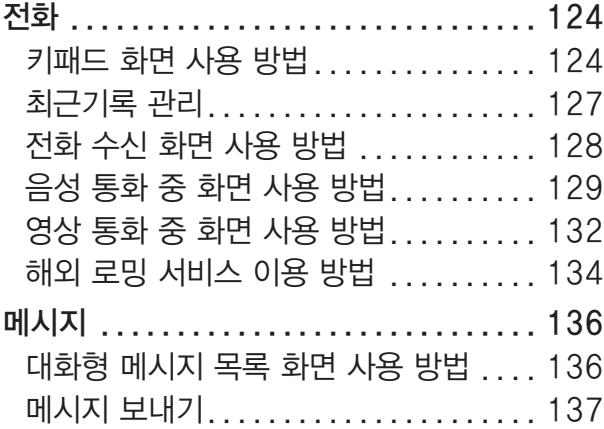

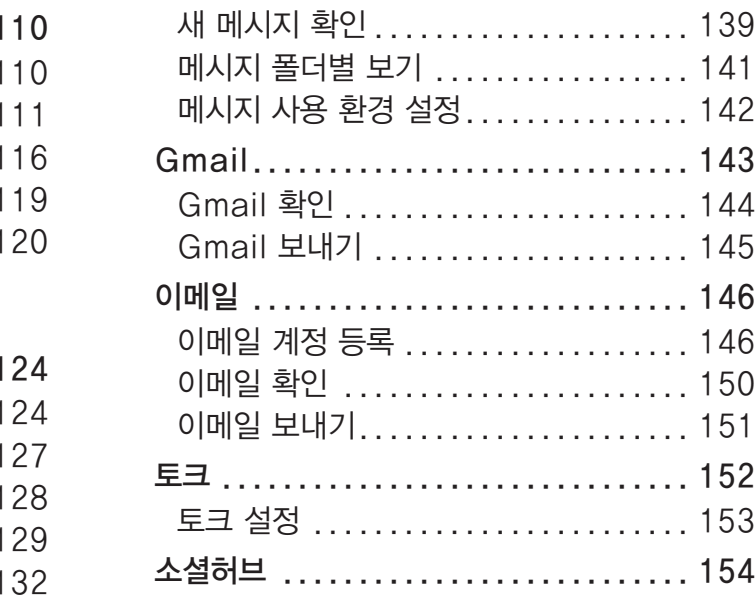

### **[검색해 볼까요](#page-155-0)**

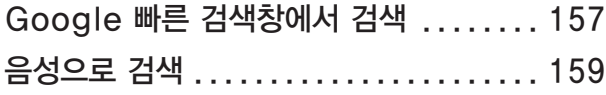

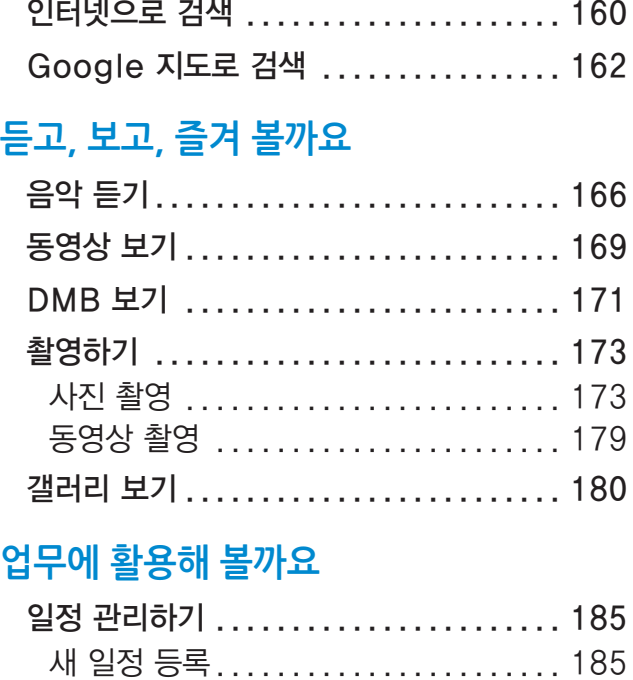

[일정 확인 ......................... 187](#page-186-0)

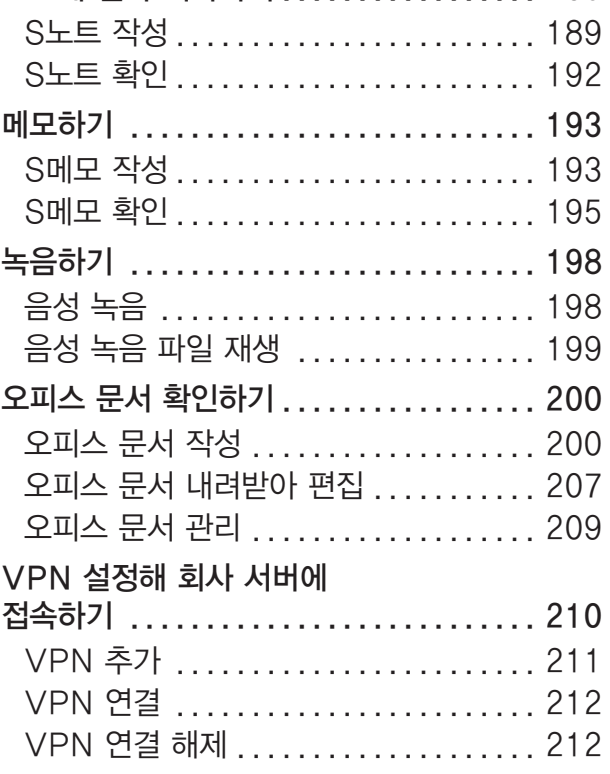

[노트에 일과 기록하기 ................. 189](#page-188-0)

### 사용 환경 내게 맞추기

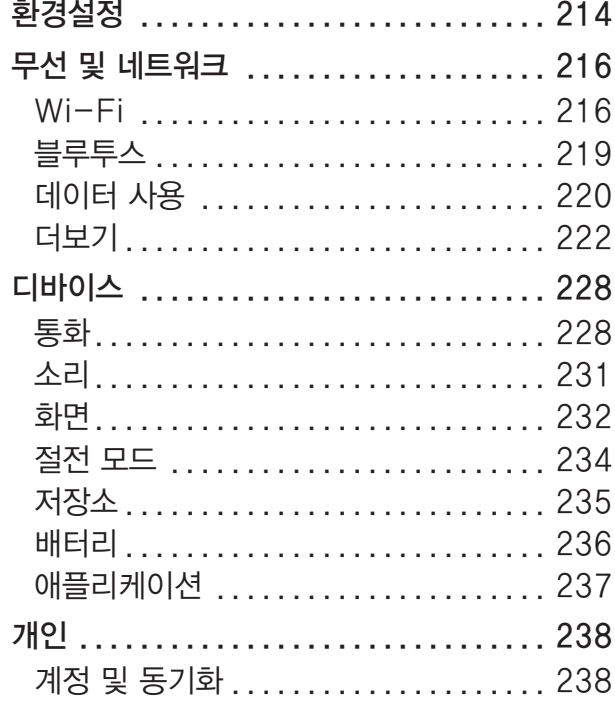

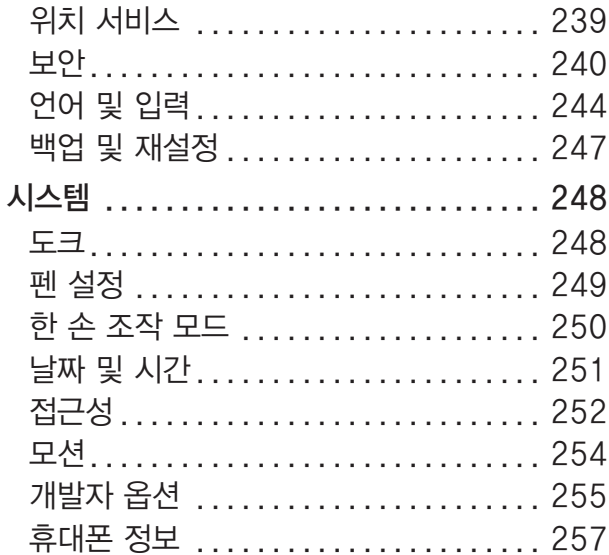

### 기본 제공 애플리케이션 활용하기

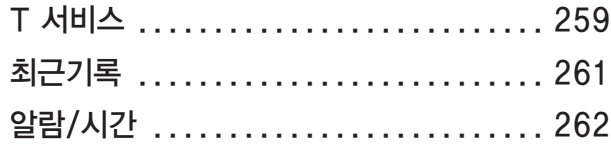

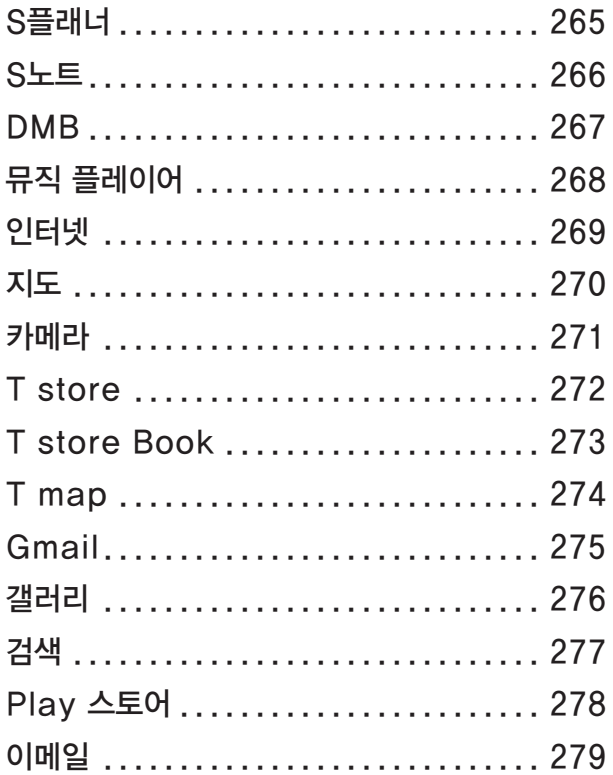

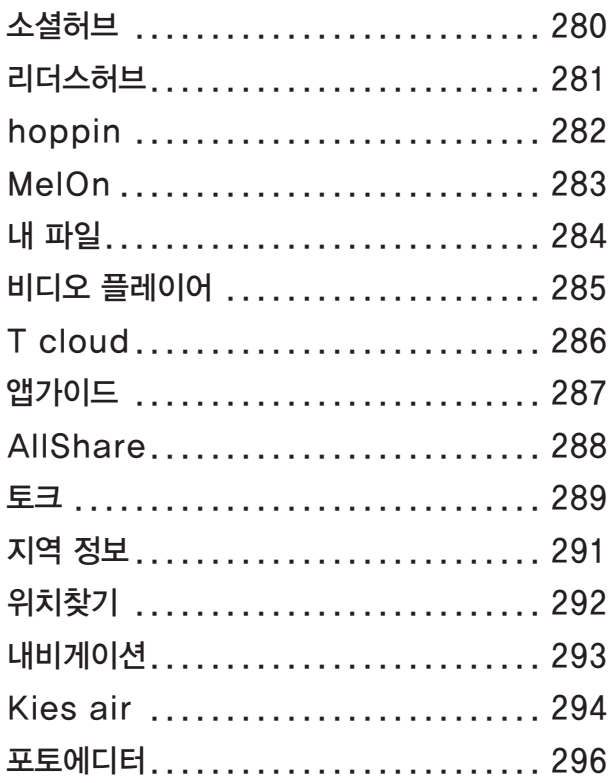

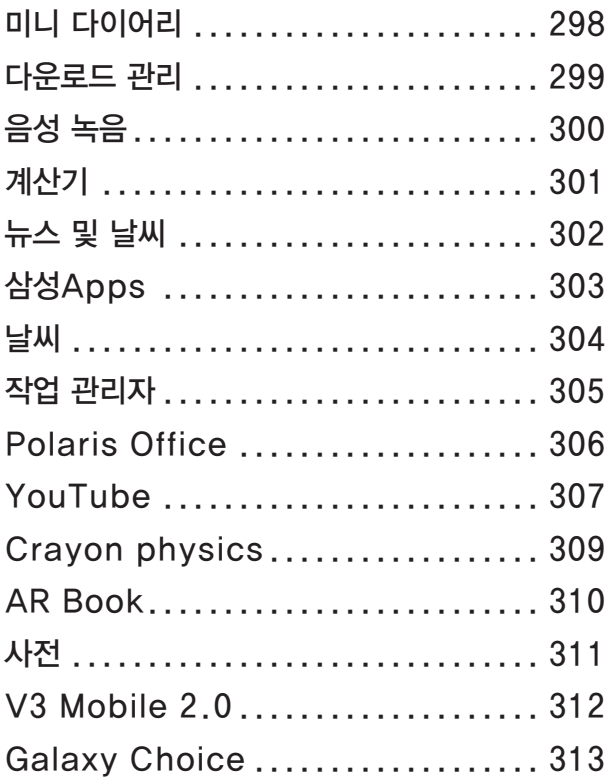

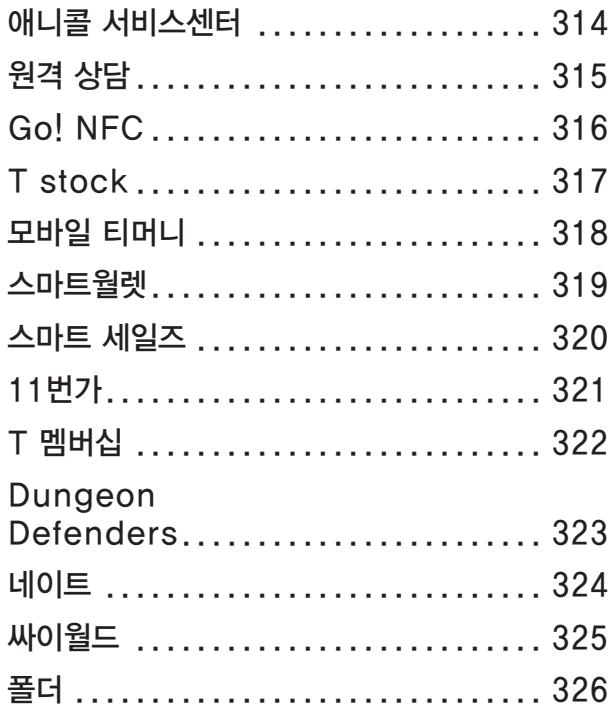

### **[부록](#page-326-0)**

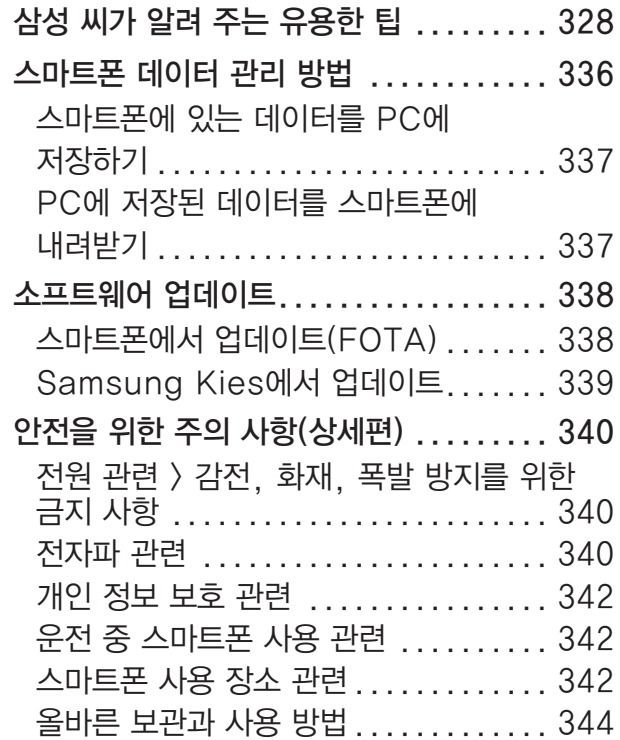

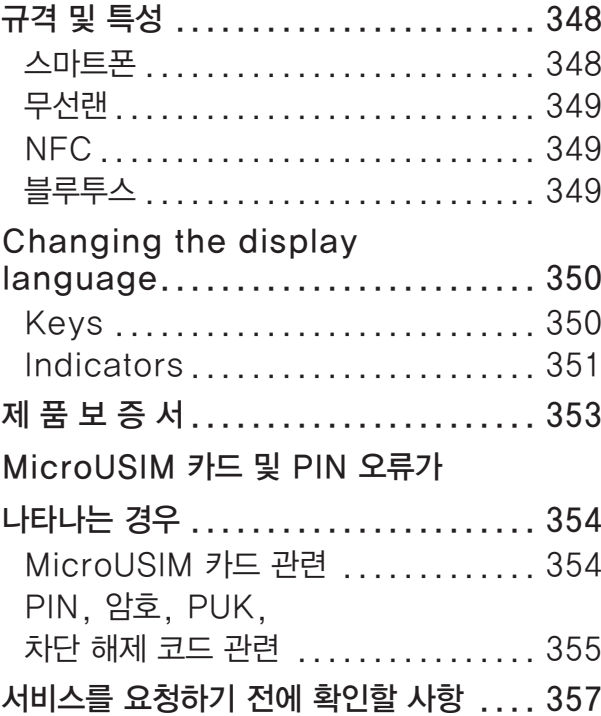

## <span id="page-14-0"></span>**LTE 서비스에 관하여**

LTE(Long Term Evolution)는 3G를 장기적으로 진화시킨 차세대 통신 규격으로 기존 3G보다 더 빠르게 대용량 데이터를 전송할 수 있습니다.

### $\overline{\mathbf{a}}$  네트워크 자동 전환

- 사용 지역의 LTE 네트워크 지원 여부에 따라 LTE 네트워크와 3G 네트워크의 연결이 자동으로 전환됩니다.
- LTE 네트워크에 연결하거나 데이터 사용 중 LTE 네트워크 지역을 벗어날 경우 3G 네트워크로 전환되며, 몇 초간 데이터 통신이 끊길 수 있습니다.
- 3G 네트워크에 연결해 데이터를 사용 중일 경우 LTE 네트워크 지역으로 이동해도 LTE 네트워크로 전환되지 않습니다.

### $\blacksquare$  음성 통화

- LTE는 데이터 통신 전용 네트워크로서 LTE 네트워크 지역에서 음성 통화 시에는 3G 네트워크로 전환하여 수신/발신합니다. 이 경우 3G 네트워크로 전환 시 일정 시간(약 2초)의 시간이 소요되므로 수신/발신 시간이 길어질 수 있습니다.
- 음성 통화 종료 후 LTE 네트워크로 전환할 때까지 일정 시간(약 10초 이상)이 소요됩니다. 단, 네트워크 상황에 따라 전환 시간은 다를 수 있습니다.

### $\mathbf{\Omega}$  영상 통화

- LTE 단말에서 지원하는 고화질 영상 통화는 수신자/발신자 단말이 모두 고화질 영상 통화를 지원하며, LTE 네트워크를 사용 중일 경우 가능합니다. 단, 다른 이동 통신사의 영상 통화와 호환되지 않을 수 있습니다.
- 고화질 영상 통화 중 LTE 네트워크 지역을 벗어나는 경우 영상 통화가 종료됩니다.
- LTE 네트워크가 아닌 경우 상황에 따라 영상 및 음성 통화 품질이 저하될 수 있습니다.
- 아래의 경우에는 영상 통화 수신/발신이 불가능합니다.
	- 무선랜(Wi-Fi)에 접속한 경우
	- 데이터 네트워크 접속을 허용하지 않은 경우
	- 해외 로밍 중인 경우

### 기타

- LTE 네트워크에서는 해외 로밍 서비스가 지원되지 않습니다.
- LTE 네트워크 사용 시 고속의 데이터 통신을 위해 3G 네트워크에서 사용할 때보다 배터리 소모량도 많아집니다.
- 일부 애플리케이션의 경우 LTE를 인식하지 못해 LTE 연결 상태에서도 3G로 연결된 것으로 안내될 수 있습니다. 이 경우 해당 애플리케이션 개발자에 문의하세요.

## **알아두기**

LTE 네트워크 서비스의 경우 SK Telecom의 네트워크 성능 개선 등으로 인해 사전 예고 없이 변경될 수 있습니다.

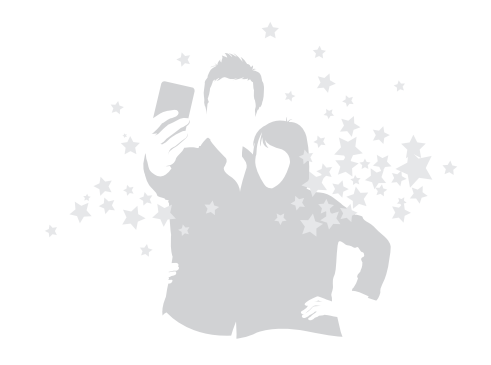

<span id="page-16-0"></span>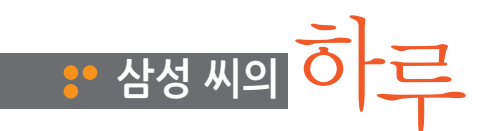

알람/시간 덕분에 제시간에 일어납니다.〖262쪽〗

뉴스 및 날씨로 헤드라인 뉴스와 날씨를 보며 하루를 계획합니다.〖[302쪽〗](#page-301-1) 오후에 비가 온다니 우산을

**good morning** 챙깁니다. 06:00

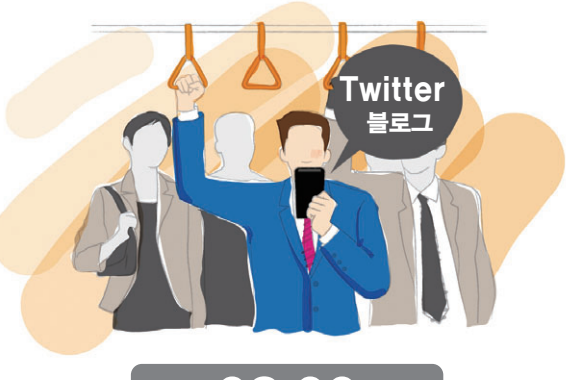

08:00

### 밤 사이에 올라온 me2day, Twitter 글들을 확인합니다.[〖154쪽](#page-153-1)〗 새로운 이야깃거리에 여러 가지 아이디어가 떠오릅니다.

## 10:00

종이에 글씨를 쓰듯 편리하게 작성할 수 있는 S메모. [[193쪽](#page-192-1)] 필요한 이미지를 메모에 첨부하여 동료에게 이메일로 보냅니다.

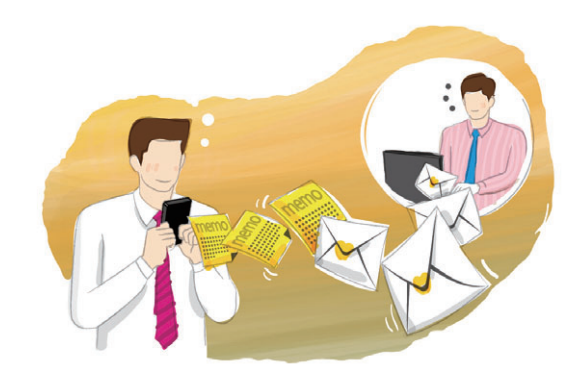

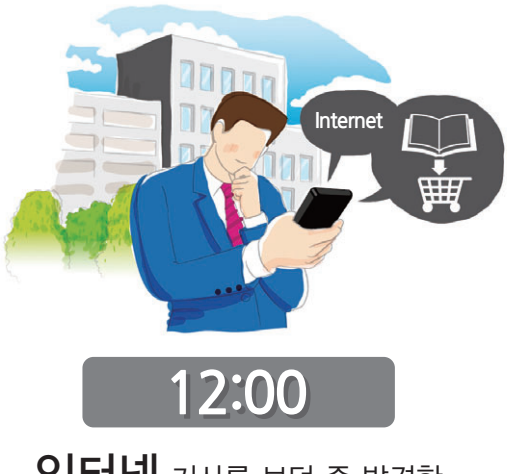

인터넷 기사를 보던 중 발견한 흥미로운 책 한 권!〖[160쪽](#page-159-1)〗 바로 인터넷 서점에서 주문, 결제합니다.

## 14:00

갑자기 변경된 미팅 장소를 지도<sub>로 검색합니다.</sub> [[162쪽](#page-161-1)] 검색 결과 화면에서 전화 아이콘을 눌러 미팅 장소를 예약합니다.

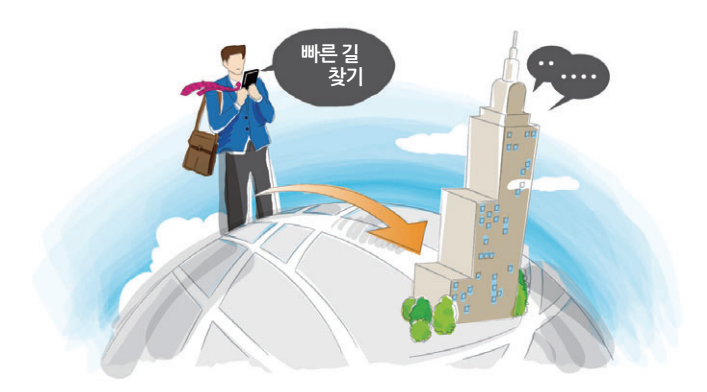

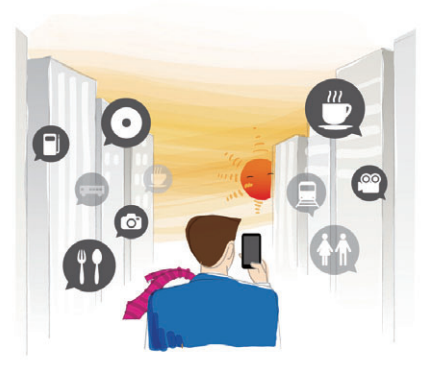

18:00

처음 와 본 낯선 지역에서 지역 정보로 식당을 찾습니다.〖[291쪽](#page-290-1)〗

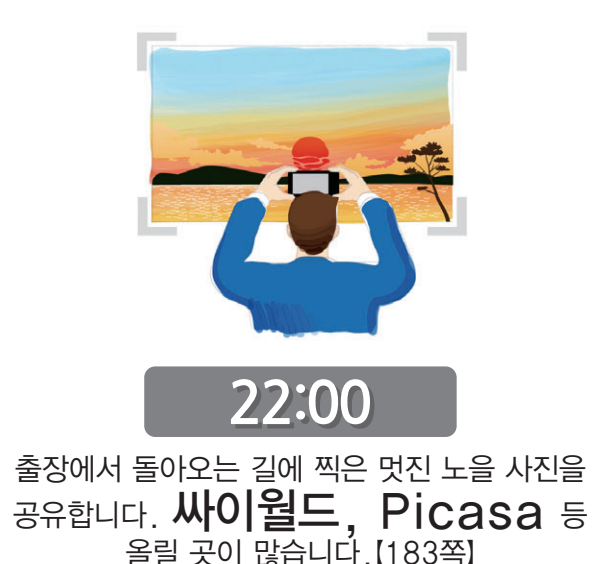

## 20:00

출장 중에 회사에서 급하게 보고서를 요청합니다. 기차에서 Polaris Office<sup>로</sup> 바로 작성해서 보냅니다.[〖200쪽](#page-199-1)〗

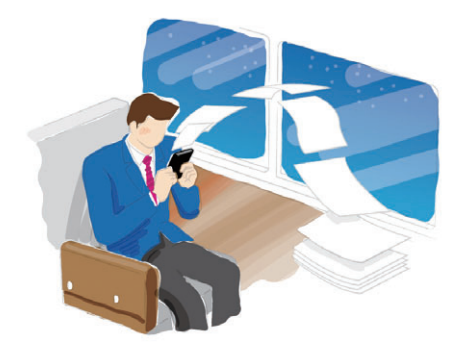

# <sup>Part</sup> 01

<span id="page-20-0"></span>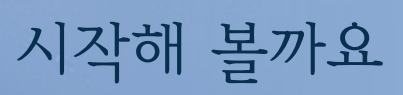

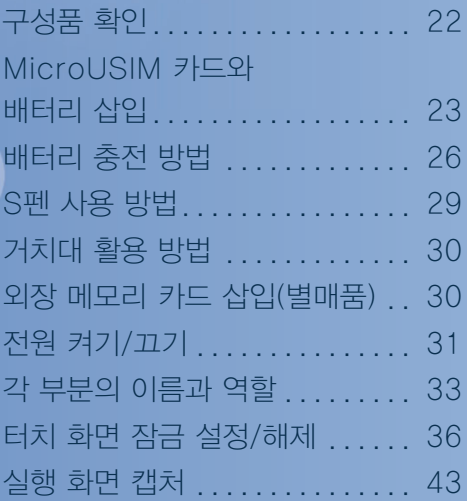

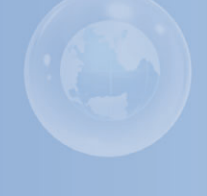

<span id="page-21-0"></span>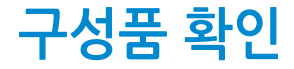

구성품의 그림은 실물과 다를 수 있으며, 사정에 따라 일부 품목이 변경될 수 있습니다.

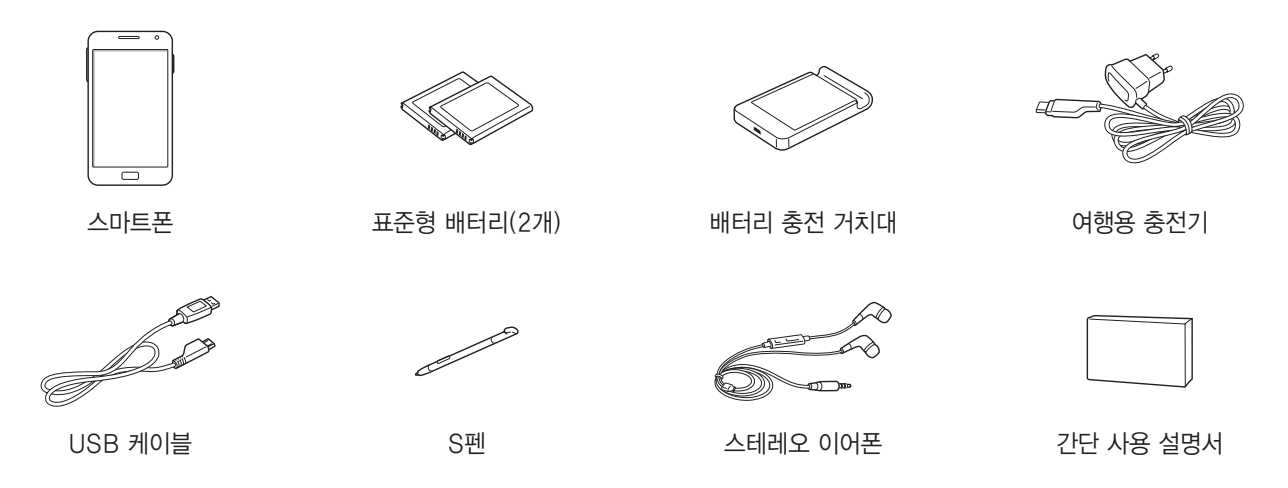

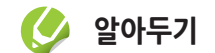

- 스테레오 이어폰은 이 스마트폰 전용으로 다른 휴대전화 및 MP3 등의 제품과는 호환되지 않을 수 있습니다.
- 스마트폰의 외관, 규격 등은 성능 개선을 위해 예고 없이 변경될 수 있습니다.

### <span id="page-22-0"></span> $\boxtimes$  구입할 수 있는 별매품

별매품의 종류, 이미지, 출시 시기 등에 관한 자세한 내용은 삼성전자 대표 사이트에서 확인하세요.

- 차량용 충전기
- 스테레오 헤드셋
- 블루투스 차량용 충전기
- 모노/스테레오 블루투스 헤드셋
- 차량용 거치대
- 탁상용 거치대
- HDTV 어댑터

## **알아두기**

- 별매품 구입 시 사용 중인 모델과 호환되는지 먼저 확인하세요.
- 별매품은 반드시 삼성전자에서 제공하는 정품을 구입하세요. 정품이 아닌 별매품을 사용해 스마트폰이 고장 난 경우 제조 회사에서 책임지지 않습니다.
- 별매품의 출시 여부는 제조 회사의 사정에 따라 변경될 수 있습니다. 별매품 모양은 삼성전자 대표 사이트에서 확인하세요.

## **MicroUSIM 카드와 배터리 삽입**

SK Telecom에서 제공하는 MicroUSIM<sup>®</sup>(Universal Subscriber Identity Module) 카드와 구입 시 제공되는 배터리를 삽입하세요.

- *1* 배터리 덮개 열기
	- 배터리 덮개의 홈을 손톱으로 살짝 들어 올린 후 벌어진 부분을 잡고 완전히 분리하세요.

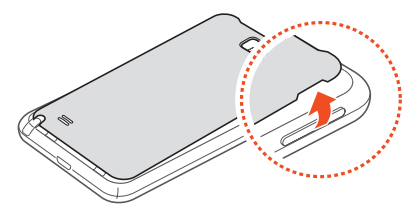

*2* MicroUSIM 카드의 금속 단자 부분을 아래로 향하게 한 후 딸깍 소리가 날 때까지 밀어 넣기

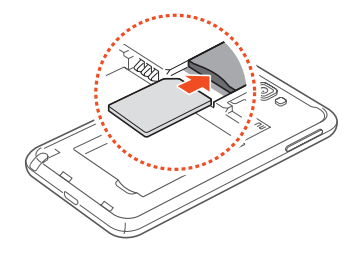

*3* 배터리 끼우기

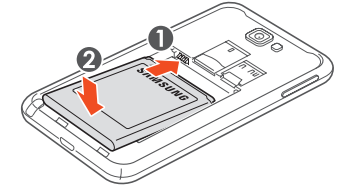

- *4* 배터리 덮개 닫기
	- 먼저 배터리 덮개의 아랫부분을 끼운 후 배터리 덮개의 가장자리 전체를 손으로 눌러 덮개가 스마트폰에 완전히 밀착되도록 하세요.

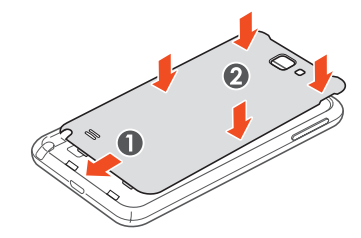

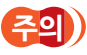

배터리 덮개를 들어올릴 때 손톱이 끼이지 않도록 주의하세요. 손톱이 손상될 수 있습니다.

## <span id="page-24-0"></span>MicroUSIM 카드와 배터리 빼기

*1* 배터리 빼기

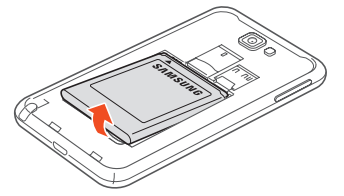

*2* MicroUSIM 카드를 안쪽으로 한 번 살짝 눌러 딸깍 소리가 나면 그림과 같이 빼내기

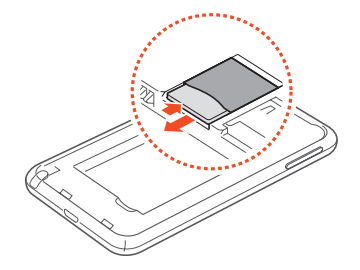

### MicroUSIM 카드 사용에 관하여

- MicroUSIM<sup>®</sup>(Universal Subscriber Identity Module) 카드는 스마트폰이나 휴대전화에서 사용자의 서비스 사용 가능 여부를 확인할 수 있는 칩입니다. WCDMA, 월드폰과 같은 서비스 이용 시 반드시 필요합니다.
	- 사용한 통화료, 정보 이용료 등은 MicroUSIM 카드에 등록된 사용자에게 부과됩니다.
- MicroUSIM 카드 삽입 후 전원을 켜면 약 1분 동안 MicroUSIM 카드에 저장된 정보를 초기화합니다. 초기화하는 동안에는 MicroUSIM 데이터를 사용할 수 없습니다.
- MicroUSIM 카드가 긁히거나 구부러지면 MicroUSIM 카드와 카드에 저장된 데이터가 쉽게 손상되니 조심하세요.
- MicroUSIM 카드를 다른 사람에게 양도하거나 분실하지 않도록 주의하세요. 도난이나 분실에 따른 피해는 제조 회사가 책임지지 않습니다.
- <span id="page-25-0"></span>• MicroUSIM 카드를 타인이 사용하지 못하도록 잠금 설정할 수 있습니다.[〖242쪽〗](#page-241-0) MicroUSIM 카드 잠금 설정 시 비밀번호(PIN)를 3회 연속 잘못 입력하면 MicroUSIM 카드가 잠겨 사용할 수 없습니다.
	- 이 경우에는 PUK 코드를 입력해야 합니다.
	- PUK 코드는 MicroUSIM 카드 잠금 설정을 해제할 수 있는 비밀번호로, MicroUSIM 카드 구매 시 제공됩니다.
	- 만일 PUK 코드 입력 상태에서 PUK 번호를 10회 연속 잘못 입력하면 MicroUSIM 카드를 다시 구입해야 하므로 유의하세요.
	- PUK 코드를 잊어버린 경우 반드시 SK Telecom 대리점을 방문하여 코드를 초기화하세요.
- 타사 MicroUSIM 카드 사용에 대한 자세한 내용은 SK Telecom에 문의하세요.

## **배터리 충전방법**

## 여행용 충전기 이용

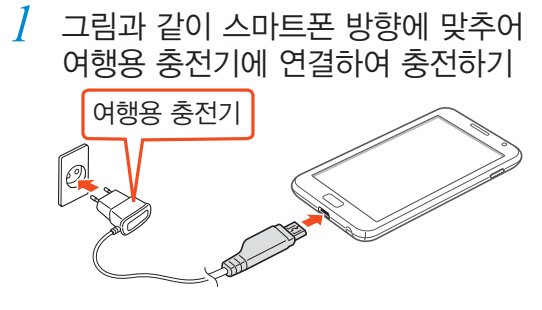

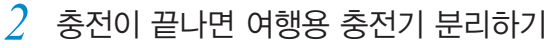

## <span id="page-26-0"></span>배터리 충전 거치대 이용

*1* 배터리 충전 거치대의 덮개 열기

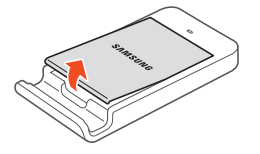

- *2* 배터리를 삽입한 후 충전 거치대의 덮개 닫기
	- 배터리의 금속 단자를 충전 거치대의 단자에 맞추세요.

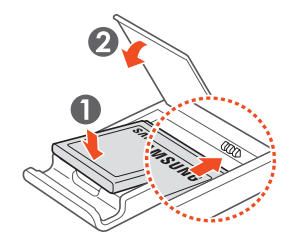

*3* 충전 거치대에 여행용 충전기를 연결해 충전하기

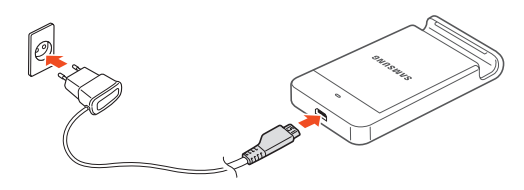

*4* 충전이 끝나면 여행용 충전기 분리하기

**알아두기**

- 구성품으로 제공되는 USB 케이블을 이용해 스마트폰을 PC와 연결해도 배터리가 충전됩니다. 단, 일부 차량용 오디오나 TV 셋톱박스 등 특정 장치와 연결할 경우 충전이 되지 않을 수 있습니다.
- USB 케이블로 충전 시 여행용 충전기를 이용할 때보다 충전 시간이 더 걸릴 수 있습니다.
- 배터리를 장시간 방치한 후 사용할 경우에는 배터리 충전 거치대를 이용하여 충분히 충전하여 사용하세요.

### $\blacksquare$  배터리 충전 시간 및 표준 사용 시간

### WCDMA 모드(새 배터리 기준)

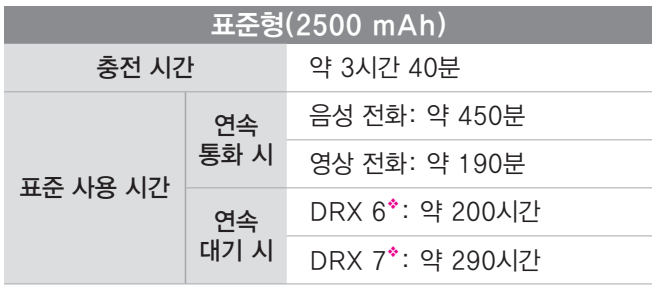

### GSM/DCS/US PCS 모드(새 배터리 기준)

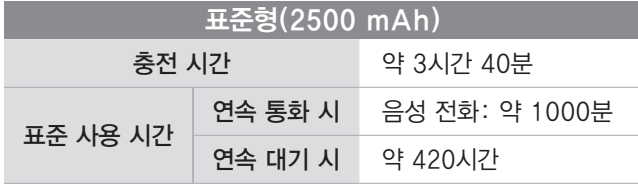

### LTE 모드(새 배터리 기준)

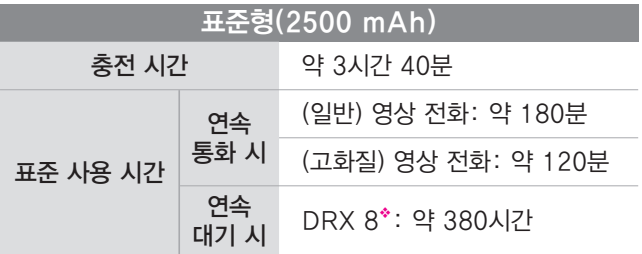

◆ DRX(Discontinuous Reception) length coeff란? 기지국 신호 수신 주기(DRX 6=0.64초, DRX 7=1.28초, DRX 8=2.56초)를 말하며, 기지국에 의해 결정됩니다.

- 충전 시간은 삼성전자 정품 충전기로 충전한 후 측정한 것입니다.
- 배터리 사용 시간은 당사의 측정실에서 측정 장비로 측정한 것이며, 연속 대기 시간은 최초 출하 상태를 기준으로 측정한 시간입니다.
- 배터리의 충전 시간과 사용 시간은 충전 상태와 사용 환경에 따라 달라집니다.

### <span id="page-28-0"></span>배터리 사용 시간에 관하여

- 배터리 사용 시간은 통신 사업자의 서비스 형태, 사용 환경, 배터리 사용 기간 등에 따라 달라집니다.
- 스마트폰 애플리케이션을 사용하지 않을 때에도 메모리가 동작되어 배터리가 소모됩니다. 실행 중인 애플리케이션 개수가 많거나 다양한 부가 기능을 사용할 경우 배터리 사용 시간이 짧아집니다. 실행 중인 애플리케이션 개수는 애플리케이션 모니터 위젯 활용하기[〖74쪽〗](#page-73-0)에서 확인할 수 있습니다.
- 전파가 약하거나 서비스가 되지 않는 지역에 있을 경우 배터리 사용 시간이 짧아집니다.
- 배터리는 소모품으로, 구입 후 사용 시간이 서서히 짧아집니다. 구입 시보다 사용 시간이 반 이상 줄었을 때는 새 정품 배터리를 구입하여 사용하세요.
- 고화질 영상을 재생하는 경우 전류가 급격히 소모되어 배터리 부족을 알리는 화면이 나타나는 시점이 상황에 따라 차이가 있을 수 있습니다.

## **S펜 사용 방법**

S펜을 이용하여 기본적인 터치, 드래그는 물론 S펜 버튼을 눌러 화면 캡처, 취소, 연결 메뉴 실행 등 다양한 기능을 편리하게 이용할 수 있습니다.[〖48쪽](#page-47-1)〗

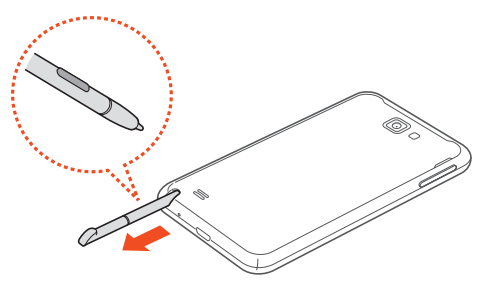

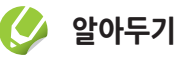

- S펜 사용 시 펜을 구부리거나 과도한 힘을 주지 마세요.
- S펜의 펜촉은 교체할 수 없으며 펜 고장 또는 분실 시 새 정품 S펜을 구입하여 사용하세요. S펜 구입에 대한 자세한 내용은 삼성전자 대표 사이트에서 확인하세요.
- S펜이 화면에서 제대로 인식되지 않는 경우 가까운 삼성전자 서비스 센터에서 수리 후 사용하세요.

## <span id="page-29-0"></span> **거치대 활용 방법**

배터리 충전 거치대에 스마트폰을 연결해 탁상용 거치대로 활용할 수 있습니다. 사용 환경에 맞게 스마트폰을 가로 또는 세로로 꽂아 편리하게 활용하세요.

<사용 예>

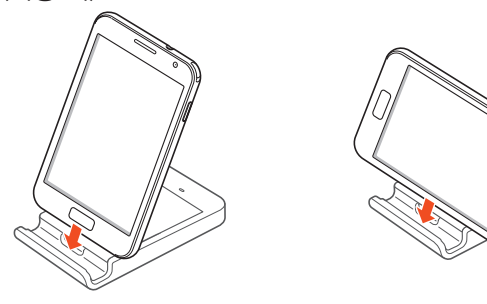

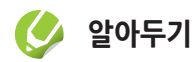

배터리 충전 거치대를 탁상용 거치대로 활용 시 반드시 평평하고 안전한 곳에 올려놓고 사용하세요. 그렇지 않을 경우 거치대가 넘어져 스마트폰이 고장 나거나 손상을 입을 수 있습니다.

## **외장 메모리 카드 삽입(별매품)**

스마트폰에 외장 메모리 카드를 삽입해 외장 메모리로 사용할 수 있습니다.

- *1* 배터리 덮개 연 후 배터리 빼기
- *2* 그림과 같이 금속 단자를 아래로 향하게 한 후 외장 메모리 카드 삽입구에 메모리 카드 끼우기
	- 딸깍 소리(잠금 장치에 걸리는 소리)가 날 때까지 밀어 넣어 주세요.

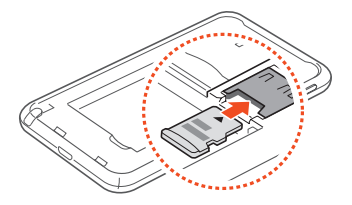

*3* 배터리 끼운 후 배터리 덮개 닫기

<span id="page-30-0"></span>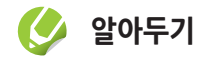

- 외장 메모리 카드는 32 GB까지 지원합니다. 단, 외장 메모리 카드 제조사 및 타입에 따라 지원되는 최대 용량이 다를 수 있으며, 일부는 호환되지 않을 수 있습니다.
- 카드를 꺼낼 때는 먼저, 홈 화면에서 애플리케이션 누른 후 환경설정 ➔ 저장소 ➔ SD 카드 마운트 해제를 선택해 SD 카드의 연결을 해제하세요. 그렇지 않을 경우 SD 카드에 설치한 애플리케이션이 제대로 작동하지 않거나 저장된 데이터가 손실될 수 있습니다. 외장 메모리 카드 손상으로 데이터가 유실될 경우 삼성전자에서 책임지지 않습니다.
- 카드를 꺼낼 때는 딸깍 소리(잠금 장치가 해제되는 소리)가 날 때까지 살짝 누른 후 빠져 나온 부분을 손톱으로 잡고 완전히 빼내세요.
- 규격에 맞지 않는 외장 메모리 카드를 사용할 경우 스마트폰이 손상되거나 메모리 카드가 쉽게 빠지지 않을 수 있습니다.
- 외장 메모리 카드 사용 중에는 카드를 빼지 마세요.
- 외장 메모리 카드를 뒤집거나 반대로 삽입하지 마세요.

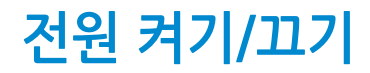

### 전원 켜기 및 초기 설정

구입 후 처음 전원을 켜거나 스마트폰을 초기화한 후 전원을 켜면 초기 환경을 설정할 수 있습니다.

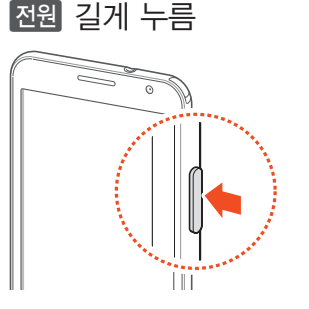

- *2* 데이터 네트워크 설정 창이 나타나면 정보 확인 후 원하는 항목 선택
	- 패키지 인스톨러가 실행됩니다.

### <span id="page-31-0"></span>*3* 시작 누름

- 화면에 표시되는 언어를 변경하려면 한국어를 누르세요.
- *4* Google 계정 설정 화면이 나타나면 원하는 항목 선택
- *5* 화면의 안내에 따라 설정
	- 데이터 네트워크 설정 창 및 Google 계정 설정 화면에서 선택한 항목에 따라 설정 단계가 다르게 나타납니다. 화면의 안내에 따라 원하는 항목을 설정한 후 설정을 완료하세요.

## **알아두기**

MicroUSIM 카드를 제대로 삽입하지 않았거나 지원되지 않는 MicroUSIM 카드를 삽입한 경우 오류 메시지가 나타납니다. 이런 경우 354쪽을 참조해 문제를 해결하세요.

## 전원 끄기

### *1* < 길게 누름

- *2* 디바이스 옵션 창이 나타나면 종료 선택
	- 재시작을 선택하면 전원이 꺼진 후 자동으로 다시 켜집니다.

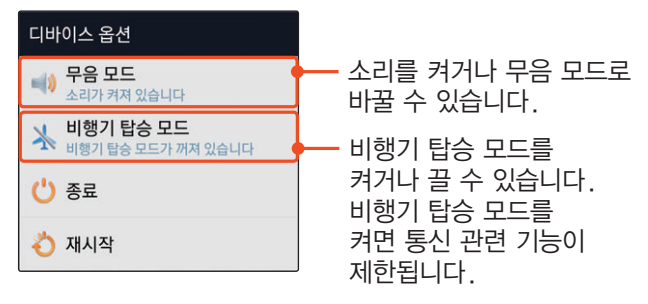

*3* 확인 누름

## <span id="page-32-0"></span>**각 부분의 이름과 역할**

앞면 가능하게 되어 있는 것 같아. 이 사람 것 같아.

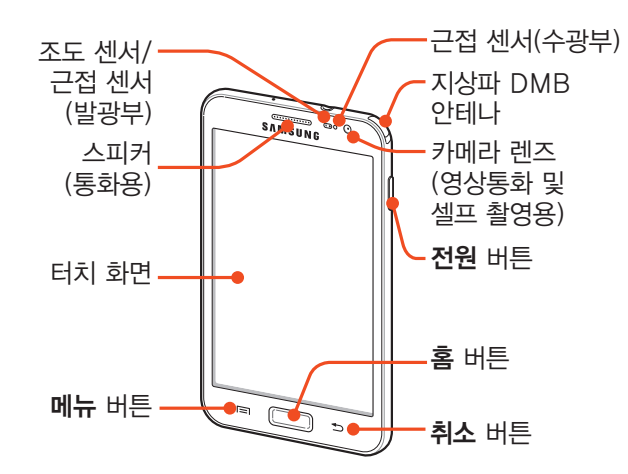

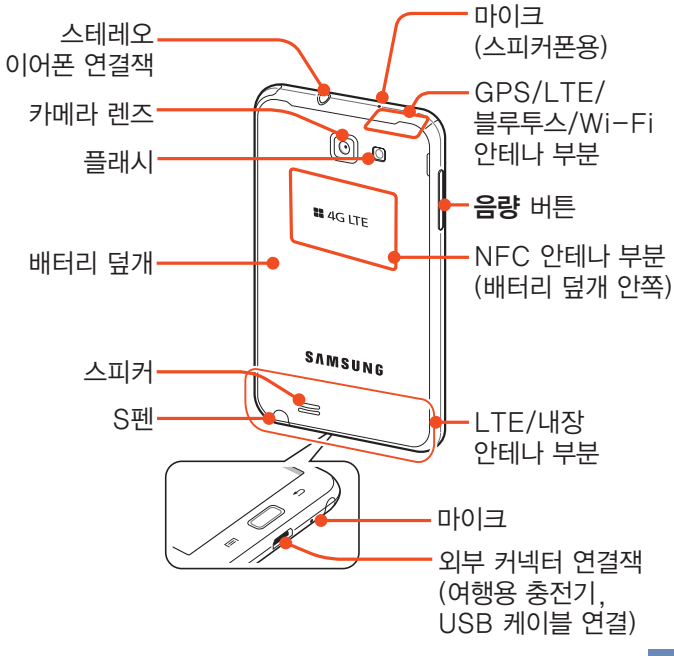

<span id="page-33-0"></span>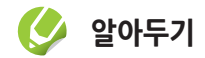

- 내장, LTE 안테나 또는 GPS, 블루투스, Wi-Fi 안테나 부분에 금속 재질의 스티커를 붙이거나 통화, 데이터 통신 및 해당 기능 이용 중에 안테나 부분을 만지면 통화 품질 및 수신율이 떨어지거나, 배터리 소모량이 많아질 수 있습니다.
- 배터리 덮개 안쪽에 있는 NFC 안테나 부분이 손상되지 않도록 주의하세요.
- 터치 화면에 시중에 판매되는 화면용 액세서리를 부착한 경우 터치 센서 및 근접 센서가 올바르게 동작하지 않을 수 있습니다.
- 습기가 많은 곳에서 사용하거나 스마트폰이 물에 젖을 경우 터치 센서가 올바르게 동작하지 않을 수 있습니다.

### 버튼 설명

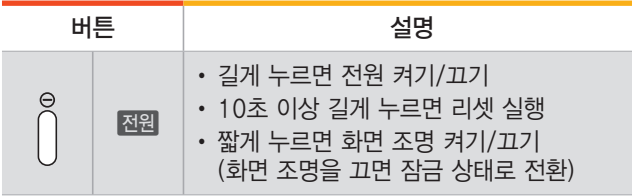

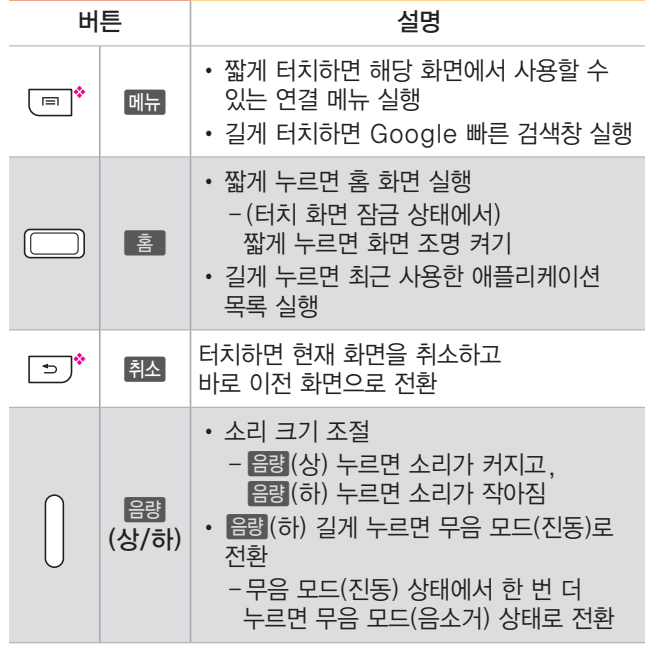

◆ 누르지 않아도 손가락이 닿으면 인식되는 터치 버튼입니다.

### 시작해 볼까요 35

<span id="page-34-0"></span>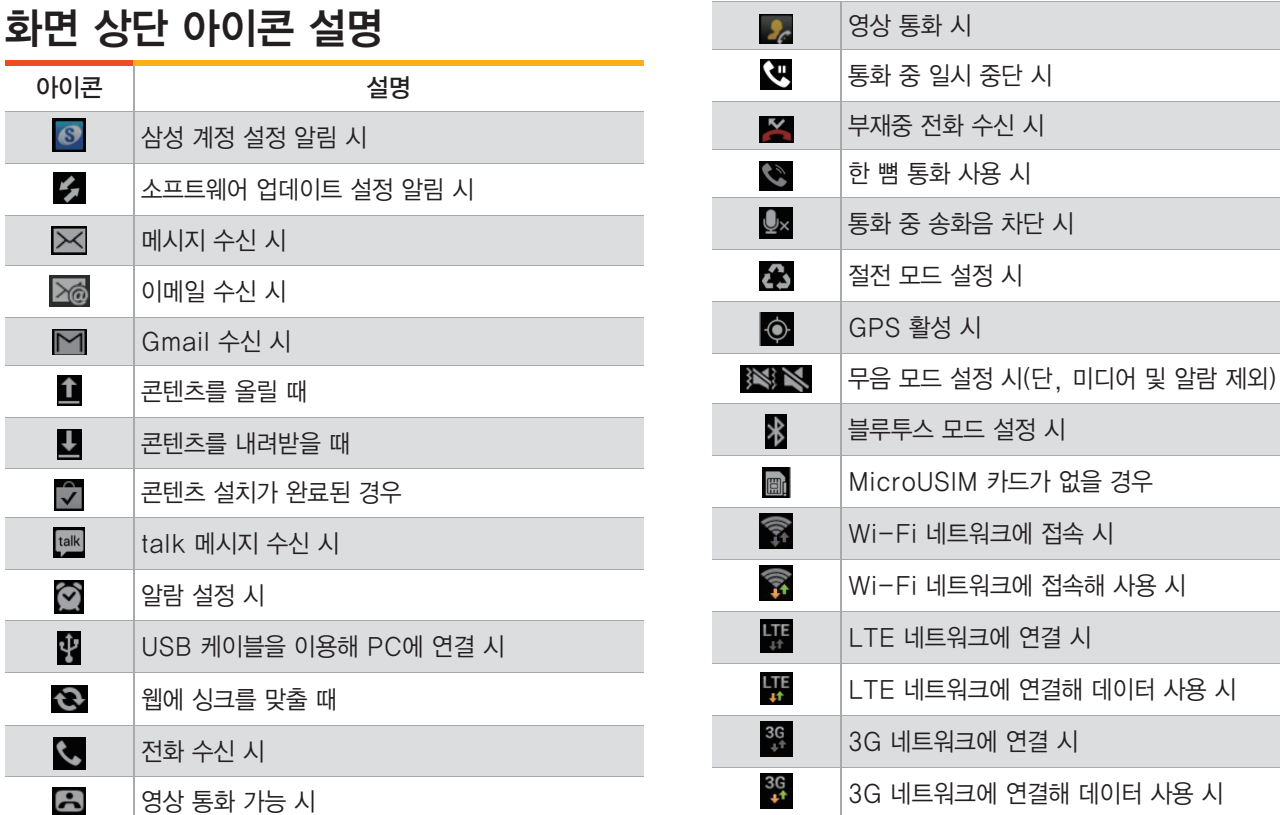

Г

<span id="page-35-0"></span>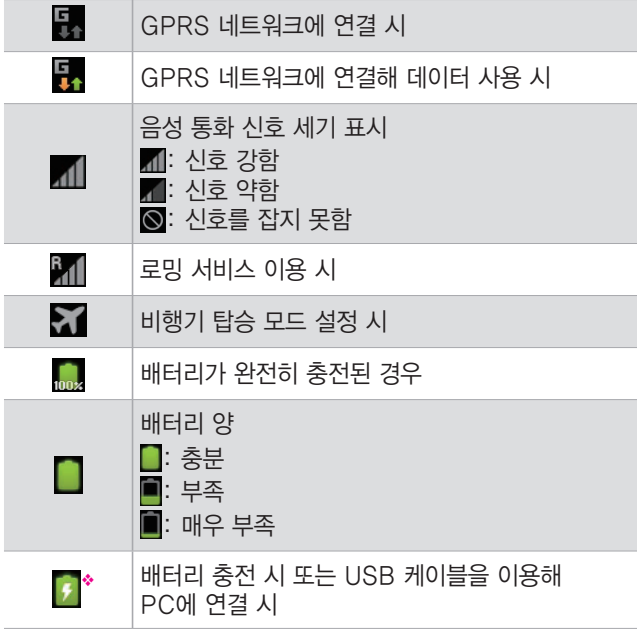

◆ 삼성전자 정품 충전기 또는 USB 케이블로 충전하지 않을 경우 아이콘이 나타나지 않을 수 있습니다. 삼성전자에서 제공하는 정품 충전기를 사용하세요.

## **터치 화면 잠금 설정/해제**

화면을 드래그해 간단하게 잠금을 해제할 수 있으며, 다른 사람이 사용할 수 없도록 잠금 해제 패턴 등을 직접 만들 수도 있습니다.

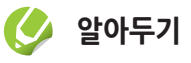

스마트폰에 저장된 다양한 개인 정보를 보호하려면 얼굴 인식, 패턴 또는 비밀번호, PIN을 이용해 잠금을 설정하세요.

## 화면 잠금

< 눌러 화면 조명을 끄면 자동으로 잠금 상태가 됩니다. 또는 일정 시간 동안 스마트폰을 사용하지 않으면 자동으로 화면의 조명이 꺼지고 잠금 상태가 됩니다.
#### 드래그로 잠금 해제

#### *1* < 또는 l 누름

*2* 화면 눌러 나타나면 바깥 원의 가장자리 밖으로 드래그

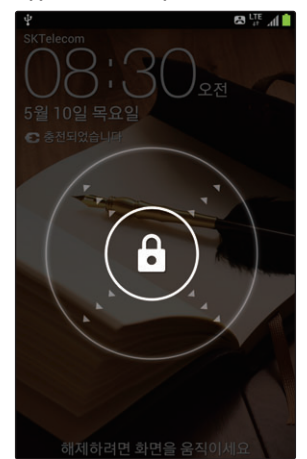

#### 얼굴 인식으로 잠금 해제

#### [G] 얼굴 인식으로 잠금 설정하기

- *1* 홈 화면에서 애플리케이션 누른 후 환경설정 선택
- *2* 보안 누름
- *3* 화면 잠금 누른 후 얼굴인식 잠금해제 선택
	- 도움말 화면이 나타나면 정보 확인 후 **설정** 및 계속을 누르세요.
- *4* 원 안에 얼굴을 맞춘 후 얼굴이 캡처되면 계속 누름
- *5* 화면의 안내에 따라 패턴 또는 PIN 설정
	- 얼굴을 인식할 수 없는 경우 패턴 또는 PIN으로 잠금을 해제할 수 있습니다.
	- 화면 잠금을 패턴으로 설정했을 경우 보조키 입력 화면이 나타납니다. 화면의 안내에 따라 보조키 입력을 완료하세요.

*6* 확인 누름 7 설정이 끝나면 E 누름

#### **[3] 얼굴 인식으로 잠금 해제하기**

## *1* < 또는 l 누름

- *2* 화면에 얼굴 맞추기
	- 얼굴을 인식할 수 없는 경우 패턴 또는 PIN으로 잠금을 해제할 수 있습니다.

#### 패턴으로 잠금 해제

#### ■ 집 잠금 패턴 설정하기

*1* 홈 화면에서 애플리케이션 누른 후 환경설정 선택

#### *2* 보안 누름

- $\beta$  화면 잠금 누른 후 패턴 선택
	- 잠금 패턴을 처음 설정하는 경우 도움말 화면이 나타납니다. 정보 확인 후 다음을 누르세요.

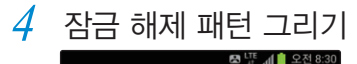

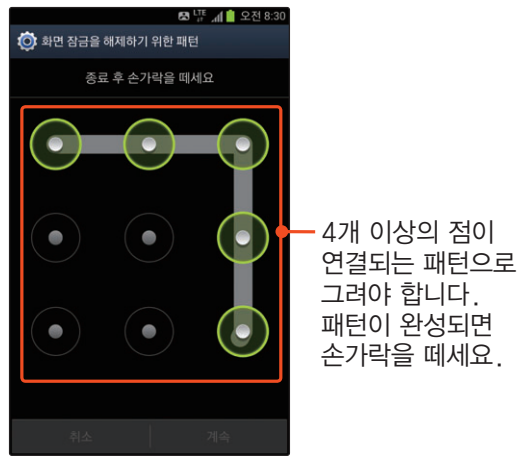

- *5* 패턴이 기록되면 계속 누름
	- 다른 모양으로 패턴을 그리려면 재시도를 누르세요.
- *6* 패턴을 다시 그린 후 확인 누름

#### *7* 보조키 입력 후 계속 누름

- 네 자리 숫자의 보조키를 등록해 패턴 분실 시 이용할 수 있습니다.
- *8* 입력한 보조키를 다시 입력한 후 확인 누름
- *9* 설정이 끝나면 l 누름

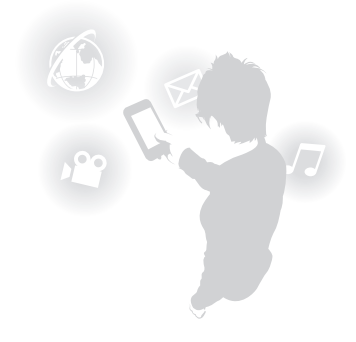

#### $\overline{C}$  잠금 패턴으로 해제하기

잠금 해제 패턴이 설정된 경우에는 잠금 상태에서 패턴을 그릴 수 있는 화면이 나타납니다. 잠금을 해제하려면 설정된 패턴을 그리세요.

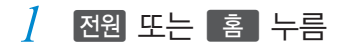

*2* 잠금 해제 패턴 그리기

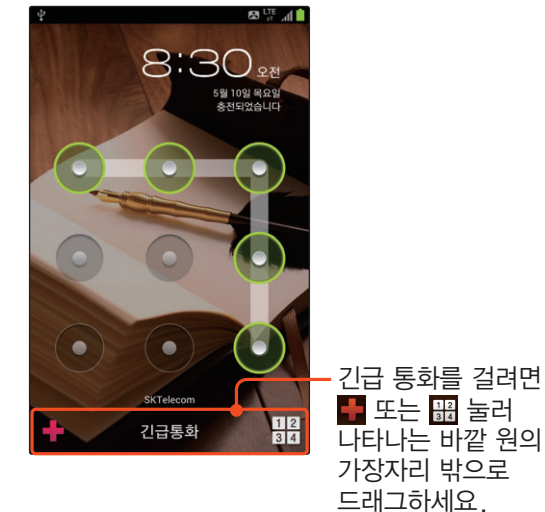

**알아두기**

- 잠금 해제 패턴을 5회 연속으로 잘못 입력한 경우에는 일정 시간이 지난 후에 다시 시도할 수 있습니다. 이때 화면 하단에 나타나는 패턴을 잊어버렸나요?를 눌러 보조키를 입력하거나 Google 계정이 등록되어 있는 경우 Google 계정에 로그인해 새로운 패턴으로 다시 설정할 수 있습니다.
- Google 계정이 없거나 보조키를 분실한 경우 삼성전자 대표 사이트에서 본인 인증을 하면 잠금을 해제할 수 있습니다. 서비스에 대한 자세한 사항은 삼성전자 대표 사이트를 참조하세요.〖333쪽〗

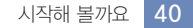

#### 비밀번호로 잠금 해제

숫자로 된 비밀번호(PIN)나 영문, 숫자, 기호를 조합한 비밀번호를 설정해 잠금 해제 시 이용할 수 있습니다.

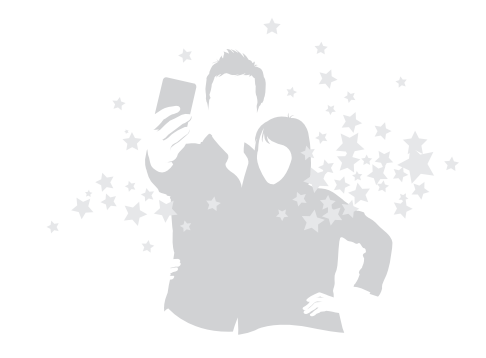

#### ■ 비밀번호 설정하기

- *1* 홈 화면에서 애플리케이션 누른 후 환경설정 선택
- *2* 보안 누름
- $\beta$  화면 잠금 누른 후 PIN 또는 비밀번호 선택
- *4* 키패드를 눌러 원하는 비밀번호 입력 후 계속 누름
	- PIN 선택 시 네 자리 이상의 숫자를 입력하세요.
	- **비밀번호** 선택 시 영문을 포함한 네 자리 이상의 비밀번호를 입력하세요.
- *5* 입력한 비밀번호를 다시 입력한 후 확인 누름
- **6** 설정이 끝나면 | 홈 | 누름

#### ]비밀번호로 해제하기

#### *1* < 또는 l 누름

*2* 설정된 비밀번호 입력 후 OK 또는 완료 누름 <화면 예: 비밀번호 설정 시>

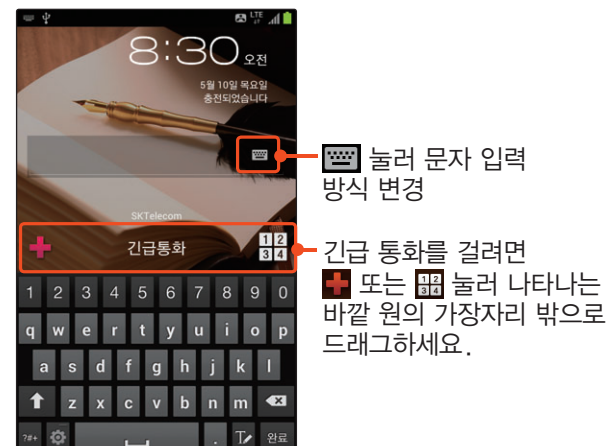

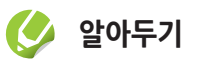

- PIN 또는 비밀번호를 5회 연속으로 잘못 입력한 경우에는 일정 시간이 지난 후에 다시 시도할 수 있습니다.
- PIN 또는 비밀번호를 잊어버린 경우 삼성전자 대표 사이트에서 본인 인증을 하면 잠금을 해제할 수 있습니다. 서비스에 대한 자세한 사항은 삼성전자 대표 사이트를 참조하세요.〖333쪽〗

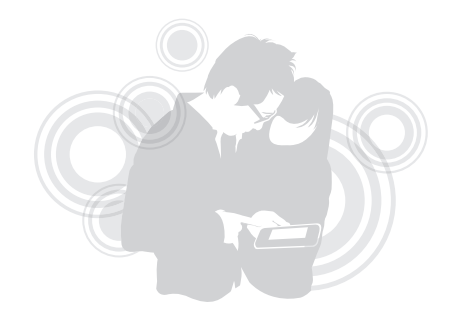

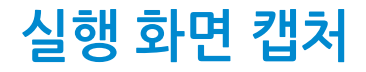

 $R$ 권, 음량 $(\bar{o})$  동시에 길게 $($ 약 1~2초 정도) 누르면 해당 화면이 캡처됩니다. 원하는 화면을 캡처해 이미지 편집, 공유, 화면 또는 연락처 아이콘으로 저장 등 다양하게 활용하세요.

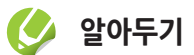

캡처된 화면은 갤러리 애플리케이션의 Screenshots 폴더에 자동으로 저장됩니다.

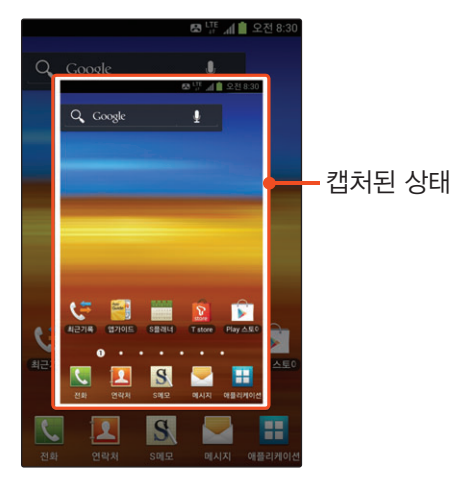

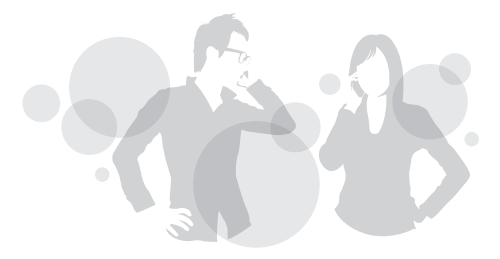

# Part 02

 $\frac{1}{2}$ 

### 기본 사용법을 익혀볼까요

 $\Box$ 

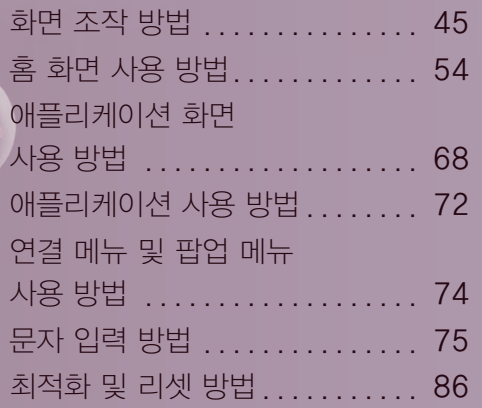

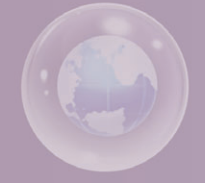

### <span id="page-44-0"></span>**화면 조작 방법**

스마트폰을 잡고 화면을 터치하는 요령, 터치 실행 방법과 S펜 사용 방법, 모션 사용 방법, 화면을 가로 또는 세로로 전환하는 방법을 설명합니다.

#### 잡는 방법과 터치 요령

안테나가 내장되어 있는 아래쪽 부분을 가리지 않도록 잡고, 손가락 끝을 이용해 터치하거나 S펜을 이용해야 합니다. 정전식 터치 화면은 인체의 미세한 전류를 인식해 동작하므로 반드시 손가락 또는 구성품인 S펜을 이용해 조작해야 합니다.

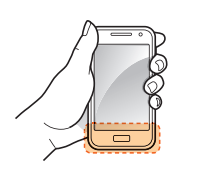

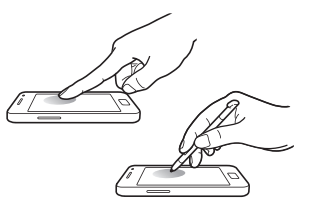

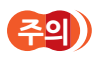

- 전기가 흐르는 물질이 터치 화면이나 터치 버튼에 닿지 않도록 주의하세요. 정전기 등의 전기적 자극으로 인해 올바르게 동작하지 않을 수 있습니다.
- 충전 중에 스마트폰을 사용할 경우 불안정한 전원으로 인해 터치 화면 및 터치 버튼이 동작되지 않을 수 있습니다. 이런 경우 스마트폰과 충전기를 분리하세요.
- 터치 화면을 손가락 끝으로 강하게 누르거나 끝이 뾰족한 물체로 누르지 마세요. 터치 화면이 손상되거나 고장 날 수 있습니다.
- 화면에 습기가 많거나 물기가 있는 경우 터치 센서가 올바르게 작동하지 않을 수 있으므로 주의하세요.
- 시중에 판매되는 화면 보호 필름이나 액세서리를 부착하는 경우 터치 화면이 올바르게 동작하지 않을 수 있습니다.
- 장갑을 끼거나 손가락에 이물질이 묻은 상태 또는 손톱이나 볼펜 등으로 터치할 경우 올바르게 동작하지 않을 수 있습니다.
- 스마트폰의 화면을 정지된 상태로 오랜 시간 동안 실행하지 마세요. 화면에 잔상(화면 열화) 및 얼룩이 생길 수 있습니다. 그로 인한 문제가 발생할 경우 삼성전자에서 책임지지 않습니다.

#### 터치 실행 방법

기능을 실행시킬 수 있는 손가락 동작 방법을 익혀 보세요.

#### ■ 터치하기

원하는 기능이나 항목을 선택할 때는 화면을 가볍게 누르세요.

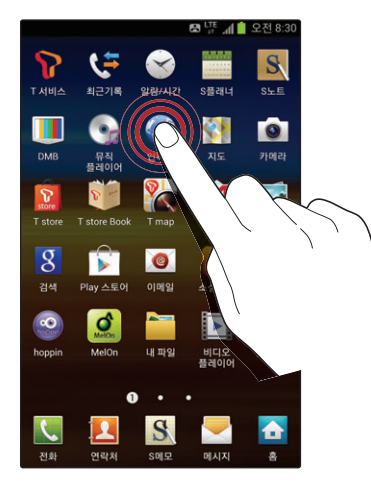

#### **C3 길게 터치하기**

특정 항목이나 화면을 길게 누르면 숨은 기능이 실행됩니다. 예를 들어 뮤직 플레이어 애플리케이션에서 음악 파일을 길게 누르면 목록에서 바로 실행할 수 있는 기능이 팝업 메뉴로 나타납니다.

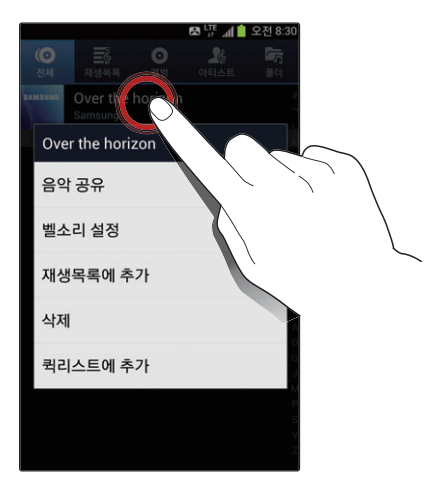

#### $G$  드래그하기

화면을 원하는 방향으로 이동할 때는 드래그 동작을 이용합니다.

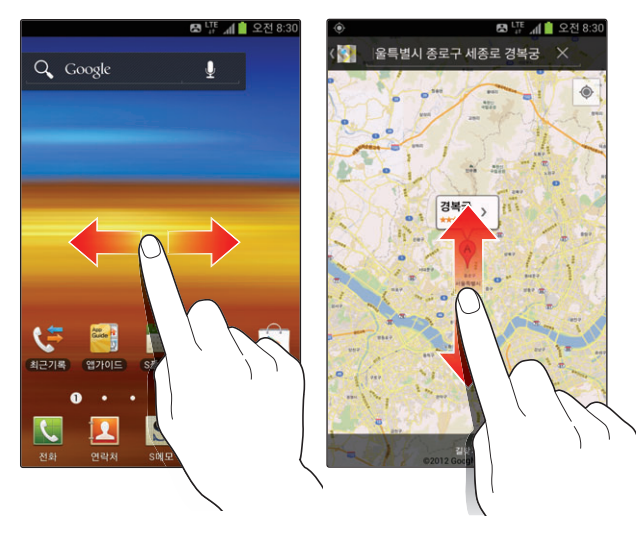

#### ]확대/축소하기

인터넷, 지도, 갤러리 등을 확인할 때 화면을 빠르게 두 번 터치하거나, 손가락을 아래 그림과 같이 움직이면 화면을 확대하거나 축소할 수 있습니다.

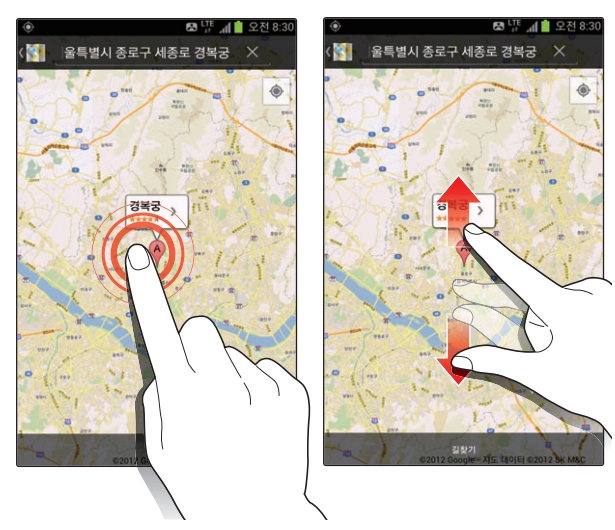

#### S펜 기능 실행 방법

손가락을 사용해 실행할 수 있는 기본적인 터치, 드래그, 확대/축소 등의 동작들을 S펜으로도 실행할 수 있습니다. 또한 S펜 사용 중에 캡처, 취소, 연결 메뉴 등 다양한 기능을 편리하고 빠르게 실행할 수도 있습니다. S펜의 버튼을 누른 상태에서 다양한 기능을 실행해 보세요.

#### 더 취소하기

S펜의 버튼을 누른 상태에서 펜을 왼쪽으로 드래그하면 이전 실행 화면으로 전환됩니다.

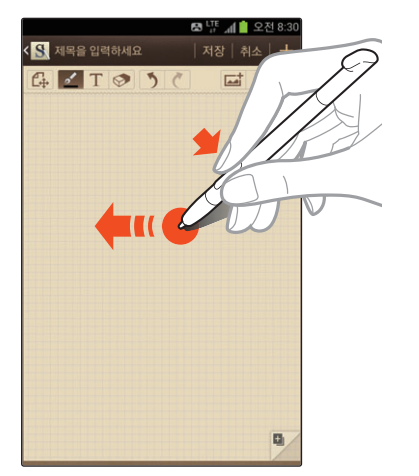

#### 대 연결 메뉴 열기

S펜의 버튼을 누른 상태에서 펜을 위로 드래그하면 해당 화면에서 사용할 수 있는 연결 메뉴가 실행됩니다.

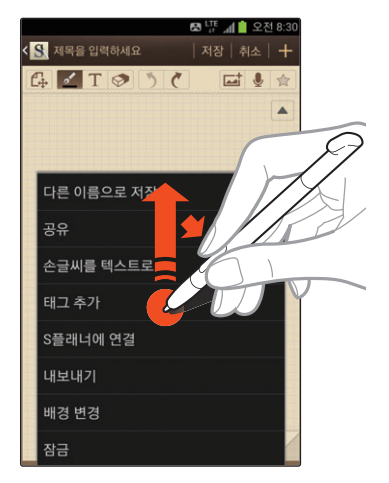

#### ]실행 화면 캡처하기

S펜의 버튼을 누른 상태에서 펜으로 화면을 길게 누르면 해당 화면이 캡처됩니다. 캡처된 화면은 다양한 툴바를 이용해 바로 편집할 수 있습니다. 공유, 화면이나 연락처 사진으로 설정, 인쇄 등을 실행할 수도 있습니다.

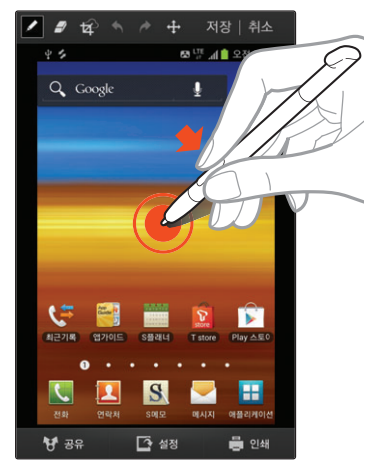

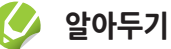

상단에 나타나는 툴바를 이용해 편집한 화면은 갤러리 ➔ Capture\_Edited 폴더에서 확인할 수 있습니다.

#### ]빠른 메모 실행하기

S펜의 버튼을 누른 상태에서 펜으로 화면을 빠르게 두 번 누르면 S메모 라이트가 실행되어 메모를 간편하게 입력할 수 있습니다.

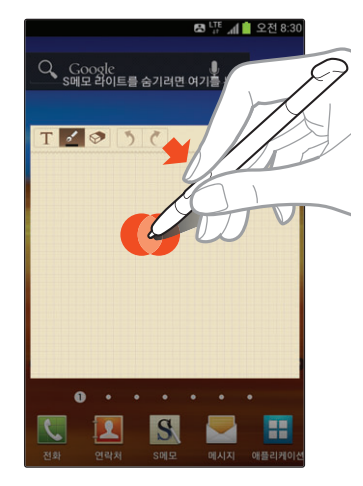

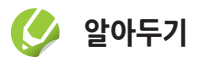

- S펜을 지나치게 기울여 사용하면 동작이 인식되지 않을 수 있습니다.
- 터치 버튼은 S펜으로 실행할 수 없습니다.

#### 모션 사용 방법

간단한 모션 기능을 이용해 주변의 기기를 검색하거나 화면을 캡처하고 듣고 있는 음악을 일시 정지하는 등 다양한 기능을 실행할 수 있습니다.

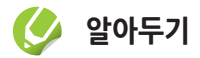

흔들어서 새로고침, 뒤집어서 음소거/일시 정지 기능은 애플리케이션을 누른 후 환경설정 ➔ 모션에서 모션 사용을 눌러 체크해야 사용할 수 있습니다.

#### ]흔들어서 새로고침

블루투스를 켜거나 Kies air 실행 시 스마트폰을 좌우로 흔들면 주변에 연결할 수 있는 기기를 자동으로 검색합니다. 먼저 환경설정에서 모션 ➔ 흔들어서 새로고침을 차례로 누른 후 꺼짐을 누르거나 오른쪽으로 드래그해 켜짐으로 설정한 후 사용하세요.

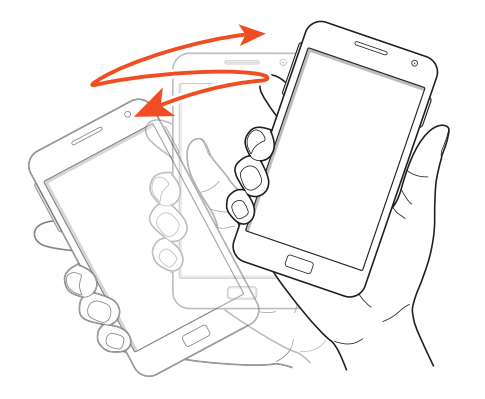

#### ]뒤집어서 음소거/일시 정지

전화가 올 때 스마트폰을 뒤집으면 벨소리 또는 진동을 무음으로 전환할 수 있습니다. 뮤직 플레이어 실행 중에 스마트폰을 뒤집어 재생 중인 음악을 일시 정지할 수도 있습니다.

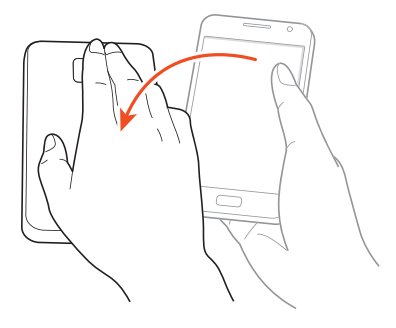

#### ]드래그해 화면 캡처

손바닥 옆면으로 화면을 오른쪽, 왼쪽 또는 사선 방향으로 드래그하면 해당 화면이 캡처되며, 캡처된 화면은 자동으로 저장됩니다.

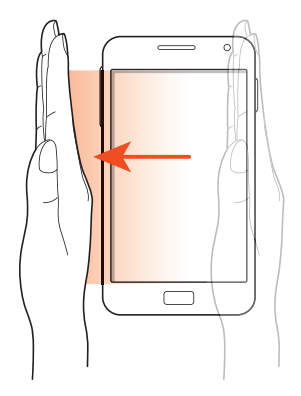

#### **K** 손바닥으로 터치해 일시 정지

뮤직 플레이어 실행 중 손바닥으로 화면을 가리면 음악을 일시 정지할 수 있습니다.

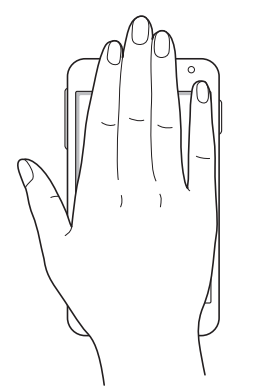

#### ]손가락을 이용해 사진 방향 전환

사진 상세 보기 화면에서 손가락으로 화면을 꾹 누른 상태에서 손가락을 오른쪽 또는 왼쪽으로 비틀면 사진이 90도 회전됩니다.

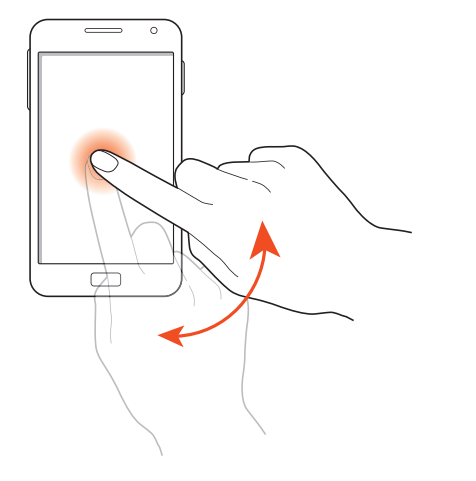

#### 화면 방향 전환

스마트폰에는 센서가 내장되어 있어 잡는 방향에 맞춰 화면 방향이 가로 또는 세로로 전환됩니다. 가로로 넓은 화면을 보고 싶을 때에는 원하는 기능을 실행한 후 스마트폰을 가로로 돌려 보세요.

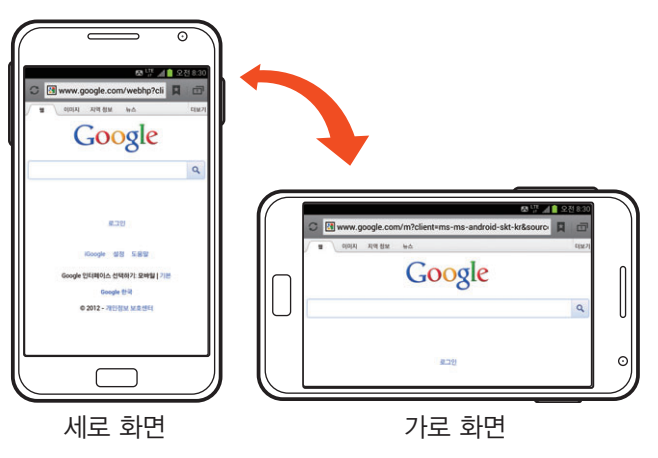

#### <span id="page-53-0"></span>화면 방향 자동 전환 해제

화면 방향이 자동으로 전환되지 않게 하려면 화면 상단을 아래로 드래그하여 패널 화면을 연 후 자동 회전을 눌러 해제하세요.

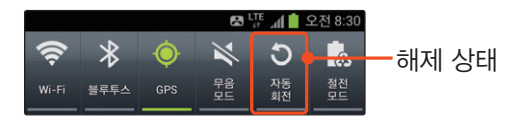

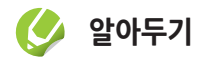

- 일부 화면은 가로 또는 세로로 전환되지 않습니다.
- 일부 기능은 화면의 방향에 따라 실행되는 기능이 다르게 나타납니다. 예를 들어 문자 입력 중에 가로 화면을 실행하면 자동으로 쿼티 키패드가 실행되며, 계산기 사용 중에 가로 화면을 실행하면 공학용 계산기가 실행됩니다.

### **홈 화면 사용 방법**

전원을 켜면 제일 먼저 보이는 화면이 바로 홈 화면입니다. 홈 화면의 구성과 홈 화면을 꾸미는 방법을 설명합니다.

#### 홈 화면 구성

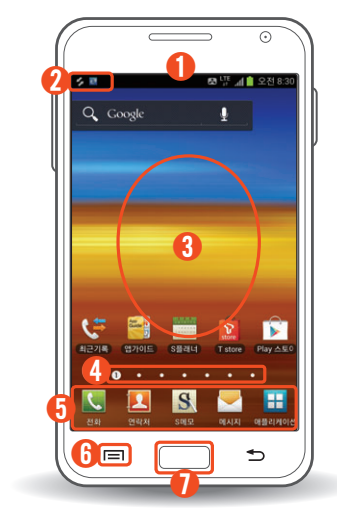

① 패널 화면

화면 상단을 아래로 드래그하면 패널 화면이 열립니다.

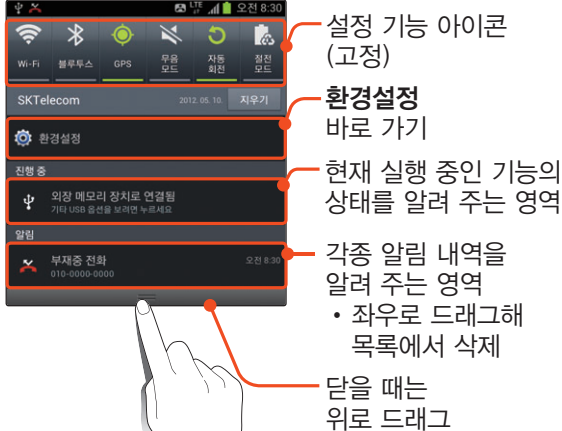

② 소프트웨어 업데이트 설정/삼성 계정 등록

소프트웨어 업데이트를 확인하고 최신 버전의 소프트웨어를 내려받을 수 있습니다.

삼성 계정으로 스마트폰에서 여러 가지 삼성 서비스를 이용할 수 있습니다.

- ③ 바탕 화면 실행 아이콘 및 바로가기 아이콘이 구성됩니다. 아이콘을 누르면 해당 기능이 실행됩니다. 아이콘을 추가하거나 배경 이미지를 바꿀 수도 있습니다.  $[$ 배경 이미지 변경  $\rightarrow$  [56쪽](#page-55-0), 바로가기 추가 → [62쪽](#page-61-0)〗
- ④ 홈 화면 페이지 번호

⑤ 빠른 실행 아이콘

■ 전화 실행 아이콘【124쪽】 ■■ 연락처 실행 아이콘【110쪽】 S S메모 실행 아이콘[193쪽] 메시지 실행 아이콘[〖136쪽](#page-135-0)〗

■ 애플리케이션 화면 실행 아이콘[68쪽]

화면을 좌우로 드래그하거나 동그라미를 누르면 다른 페이지를 볼 수 있습니다. 또는 동그라미를 길게 눌러 스크롤바가 나타난 상태에서 좌우로 드래그하면 다른 페이지로 이동할 수 있습니다. 최대 7 페이지까지 생성할 수 있습니다.[〖65쪽〗](#page-64-0)

#### **6 메뉴 누르면 연결 메뉴 실행**

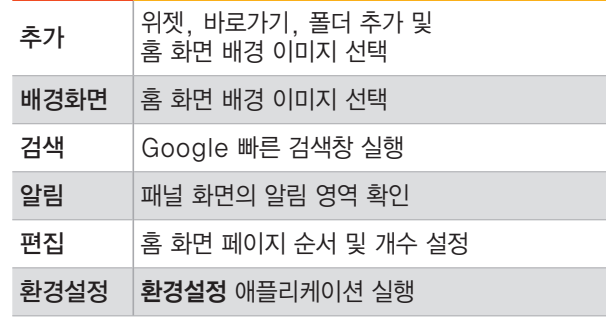

#### $\oslash$  다른 기능 사용 중에  $\bar{\textbf{s}}$  누르면 홈 화면 바로 실행

#### <span id="page-55-0"></span>배경 이미지 변경

기본으로 제공하는 이미지나 자신이 촬영한 사진 또는 움직이는 애니메이션 이미지를 선택해 배경 이미지를 변경할 수 있습니다.

#### ]갤러리에서 선택하기

- \_홈 화면에서 <mark>메뉴</mark> 누른 후 **배경화면** 선택
- *2* 원하는 목록 선택

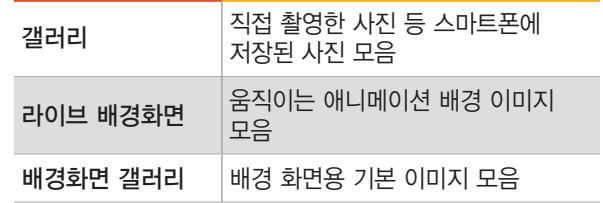

#### *3* 원하는 이미지 선택 〈화면 예: **배경화면 갤러리** 선택 시〉

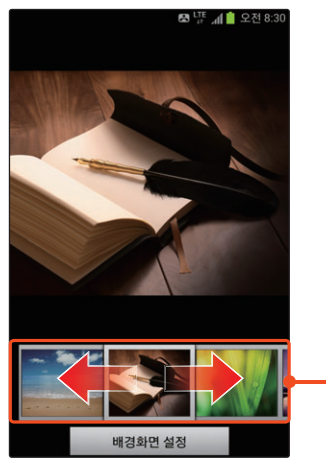

좌우로 드래그해 원하는 이미지 검색

*4* 배경화면 설정 누름

*5* 화면 하단에서 원하는 홈 화면 모양 선택

- ZN : 큰 이미지를 홈 화면 전체에 설정해 최대 7 페이지가 한 이미지로 흘러가도록 설정
- Δ: 홈 화면 전체에 모두 같은 이미지가 표시되도록 설정
- *6* 주황색 상자를 드래그해 홈 화면의 배경 이미지로 지정할 영역 설정 <화면 예: 선택 시>

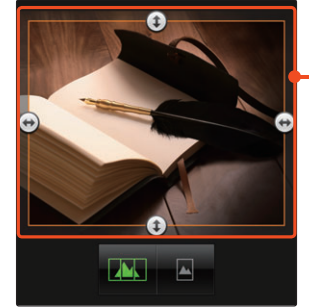

주황색 상자의 테두리를 길게 누른 후 원하는 방향으로 상자를 늘리거나 줄이세요.

#### *7* 설정이 끝나면 저장 누름

- ■ 선택 시 나타나는 확인 창에서 해당 이미지를 잠금 화면으로도 사용하려면 예를 누르세요.
- 변경된 홈 화면이 실행됩니다.

#### ]움직이는 애니메이션 이미지로 설정하기

- \_홈 화면에서 **메뉴** 누른 후 **배경화면** 선택
- *2* 라이브 배경화면 선택
- *3* 원하는 이미지 선택
- *4* 배경화면 설정 누름

### 위젯 추가

위젯이란 웹 브라우저나 별도의 절차를 거치지 않고도 기능을 바로 실행시킬 수 있는 미니 애플리케이션입니다. 홈 화면에 다양한 위젯을 추가해 사용할 수 있습니다.

**후 화면에서 메뉴 누른 후 추가** 선택

#### **위젯** 선택

*3* 좌우로 드래그해 원하는 위젯 선택 또는 위젯을 길게 누른 후 홈 화면으로 드래그

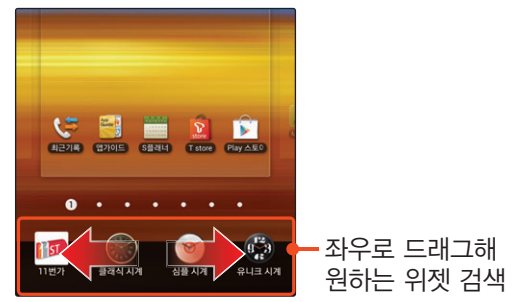

#### ■ 위젯 종류 알아보기

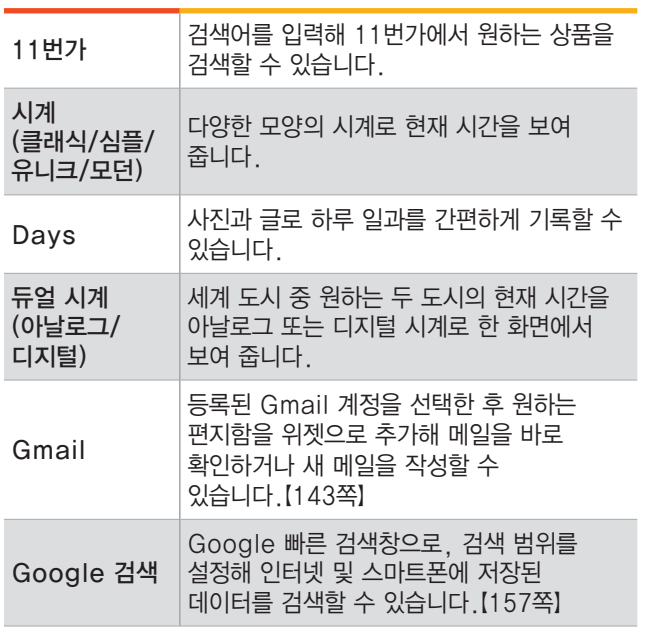

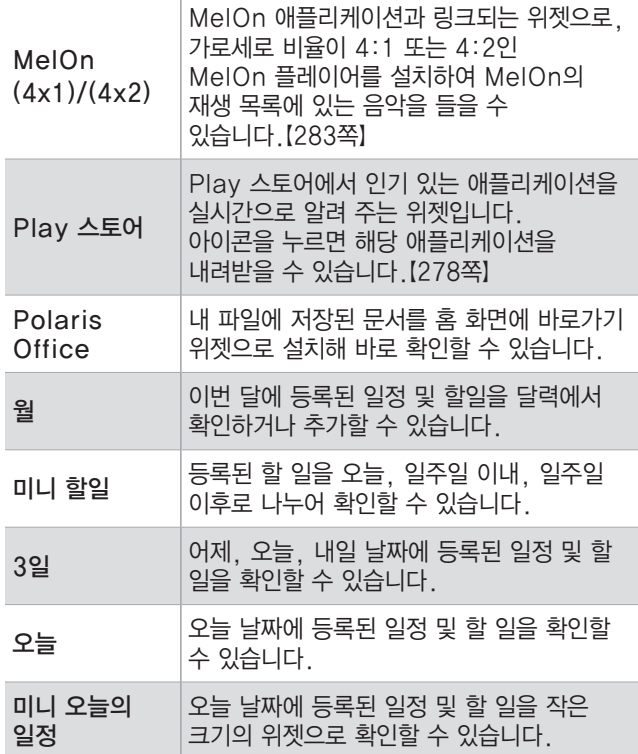

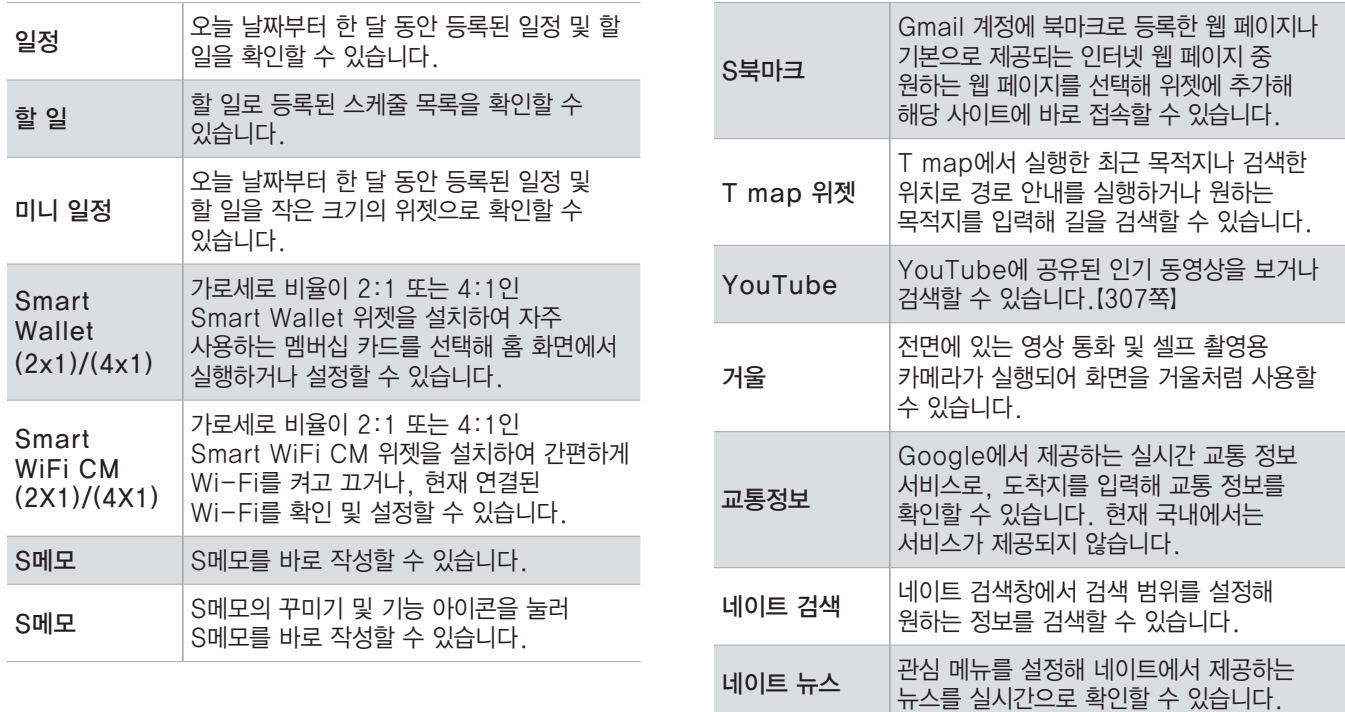

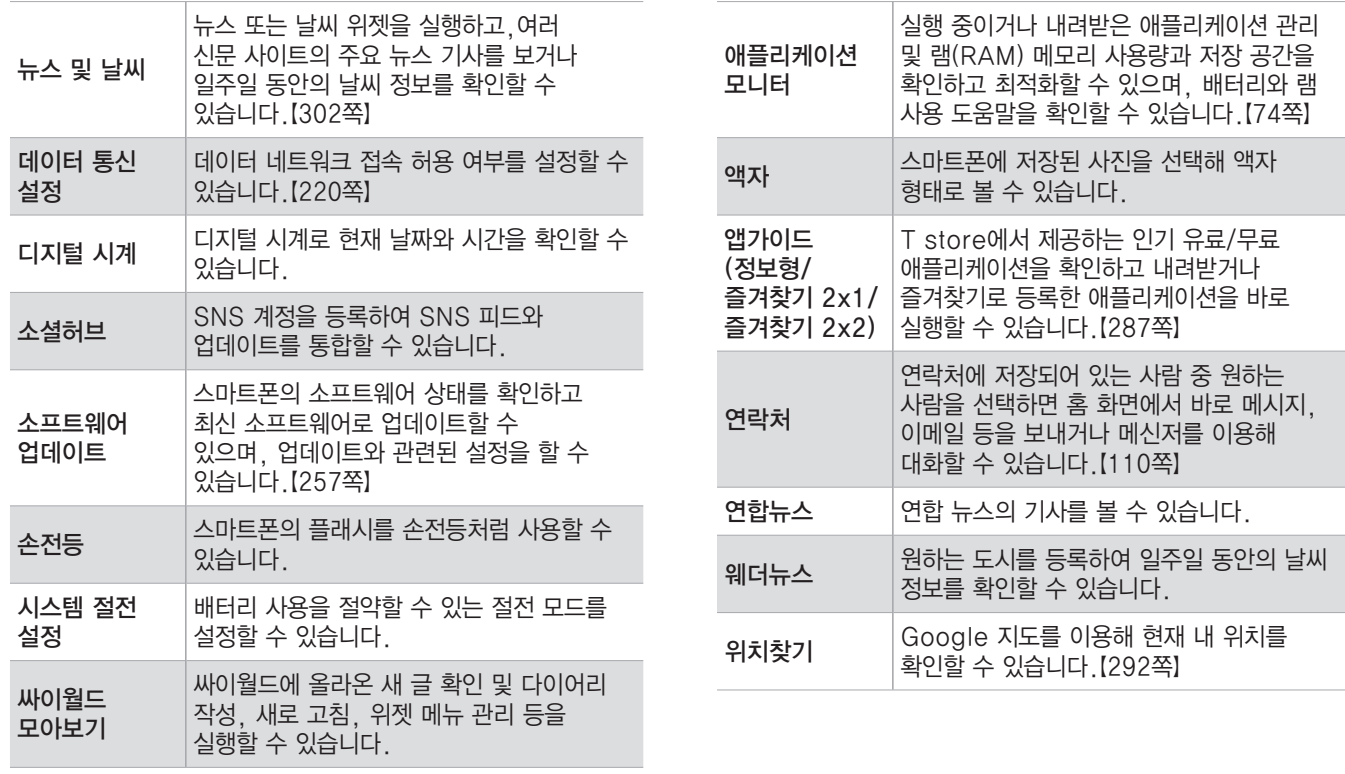

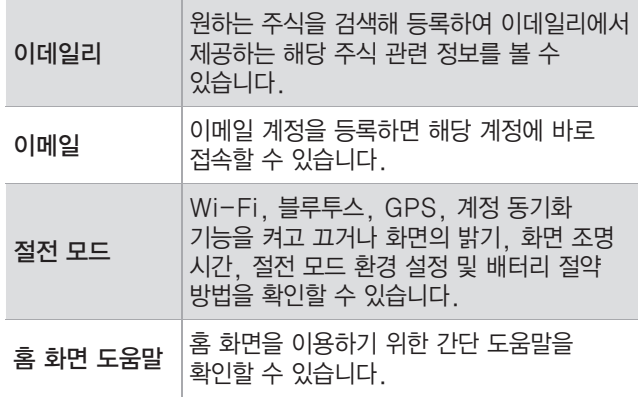

#### <span id="page-61-0"></span>바로가기 추가

자주 사용하는 애플리케이션이나 연락처를 선택해 홈 화면에서 바로 사용할 수 있게 하거나 경로 검색을 자주하는 장소 등을 바로 가기로 설정할 수 있습니다.

<적용 예>

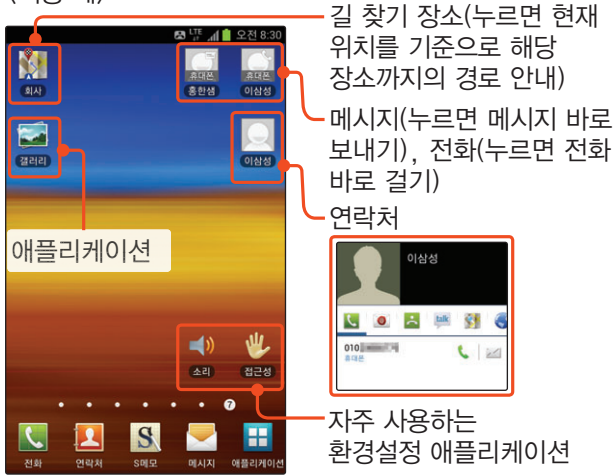

<mark>/</mark> 홈 화면에서 <mark>메뉴</mark> 누른 후 **추가** 선택<br><mark>⁄ 바로가기</mark> 선택

*2* 바로가기 선택

 $3$  상하로 드래그해 원하는 바로가기 항목 선택 후 화면 안내에 따라 설정

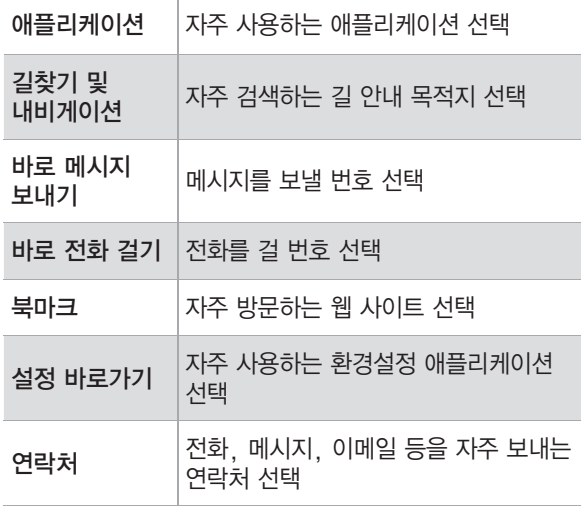

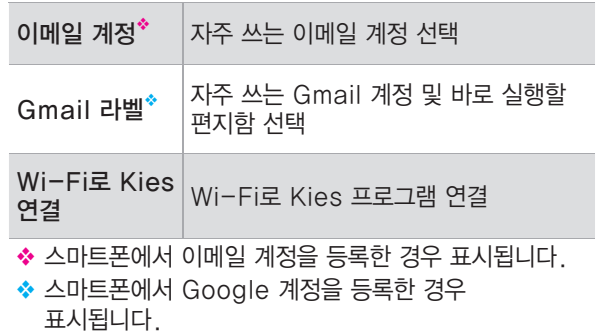

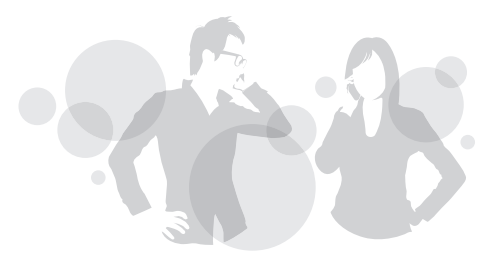

#### ]애플리케이션을 바로가기로 설정하기

애플리케이션 화면에서 자주 사용하는 애플리케이션을 바로가기로 설치하면 홈 화면에서 해당 애플리케이션을 바로 실행할 수 있습니다.

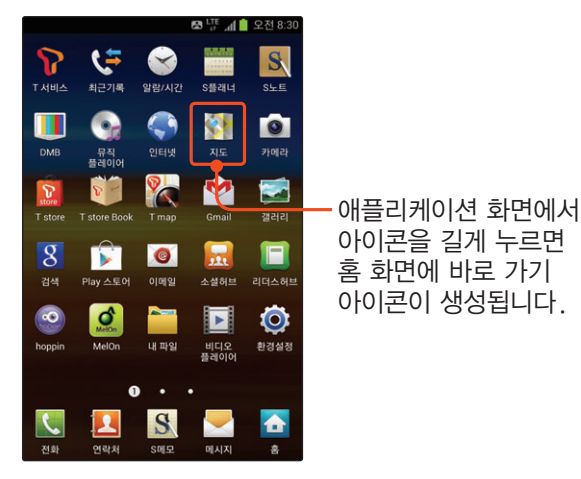

폴더 추가

새 폴더를 만들어 자주 사용하는 바로 가기 아이콘을 따로 담아 관리하거나, 특징별로 분류된 폴더를 등록하여 홈 화면에서 원하는 내용을 빠르게 찾아볼 수 있습니다.

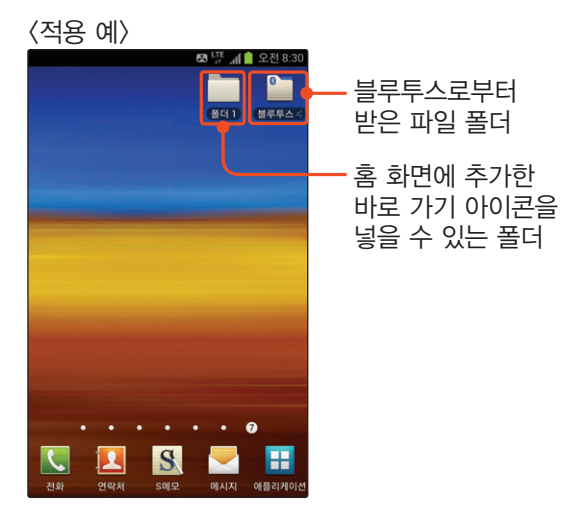

<mark>/</mark> 홈 화면에서 <mark>메뉴</mark> 누른 후 **추가** 선택<br>2 — 폭더 선택

- *2* 폴더 선택
- *3* 원하는 폴더 종류 선택

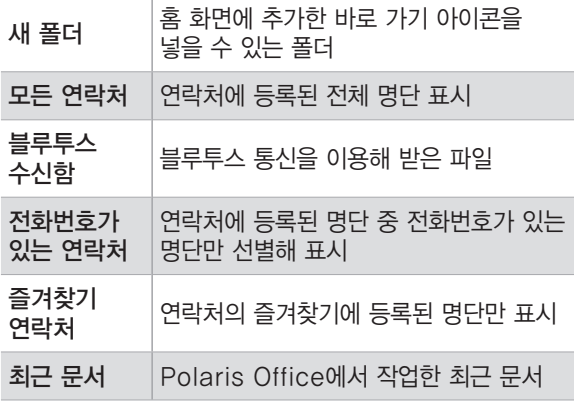

#### 홈 화면 구성 편집

홈 화면의 페이지 구성을 변경하거나 홈 화면에 추가된 각종 아이콘을 원하는 위치로 이동 및 삭제할 수 있습니다.

#### <span id="page-64-0"></span>] 홈 화면 페이지 편집하기

- *1* 홈 화면 페이지에서 두 손가락을 동시에 터치하여 안쪽으로 드래그하기
	- 또는 홈 화면에서 **메뉴** 누른 후 **편집** 선택
	- 홈 화면 페이지 편집 모드로 바뀝니다.

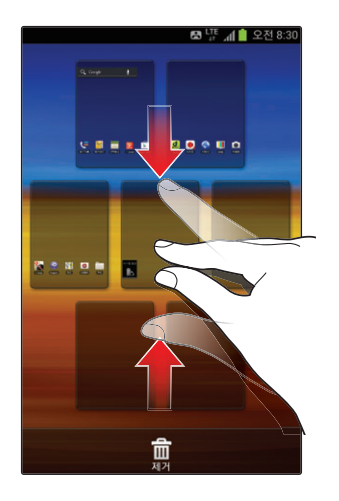

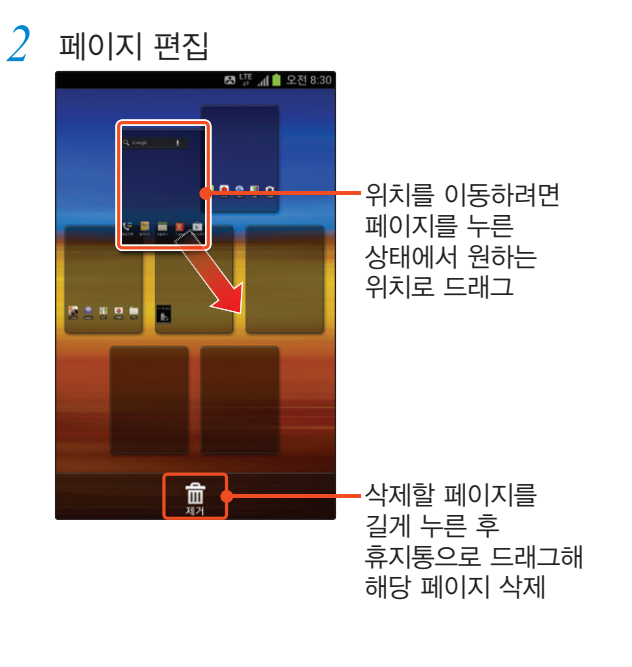

#### $3$  편집이 끝나면 | 홈 | 누름

• 또는 g 누르세요.

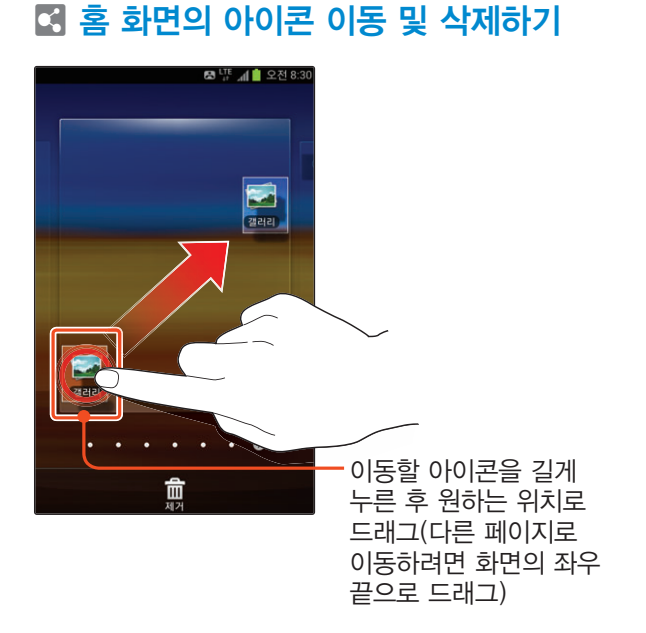

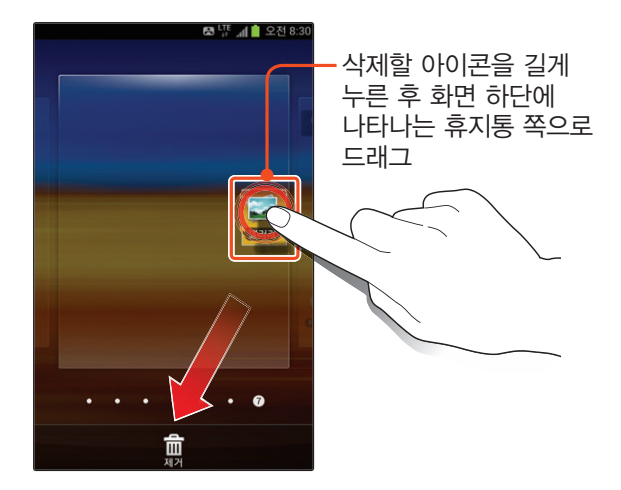

### <span id="page-67-1"></span><span id="page-67-0"></span> **애플리케이션 화면 사용 방법**

애플리케이션 아이콘들이 모여 있는 화면으로, 새로 설치한 애플리케이션도 이 화면에서 실행할 수 있습니다. 애플리케이션 화면의 구성과 화면을 편집하는 방법을 설명합니다.

#### 화면 열기 및 구성 소개

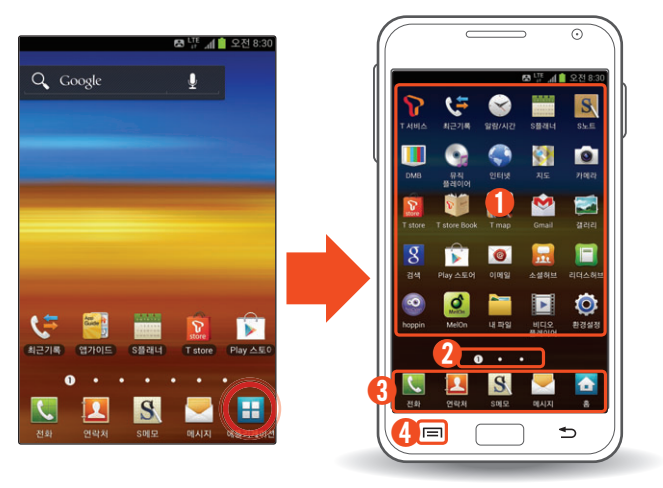

 $<sub>①</sub>$  애플리케이션 목록</sub>

아이콘을 누르면 기능이 실행됩니다. 길게 누르면 홈 화면에 바로 가기 아이콘이 추가됩니다.

#### ② 페이지 번호

화면을 좌우로 드래그하거나 동그라미를 누르면 다른 페이지를 볼 수 있습니다. 또는 동그라미를 길게 눌러 스크롤 바가 나타난 상태에서 좌우로 드래그하면 다른 페이지로 이동할 수 있습니다. 애플리케이션을 많이 설치하면 페이지가 자동으로 추가됩니다.

③ 빠른 실행 아이콘

기본으로 설정된 전화, 연락처, S메모, 메시지 아이콘을 다른 애플리케이션으로 바꿀 수 있습니다.

4 메뉴 누르면 연결 메뉴 실행

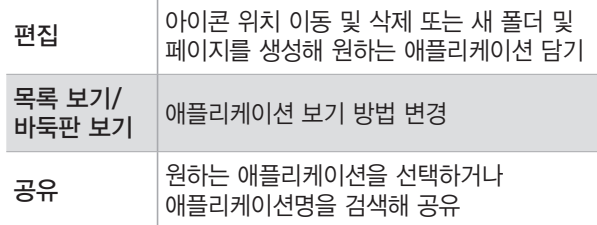

#### 애플리케이션 화면 편집

- $0$ 애플리케이션 화면에서 **메뉴** 누른 후 편집 선택
	- 애플리케이션 편집 안내 창이 나타나면 내용 확인 후 확인을 누르세요.
- *2* 원하는 상태로 편집 <화면 예: 아이콘 편집 시>

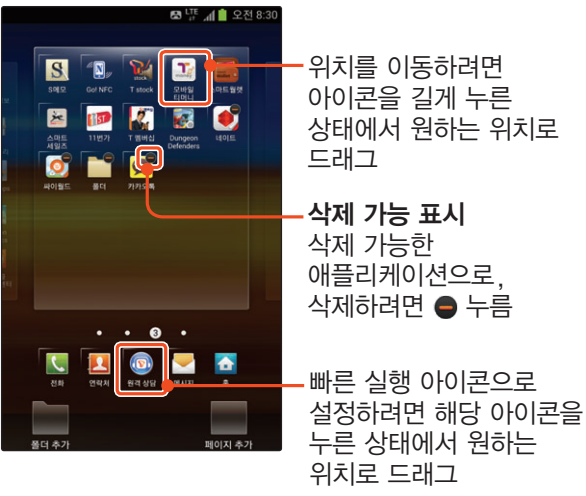

<화면 예: 구성 편집 시>

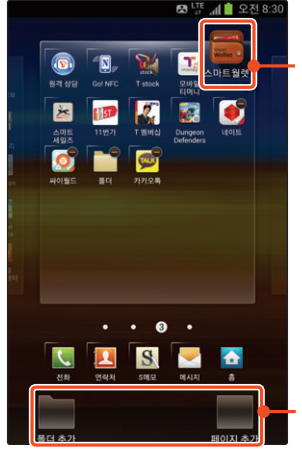

 폴더 또는 페이지에 옮겨 넣으려면 아이콘을 길게 누른 상태에서 폴더 추가 또는 페이지 추가로 드래그

폴더/페이지에 담긴 애플리케이션을 확인, 편집하려면 누름

- *3* 구성 편집 시 폴더 추가 또는 페이지 추가 길게 눌러 애플리케이션 화면으로 드래그
	- 폴더 추가를 드래그할 경우 폴더 이름 입력 창이 나타납니다. 원하는 이름을 입력한 후 확인을 누르면 애플리케이션 화면에 폴더 아이콘이 추가됩니다.
	- 페이지 추가를 드래그할 경우 새 애플리케이션 화면이 추가됩니다.
- 4 편집이 끝나면 **메뉴** 누른 후 **저장** 선택

### 애플리케이션 공유

- 0 애플리케이션 화면에서 **메뉴** 누른 후 공유 선택
- *2* 원하는 애플리케이션 선택 후 완료 누름
	- 애플리케이션명을 직접 입력해 검색할 수도 있습니다.
- $\beta$  원하는 공유 방법 선택해 전송

#### 애플리케이션 화면 순서 바꾸기

- *1* 애플리케이션 화면에서 두 손가락을 동시에 터치하여 안쪽으로 드래그
	- 애플리케이션 화면 순서 바꾸기 화면으로 바뀝니다.

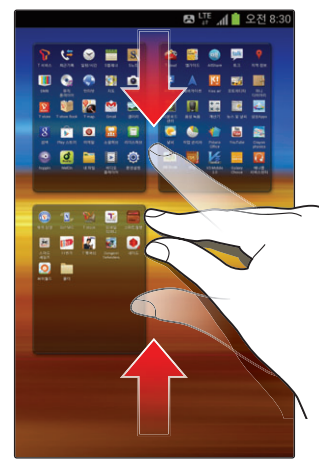

*2* 이동할 애플리케이션 화면을 길게 누른 후 원하는 위치로 드래그

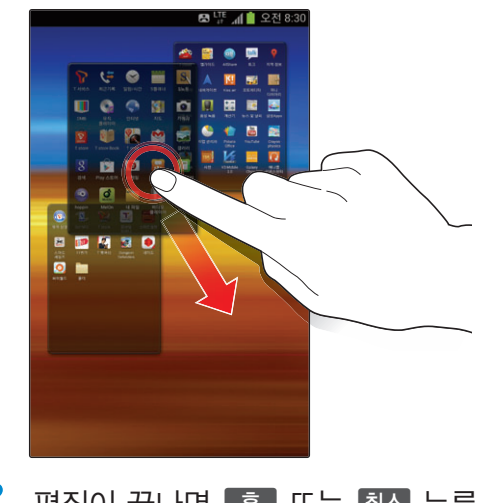

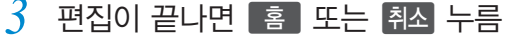

### <span id="page-71-0"></span>아이플리케이션 사용 방법 Miles All Marian Miles All Miles All Miles All Miles All Miles All Miles All Miles All Miles All Miles All Miles All Miles All Miles All Miles All Miles All Miles All Miles All Miles All Miles All Miles All

애플리케이션 실행 방법과 종료 방법을 설명합니다.

#### 애플리케이션 실행 방법

애플리케이션 화면이나 홈 화면에서 실행할 애플리케이션 아이콘을 누르세요. 애플리케이션이 실행되면 원하는 기능을 사용하세요.

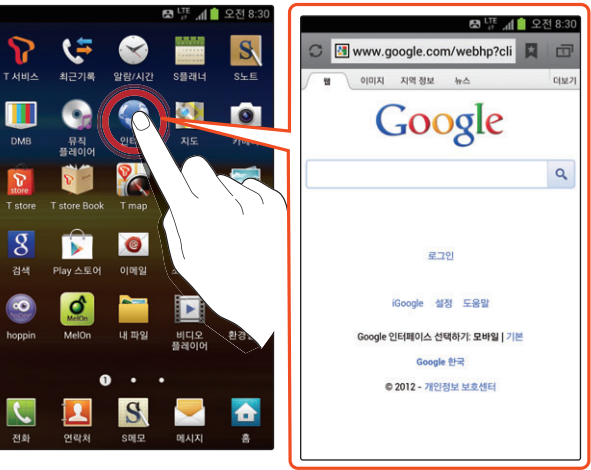
#### 최근 사용한 애플리케이션 실행 방법

최근에 실행한 애플리케이션을 목록에서 작은 화면으로 확인하고, 원하는 애플리케이션을 간편하게 재실행할 수 있습니다.

#### *1* l 길게 누름

*2* 목록에서 원하는 애플리케이션 창 누름

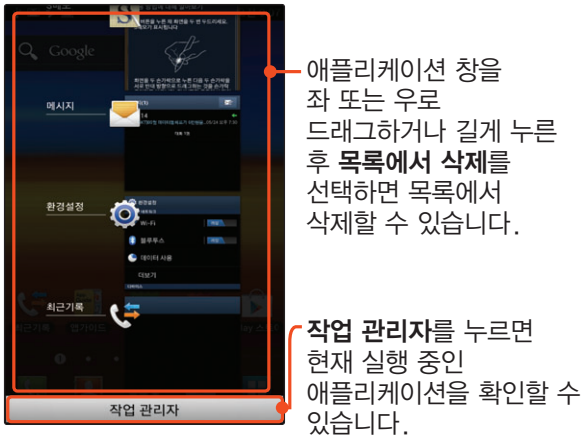

#### 사용 중인 애플리케이션 종료 방법

많은 애플리케이션이 동시에 실행되어 있을 경우 일부 애플리케이션의 실행 속도가 느려질 수 있습니다. 사용하지 않는 애플리케이션은 작업 관리자를 이용해 종료하세요.

- *1* l 길게 누름
- *2* 작업 관리자 누름
- *3* 실행 목록 탭에서 원하는 애플리케이션의 종료 누름

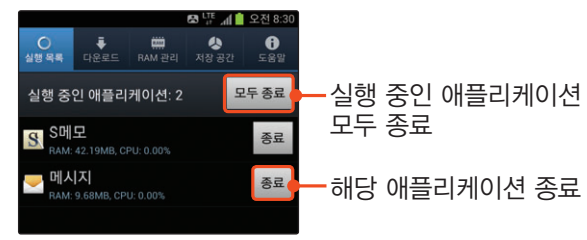

*4* 종료 안내 창이 나타나면 확인 누름

#### ] 애플리케이션 모니터 위젯 활용하기

홈 화면에 애플리케이션 모니터 위젯을 추가해 CPU 점유 상태와 실행 중인 애플리케이션 개수를 확인할 수 있습니다. 위젯 아이콘을 누르면 작업 관리자가 실행되어 원하는 애플리케이션을 바로 종료할 수 있습니다.〖[61쪽〗](#page-60-0)

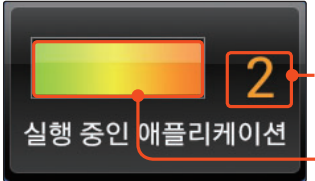

현재 실행 중인 애플리케이션 개수 표시

CPU 상태 CPU 점유율이 높아지면 빨간색으로 변경됨

# **연결 메뉴 및 팝업 메뉴 사용 방법**

<u>기능 사용 중에 메뉴</u> 누르거나 S펜의 버튼을 누른 상태에서 위로 드래그하면 연결 메뉴가 나타나며, 목록 등을 길게 누르면 활용할 수 있는 여러 가지 팝업 메뉴가 나타납니다. 기능을 100% 활용하려면 애플리케이션 실행 중에 다양하게 제공되는 연결 메뉴 및 팝업 메뉴를 사용해 보세요.

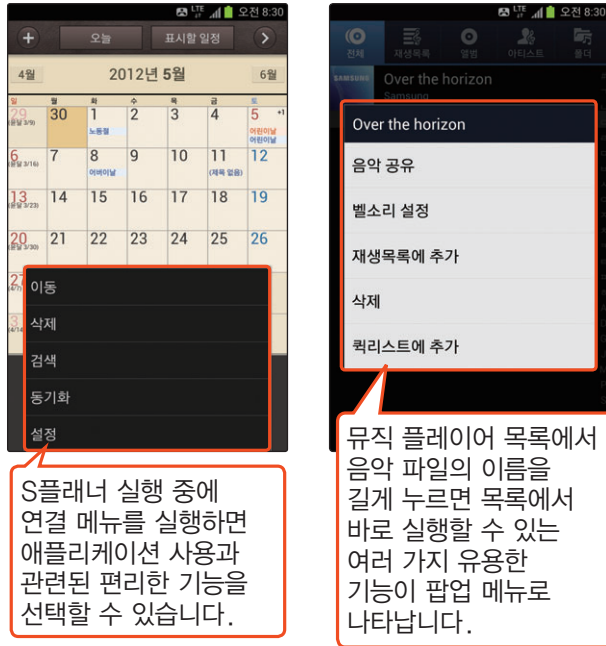

# **문자 입력 방법**

음성으로 문자를 입력할 수 있는 Google 보이스 입력 및 기본으로 삼성에서 제공하는 키패드인 쿼티, 3x4, 천지인 플러스, 손글씨 모드와 자판을 그리듯이 이어서 문자를 한번에 입력하는 Swype 방식을 설명합니다. 자신에게 맞는 문자 입력 방식을 선택하여 보다 편하게 문자를 작성해 보세요.

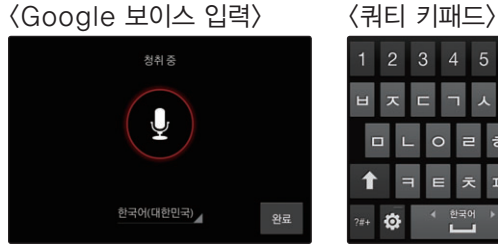

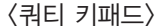

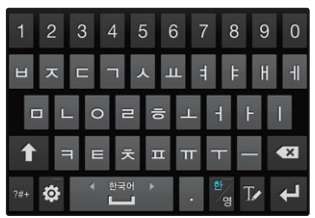

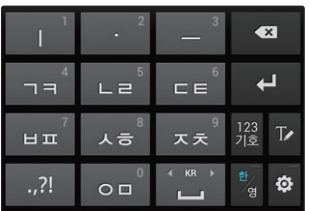

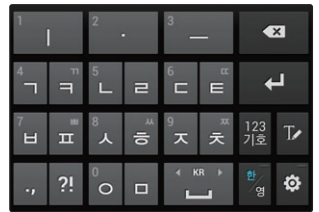

〈손글씨 모드〉

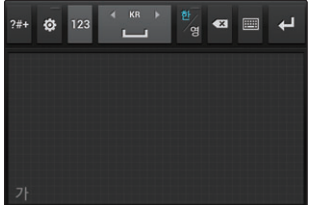

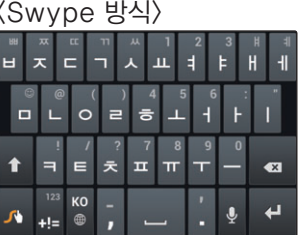

#### Google 보이스 입력

원하는 언어를 선택하고 입력할 문장을 말하면 자동으로 문장이 입력됩니다.

#### $\alpha$  입력 언어 바꾸기

- *1* 키패드 화면 하단의 길게 누름
- *2* Google 보이스 입력 선택
- *3* Google 보이스 입력 화면에서 한국어(대한민국) 누름
- *4* 언어 추가 누름
- *5* 자동 항목의 체크 해제 후 원하는 언어 선택
- $6$  변경이 끝나면 <mark>취소</mark> 누름

#### 삼성 키패드

삼성 키패드는 다양한 키패드 형식을 제공하고 있습니다. 쿼티, 3X4, 천지인 플러스, 손글씨 모드를 간편한 방법으로 전환해 사용하세요.

#### ]삼성 키패드 종류 바꾸기

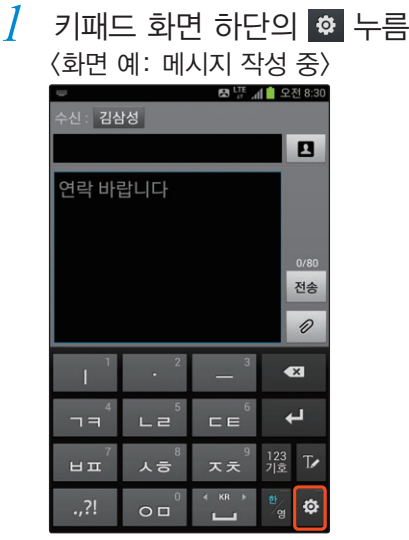

#### *2* 한글 입력 방식 누름

*3* 원하는 키패드 선택

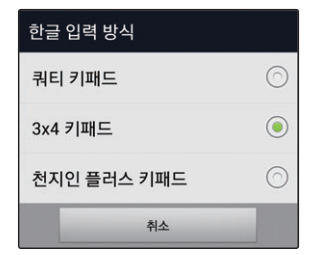

- 4 변경이 끝나면 W<sub>A</sub> 누름
	- 작성 중인 문자 입력 화면이 실행됩니다.

**알아두기**

화면을 가로 방향으로 전환했을 때는 가로 화면에서 입력하기 편리한 쿼티 키패드로 자동 전환됩니다.

#### ]손글씨 모드 이용하기

- *1* 삼성 키패드 화면에서 누름
- *2* 손가락 또는 S펜 이용하여 문자 입력
	- 다시 키패드 입력 모드로 전환하려면 ■ 누르세요.

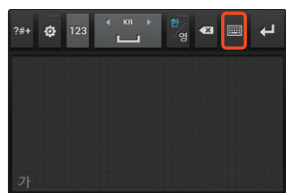

#### $\boxtimes$  삼성 키패드 화면 이용하기

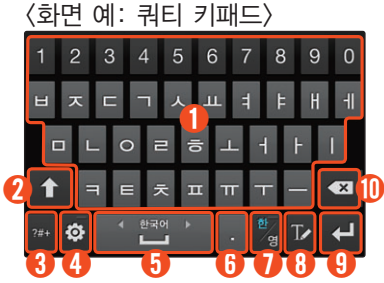

 $(1)$ • 원하는 문자 및 숫자의 자판을 눌러 입력 • 좌우로 드래그하면 입력할 문자 종류 (한글(영문), 숫자 및 기호) 변경 ② • 한글인 경우 된소리 및 이중모음 입력 상태로 전환 • 영문인 경우 반복해서 눌러 원하는 입력 상태로 전환  $\cdot$  1 : 소문자 입력 상태 – : 첫 글자만 대문자 입력 상태  $\uparrow$  : 대문자 입력 상태( $\uparrow$  길게 누르거나  $\uparrow$  누른 채 원하는 자판을 눌러 대문자 입력 가능)  $\overline{3}$   $\overline{)$  숫자 및 기호 입력 상태로 전환

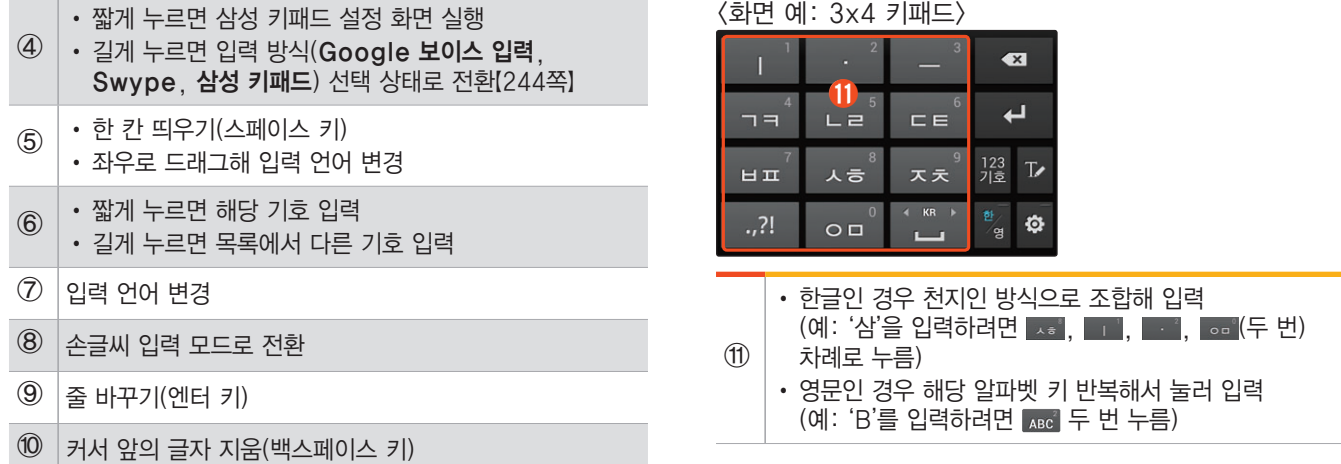

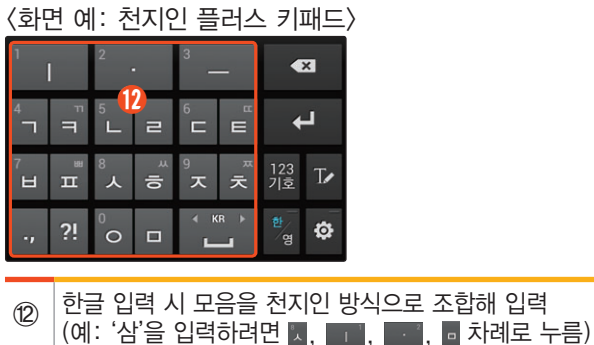

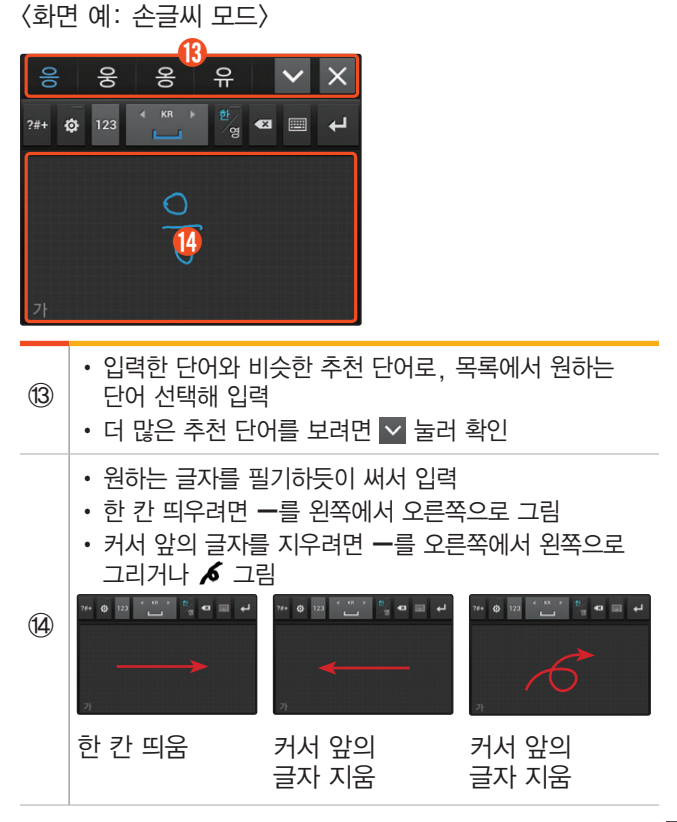

#### 기본 사용법을 익혀볼까요 81

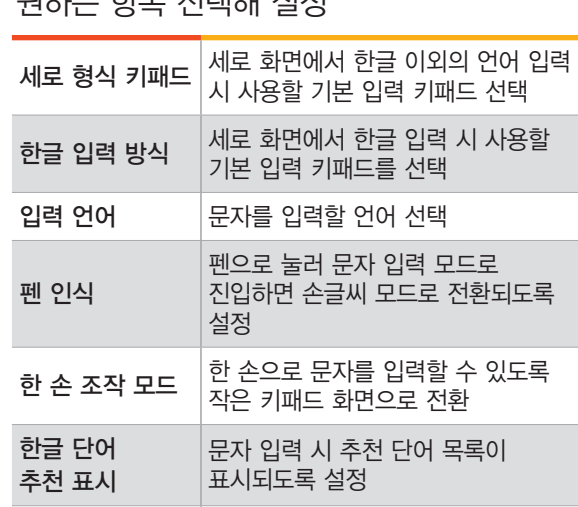

 $XT9$   $XT9$   $X5$   $X8$   $Y5$   $X8$  여부 설정

] 삼성 키패드 설정하기 삼성 키패드를 사용해 문자 입력 시 입력 환경을 설정할 수 있습니다. *1* 삼성 키패드에서 누름

*2* 원하는 항목 선택해 설정

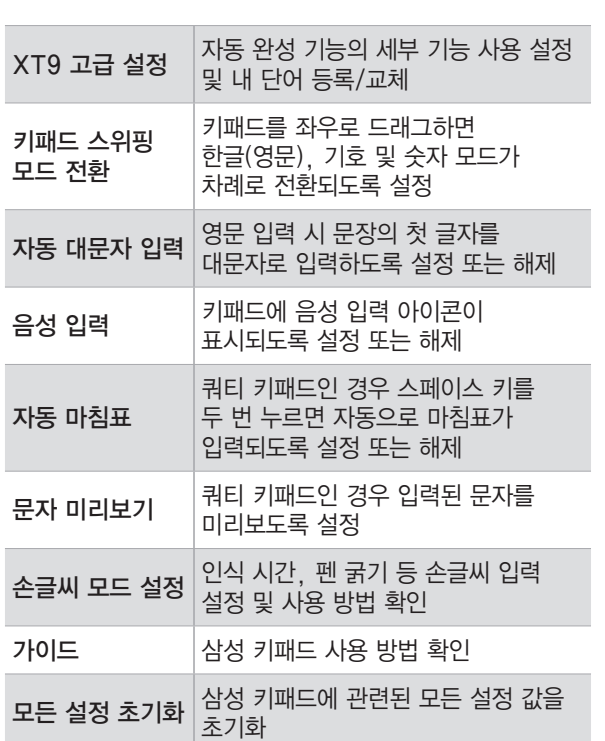

필기 인식률을 높이려면

• 한글을 입력할 때 흘려 쓰지 말고 초성, 중성, 종성의 순서대로 바르게 입력하세요.

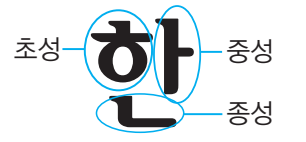

- 너무 천천히 쓰면 글자를 모두 쓰기 전에 완성되지 않은 글자를 인식하는 경우가 있으므로 지나치게 천천히 쓰지 않도록 하세요.
- 'ㅇ'을 쓸 때는 시작점과 끝점이 만나도록 마무리해야 합니다.
- 받침이 있는 글자는 자음과 모음을 정확하게 쓰세요. 흘려 쓰는 경우에는 다른 글자로 인식될 수 있습니다.
- 글자를 대각선이나 기타 부정확한 방향으로 입력할 경우 인식이 되지 않을 수 있습니다.

#### Swype 키패드

Swype 키패드 사용 시 자판을 하나씩 눌러 입력하지 않고 선을 그리듯이 연결하여 드래그하면 완성된 문자가 입력됩니다.

<작성 예: home 입력 시>

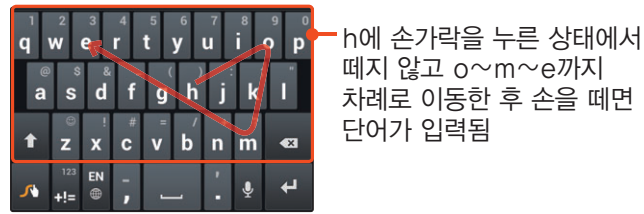

입력한 패턴에서 여러 개의 후보 단어가 있는 경우에는 후보 목록이 나타나므로 원하는 단어를 바로 선택할 수 있습니다.

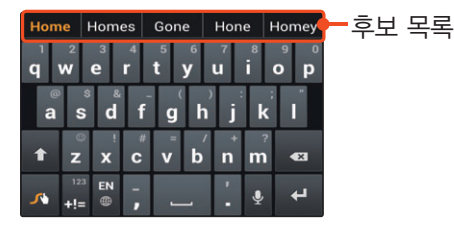

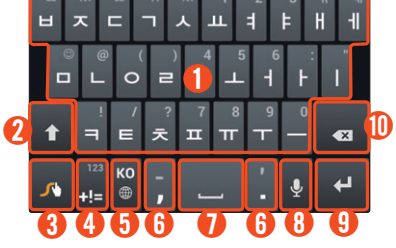

 $\sigma_{\text{on}}$   $\mid$  • 원하는 문자의 자판을 드래그해 입력

입력 상태로 전환

가능)

 $\bigcap$ : 소문자 입력 상태

②

• 길게 누르면 목록에서 다른 문자 및 기호 입력

• 한글인 경우 된소리 및 이중모음, 숫자 및 기호

 $\cdot$  수 : 첫 글자만 대문자 입력 상태

• 영문인 경우 반복해서 눌러 원하는 입력 상태로 전환

 $-\bigcap$ : 대문자 입력 상태 $\bigcap$  길게 눌러 대문자 입력

**K** Swype 키패드 화면 이용하기

#### ] Swype 키패드로 바꾸기

*1* 키패드 화면 하단의 길게 누름

- *2* Swype 선택
	- 표시할 언어를 바꾸려면  $\frac{1}{\alpha}$
	- 쿼티 키패드, 3x4 키패드, 천지인 플러스, 손글씨 모드 등을 사용하려면 ■ 길게 눌러 입력 방식을 삼성 키패드로 선택하세요.

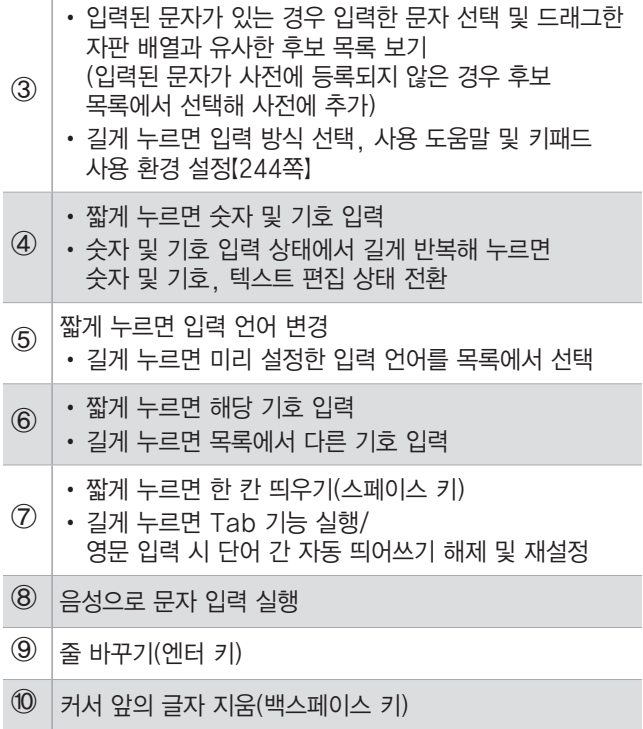

#### **대 Swype 설정하기**

Swype 키패드를 사용해 문자 입력 시 입력 환경을 설정할 수 있습니다.

- *1* Swype 키패드에서 길게 누름
- *2* 원하는 항목 선택해 설정

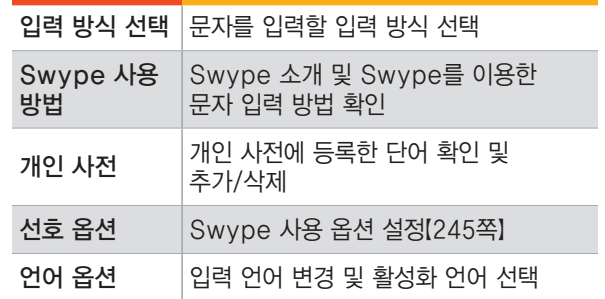

#### 복사&붙여넣기

문자 작성 시 입력된 문자를 복사하거나 잘라내서 해당 애플리케이션 내에서 붙여 넣을 수도 있고, 다른 애플리케이션을 실행해 붙여 넣을 수도 있습니다.

- *1* 복사할 내용의 첫 부분을 길게 누름
	- 누른 위치의 텍스트가 선택되며 텍스트 양 옆으로 , 나타납니다.
- **☞ 눌러 복사할 범위 조정** 
	- 내 누르면 입력된 모든 문자가 선택됩니다.

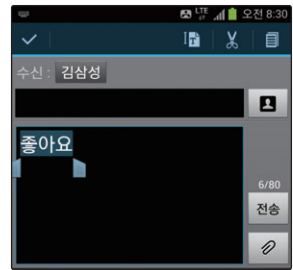

- $\beta$  선택된 단어를 복사하려면 **目**, 잘라내려면 누름
	- 해당 내용은 자동으로 클립보드에 저장됩니다.
- *4* 붙여 넣을 부분을 누른 후 누름
- **붙여넣기** 선택

#### $\overline{\phantom{a}}$  클립보드 사용하기

입력된 문자를 드래그하여 복사 또는 잘라내기한 경우 해당 내용이 클립보드에 자동으로 저장됩니다. 클립보드를 실행하면 이전에 복사 또는 잘라낸 내용을 원하는 곳에 다시 붙여 넣을 수 있습니다.

- *1* 붙여 넣을 곳을 눌러 커서를 표시
- *2* 누른 후 클립보드 선택
- *3* 클립보드에서 원하는 내용 누름
	- 커서가 있는 곳에 해당 내용이 입력됩니다.
	- 복사 또는 잘라내기한 내용이 없을 경우 클립보드가 나타나지 않습니다. 먼저 복사&붙여넣기를 참고하여 원하는 문자를 복사하세요.

# **최적화 및 리셋 방법**

작업 관리자를 이용해 최적화하는 방법과 리셋하는 방법을 설명합니다.

#### 작업 관리자로 최적화

실행 중인 애플리케이션, 내려받은 애플리케이션, 메모리 사용량, 저장 공간, 도움말 등을 확인할 수 있습니다. 반응 속도나 애플리케이션 실행 속도가 느릴 때에는 작업 관리자를 이용해 최적화해 보세요.〖[305쪽](#page-304-0)〗

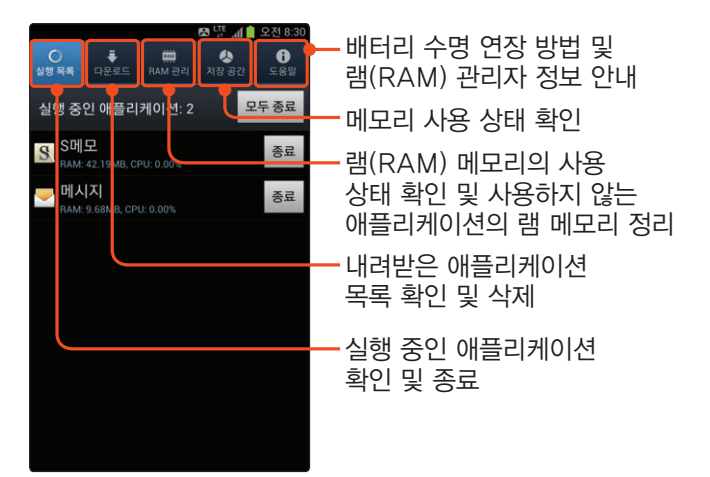

### 리셋 방법

사용 중에 오류가 발생해 동작이 멈춘 경우에는 < 길게(약 8초 이상) 누른 상태에서 진동이 동작하면 손을 떼세요.

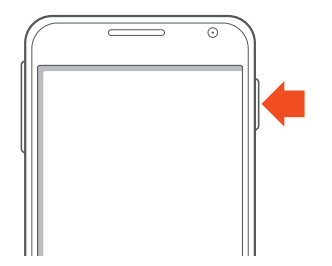

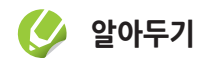

- 리셋 후에는 벨소리의 크기가 가장 크게 설정될 수 있으므로 k(상/하)를 눌러 벨소리 크기를 조절하세요.
- 리셋이 실행되지 않을 경우 서비스 센터에 문의하세요.

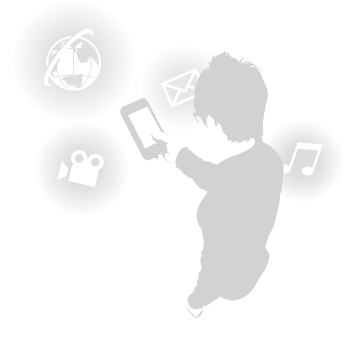

# Part 03

기능 사용을 준비해 볼까요

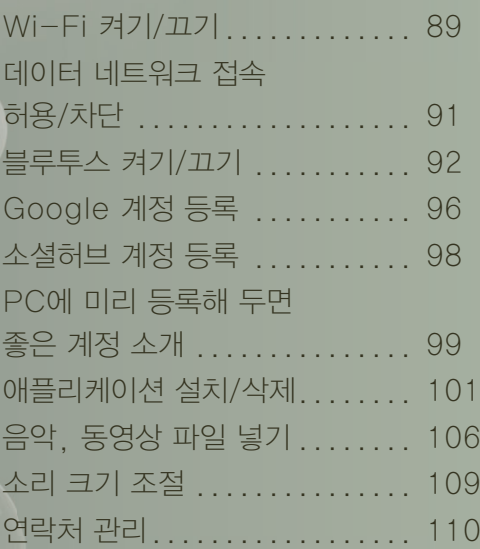

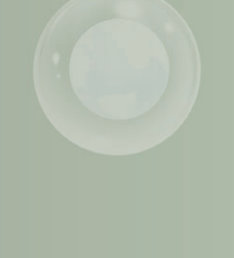

# <span id="page-88-0"></span>**Wi-Fi 켜기/끄기**

Wi-Fi 지역에서는 Wi-Fi를 켜고 해당 지역의 AP 장치(무선 공유기)에 접속하세요. 무료로 인터넷을 이용할 수 있습니다.

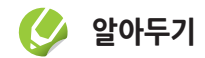

보안이 설정된 무선 공유기에 접속할 때는 해당 보안키를 입력해야 합니다. 집이나 회사의 무선 공유기에 접속하는 경우에는 해당 인터넷 서비스 업체나 네트워크 관리자에게 문의하세요. 카페나 극장 등 공공 장소의 Wi-Fi Zone에서 접속하는 경우에는 매장 관리자나 Information Center 등에 문의하세요.

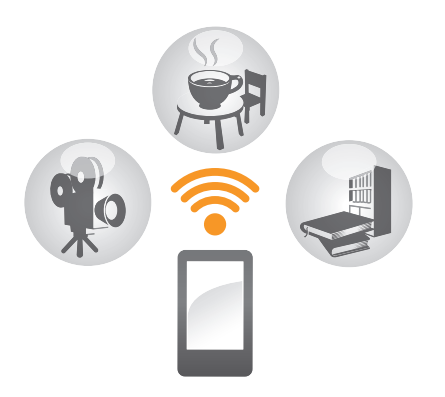

### Wi-Fi 켜기

- *1* 화면 상단의 패널을 열고 누름
	- 해당 지역에서 이미 연결한 적이 있다면 자동으로 연결됩니다.
- *2* 해당 지역의 Wi-Fi 네트워크가 검색되면 연결할 네트워크 선택 후 연결 누름
	- 연결이 완료되면 화면 상단에 및 표시됩니다.
	- 보안키가 적용된 네트워크라면 보안키를 입력한 후 연결을 누르세요.

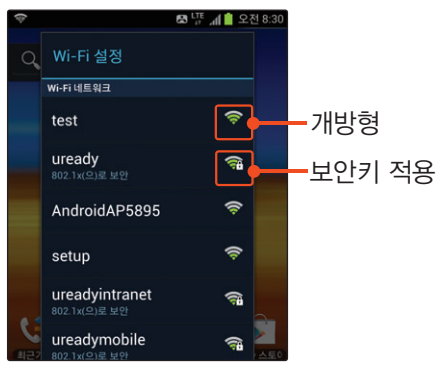

#### Wi-Fi 끄기 Wi-Fi를 사용하지 않을 때는 화면 상단의 패널 화면을 열고 누르세요. Wi-Fi가 꺼집니다.

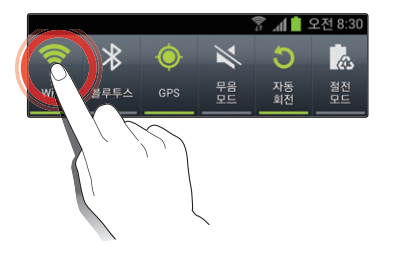

#### Wi-Fi 설정

무선 AP 장치를 연결하거나 관리하려면 Wi-Fi 설정 화면을 이용하세요.

- *1* 홈 화면에서 애플리케이션 누른 후 환경설정 선택
- *2* Wi-Fi 선택
	- Wi-Fi 이용 관련 알림 창이 나타나면 내용 확인 후 확인을 누르세요.

*3* Wi-Fi 접속 화면이 열리면 원하는 항목 사용 [〖216쪽](#page-215-0)〗

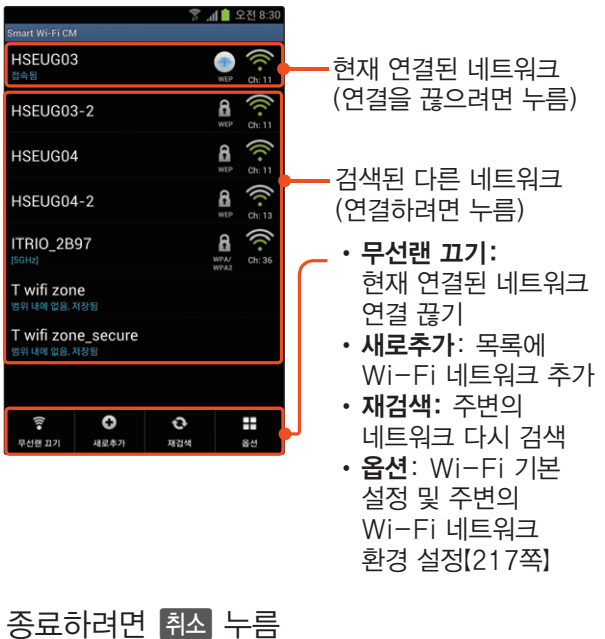

# <span id="page-90-0"></span>**데이터 네트워크 접속 허용/차단**

데이터 네트워크란 3세대(3G) 및 4세대(LTE) 이동통신에서 사용하는 네트워크를 말합니다. 데이터 네트워크에 접속해 인터넷을 이용할 경우 데이터 요금이 부과되므로 유의하세요.

- *1* 홈 화면에서 애플리케이션 누른 후 환경설정 선택
- $2$  **데이터 사용** 선택
- $\overline{3}$  **데이터 네트워크** 오른쪽의 켜짐 또는 꺼짐 누르거나 좌 또는 우로 드래그해 데이터 네트워크 사용 설정[〖220쪽](#page-219-0)〗
	- 켜짐을 누르거나 왼쪽으로 드래그해 데이터 네트워크 접속을 차단하세요.
	- 꺼짐을 누르거나 오른쪽으로 드래그해 데이터 네트워크 접속을 허용하세요.
- *4* 확인 누름
- 5 설정이 끝나면 취소 누름

#### **알아두기**

스마트폰의 전원을 켜면 데이터 네트워크의 접속 허용 및 차단을 확인하는 창이 나타납니다.[〖31쪽](#page-30-0)〗

#### <span id="page-91-0"></span>데이터 네트워크 아이콘 설명

데이터 네트워크 접속이 허용된 상태에서 데이터 네트워크에 연결되거나 데이터 네트워크에 연결해 데이터 서비스를 이용할 때는 연결된 네트워크와 현재 상태를 표시하는 아이콘이 화면 상단에 나타납니다.

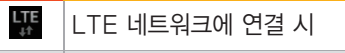

떖 LTE 네트워크에 연결해 데이터 사용 시

 $3G$ <sub> $\downarrow$ <sup> $\uparrow$ </sup></sub> 3G 네트워크에 연결 시

 $\frac{3G}{4}$ 3G 네트워크에 연결해 데이터 사용 시

5.  $GPRS*$  네트워크에 연결 시

Ę, GPRS 네트워크에 연결해 데이터 사용 시

◆ 초고속 인터넷 및 화상 통신이 가능한 네트워크

<span id="page-91-1"></span>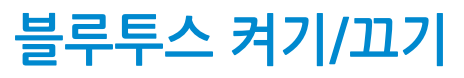

블루투스 헤드셋을 이용하거나, 블루투스를 지원하는 스마트폰이나 휴대전화로 연락처 등의 데이터를 자주 보낸다면 블루투스를 켜 두세요.

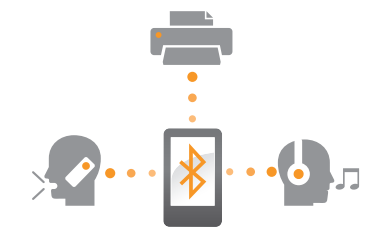

블루투스 켜기

화면 상단의 패널을 열고  $\vert \mathbf{\hat{x}} \vert$  누름

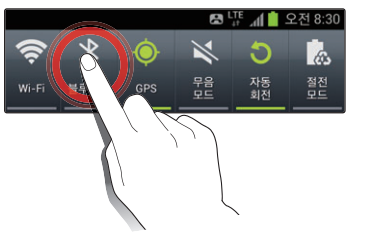

#### 블루투스 끄기

블루투스를 사용하지 않을 때는 화면 상단의 패널을 열고 누르세요. 블루투스가 꺼집니다.

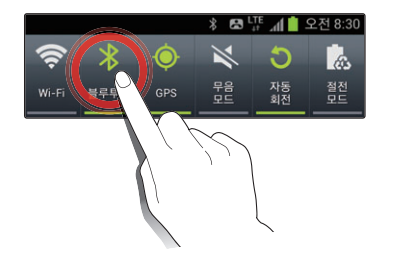

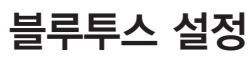

자주 사용하는 블루투스 기기를 등록해 놓거나, 다른 기기에서 내 스마트폰을 검색할 수 있도록 설정하려면 블루투스 설정 화면을 이용하세요.

- *1* 화면 상단의 패널 열어 블루투스 켜기
- *2* 알림 영역의 블루투스 사용 가능 누름
	- 또는 홈 화면에서 애플리케이션 누른 후 환경설정 ➔ 블루투스 차례로 선택

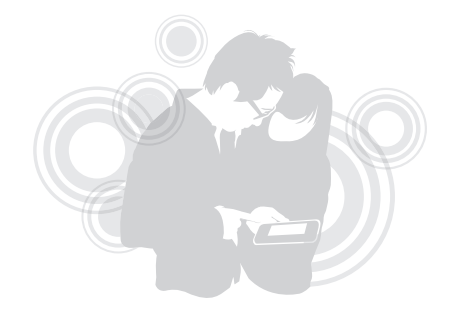

*3* 블루투스 설정 화면이 열리면 원하는 항목 사용

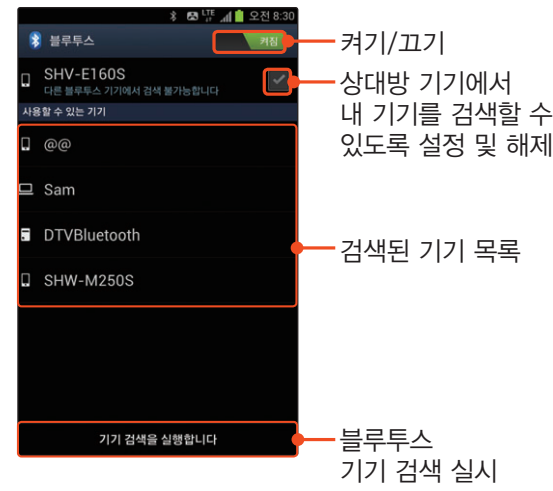

*4* 종료하려면 g 누름

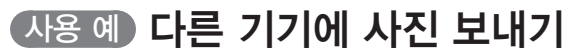

연락처, S메모, 음성 녹음, 사진 등 블루투스로 전송할 수 있는 파일 확인 상태에서 공유 또는 전송 메뉴나 연결 메뉴를 실행해 블루투스를 선택하면 해당 파일을 전송할 수 있습니다. 〖블루투스로 연락처 공유하기 → [115쪽,](#page-114-0) 메모 공유하기 → [196쪽](#page-195-0), 파일 공유하기 → [199쪽](#page-198-0)〗

- *1* 블루투스 켜기[〖92쪽〗](#page-91-1)
- *2* 홈 화면에서 애플리케이션 누름
- *3* 갤러리 누른 후 원하는 폴더 선택
- *4* 원하는 사진 선택
- *5* 전송 누른 후 블루투스 선택

#### *6* 자동으로 검색된 기기 목록에서 전송할 기기 선택

• 원하는 기기가 검색되지 않았거나 기기 검색이 자동으로 실행되지 않을 경우 기기 검색을 실행합니다를 누르세요.

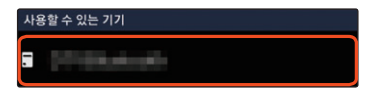

#### *7* 전송 시작

• 블루투스로 처음 연결하는 기기를 선택한 경우 연결을 허용하도록 서로 간에 비밀번호를 주고받는 페어링 과정이 실행됩니다.

#### 사용 예 블루투스 헤드셋 연결하기

스마트폰을 블루투스 헤드셋과 연결하여 무선으로 통화를 하거나 음악을 들을 수 있습니다.

*1* 블루투스 켜기[〖92쪽〗](#page-91-1)

- $2^{\circ}$  화면 상단의 패널을 열고 **블루투스 사용 가능** 누름
	- 또는 홈 화면에서 애플리케이션 누른 후 환경설정 ➔ 블루투스 차례로 선택
- *3* 검색된 블루투스 기기 목록에서 연결할 헤드셋 선택
	- 원하는 기기가 검색되지 않았거나 기기 검색이 자동으로 실행되지 않을 경우 기기 검색을 실행합니다를 누르세요.

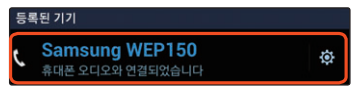

<span id="page-95-0"></span>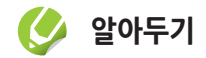

- 블루투스 헤드셋의 종류에 따라 사용 방법 및 지원 기능이 다를 수 있습니다. 해당 기기의 사용 설명서를 참조하세요.
- 하나의 스마트폰에 동일한 기능을 수행하는 서비스를 동시에 연결할 수 없습니다. 이 경우 먼저 연결된 기능을 해제한 후 연결하세요.

#### ]등록된 블루투스 기기 등록 해제하기

- *1* 홈 화면에서 애플리케이션 누른 후 환경설정 선택
- **블루투스** 선택
- *3* 블루투스 기기 목록에서 연결을 해제할 기기의 누름
- *4* 등록 해제 누름

# **Google 계정 등록**

Google에서 제공하는 Gmail, 일정, Play 스토어 서비스를 이용하려면 Google 계정을 등록해야 합니다.

- *1* 홈 화면에서 애플리케이션 누른 후 환경설정 선택
- *2* 계정 및 동기화 ➔ 계정 추가 차례로 선택
- *3* 계정 추가 화면에서 Google 선택

#### *4* 새 계정 누름

• PC에서 등록한 Google 계정을 가지고 있는 경우 기존 계정을 눌러 해당 계정의 로그인 정보를 입력하면 간편하게 등록할 수 있습니다.

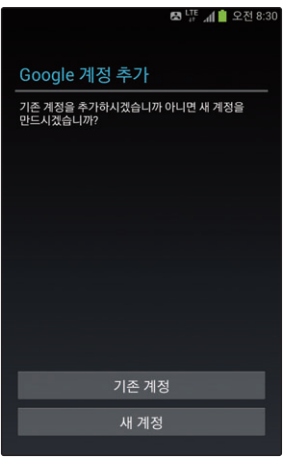

*5* Google 계정 추가 과정이 시작되면 화면의 안내에 따라 정보 입력 후 등록 완료

#### **6 종료하려면 홈 누름**

- Google 서버의 정보와 동기화하려면 취소<br>그는근고 위하는 계전은 서태하 후 위하는 돈7 누르고 원하는 계정을 선택한 후 원하는 동기화 항목에 체크 표시하세요.
- 등록한 모든 Google 계정을 동기화하려면 모두 동기화를 선택하세요.

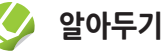

**알아두기**

Google 계정을 등록하지 않은 상태에서 Google 계정이 필요한 애플리케이션을 실행하면 Google 계정 등록 화면이 나타납니다. 화면의 안내에 따라 등록하세요.

# <span id="page-97-0"></span> **소셜허브 계정 등록**

자주 사용하는 소셜허브 계정을 등록하면 통합된 연락처 계정을 통해 간편하게 소셜허브를 이용할 수 있으며, 여러 애플리케이션과 연계해 사용할 수 있습니다.

- *1* 홈 화면에서 애플리케이션 누른 후 환경설정 선택
- *2* 계정 및 동기화 ➔ 계정 추가 차례로 선택
- *3* 계정 추가 화면에서 원하는 소셜허브 선택
- *4* 위 이용 약관에 동의합니다 눌러 체크 후 동의 누름
- *5* 안내 화면이 나타나면 내용 확인 후 다음 누름
- *6* 해당 계정 정보 입력 후 로그인 누름
	- 선택한 소셜허브 계정에 따라 등록 방법이 다를 수 있습니다.
- *7* 동기화할 항목 확인 후 완료 누름
- *8* 종료하려면 l 누름
	- 등록할 소셜허브 계정이 더 있을 경우 취소 누른<br>- ㅎ **게저 ㅊ가**르 서태하세ㅇ 후 계정 추가를 선택하세요.

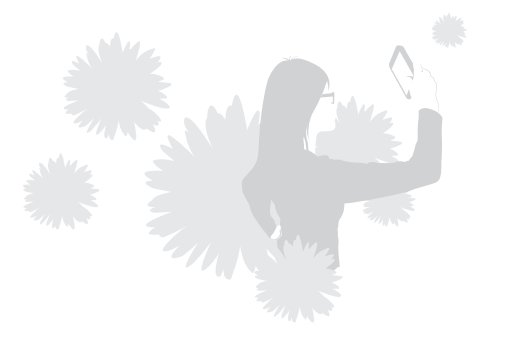

## <span id="page-98-0"></span>**PC에 미리 등록해 두면 좋은 계정 소개**

스마트폰에서 이용할 수 있는 여러 가지 애플리케이션과 연동되는 웹 사이트의 계정을 PC에 미리 등록해 두면 다양한 서비스를 스마트폰에서 이용할 수 있습니다.

#### **삼성전자 대표 사이트 계정**

펌웨어 업그레이드나 스마트폰에 저장된 데이터를 관리할 수 있는 소프트웨어(Samsung Kies 등)를 내려받을 수 있으며, 다양한 콘텐츠 및 각종 이벤트를 이용할 수도 있습니다. <http://www.samsung.com/sec>

#### **T world 계정**

SK Telecom에서 제공하는 다양한 서비스를 이용할 수 있습니다. 계정을 등록한 후 실시간 요금 조회 및 부가 서비스 등 사용자에게 유용한 정보를 편리하게 이용해 보세요. http://www.tworld.co.kr

#### **T store계정**

SK Telecom에서 제공하는 게임, 음악, 폰 꾸미기 등 각종 콘텐츠를 내려받아 스마트폰에서 이용할 수 있습니다. http://www.tstore.co.kr

#### **YouTube 계정**

YouTube에 계정을 등록해 세계인들이 공유하는 동영상을 감상할 수 있습니다. Google 계정과 연동해 내가 등록한 즐겨찾기 및 구독 정보, 재생 목록, 내 동영상 등 다양한 서비스를 이용해 보세요. http://www.youtube.com

#### **미니홈피 계정**

NATE에서 제공하는 커뮤니티 사이트인 싸이월드의 계정을 스마트폰에 등록해 일촌의 근황 확인 및 내 미니홈피 꾸미기 서비스를 간편하게 이용해 보세요. http://www.nate.com

#### **me2day 계정**

me2day를 이용해 메시지를 주고받거나 멀티미디어 콘텐츠를 간편하게 공유할 수 있습니다. me2day 사이트에 접속해 내 스마트폰을 등록한 후 me2day에서 제공하는 다양한 서비스를 이용해 보세요. http://www.me2day.net

#### **Twitter 계정**

Twitter란 140자 안의 단문 메시지와 멀티미디어 콘텐츠를 간편하게 공유하는 서비스입니다. Twitter의 계정을 만들어 스마트폰으로 편리하게 대화를 나누고 정보를 공유해 보세요. http://www.twitter.com

#### **Facebook 계정**

Facebook이란 사진, 동영상, 다양한 개인 정보를 빠르고 쉽게 공유하는 서비스입니다. Facebook 계정을 만들어 친구와 간편하게 대화를 나누고 정보를 공유해 보세요. http://www.facebook.com

# <span id="page-100-0"></span>**애플리케이션 설치/삭제**

스마트폰에서 사용자가 원하는 애플리케이션을 직접 설치하거나 삭제할 수 있습니다. 원하는 애플리케이션을 여러 가지 방법으로 설치해 보세요.

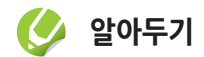

- 새로 설치된 애플리케이션의 실행 아이콘은 애플리케이션 화면의 마지막 페이지에 추가됩니다.
- 설치된 애플리케이션 중 업데이트 내역이 있을 경우 화면 상단에 업데이트 아이콘이 나타납니다. 패널 화면을 연 후 해당 내역을 눌러 애플리케이션을 간편하게 업그레이드하세요.

#### Play 스토어에 접속해 설치

Google에서 제공하는 Play 스토어에서 다양한 애플리케이션을 검색하여 스마트폰에 설치할 수 있습니다.

처음 Play 스토어를 이용하는 경우 업그레이드 안내 창이 나타납니다. 계속을 누른 후 이용 약관을 읽고 서비스 이용에 동의하세요.

#### *1* 홈 화면에서 Play 스토어 누름

- 또는 홈 화면에서 애플리케이션 누른 후 Play 스토어 선택
- Google 계정을 등록하지 않은 경우 계정 추가 화면이 나타납니다. 화면의 안내에 따라 등록하세요.

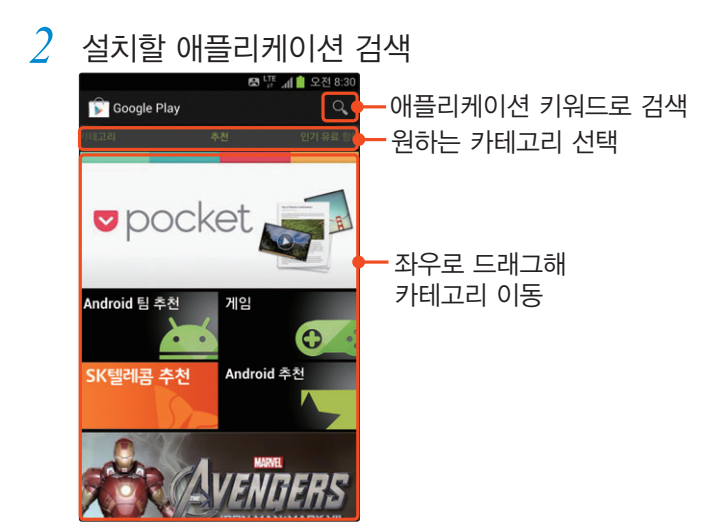

*3* 설치할 애플리케이션 선택 후 화면의 안내에 따라 설치

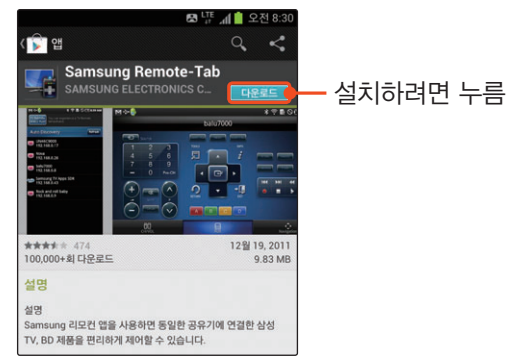

*4* 설치가 완료되면 화면 상단의 패널을 열어 알림 영역에서 확인

**알아두기**

- Play 스토어의 접속 화면 및 애플리케이션 아이콘은 서비스 사정에 따라 달라질 수 있습니다.
- Play 스토어의 애플리케이션들은 별도의 사전 심의 없이 등록됩니다. 애플리케이션을 내려받을 때 스마트폰에 유해한 애플리케이션을 내려받지 않도록 주의하세요.

#### T store에 접속해 설치

SK Telecom에서 제공하는 T store 마켓입니다.

- *1* 홈 화면에서 T store 누름
- *2* 설치할 애플리케이션 검색

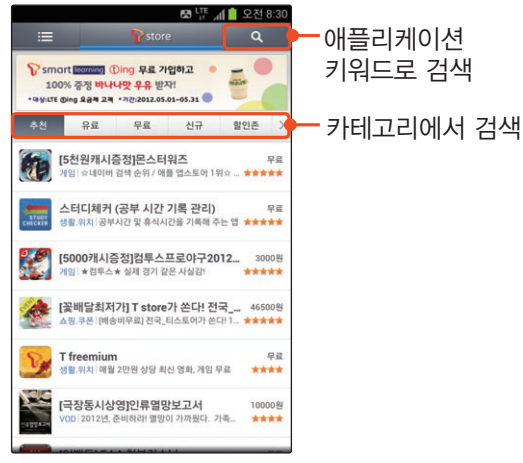

*3* 설치할 애플리케이션 선택 후 화면의 안내에 따라 설치

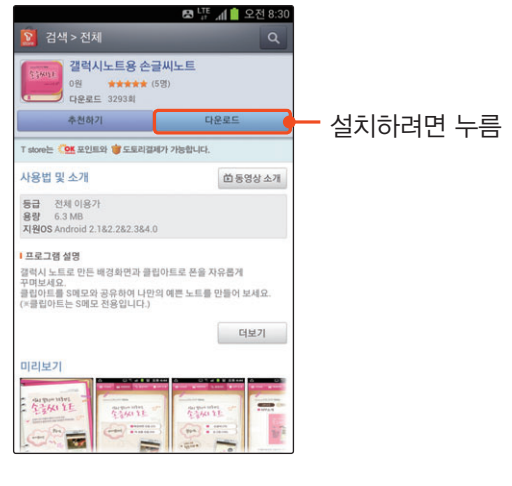

*4* 설치가 완료되면 화면 상단의 패널을 열어 알림 영역에서 확인

#### 삼성Apps에 접속해 설치

삼성에서 제공하는 삼성Apps에서 다양한 애플리케이션을 검색하여 스마트폰에 설치할 수 있습니다. 처음 삼성Apps를 이용하는 경우 이용 약관에 동의하세요.

- *1* 홈 화면에서 애플리케이션 누른 후 삼성Apps 선택
- *2* 설치할 애플리케이션 검색

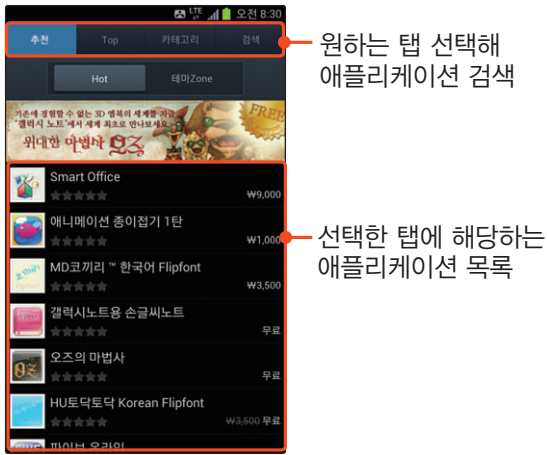

- *3* 설치할 애플리케이션 선택 후 화면의 안내에 따라 설치
- *4* 설치가 완료되면 화면 상단의 패널을 열어 알림 영역에서 확인

#### **알아두기**

삼성Apps의 접속 화면은 서비스 사정에 따라 달라질 수 있습니다.

#### 애플리케이션 삭제

스마트폰에 설치한 애플리케이션을 삭제할 수 있습니다. 이용하지 않으면서 메모리를 많이 차지하는 애플리케이션을 삭제해 스마트폰의 사용 환경을 쾌적하게 만드세요.

- *1* 홈 화면에서 애플리케이션 누름
- $\frac{2}{3}$  메뉴 누른 후 **편집** 선택<br>-<br>-<br>- 산제학 애플리케이션( **C**
- *3* 삭제할 애플리케이션( 표시 애플리케이션) 선택 후 예 누름

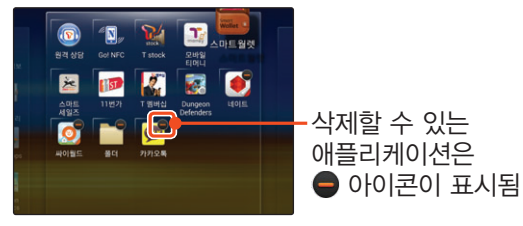

<u> 완료되면 메뉴 누른 후 **저장** 선택</u>

#### ]작업 관리자에서 삭제하기

- *1* 홈 화면에서 애플리케이션 누른 후 작업 관리자 선택
- *2* 다운로드 탭 선택
- *3* 삭제할 애플리케이션의 삭제 누른 후 확인 누름

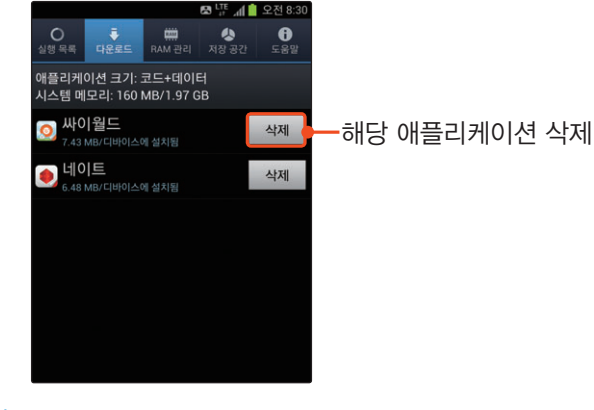

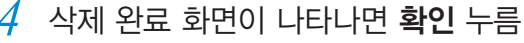

# <span id="page-105-0"></span> **음악 , 동영상 파일 넣기**

Samsung Kies를 이용하거나 스마트폰을 이동식 디스크로 인식시켜 PC에 있는 음악 및 동영상 파일을 내려받을 수 있습니다.

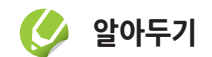

지원 파일 형식

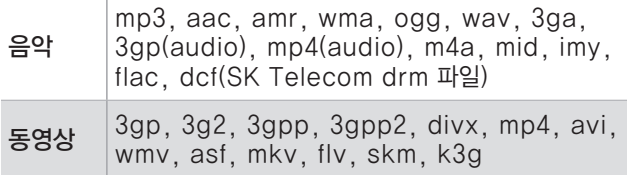

• 지원 파일 형식이라도 사용된 비디오/오디오 코덱 및 인코딩 옵션에 따라 재생이 되지 않을 수 있습니다.

### Samsung Kies 이용해 넣기

먼저, PC에 Samsung Kies 프로그램을 설치하세요. 프로그램은 삼성전자 대표 사이트에서 내려받을 수 있습니다.

- *1* 스마트폰과 PC를 USB 케이블로 연결
- *2* PC에서 Samsung Kies 실행
- *3* Samsung Kies 프로그램 화면 왼쪽의 연결 기기 메뉴에서 SHV-E160S를 클릭한 후 가져오기/내보내기 탭 선택

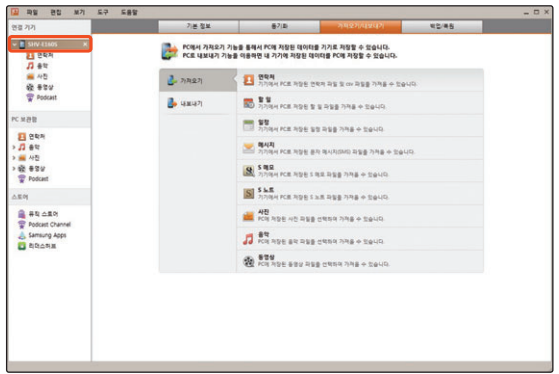

- *4* 가져오기 탭 선택한 후 음악 또는 동영상<sup>의</sup> 가져오기 클릭
- *5* PC에서 원하는 위치를 찾아 전송할 파일을 선택한 후 열기 클릭
- *6* 파일 전송이 끝나면 SHV-E160S<sup>옆</sup>  $\mathbf{\mathbf{X}}$  클릭해 연결 해제
- *7* USB 케이블 분리
- *8* 스마트폰의 뮤직 플레이어, 비디오 플레이어 애플리케이션을 이용해 전송한 파일 재생

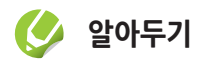

화면 왼쪽의 PC 보관함 메뉴를 이용해 원하는 파일을 선택해서 내려받을 수도 있습니다. 자세한 방법은 Samsung Kies의 도움말을 참조하세요.

#### 스마트폰을 이동식 디스크로 이용

#### *1* USB 케이블을 이용해 PC와 연결

• 화면 상단의 패널을 열어 연결 여부를 확인할 수 있습니다.

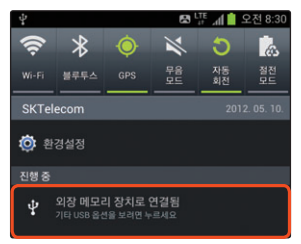

- *2* PC에서 내 컴퓨터를 실행해 SHV-E160S 더블 클릭
	- 외장 메모리 카드가 장착된 경우 외장 메모리 카드 폴더가 나타납니다.

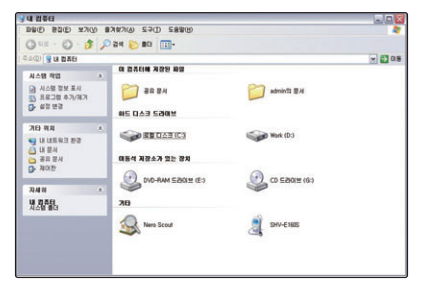

*3* PC에서 제품에 내려받을 파일 선택 후 인식된 이동식 디스크의 원하는 폴더로 복사

*4* USB 케이블 분리

*5* 스마트폰의 뮤직 플레이어, 비디오 플레이어 애플리케이션을 이용해 전송한 파일 재생

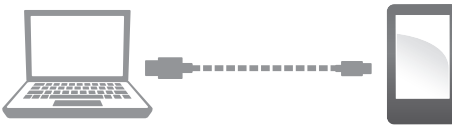

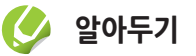

- Composite USB 드라이버를 지원하지 않는 기기에 스마트폰을 연결해 이동식 디스크로 이용하려면 환경설정 애플리케이션의 더보기 ➔ USB 유틸리티 메뉴를 이용하세요.〖[222쪽〗](#page-221-0)
- 스마트폰을 이동식 디스크로 이용할 때는 실행 화면을 캡처할 수 없습니다.
# **소리 크기 조절**

# 음량 조절

k(상/하)를 눌러 벨소리 및 알림음의 음량을 조절할 수 있습니다. 음악, 동영상 등의 파일 재생 중에는 재생 음량이 조절됩니다.

# 무음 모드 전환

#### 방법1

미디어를 재생하지 않은 상태에서 음량(하)를 반복해서 누르면 소리가 가장 작아진 후 무음 모드(진동), 무음 모드(음소거)로 전환됩니다.

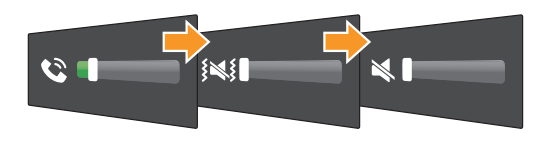

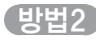

#### 환경설정의 소리에서 무음 모드를 선택한 후 원하는 항목을 선택하세요.[〖231쪽〗](#page-230-0)

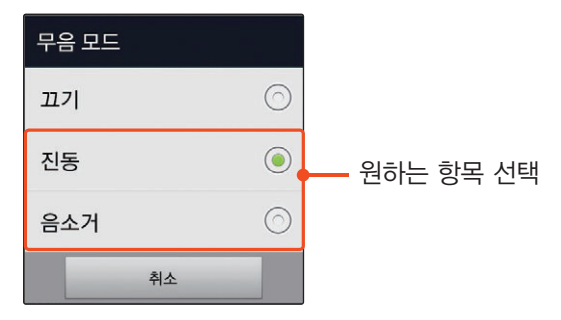

#### 방법3

키패드 화면과 화면 상단의 패널에 있는 무음 모드 아이콘을 이용해 설정 또는 해제할 수 있습니다.

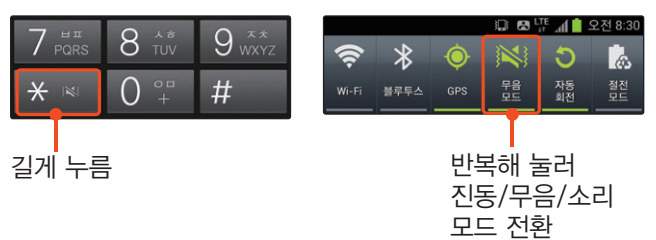

# <span id="page-109-0"></span> **연락처 관리**

연락처 애플리케이션에서는 전화번호 연락처와 Gmail, Microsoft Exchange ActiveSync 계정 등을 함께 관리할 수 있습니다. 저장된 연락처를 선택해 통화, 메시지 전송, 공유 등 다양한 방법으로 활용할 수 있습니다.

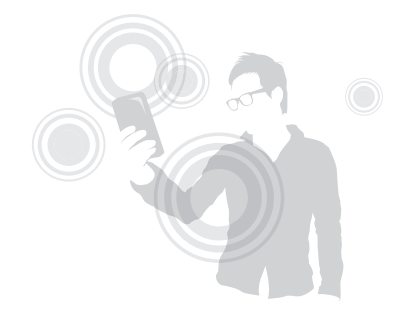

# 연락처 실행 방법

홈 화면 또는 애플리케이션 화면 하단의 연락처 누름

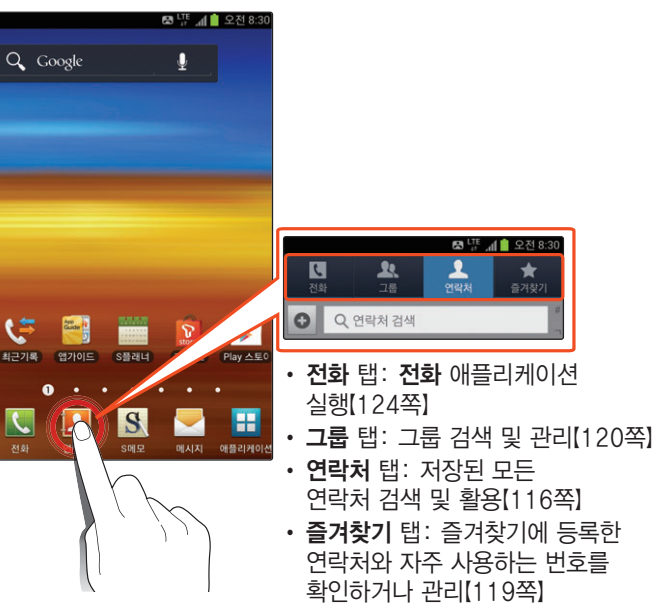

# 새 연락처 등록

- *1* 홈 화면 또는 애플리케이션 화면 하단의 연락처 누름
	- 연락처 팁 창이 나타나면 정보 확인 후 확인을 누르세요.
- *2* 누름

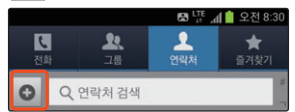

- *3* (Gmail 계정을 등록한 경우) 저장 위치 선택
	- 스마트폰에 저장하려면 휴대폰을, Gmail 계정에 저장하려면 Google을 선택하세요.

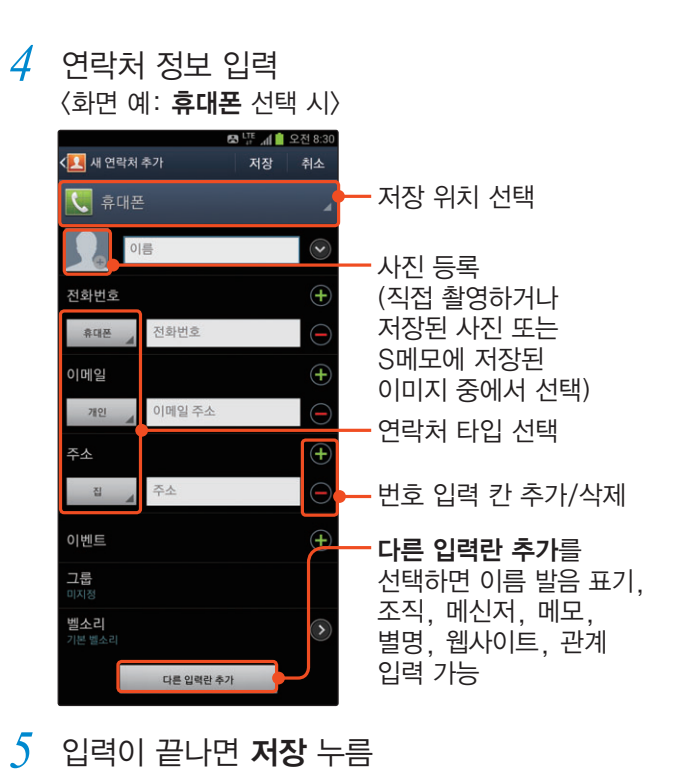

### ]내 프로필 설정하기

내 프로필을 설정하려면 연락처 목록에서 프로필 설정을 누르세요. 내 연락처 편집 화면이 실행되면 프로필을 입력한 후 **저장**을 누르세[요.](#page-117-0)

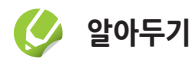

등록되어 있는 계정에 따라 자동으로 등록되는 내 프로필 항목이 다릅니다.

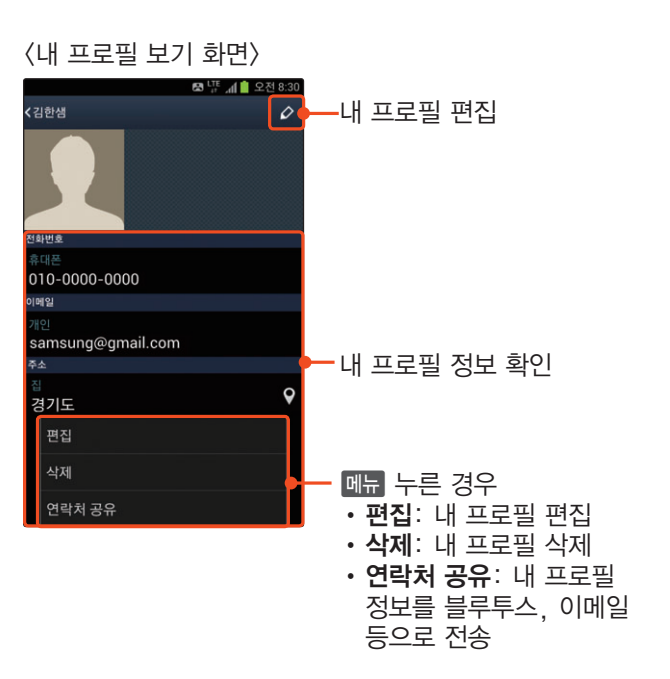

### ]Gmail 주소록 가져오기

Google 계정을 등록한 경우에는 Gmail의 주소록과 연락처의 데이터를 동기화할 수 있기 때문에 Gmail의 주소를 스마트폰에서 그대로 사용할 수 있습니다.[〖96쪽](#page-95-0)〗

- **연락처 목록에서 때** 누른 후 Google 계정과 통합 선택
- *2* Google 계정과 통합 창이 나타나면 확인 누름
	- Google 계정을 여러 개 등록한 경우 계정 선택 창이 나타납니다. 동기화할 Google 계정을 선택하세요.
	- 선택한 계정에 저장된 주소록이 연락처 목록에 나타납니다.

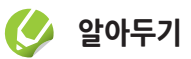

- 동기화가 체크된 상태에서는 Google 계정의 주소록과 연락처 데이터가 항상 동일한 상태를 유지합니다. 예를 들어 스마트폰에서 연락처를 삭제하면 Google 계정에서도 삭제됩니다.
- 전화번호가 있는 연락처만 보려면 연락처 목록에서 a➔ 설정 ➔ 전화번호가 있는 연락처만에 체크 설정하세요.

### [G] 연락처 가져오기/내보내기

주소록 데이터를 MicroUSIM 카드와 외장 메모리로 내보내거나 스마트폰 내장 메모리로 가져올 수 있습니다. 내장 또는 외장 메모리로 내보내기를 실행하면 vcf 파일 형식으로 저장됩니다.

**연락처 목록에서 메뉴 누른 후** 가져오기/내보내기 선택

 $2$   $\,$  원하는 작업 선택 후 진행

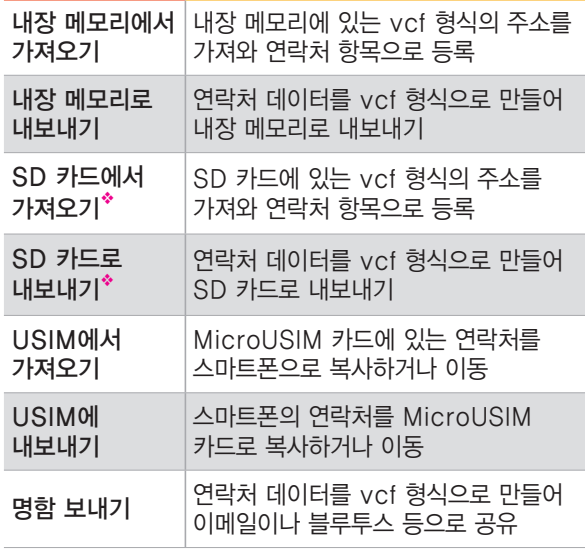

◆ 외장 메모리 카드가 삽입되어 있는 경우에만 나타납니다.

#### ■ 이메일로 연락처 공유하기

연락처를 vcf 파일로 만들어 이메일에 첨부해 보낼 수 있습니다.

- **연락처 목록에서 메뉴 누른 후** 가져오기/내보내기 ➔ 명함 보내기 선택
- $2<sup>2</sup>$  원하는 연락처 선택 후 **완료** 누름
- *3* 이메일, Gmail 중 원하는 항목 선택
	- 이 작업에 대해 기본값으로 사용을 체크하면 다음부터는 선택한 항목으로 바로 메일을 전송할 수 있습니다.
	- 해당 연락처가 vcf 파일로 첨부됩니다.

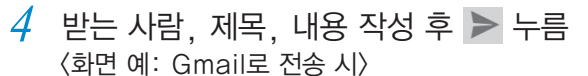

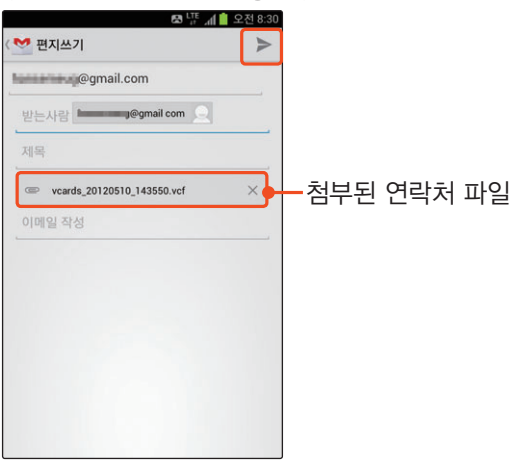

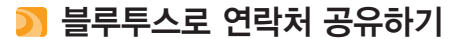

블루투스를 이용해 블루투스가 지원되는 스마트폰 등으로 연락처를 보낼 수 있습니다.

*1* 블루투스 켜기[〖92쪽〗](#page-91-0)

- $2$  연락처 목록 화면에서 매뉴 누른 후 가져오기/내보내기 ➔ 명함 보내기 선택
- *3* 원하는 연락처 선택 후 완료 누름
- *4* 블루투스 선택

#### *5* 자동으로 검색된 기기 목록에서 공유할 기기 선택

• 원하는 기기가 검색되지 않았거나 기기 검색이 자동으로 실행되지 않을 경우 기기 검색을 실행합니다를 누르세요.

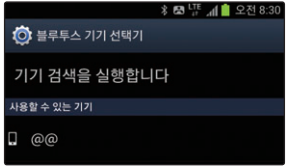

*6* 상대 기기가 수락하면 연락처 전송

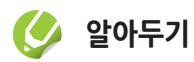

- 연락처 전송 방식을 설정하려면 연락처 목록에서 a➔ 설정 ➔ 연락처 전송 ➔ 다음을 차례로 선택하세요. 연락처 전송 시 모든 연락처 전송을 선택한 경우 안드로이드 기기 외 다른 기기와는 호환되지 않을 수 있습니다. 이 경우 개별 연락처 전송을 선택한 후 사용하세요.
- 다른 제품 또는 차량 카 키트로 연락처 전송 시 문자 코드가 맞지 않을 경우 **BHA → 설정 → 연락처 명함 코드 설정**을 선택해 원하는 코드로 설정하세요.

# <span id="page-115-0"></span>연락처 검색 및 활용

연락처 목록 화면과 상세 보기 화면에서 제공하는 여러 기능을 활용해 보세요.

### $\overline{C}$  연락처 목록 화면 알기

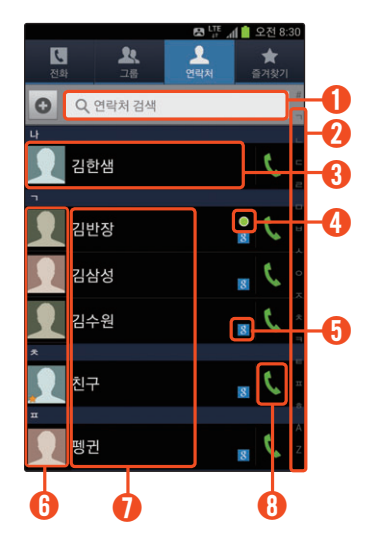

- ① 연락처 검색하기
- ② 해당 초성으로 목록 이동
- ③• 상세히 보려면 누름
	- 내 프로필 상세 확인 및 편집하기
- ④ Google 토크에 저장된 친구의 토크 접속 상태 확인
- ⑤• Gmail 주소록에 등록된 연락처
	- 연락처 목록에 표시하지 않으려면  $\boxed{0 \parallel \overline{a} \parallel}$  → 표시할 연락처 → 사용자 설정된 목록 → 원하는 Google 계정을 선택 ➔ 세부 항목 체크 해제 ➔ 완료 차례로 누름
- ⑥ 사진을 누르면 해당 연락처를 활용할 수 있는 기능이 표시됨

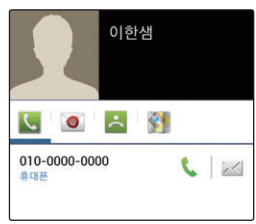

- ⑦• 상세히 보려면 누름
	- 왼쪽으로 드래그하면 해당 전화번호로 메시지 작성, 오른쪽으로 드래그하면 해당 전화번호로 바로 전화 걸기가 실행됨
	- 길게 누르면 해당 연락처를 활용할 수 있는 기능이 표시됨(등록된 연락처 유형에 따라 나타나는 기능 목록이 다름)
- ⑧ 해당 전화번호로 바로 전화 걸기 실행

#### <span id="page-116-0"></span>] 단축 번호 등록하기

연락처 목록에서 **메뉴 → 단축번호 설정**을 차례로 선택하세요.

원하는 단축 번호의 설정을 누른 후 연락처 목록에서 단축 번호를 설정하려는 전화번호를 선택하세요. 새 연락처를 등록할 때는 단축 번호를 설정할 수 없습니다.

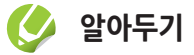

전화 탭에서 메뉴 누른 후 단축번호 설정을 선택해 단축 번호를 등록할 수도 있습니다.

# <span id="page-117-0"></span>] 연락처 상세 화면 알기

#### <화면 예: 휴대폰에 저장된 연락처인 경우>

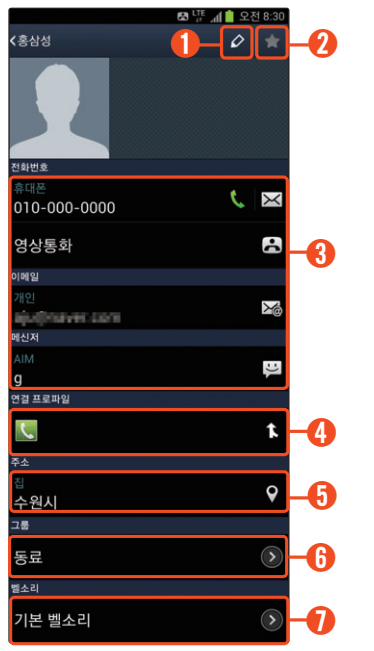

① 연락처 편집 화면으로 이동

② 즐겨찾기에 등록

- ③• 음성전화, 메시지, 영상전화, 이메일, 메신저 주소의 아이콘을 누르면 해당 기능이 실행됨
	- 전화번호나 이메일 등을 길게 누르면 클립보드에 복사 또는 대표 연락처 설정 가능
- ④ 연결된 연락처 확인 및 다른 연락처 연결
- ⑤ 등록된 주소를 누를 경우 지도에서 바로 확인 가능
- ⑥ 해당 연락처가 저장된 그룹 확인 및 그룹 추가
- ⑦ 해당 번호의 개인 벨소리 선택 가능

### ]연락처 수정하기

스마트폰 또는 Google 계정에 저장된 연락처를 수정할 수 있습니다.

- *1* 연락처 목록에서 수정할 연락처 길게 누른 후 편집 선택
	- 또는 수정할 연락처를 선택한 후 ⊘ 누름
- *2* 원하는 상태로 수정 후 저장 누름

# ] 연락처 삭제하기

- *1* 연락처 목록에서 삭제할 연락처 길게 누른 후 삭제 선택
- *2* 확인 누름

# **알아두기**

연락처 목록에서 **페뉴 → 삭제**를 차례로 선택하여 편집 상태로 전환되면 여러 개의 연락처를 선택하여 한번에 삭제할 수도 있습니다.

# <span id="page-118-0"></span>즐겨찾기 관리

개별 전화번호 확인 화면에서 즐겨찾기로 등록한 연락처와 자주 사용하는 연락처를 확인하거나 관리할 수 있습니다.

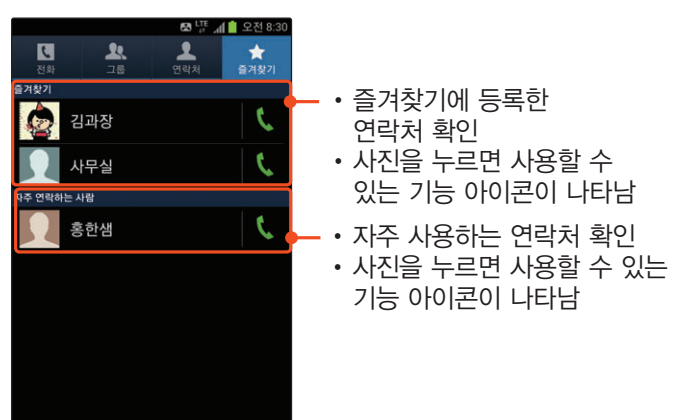

# <span id="page-119-0"></span>그룹 관리

그룹 관리 화면에서 번호를 그룹별로 검색하거나 신규 그룹을 만들 수 있습니다.

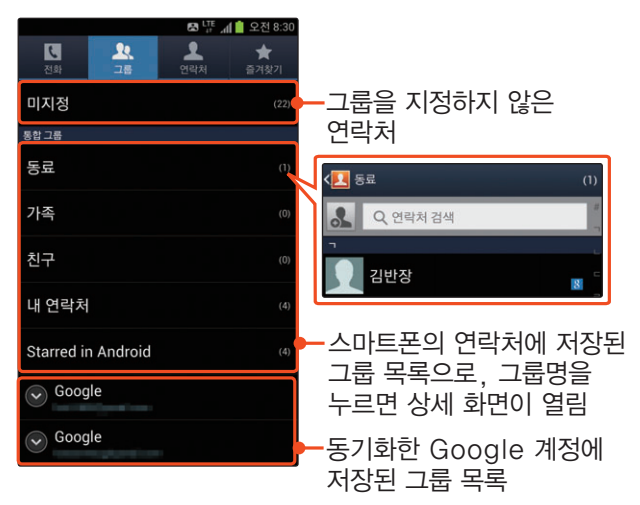

# ]그룹 추가하기

- \_그룹 목록에서 **메뉴** 누른 후 **추가** 선택
- *2* 그룹 이름 입력, 그룹벨 설정, 구성원 추가 후 저장 누름

# **[3] 그룹 삭제하기**

- \_그룹 목록에서 **메뉴** 누른 후 **삭제** 선택
- *2* 삭제할 그룹 선택 후 완료 누름
- *3* 삭제 옵션 선택

# **알아두기**

기본으로 제공되는 그룹을 제외한 Starred in Android 또는 새로 추가한 그룹만 삭제할 수 있습니다.

# ]그룹 순서 변경하기

- \_ 그룹 목록에서 **메큐** 누른 후 **순서 변경** 선택
- $2$  이동할 그룹의  $\ddot{a}$  눌러 원하는 위치로 드래그한 후 완료 누름

 $7$ 능 사용을 준비해 볼까요 120

### ]그룹 구성원 추가하기

- *1* 그룹 목록에서 원하는 그룹 선택
- $2$  상세 화면이 열리면  $3$  눌러 추가할 구성원 선택 후 완료 누름

#### ]그룹 구성원 삭제하기

- *1* 그룹 목록에서 원하는 그룹 선택
- $2$  상세 화면이 열리면 **메뉴** 누른 후 구성원 삭제 선택
- *3* 삭제할 구성원 선택 후 완료 누름

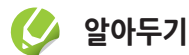

그룹 상세 목록에서 삭제할 구성원을 길게 누른 후 구성원 삭제를 선택해 삭제할 수도 있습니다.

# ■ 그룹명 변경하기

- *1* 그룹 목록에서 원하는 그룹 선택
- $\Omega$  상세 화면이 열리면 **메뉴** 누른 후 **편집** 선택
- *3* 그룹명 변경 후 저장 누름

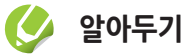

기본으로 제공되는 그룹을 제외한 Starred in Android 또는 새로 추가한 그룹만 그룹명을 변경할 수 있습니다.

#### ]그룹 구성원에게 메시지 보내기

- *1* 그룹 목록에서 원하는 그룹 선택
- \_ 상세 화면이 열리면 **페뉴** 누른 후 메시지 보내기 선택
- $\beta$  원하는 구성원의 연락처 선택 후 **완료** 누름
- *4* 메시지 입력 후 전송 누름

### **[3] 그룹 구성원에게 이메일 보내기**

- *1* 그룹 목록에서 원하는 그룹 선택
- $\overline{2}$  상세 화면이 열리면 **메뉴** 누른 후 이메일 보내기 선택
- *3* 원하는 구성원 선택 후 완료 누름
- *4* 이메일, Gmail 중 원하는 항목 선택
	- **이 작업에 대해 기본값으로 사용**을 체크하면 다음부터는 선택한 값으로 바로 메일을 전송할 수 있습니다.
- *5* 제목, 내용 입력 후 또는 누름

# $\sqrt{\frac{Part}{104}}$

소통해 볼까요

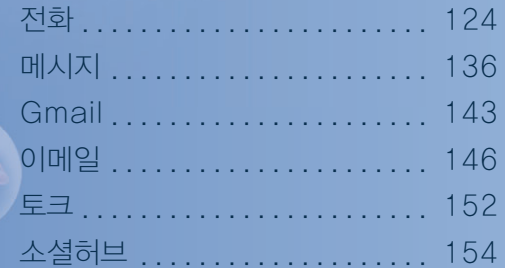

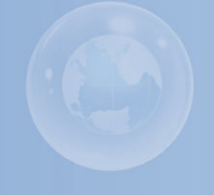

<span id="page-123-1"></span><span id="page-123-0"></span>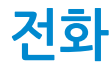

전화 애플리케이션에서 제공하는 키패드 화면을 이용한 전화 걸기와 최근기록 관리, 전화 수신 화면, 통화 중 화면에서 이용할 수 있는 기능 및 해외 로밍 방법을 설명합니다.

# 키패드 화면 사용 방법

전화를 걸거나 입력한 전화번호를 이용해 다양한 기능을 활용할 수 있습니다.

홈 화면 또는 애플리케이션 화면 하단의 전화 누름

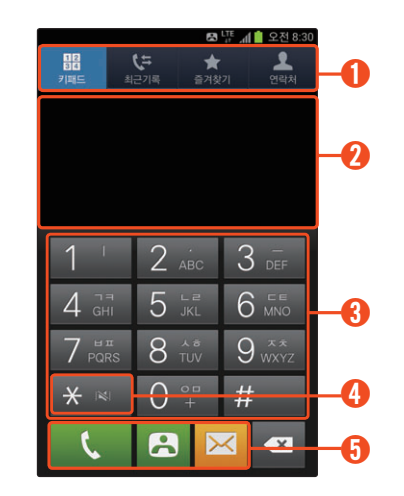

- ① 전화 애플리케이션의 각 탭을 실행하는 버튼
	- 키패드 탭: 키패드 화면 열어 이용
	- 최근기록 탭: 최근 기록 화면 열어 이용[127쪽]
	- 즐겨찾기 탭: 즐겨찾기에 등록한 연락처 확인 및 관리[〖119쪽](#page-118-0)〗
	- 연락처 탭: 연락처 화면 열어 이용[110쪽]

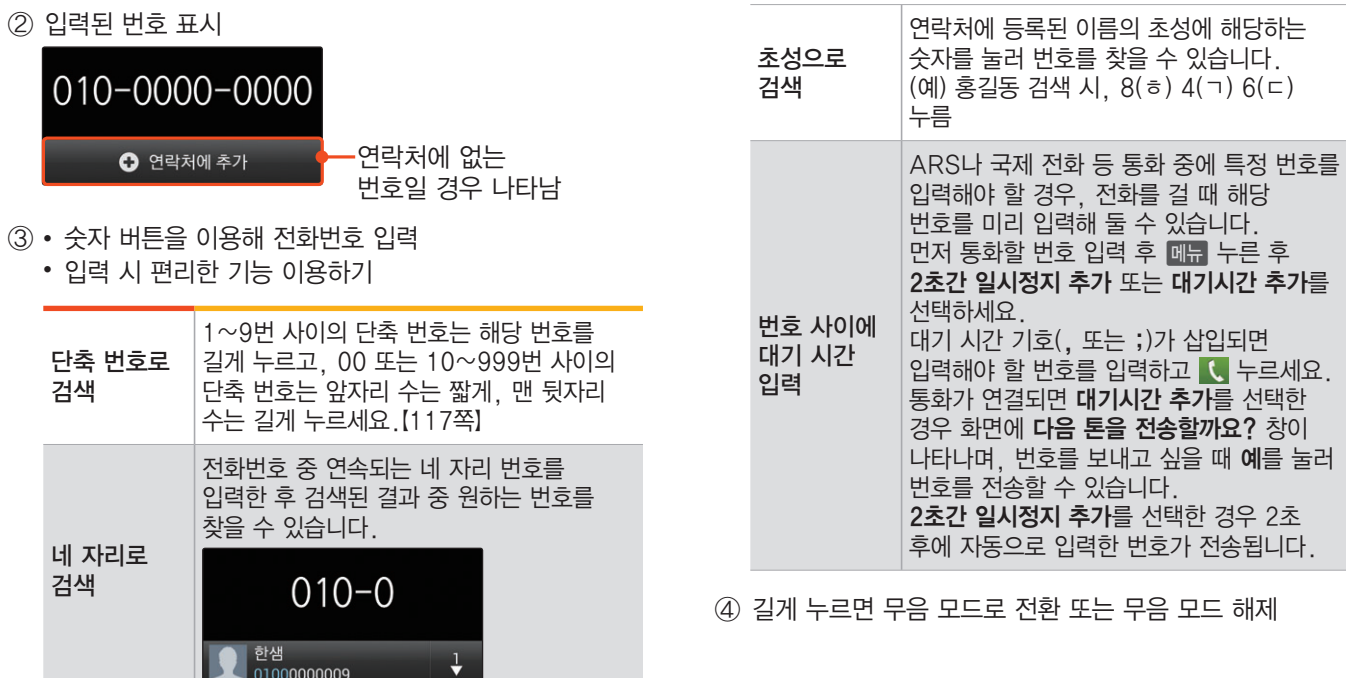

- ⑤ 입력한 번호를 실행하는 버튼으로 번호를 입력하지 않은 상태에서 각 버튼을 누르면 해당 기능이 실행됨  $($   $\mathbf{C}$   $\mathbf{B}$  경우 최근 통화한 번호가 자동 입력)  $\cdot$   $\mathsf{C}$  : 음성 통화 연결
	- B : 영상 통화 연결
	- **<u>⊠ : 메시지 작성 화면으로 전환【137쪽】</u>**

# **알아두기**

통화 중에 다른 기능을 사용하려면 l 누른 후 원하는 기능을 실행하세요. 다른 기능 사용 중에 다시 통화 화면으로 돌아가거나 송화음차단, 한뼘통화, 통화 종료 등 통화 중 기능을 실행하려면 화면 상단의 패널을 여세요.

#### ]SK Telecom 제공 부가 서비스 이용하기

전화를 받는 사람이 요금을 지불하는 CMF(Call Me Free) 통화 서비스 또는 음성 메시지를 문자로 전송하는 메시지콜 서비스를 이용할 수 있습니다.

- 1 상대방 번호 입력 후 **<sub>메뉴</sub> 누름**
- *2* 부가기능 선택 후 원하는 서비스 선택
- *3* 안내에 따라 이용
	- CMF통화: 상대방과 연결되면 통화
	- 메시지콜: 안내에 따라 음성 녹음 후 전송

**알아두기**

각 서비스에 대한 자세한 내용은 SK Telecom에 문의하세요.

# <span id="page-126-0"></span>최근기록 관리

최근에 사용한 번호, 메시지를 확인하거나 재사용할 수 있습니다.

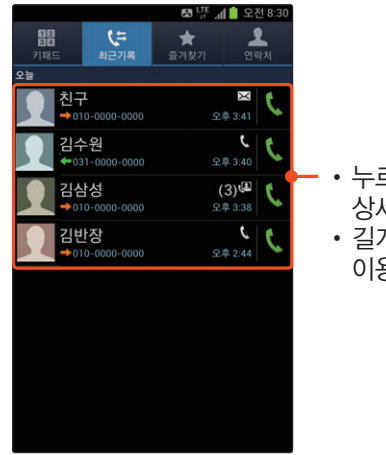

**알아두기**

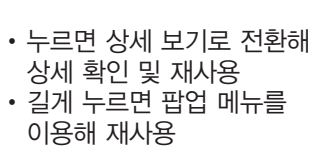

# ]최근기록 상세 화면 알기

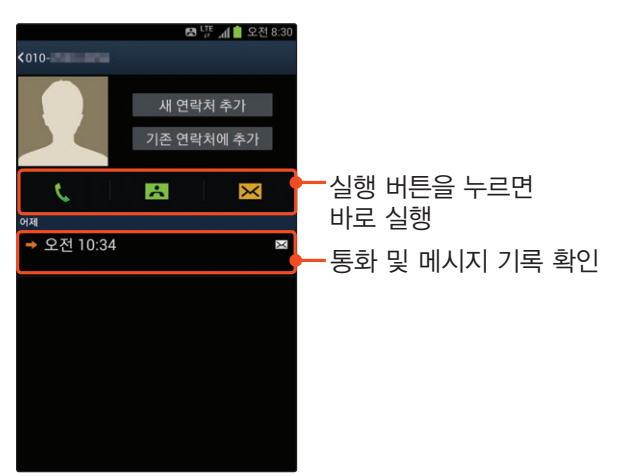

기록 목록에 표시되는 항목을 변경하려면 a➔ 보기를 선택한 후 표시할 기록 항목을 선택하세요.

# 전화 수신 화면 사용 방법

전화를 바로 받거나 거절할 수 있습니다.

<화면 예: 음성 전화>

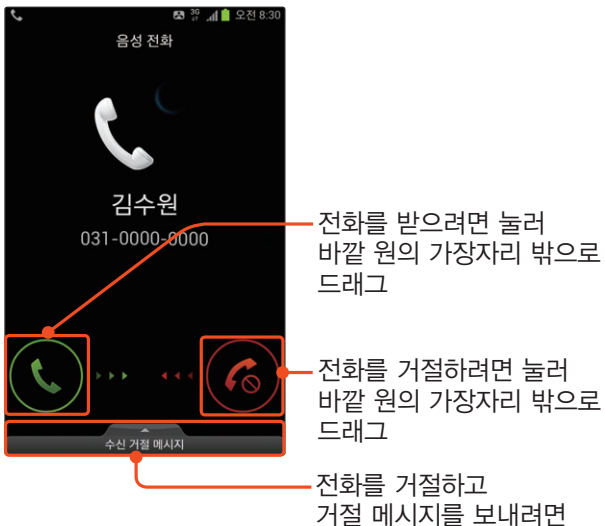

화면 위쪽으로 드래그

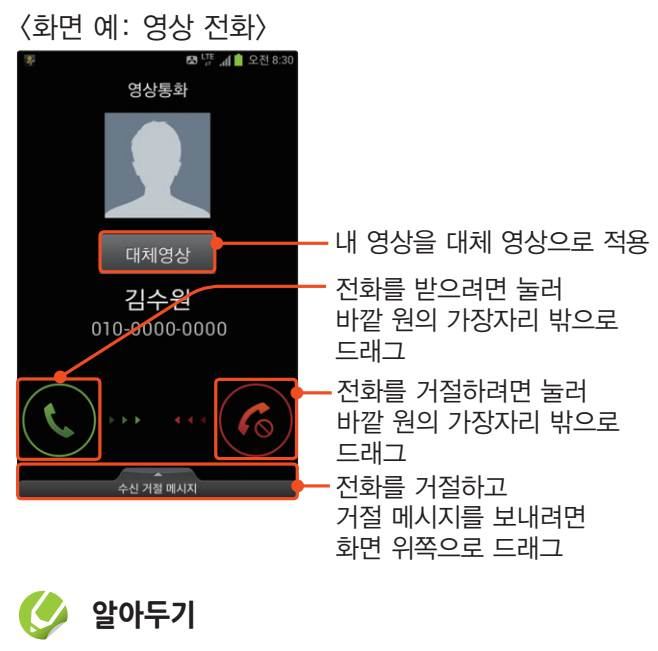

통화 종료 후에 스마트폰을 잠금 설정하려면 진웹 누르세요.

#### ]무음벨로 바꾸기

전화가 올 때 k(상/하) 누르세요.

### ]부재중 전화 확인하기

<화면 예들: 부재중 전화 수신 시>

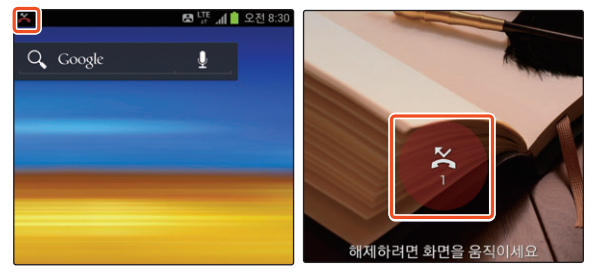

받지 않은 전화가 있는 경우 화면 상단 및 잠금 화면에 부재중 전화가 표시됩니다. 화면 상단의 패널을 아래로 드래그해 부재중 전화를 선택하거나 잠금 화면에서 ● 눌러 바깥 원의 가장자리 밖으로 드래그하세요. 부재중 전화의 상세 정보를 확인할 수 있습니다.

### 음성 통화 중 화면 사용 방법 녹음, 블루투스 등 다양한 기능을 활용할 수 있습니다.

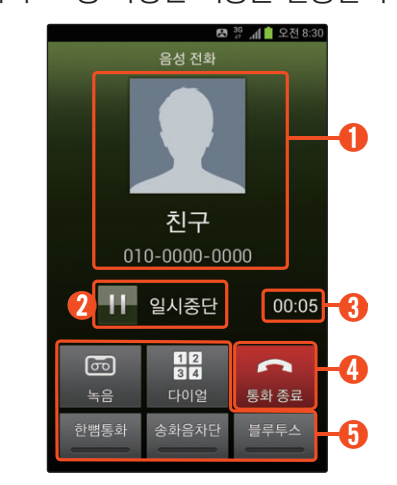

- ① 상대방 정보(연락처에 저장된 경우라면 등록된 이름, 전화번호, 사진이 표시됨)
- ② 통화 잠시 보류/해제
- ③ 통화 시간
- ④ 전화 끊기

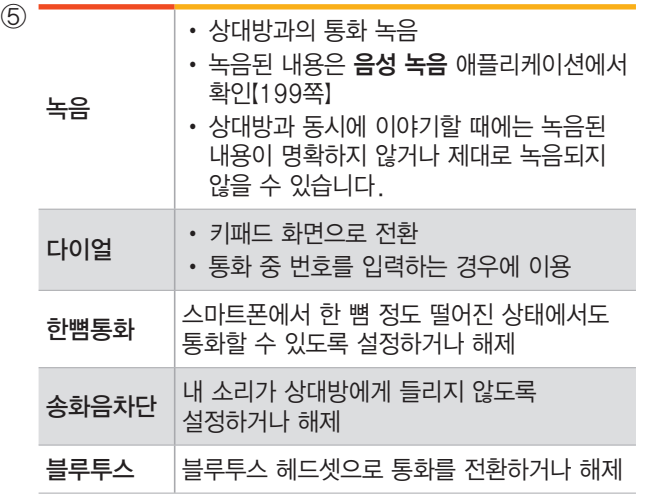

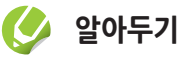

- 한뼘통화 설정 시 수화 음량이 커지므로 스마트폰을 귀에 가까이 대고 사용하지 마세요.
- 통화 중에 신체 또는 물체가 근접 센서 가까이에 닿으면 자동으로 터치 화면이 잠기고, 멀어지면 터치 화면 잠금이 해제됩니다.
- 통화 중 머리카락 등에 의한 정전기나 화면용 액세서리 (보호 필름) 등으로 인해 근접 센서가 바르게 동작하지 않을 수 있습니다.
- 스마트폰에 표시되는 통화 시간과 이동통신 사업자로부터 청구되는 통화 요금에 차이가 있을 수 있습니다. 요금에 대한 자세한 내용은 SK Telecom에 문의하세요.

#### ]통화 중에 다른 사람에게 전화 걸기

**MH** 누른 후 **통화 추가**를 선택하면 제삼자의 전화번호를 입력해 통화를 할 수 있습니다.

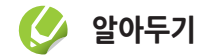

통화 추가 기능은 이동통신 사업자가 제공하는 통화중대기 서비스에 가입한 후 이용할 수 있습니다. 서비스 가입에 대한 자세한 내용은 SK Telecom에 문의하세요.

#### ]연락처/S메모/메시지 실행하기

통화 중 연락처, S메모, 메시지 애플리케이션을 실행해 원하는 내용을 확인하거나 작성할 수 있습니다.

- **메뉴 누른 후 원하는 기능 선택**
- *2* 해당 기능이 실행되면 사용

#### ]블루투스 헤드셋으로 통화하기

블루투스로 연결된 헤드셋이 있을 경우 통화 연결 시 통화가 자동으로 블루투스 헤드셋으로 연결됩니다. 통화 중 화면에서 블루투스를 반복해서 누르면 통화를 스마트폰과 블루투스 헤드셋으로 전환할 수 있습니다.

- *1* 블루투스 헤드셋과 연결 후 전화 수신 또는 발신
- *2* 블루투스 헤드셋을 이용해 통화
	- 통화 연결 시 블루투스 헤드셋으로 자동 연결되지 않을 경우 통화 중 화면에서 블루투스를 누르세요.

# **알아두기**

- 블루투스 헤드셋으로 전화를 걸 때 스마트폰에서 전화번호를 누르고 스마트폰 또는 블루투스 헤드셋의 통화 버튼을 누르면 블루투스 헤드셋으로 통화가 연결됩니다. 전화를 받을 때는 스마트폰 화면에서 ♥ 눌러 바깥 원의 가장자리 밖으로 드래그하거나 블루투스 헤드셋의 통화 버튼을 누르세요.
- 블루투스 헤드셋으로 통화를 하다가 스마트폰으로 전환하여 통화하려면 누르세요. 다시 헤드셋으로 전환하여 통화하려면 누르거나 헤드셋의 통화 버튼을 누르세요.
- 일부 헤드셋 및 핸즈프리에서는 지원 기능에 따라 해당 스마트폰으로의 통화 연결이 일정 시간 지연될 수 있습니다.

# 영상 통화 중 화면 사용 방법

상대방 영상 캡처, 대체 영상 설정, 카메라 방향 전환 등 다양한 기능을 활용할 수 있습니다.

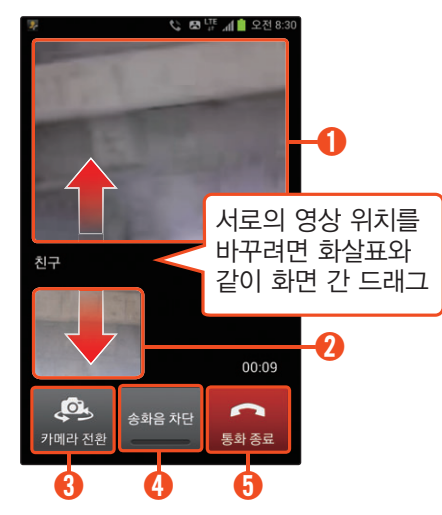

- $(1)$  상대방의 영상
	- 길게 누르면 상대방 영상 캡처 가능
- ②• 내 영상
	- 길게 누르면 카메라 방향 전환, 대체영상 설정 가능
- ③• 카메라 방향 전환
	- 영상 통화 중 전면/후면 카메라로 전환 가능
- ④ 상대방에게 내 음성이 전송되지 않도록 설정하거나 해제

⑤ 영상 통화 종료하기

# **알아두기**

- 영상 통화 중에 설정한 일부 기능은 통화 종료 후에 자동 해제됩니다.
- 영상 통화 중 화질이나 음질은 기지국의 상태에 따라 달라질 수 있습니다.
- 수신자 단말기에 따라 일부 기능이 제한될 수 있습니다.

#### ■ 대체 영상 설정하기

영상 통화 중 상대방에게 내 모습 대신 다른 모습을 보여줄 수 있습니다.

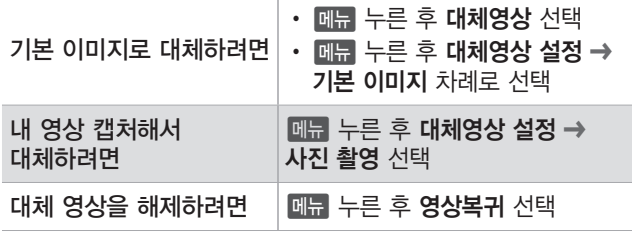

#### $\alpha$  키패드 사용하기

영상 통화 중 키패드를 사용할 수 있습니다. **MH** 누른 후 키패드를 선택하세요.

### ]블루투스 헤드셋으로 통화하기

블루투스로 연결된 헤드셋이 있을 경우 영상 통화 연결 시 자동으로 블루투스 헤드셋으로 연결됩니다.

- *1* 블루투스 헤드셋과 연결 후 영상 통화 수신 또는 발신
- *2* 블루투스 헤드셋을 이용해 통화
	- 통화 연결 시 블루투스 헤드셋으로 자동 연결되지 않을 경우 통화 중 화면에서 **메뉴** 누른 후 **헤드셋 전환**을 선택하세요.

# 해외 로밍 서비스 이용 방법

로밍이란, 서로 다른 통신 사업자의 서비스 지역 안에서도 통신을 할 수 있도록 연결해 주는 서비스를 말합니다. WCDMA(Wideband CDMA) 또는 GSM(Global System for Mobile Communication)을 지원하는 나라에서는 국내에서 사용하던 스마트폰을 그대로 사용할 수 있습니다. 현지에 도착한 후 지역에 맞는 네트워크 사업자를 선택하세요.

- *1* 홈 화면에서 애플리케이션 누른 후 T 서비스 선택
- *2* T 로밍 선택
- *3* 원하는 환경으로 설정

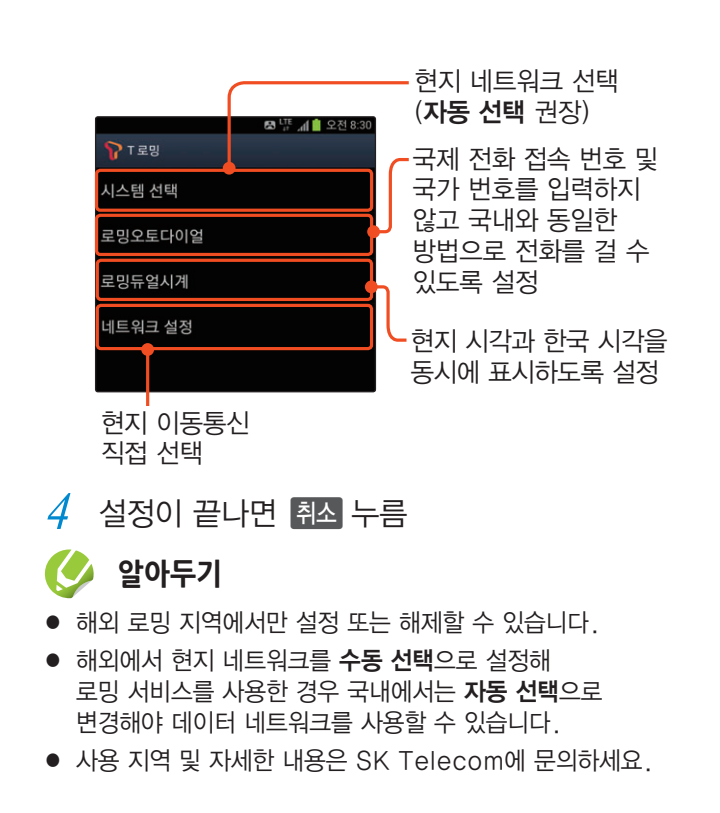

- $\boxdot$  로밍오토다이얼 설정 시 로밍 지역에서 전화 걸기
- *1* 키패드 화면에서 전화번호 입력
- *2* 한국발신 또는 기타발신 누름
	- **한국발신**: 로밍 지역에서 한국으로 전화 걸기
	- 기타발신: 로밍 지역에서 같은 로밍 지역으로 전화 걸기
- $3$  전화가 연결되면 통화하기

### ]로밍오토다이얼 해제 시 로밍 지역에서 전화 걸기

- *1* 키패드 화면에서 0 길게 눌러 +(국제 전화 식별 표시) 입력
- $2$  국가 번호, 지역 번호, 전화번호 차례로 입력 후 누름
	- 예) 미국에서 대한민국의 02-1234-5678로 전화를 걸려면 +82(대한민국 국가번호), 2(지역번호), 12345678 입력 후 누르세요.

### ]항상 한국으로 발신 설정 시 전화 걸기

- *1* 키패드 화면에서 전화번호 입력
- *2* 한국발신 누름
- *3* 전화가 연결되면 통화하기

# <span id="page-135-0"></span> **메시지**

메시지 애플리케이션을 이용해 메시지를 보내거나, 확인하는 방법을 설명합니다.

# 대화형 메시지 목록 화면 사용 방법

메시지를 작성하거나 보관된 메시지로 다양한 기능을 활용할 수 있습니다. 대화형 메시지란 한 사람과 주고 받은 메시지를 한 화면에서 확인할 수 있는 메시지 형태입니다.

홈 화면 또는 애플리케이션 화면 하단의 메시지 누름

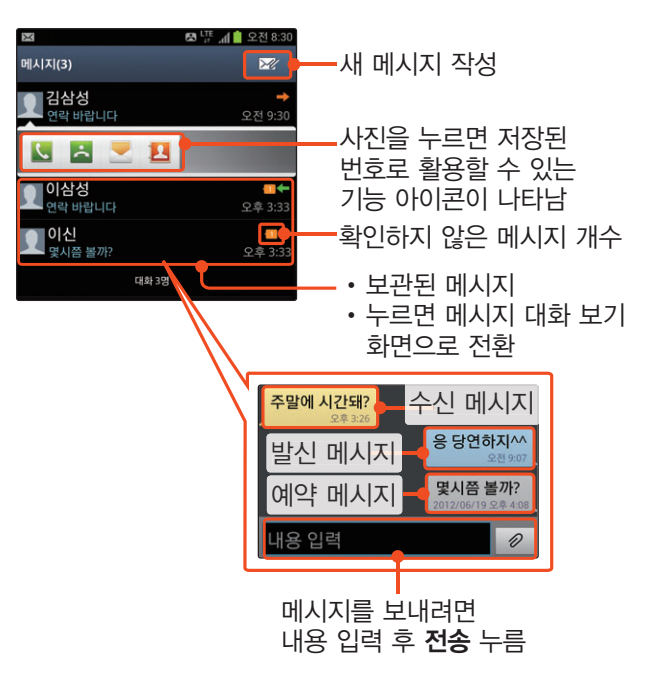

#### ]메시지 삭제하기

대화형 메시지 목록 화면에서 메뉴 누른 후 **삭제 →**<br>위하느 메시지르 차례로 서태하 호 **사제 → 예**르  $\frac{1}{2}$ 원하는 메시지를 차례로 선택한 후 **삭제 → 예**를 누르세요. 보관함 메시지 포함 항목에 체크 표시하면 보관함에 저장된 메시지도 함께 삭제됩니다. 원하는 메시지를 길게 누른 후 삭제를 눌러서 삭제할 수도 있습니다.

#### ]메시지 검색하기

대화형 메시지 목록 화면에서 검색어를 입력해 해당 검색어가 속한 메시지를 검색할 수 있습니다. a-매규 누른 후 검색을 선택하세요.

### [C] 메시지 사용 환경 설정하기

대화형 메시지 목록 화면에서 메뉴 누른 후 **설정**을<br>서태해 위하는 화경으로 선저하세요.[1.42쪼] 선택해 원하는 환경으로 설정하세요.[〖142쪽](#page-141-0)〗

#### ]메시지 목록 정렬하기

대화형 메시지 목록 화면에서 메뉴 누른 후 **정렬**을<br>서태해 위하는 기즈은 서태하세요 선택해 원하는 기준을 선택하세요.

#### [3] 메시지 목록과 내용 함께 보기

화면 자동 회전 및 분할 보기 설정을 할 경우 스마트폰을 가로로 회전하면 메시지 목록과 선택한 메시지의 상세 화면을 한 화면에서 확인할 수 있습니다.〖화면 자동 회전 → [232쪽,](#page-231-0) 분할 보기 설정 → [142쪽〗](#page-141-0)

# <span id="page-136-0"></span>메시지 보내기

문자 메시지 및 MMS를 이용하여 사진, 동영상 등의 파일을 첨부한 메시지를 보낼 수 있습니다.

- *1* 홈 화면 또는 애플리케이션 화면 하단의 메시지 누름
- *2* 화면 상단의 누름

# *3* 수신인 입력

- 발신인을 변경하려면 메뉴 누른 후 발신인 변경을 선택하세요.
- $\cdot$  이메일 주소를 입력하려면  $\Box$  누른 후 이메일 입력을 선택하세요.

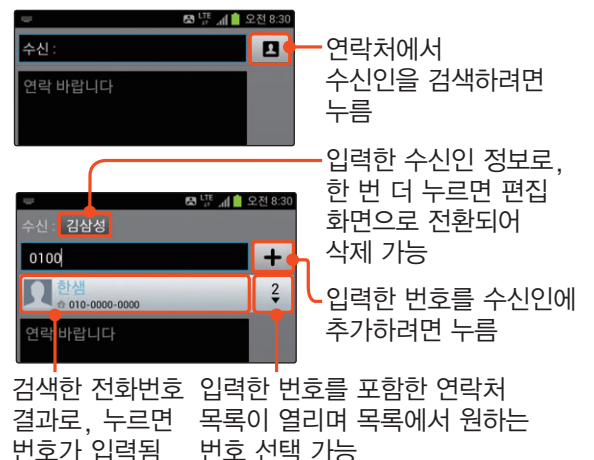

*4* 메시지 내용 입력

• 글자를 변경하거나 문자 이모티콘, 애니티콘을  $\lambda$ 용하려면 때문 누른 후 꾸미기를 선택하세요. 연락처 전송을 선택하면 메시지 내용에 연락처 정보를 입력할 수 있습니다.

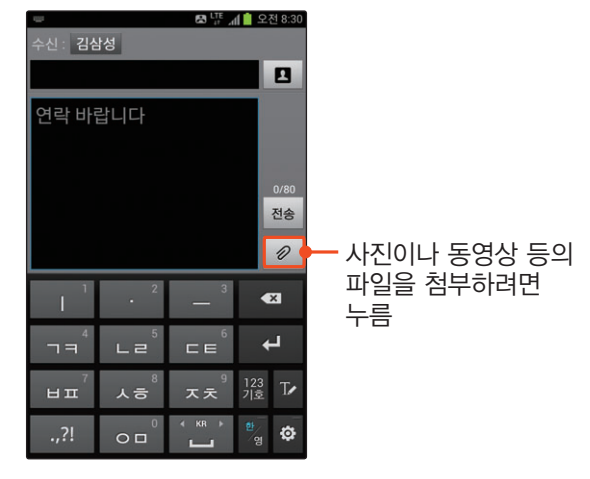

- *5* 작성이 끝나면 전송 누름
	- 전송 전에 미리 보려면 **메뉴** 누른 후 **미리보기**를 선택하세요.

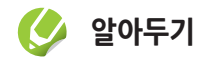

- 메시지 내용이 한글 40자(영문 80자)를 초과하거나 파일을 첨부한 경우, 글자 색 변경, 메시지 꾸미기(문자 이모티콘은 제외), 메시지 전송 설정(예약전송은 제외) 메뉴를 사용한 경우, 수신처가 이메일 주소인 경우에는 MMS로 전송됩니다.
- MMS로 전송할 경우 MMS 이용 요금이 부과되니 유의하세요. 요금에 대한 자세한 내용은 SK Telecom에 문의하세요.

### [G] 연락처 전송하기

메시지 작성 화면의 내용 입력 칸에서 <u>메뉴</u> 누른 후<br>**여라ᅯ 저소**은 서태원세으. 저소한 여라원를 서태히 연락처 전송을 선택하세요. 전송할 연락처를 선택한 후 완료를 누르면 메시지 내용 입력 칸에 선택한 연락처 정보가 입력됩니다.

#### ■ 메시지 작성 보류하기

메시지 작성 화면의 내용 입력 칸에서 메뉴 누른 후 임시저장을 선택하면 임시함에 저장되며, 다음에 메시지를 보낼 수 있습니다.

### **C3 예약 메시지 전송하기**

메시지 작성 화면의 내용 입력 칸에서 <u>메뉴</u> 누른 후<br>**메시지 저소 성전 → 에야 저소**은 치레르 서태하며 ■<br>**메시지 전송 설정 → 예약 전송**을 차례로 선택하면 원하는 전송 날짜 및 시간을 설정할 수 있습니다.

# 새 메시지 확인

<화면 예들: 메시지 수신 시>

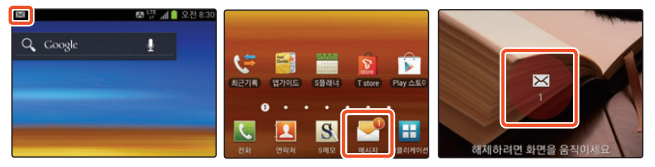

- *1* 홈 화면 또는 애플리케이션 화면 하단의 메시지 누름
- *2* 메시지 화면이 나타나면 메시지 확인
	- 해당 수신인이 보낸 모든 메시지가 말풍선으로 표시됩니다.
	- | 음량(상/하) 눌러 글자 크기를 확대/축소할 수 있습니다.

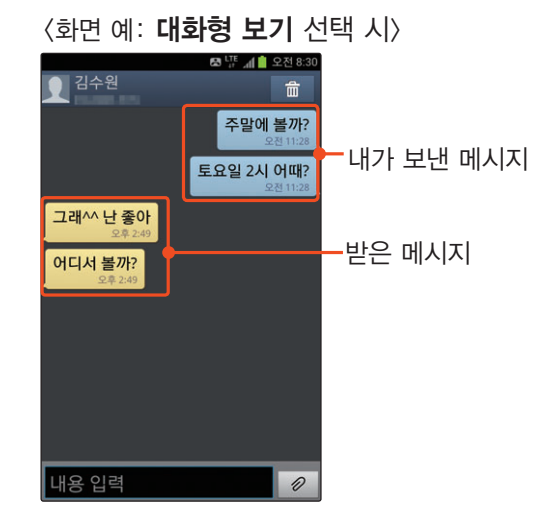

## **더** 답장하기

대화형 보기 화면 하단의 내용 입력칸에 원하는 내용을 입력한 후 전송을 누르면 메시지가 전송됩니다. 또는 메시지 상세 보기 화면에서 답장을 선택하세요.

#### ]연락처에 저장하기

대화형 보기 화면에서 받은 메시지 말풍선을 길게 누른 후 **연락처에 저장**을 선택하세요.

### [C] 다른 사람에게 전달하기

보내거나 받은 메시지를 다른 사람에게 전달하려면 대화형 보기 화면에서 원하는 메시지의 말풍선을 길게 누른 후 전달을 선택하세요.

### ]중요한 메시지 별도로 보관하기

대화형 보기 화면에서 해당 메시지 말풍선을 길게 누른 후 USIM으로 이동을 선택해 별도로 보관하거나 보관함으로 이동을 선택해 보관함 폴더로 이동한 후 관리하세요.

### **C3 스팸 번호로 등록하기**

대화형 보기 화면에서 스팸 번호로 등록할 메시지 말풍선을 길게 누른 후 **스팸번호 등록**을 선택하세요.

# 메시지 폴더별 보기

수신함, 발신함, 보관함, 임시함, 예약함, USIM, 스팸함을 구분해 볼 수 있습니다. 대화형 메시지 목록에서 때문 누른 후 폴더별 보기를 선택하세요. 화면 상단의 폴더명을 누르면 전체 폴더 목록이 나타납니다.

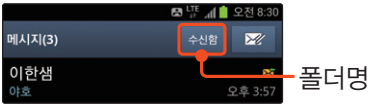

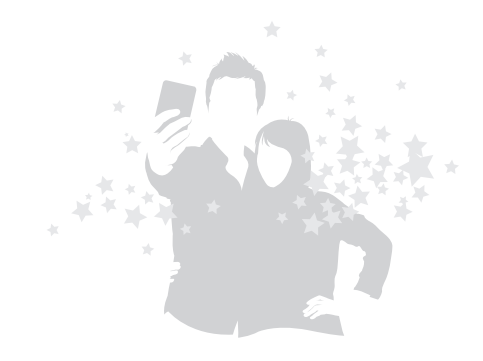

<화면 예: 폴더명을 누른 경우> 메시지(3) 수신함  $\mathbb{Z}$ **교**수신함 이한샘 • 수신함: 수신 메시지 폴더 발신함 ▪ **발신함**: 발신 메시지 폴더 이한샘 어디서 볼까? • **보관함**: 보관함으로 이동한 보관함 이한샘 메시지의 확인 및 삭제 도 임시함 그래^^ • 임시함: 발신 보류한 ○ 예약함 메시지를 보관하는 폴더로, **D** USIM 메시지를 누르면 작성 ◎ 스팸함 화면으로 전환 • 예약함: 예약 전송을 설정한 메시지를 보관하는 폴더로, 상세 보기 화면에서 예약 메시지 삭제 가능 • USIM: USIM으로 이동한 메시지의 확인 및 삭제 • **스팸함**: 스팸으로 수신된 메시지의 확인 및 삭제

ます

#### [예 대화형 메시지 목록 화면으로 전환하기

폴더별 보기 화면에서 매구 누른 후 대화형 보기를 선택하세요.

# <span id="page-141-0"></span>메시지 사용 환경 설정

- **메시지 목록 화면에서 <mark>메뉴</mark> 누른** 후 설정 선택
- *2* 원하는 항목 선택 후 설정

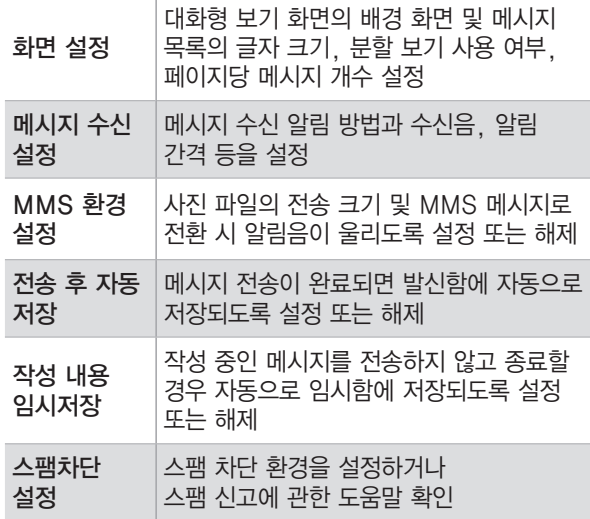

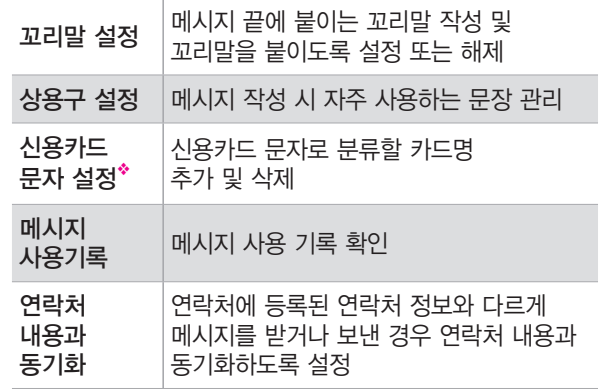

◆ 폴더별 보기 화면에서만 신용카드 문자 분류 기능을 실행할 수 있습니다.

#### $3$  설정이 끝나면  $74$  누름

#### <span id="page-142-0"></span>■ 스팸차단 설정하기

메시지 목록 화면에서 스팸 문구와 번호 등록 및 스팸 차단 설정을 할 수 있습니다.

- *1* a 누른 후 설정 ➔ 스팸차단 설정 차례로 선택
- $\Omega$   $\beta$  원하는 항목 선택 후 설정

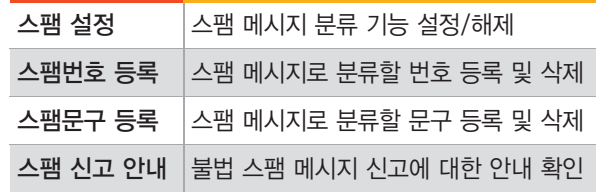

# **설정이 끝나면 취소 누름**

# **알아두기**

- 스팸 번호나 스팸 문구로 등록하기 전에 수신된 스팸 메시지는 해당 번호나 문구를 스팸으로 등록해도 메시지가 자동으로 스팸함으로 이동되지 않습니다.
- 스팸함으로 바로 메시지를 수신하려면 스팸으로 분류할 번호나 문구를 미리 등록하세요.

# **Gmail**

Google에서 제공하는 메일 서비스로, PC에서 이용하는 것과 동일하게 스마트폰에서 이메일을 보내거나 받을 수 있습니다. 먼저 Gmail 계정을 등록한 후 사용하세요.〖[96쪽〗](#page-95-0)

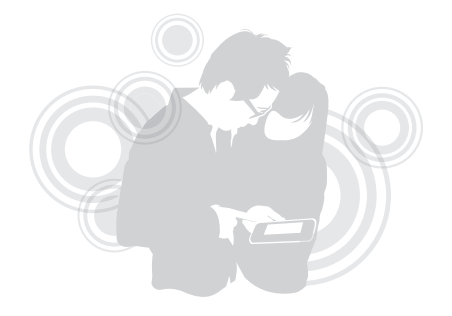

# Gmail 확인

- *1* 홈 화면에서 애플리케이션 누른 후 Gmail 선택
	- 받은편지함이 실행됩니다.

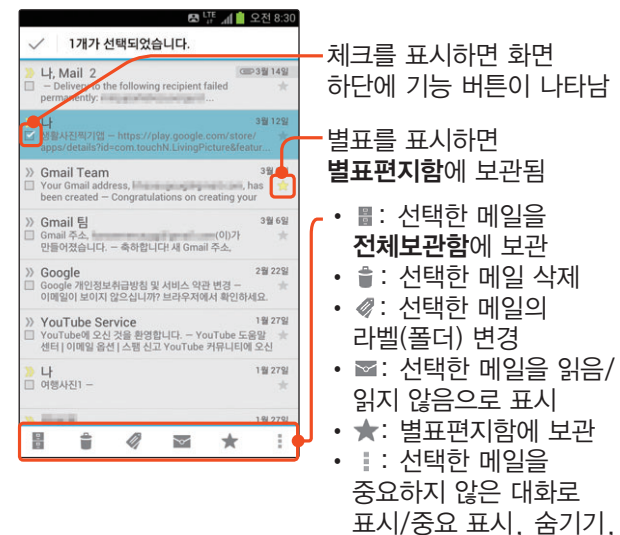

스팸신고

*2* 메일 내용을 확인하려면 해당 메일 누름

*3* 메일 내용 확인하기

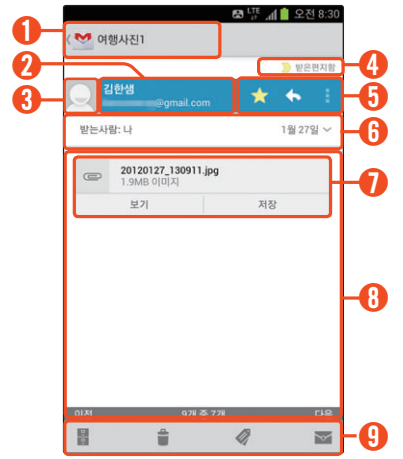

① 메일 제목

② 메일 내용이 보이도록 펼치기/닫기

- ③• 해당 메일 주소를 연락처에 추가
	- (메일 주소가 저장된 경우) 사진을 누르면 해당 연락처를 활용할 수 있는 기능이 표시됨

④ 해당 메일의 라벨(폴더) 변경
- $(5)$   $\blacktriangleright$  : 메일에 별표 표시(별표편지함에서 확인 가능)
	- • : 답장 작성 상태로 전환
	- ▌: 전체 답장, 전달 상태로 전환
- ⑥• 세부 정보 표시/세부 정보 숨기기
	- 세부 정보 표시 상태에서 받는 사람 이메일 주소를 누르면 원하는 메일 유형 선택 후 메일 작성 화면으로 이동
- ⑦ 첨부 파일 확인 및 저장하기
- ⑧ 화면을 좌우로 드래그해 이전/다음 Gmail 보기
- **⑨ •** : 해당 메일을 **전체보관함**에 보관
	- $\cdot$   $\cdot$   $\cdot$  해당 메일 삭제
	- $\cdot$   $\mathscr{O}$ : 해당 메일의 라벨(폴더) 변경
	- $\cdot$   $\cdot$   $\cdot$  해당 메일을 읽음/읽지 않음으로 표시

#### ]스팸으로 등록하기

받은편지함에서 해당 메일을 체크한 상태에서  $\pm$  누른 후 스팸신고를 선택하세요.

## Gmail 보내기

- *1* Gmail 목록 화면에서 선택
- *2* 받는사람, 제목, 내용 입력
	- 파일을 첨부하려면 **때교** 누른 후 **파일 첨부**를 선택하세요.
	- 참조/숨은참조를 입력하려면 때문 누른 후 참조/숨은참조 추가를 선택하세요.
- *3* 작성이 끝나면 누름

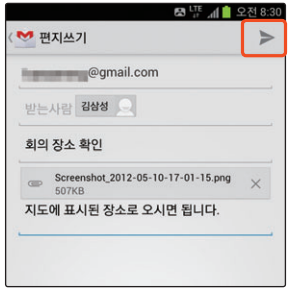

# **이메일**

자주 사용하는 이메일 또는 회사 이메일을 스마트폰에 동기화하여, PC에서 이용하듯이 스마트폰에서도 이메일을 주고받을 수 있습니다.

## <span id="page-145-0"></span>이메일 계정 등록

#### ]포털 사이트 이메일 계정 자동 등록하기

널리 사용하는 메일 공급 업체의 계정은 자동 서버 설정을 지원합니다. PC에서 외부 메일 사용 설정을 해 주면 간편하게 스마트폰에 메일 계정을 등록할 수 있습니다.

#### PC에서

해당 웹 메일 사이트에 로그인한 후 환경설정 메뉴에서 'IMAP/SMTP' 또는 'POP3/SMTP'를 사용함으로 설정하세요.

웹 메일 사이트 Nate, Naver, Daum, Gmail, Yahoo, Hotmail

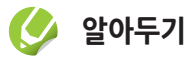

지원되는 프로토콜은 해당 웹 메일 사이트의 서비스 상황에 따라 변경될 수 있습니다.

#### 스마트폰에서

- *1* 홈 화면에서 애플리케이션 누른 후 이메일 선택
- *2* 목록에서 원하는 웹 메일 사이트 선택해 이메일 주소, 비밀번호 입력 후 다음 누름
	- 등록할 웹 메일 사이트가 목록에 없을 경우 직접 입력을 선택해 입력하세요.

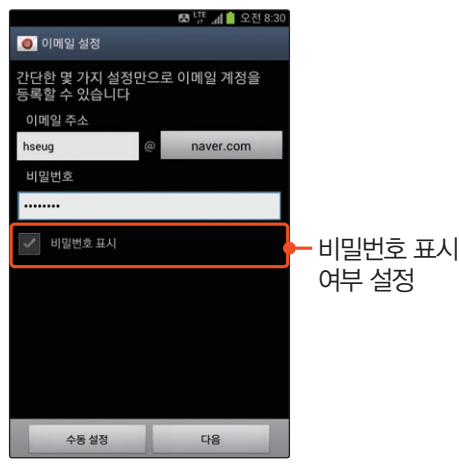

- *3* 계정 옵션 설정 후 다음 누름
- *4* 계정 이름, 내 이름 입력 후 완료 누름
	- 계정 등록이 완료되면 해당 계정의 서버와의 동기화가 자동으로 실행됩니다.
	- 메일함 동기화가 끝나면 **수신함**이 실행됩니다.

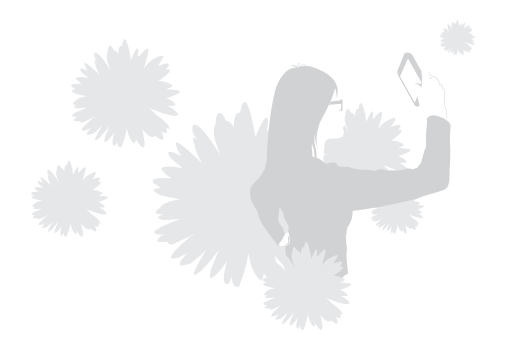

#### ] 이메일 계정 수동 등록하기

회사 메일 등을 사용하려면 수동으로 계정을 등록해야 합니다. POP3, IMAP, Microsoft Exchange ActiveSync 계정을 등록할 수 있습니다. 각 계정에 필요한 설정 값은 해당 웹 메일 사이트에서 확인하거나 네트워크 관리자에게 문의하세요.

#### *1* 홈 화면에서 애플리케이션 누른 후 이메일 선택

- $\Omega$  목록에서 원하는 포털 사이트 선택
	- 등록할 웹 메일 사이트가 목록에 없을 경우 직접 입력을 선택해 입력하세요.
- *3* 이메일 설정 화면이 나타나면 이메일 주소, 비밀번호 입력 후 수동 설정 누름
- *4* 계정 유형(POP3 계정, IMAP 계정, Microsoft Exchange ActiveSync) 선택
	- Microsoft Exchange ActiveSync 선택 시 기업에서 사용하는 익스체인지 서버를 연결하여 이메일, 주소록 등을 스마트폰에서도 확인할 수 있습니다.

*5* 계정 접속에 필요한 설정 값 입력 후 다음 누름 <화면 예: POP3 계정 설정 화면>

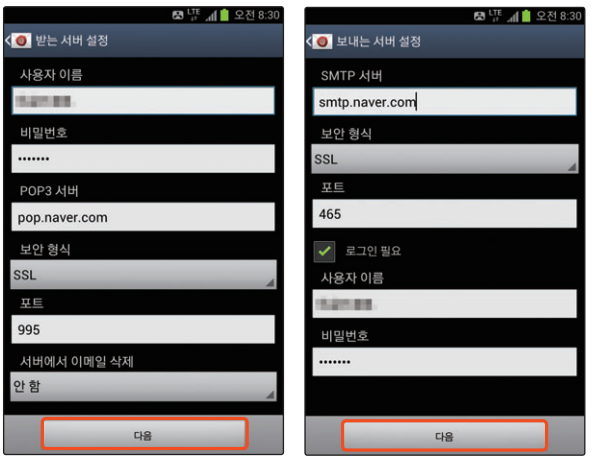

<u>6</u> 계정 옵션 설정 후 **다음** 누름

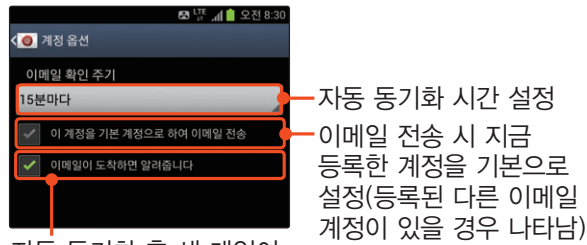

자동 동기화 후 새 메일이 오면 알리도록 설정

#### *7* 계정 이름, 내 이름 입력 후 완료 누름

- 계정 등록이 완료되면 해당 계정의 서버와의 동기화가 자동으로 실행됩니다.
- 메일함 동기화가 끝나면 **수신함**이 실행됩니다.

## **알아두기**

지원되는 프로토콜은 해당 웹 메일 사이트의 서비스 상황에 따라 변경될 수 있습니다.

#### [C] 이메일 계정 추가 및 삭제하기

수신함 화면에서 **때** 누른 후 **설정**을 선택하세요. 등록한 계정을 삭제하려면  $\overline{m}$  → 삭제할 계정 선택 → 삭제 ➔ 삭제를 차례로 눌러 삭제할 수 있습니다. 새 이메일 계정을 추가하려면 누르세요.

#### ]계정 정보 수정하기

<u>수신함 화면에서 페뉴 누른 후 **설정**을 선택하세요.</u> 등록된 계정을 누르면 계정 이름 및 내 이름을 포함해 이메일 확인 주기 설정, 알림 설정 등의 계정 정보를 수정할 수 있습니다.

## 이메일 확인

- *1* 홈 화면에서 애플리케이션 누른 후 이메일 선택
	- 수신함이 실행됩니다.
	- 수신함 화면에서 화면 상단의 계정 이름을 눌러 통합 보기를 선택하면 등록한 모든 계정의 이메일을 한번에 확인할 수 있습니다.

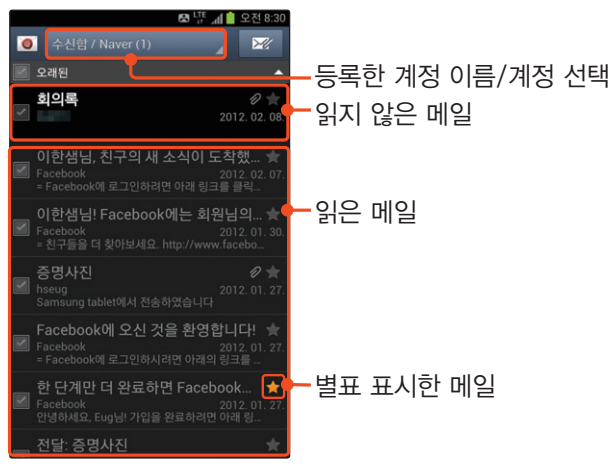

- *2* 메일 내용을 확인하려면 해당 메일 누름
- *3* 메일 내용 확인하기

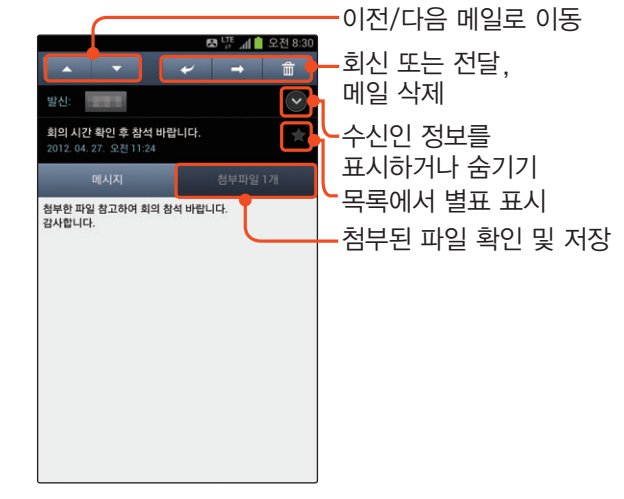

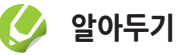

스마트폰을 돌려 가로 화면을 실행하면 폴더 목록 및 메일 내용을 한 화면에서 확인할 수 있습니다.

#### ]다른 이메일 계정의 메일 확인하기

등록된 다른 이메일 계정의 메일함을 보거나 다른 이메일 계정에서 새 메일을 작성하려면 수신함 화면 상단의 계정 이름을 누르세요. 계정 목록에서 원하는 계정을 누르면 선택한 계정의 수신함이 실행됩니다.

## 이메일 보내기

0 메일 실행 화면 상단의 <mark>☞</mark> 누름

- *2* 수신인, 제목, 내용 입력
	- 참조 또는 숨은 참조를 입력하려면 **메뉴** 누른 후 참조/숨은참조 추가를 누르세요.

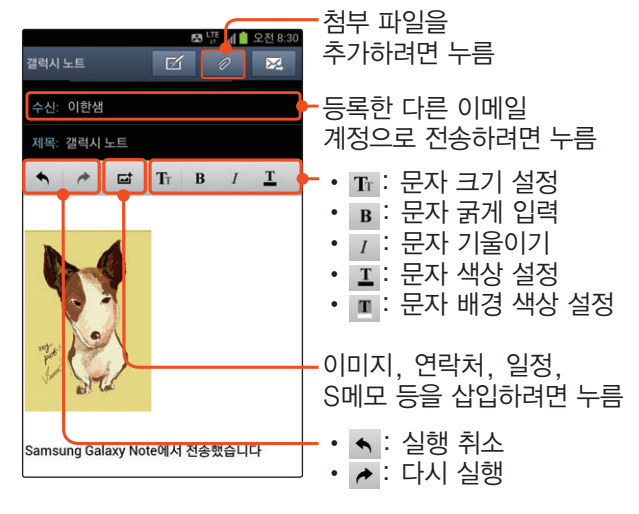

*3* 작성이 끝나면 누름

## **토크**

Google 계정을 이용하여 별도의 애플리케이션 설치나 회원 가입 없이 친구들과 자유롭게 채팅할 수 있습니다. 먼저 Google 계정을 등록한 후 이용하세요.〖[96쪽〗](#page-95-0)

- *1* 홈 화면에서 애플리케이션 누른 후 토크 선택
- *2* 원하는 Google 계정 선택
- *3* 친구 목록 화면이 열리면 원하는 친구 선택 토크 내용 검색**⊠ UTE** ... 1 오전 8:3 친구 추가  $\sim$   $\sim$   $\sim$   $\sim$   $\sim$ 대화할 때 보이는 내 상태 및 대화명 설정 the company of the comm. 현재 대화 중인 친구 · Contract Contract Links and deliver as well. m. 접속 중인 대화할 수 있는 친구 **CARD IN BUILDING COMPANY** 다른 용무 중 상태인 친구 cardon 107 straight are 접속하지 않은 친구

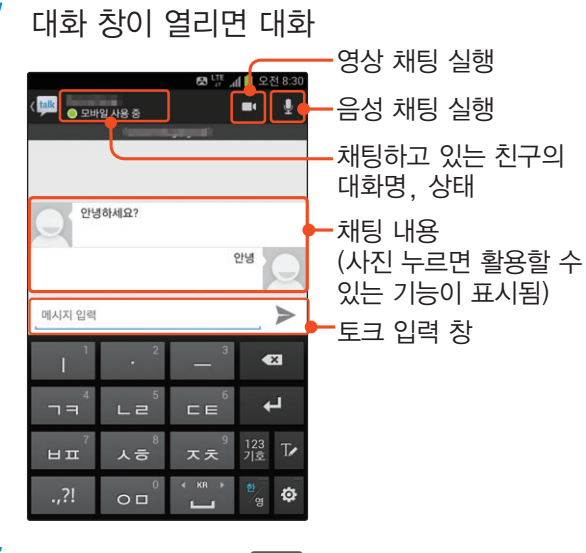

 $\overline{5}$  채팅을 끝내려면 **메뉴** 누른 후 **채팅 종료** 선택

• 여러 명의 친구와 토크 중일 때 화면을 전환하려면, 화면을 좌우로 드래그해 원하는 친구와 채팅을 할 수 있습니다.

#### ■ 채팅 기록 삭제하기

토크 애플리케이션에서 주고받은 대화는 자동 저장되어 다음 채팅 시에도 나타납니다. 이전의 채팅 기록을 삭제하려면 대화 화면에서 때문 누른 후 채팅 기록 지우기를 선택하세요.

## 토크 설정

등록한 계정의 토크 사용 환경을 설정하거나 애플리케이션 정보를 확인할 수 있습니다. 친구 목록 화면에서 매교 누른 후 설정을 선택하세요.

<항목 예: 특정 계정 선택 시>

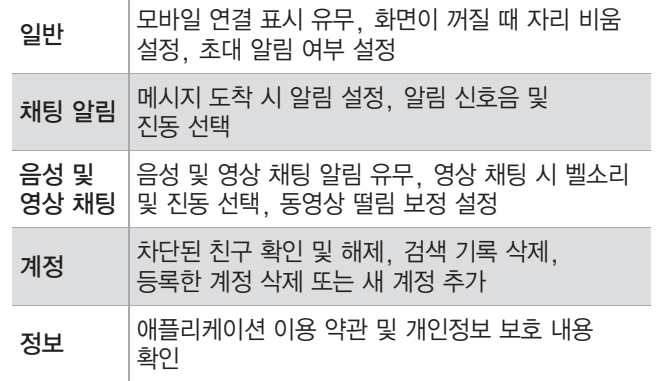

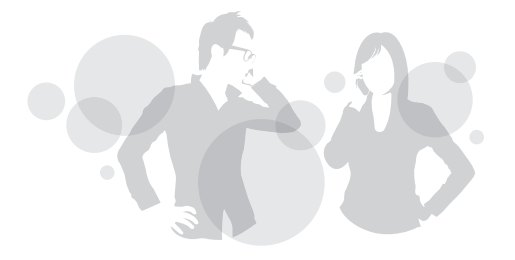

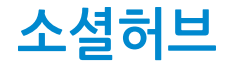

스마트폰에 저장된 문자 메시지뿐만 아니라 계정을 등록한 주요 포털 사이트의 이메일을 통합적으로 관리할 수 있습니다. 소셜허브 계정을 등록한 경우 해당 서비스의 쪽지함과 등록된 글을 바로 확인하고 답장 및 새 글을 작성할 수 있습니다. 먼저 자주 사용하는 이메일 및 소셜허브 계정을 등록하세요.  $[0]$ 메일 계정 등록 → [146쪽,](#page-145-0) 소셜허브 계정 등록 → [98쪽](#page-97-0)〗

*1* 홈 화면에서 애플리케이션 누른 후 소셜허브 선택

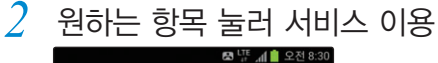

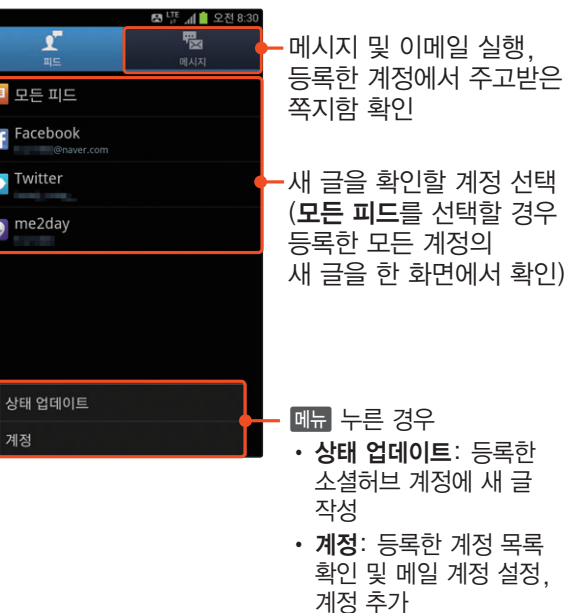

#### ]소셜허브 계정의 최신 글 확인하기

피드 탭에서 원하는 소셜허브 계정을 선택한 후 글 목록을 아래로 드래그하세요. 손가락을 떼면 목록이 업데이트되고 최신 글이 나타납니다. 모든 소셜허브 계정의 새 글을 확인하려면 **모든 피드**를 선택하세요.

#### ]소셜허브 계정에 새 글 등록하기

**피드** 탭에서 **페뉴** 누른 후 **상태 업데이트**를 선택해 새 글을 작성하세요. 새 글을 올릴 소셜허브 계정을 제외한 다른 항목의 체크를 해지한 후 업데이트를 누르면 해당 계정에 새 글이 등록됩니다.

#### ]소셜허브 계정의 받은 쪽지 답장 보내기

머시지 탭의 메시지 목록에서 모든 메시지 누른 후 원하는 소셜허브 계정을 선택하세요. 답장을 보낼 상대의 쪽지를 선택한 후 내용을 작성하고 답장을 누르면 상대방에게 쪽지가 전송됩니다.

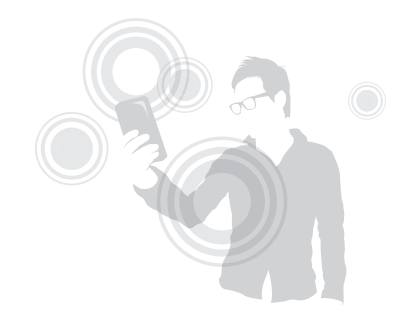

# $<sup>Part</sup>$  05</sup>

검색해 볼까요

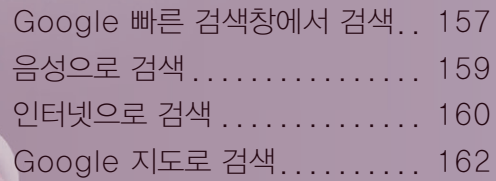

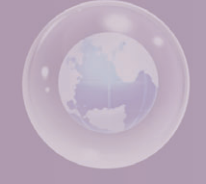

# <span id="page-156-0"></span> **Google 빠른 검색창에서 검색**

Google에서 제공하는 빠른 검색창을 이용하면 웹 검색뿐만 아니라 스마트폰에 저장되어 있는 애플리케이션, 연락처 등의 파일까지 검색할 수 있습니다.

*1* 홈 화면에서 Google 빠른 검색창 누름

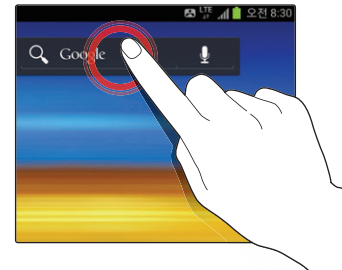

- *2* 검색어 입력
	- 검색어가 포함된 항목들이 표시됩니다.

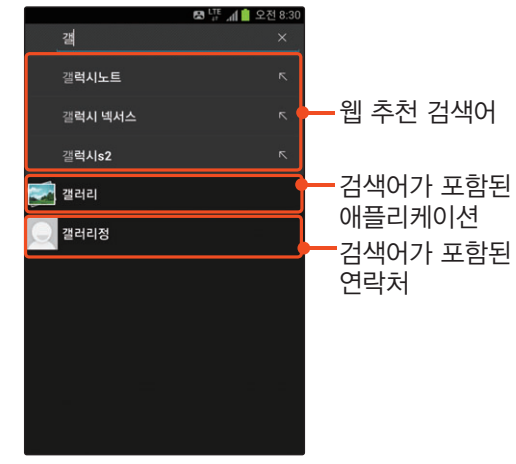

- *3* 입력한 검색어를 검색하려면 누름
	- 검색어가 포함된 파일을 보거나 애플리케이션을 실행하려면 해당 결과를 누르세요.
	- 기울이기에 대해 알아보기 창이 나타나면 정보 확인 후 원하는 항목을 선택하세요.

#### $\overline{\phantom{a}}$  검색창 바로 열기

홈 화면 또는 애플리케이션 화면에서 메뉴 길게 누르면 Google 빠른 검색창을 실행할 수 있습니다.

#### $\bigcirc$  검색 범위를 변경하려면

Google 빠른 검색창에서 **페뉴 → 설정 → 검색** 가능한 항목을 눌러 원하는 검색 항목을 선택하세요. 검색할 필요가 없는 항목을 제외하거나 내 스마트폰에 저장되어 있는 음악 파일 등을 검색할 수 있도록 설정을 변경할 수 있습니다.

#### ]애플리케이션 실행 중 검색창 열기

지도, 연락처, 뮤직 플레이어 등 일부 애플리케이션에서는 애플리케이션 실행 중 메뉴 길게 누르면 화면 상단에 해당 애플리케이션에서 사용할 수 있는 검색창이 나타납니다.

 $\langle$ 화면 예: 지도 애플리케이션에서 실행한 경우 $\rangle$ 

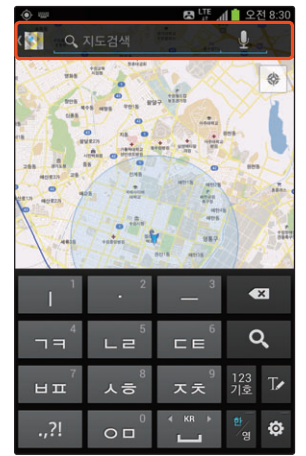

# <span id="page-158-0"></span> **음성으로 검색**

검색어를 입력하는 대신 음성으로 Google 웹 정보를 검색할 수 있습니다. 이동 중이거나 손을 사용하기 불편할 때, 입력하기 어려운 외국어 및 용어 등을 검색할 때 유용하게 이용하세요.

# *1* 홈 화면에서 Google 빠른 검색창의 누름

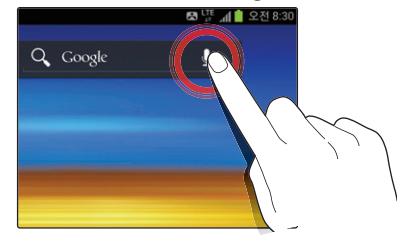

*2* 화면에 지금 말하세요.가 나타나면 검색어 말하기

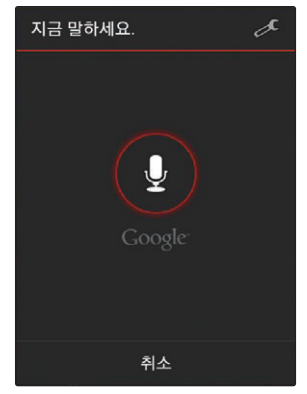

- *3* 검색 결과 화면이 나타나면 원하는 정보 선택해 확인
	- 이것을 찾으셨나요? 창이 나타날 경우 목록에서 원하는 검색어를 선택하세요.
	- 기울이기에 대해 알아보기 창이 나타나면 정보 확인 후 원하는 항목을 선택하세요.

<span id="page-159-0"></span>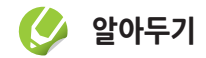

- 스마트폰의 마이크에서 약 20 cm 떨어진 상태에서 검색어를 말하면 음성 인식율을 높일 수 있습니다.
- 주변의 소음으로 인해 음성 인식이 잘 되지 않을 수 있습니다. 조용한 곳에서 음성 검색을 실행하세요.
- 검색어를 말하는 상대(성별 및 연령별) 또는 발음에 따라 검색 결과가 다를 수 있습니다.

# **인터넷으로 검색**

웹 사이트에 접속해 원하는 정보를 검색해 이용하거나 자주 접속하는 웹 페이지를 즐겨찾기에 추가해 편리하게 이용할 수 있습니다.

- *1* 홈 화면에서 애플리케이션 누른 후 인터넷 선택
	- 기울이기에 대해 알아보기 창이 나타나면 정보 확인 후 원하는 항목을 선택하세요.

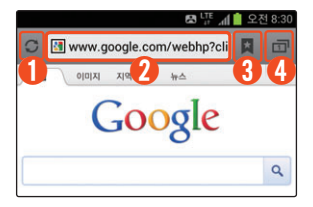

- ① 실행 중인 화면 새로 고침
- ② 주소 입력 창
	- 누르면 URL을 입력할 수 있는 상태로 전환
- ③ 북마크 열기(북마크 및 방문한 사이트 기록 확인)
- ④ 실행 중인 창 확인 및 삭제, 새 창 실행, 시크릿 모드 실행

#### *2* 주소 입력 창에 주소 입력 후 이동 누름

• 또는 <mark>★</mark> 눌러 북마크, 기록, 저장된 페이지 탭에서 이동할 웹 사이트 선택

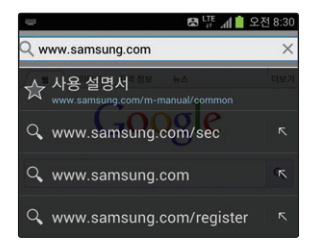

*3* 사이트가 열리면 이용

#### ]다른 창 열어 검색하기

현재 창을 열어 둔 상태에서 다른 창을 열어 검색하려면 상단의 누른 후 누르세요. 창이 여러 개 열린 상태에서 다른 창으로 이동하려면 화면 상단의 누른 후 실행 창이 나타나면 좌우로 드래그해 원하는 창을 선택하세요.

#### ]북마크에 등록하기

북마크에 등록할 페이지에서 때문 눌러 북마크 추가를 선택한 후 **저장**을 누르세요.

#### ]현재 페이지를 홈 페이지로 등록하기

a 누른 후 설정 ➔ 일반 ➔ 홈페이지 설정 ➔ 현재 페이지를 차례로 선택하세요. 또는 ■ 누른 후 북마크로 등록된 사이트 중 원하는 사이트를 길게 눌러 홈페이지로 설정을 선택하세요.

#### <span id="page-161-0"></span>]인터넷 사용 환경 설정하기

**|<sub>메뉴</sub> 누른 후 설정**을 선택하면 보안, 접근성 항목 외에 화면 크기, 문자 인코딩 등 다양한 사용 환경을 설정할 수 있습니다.

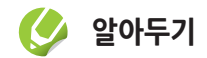

- $\bullet$  플러그인 실행 상태를 설정하려면  $\Box$  눌러 설정 → 고급설정 ➔ 플러그인 사용 선택 후 원하는 항목을 선택하세요. 플러그인 사용을 확인 후 사용으로 설정하면 인터넷 웹 사이트 화면에서 플래시 등이 적용된 부분의 경우 ■ 눌러야 해당 플러그인이 실행됩니다.
- 처음 구입 시 제공되는 소프트웨어의 버전에 따라 플래시 영상을 볼 수 있는 애플리케이션이 지원되지 않을 수 있습니다. 플래시 파일이 재생되지 않는 경우 Play 스토어 등의 마켓에 접속해 플래시 관련 애플리케이션을 내려받으세요.

# **Google 지도로 검색**

GPS를 기반으로 하여 원하는 위치를 검색하거나 다양한 위치 관련 정보를 확인할 수 있습니다. 내 위치를 자동으로 검색하여 현재 위치로부터 목적지까지의 운전 경로, 대중교통 길 찾기, 도보 약도를 확인할 수 있으며, 위치에 대한 웹 검색 및 위성 사진으로 지도 보기 등도 실행할 수 있습니다.

- *1* 홈 화면에서 애플리케이션 누른 후 지도 선택
	- 지도의 새로운 기능 또는 내 위치 개선 창이 나타나면 정보 확인 후 원하는 항목을 선택하세요.
	- 지도 화면이 열리고 현재 위치가 지도에 표시됩니다.

### *2* 하단의 누름

- *3* 검색할 장소의 주소 또는 지명 입력 후 누름
	- 검색이 시작됩니다.

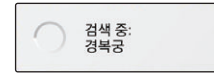

*4* 지도에서 검색 지점 확인하기

• 지도를 확대/축소해 검색 지점을 상세히 확인할 수 있습니다.

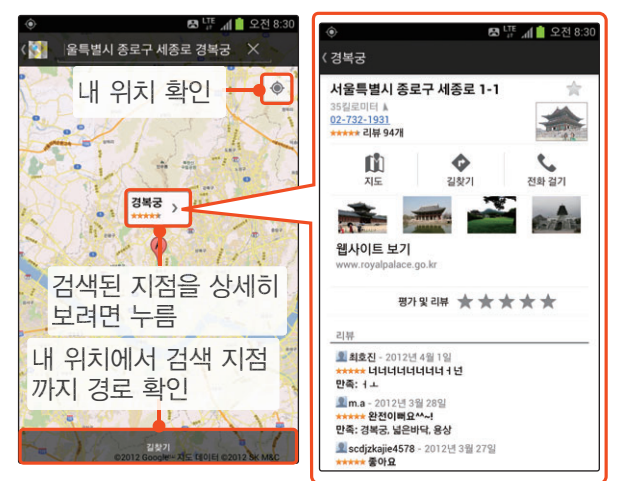

#### **[3] 지도에 표시 정보 추가하기**

표시할 지도 형태를 바꾸거나 교통 정보, 위성, 지형, 대중교통 노선 등의 정보를 추가해서 보려면 지도에서 ≅ 누르세요.

#### ] 현재 내 위치 확인하기

지도에서 현재 내 위치를 확인하려면 누르세요. 지도 화면에 내 위치가 표시됩니다. 움직이면서 방위를 확인하려면 눌러 표시하세요. 화면이 방위에 따라 움직일 때 화면을 살짝 드래그하면 ◉ 표시되고 현재 방위를 기준으로 화면이 고정됩니다.

#### ■ 길찾기 실행하기

화면 하단의 ◆ 누르면 원하는 도착지를 입력해 경로를 확인할 수 있습니다.

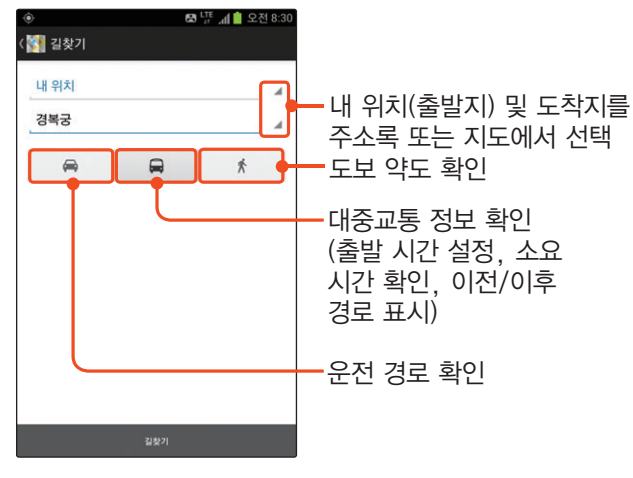

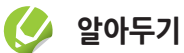

Google 지도의 일부 기능은 국내 정책상의 문제로 지원되지 않을 수도 있습니다.

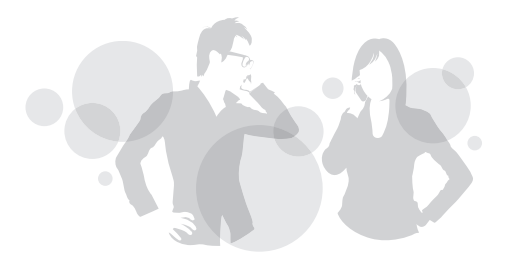

# Part 06

듣고, 보고, 즐겨 볼까요

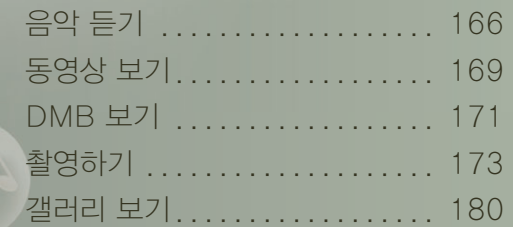

# <span id="page-165-0"></span> **음악 듣기**

기본 제공 애플리케이션인 뮤직 플레이어를 이용해 음악을 들을 수 있습니다. 먼저 스마트폰에 음악 파일을 내려받으세요.[〖106쪽](#page-105-0)〗

- *1* 홈 화면에서 애플리케이션 누른 후 뮤직 플레이어 선택
	- *2* 원하는 카테고리 선택 후 재생할 곡 선택 원하는 카테고리 선택  $\odot$ 国  $\boldsymbol{\circ}$ 재생목록  $0$ HIAE Over the horizon Samsung 재생할 곡 누름 1곡이 있습니다 • 이미지를 누르면 목록 상태에서 재생 • 제목을 누르면 재생 화면으로 전환 후 재생 해당 초성으로 목록 이동 (목록 상태에서 재생 중인 곡이 있는 경우) 재생 화면으로 전환 Over the horizon \_ Samsung **H4 | | →**

*3* 음악 듣기

- 재생 화면의 여러 가지 기능을 활용하세요.
- 화면을 가로로 전환하면 다른 형태의 재생 화면으로 구성됩니다.

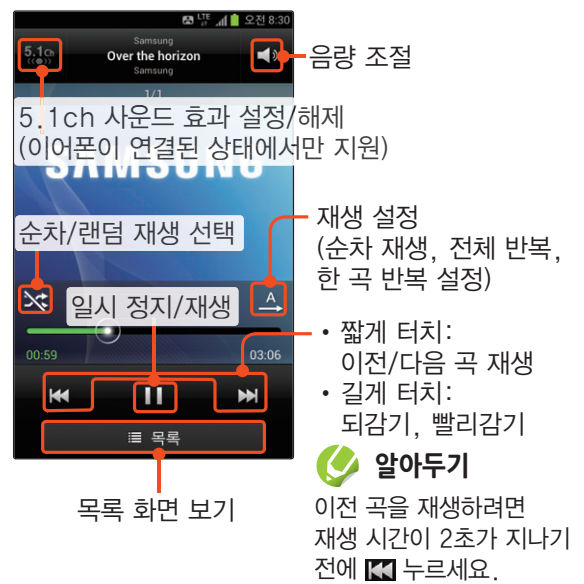

#### ]재생 목록에 추가하기

음악 목록 화면에서 **때** 누른 후 **재생목록에 추가 →** 원하는 음악 파일 선택 ➔ 추가 ➔ 원하는 재생 목록을 차례로 선택하세요. 재생 목록이 없으면 재생 목록을 만든 후에 추가하세요.

또는 음악 재생 화면에서 메뉴 누른 후 재생목록에 추가를 선택해 재생 중인 곡을 원하는 재생 목록에 추가하세요.

#### [G] 음악 검색하기

음악 목록 화면에서 메뉴 누른 후 **검색**을 선택하세요.<br>워하느 거새어르 인력하며 거새어가 프하되 으아 원하는 검색어를 입력하면 검색어가 포함된 음악 목록을 확인할 수 있습니다.

#### ]음악 삭제하기

음악 목록 화면에서 메뉴 누른 후 **삭제**를 선택하세요.<br>사제하 으아 파인은 서태하 ㅎ **사제**를 느르며 서태하 삭제할 음악 파일을 선택한 후 삭제를 누르면 선택한 음악이 삭제됩니다.

#### ]음향 효과 설정하기

음악 목록 화면에서 메뉴 누른 후 **설정**을 선택하세요.<br>이쿼라이저 및 우햐 ㅎ고르 선정한 스 이스니다 이퀄라이저 및 음향 효과를 설정할 수 있습니다.

#### ]퀵 리스트에 추가하기

음악 재생 화면에서 <u>메뉴</u> 누른 후 **퀵리스트에 추가**를<br>서태하세요. 우아 모로 하면이 **재새모로** 태에서 선택하세요. 음악 목록 화면의 재생목록 탭에서 퀵리스트에 추가한 음악 목록을 확인할 수 있습니다.

#### ]블루투스 헤드셋으로 듣기

스테레오 블루투스 헤드셋을 연결하여 음악을 감상할 수 있습니다.

- 음악 재생 화면에서 **메뉴** 누른 후 블루투스 헤드셋으로 듣기 선택
- *2* 블루투스 사용 확인 창이 나타나면 확인 선택
	- 블루투스가 자동으로 켜지며 기기 검색 화면이 나타납니다.
- *3* 연결할 블루투스 헤드셋 선택 후 헤드셋으로 음악 듣기

#### ]음악 공유하기

음악 재생 화면에서 **메뉴** 누른 후 **음악 공유**를 선택하세요. 블루투스, 이메일 등 다양한 방법으로 공유할 수 있습니다.

#### ]재생 중인 곡을 벨소리로 지정하기

음악 재생 화면에서 **페뉴** 누른 후 **벨소리 설정**을 선택하세요. 또는 재생 목록에서 원하는 음악을 길게 누른 후 벨소리 설정을 선택하세요. 전화 수신벨 또는 알람음으로 설정할 수 있습니다.

#### [예 재생 중인 곡의 정보 검색하기

음악 재생 화면에서 메뉴 누른 후 **상세정보**를<br>서태하세요 - Q- 누권 모자 플레이어 - 인터네  $\Delta$ 택하세요. Q 눌러 뮤직 플레이어, 인터넷, YouTube 등에서 재생 중인 곡의 정보를 검색할 수 있습니다.

#### ]다른 기능 사용 중 뮤직 플레이어 이용하기

화면 상단의 패널을 내려 재생할 곡을 변경하거나 일시 정지 등을 실행할 수 있습니다.

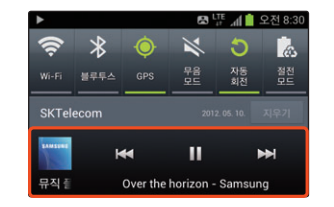

#### [3] 잠금 화면에서 뮤직 플레이어 이용하기

화면이 잠긴 상태에서 화면 하단의 제목을 위로 드래그하면 재생할 곡을 변경하거나 일시 정지 등을 실행할 수 있습니다.

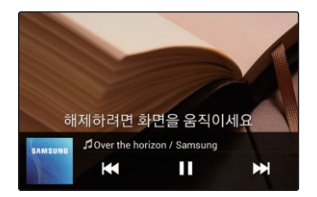

# <span id="page-168-0"></span> **동영상 보기**

비디오 플레이어를 이용해 동영상을 볼 수 있습니다. 먼저 스마트폰에 동영상 파일을 내려받으세요.〖[106쪽〗](#page-105-0)

- *1* 홈 화면에서 애플리케이션 누른 후 비디오 플레이어 선택
- *2* 재생할 비디오 파일 선택
- $\beta$  재생 화면으로 전환되면 동영상 보기
	- 재생 화면의 여러 가지 기능을 활용하세요.

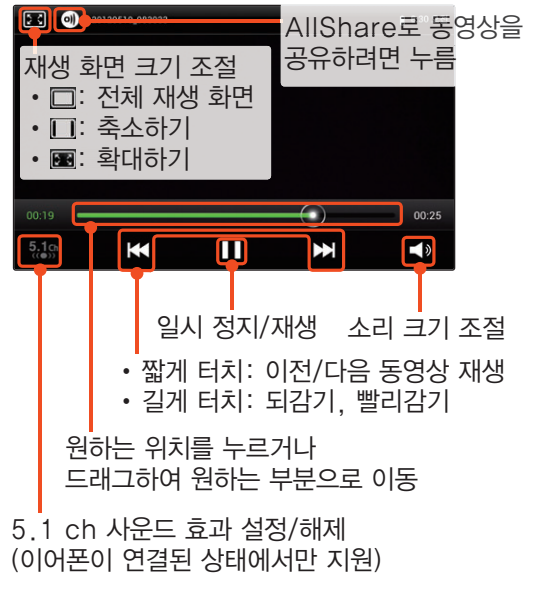

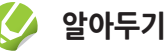

동영상 감상 중에 전원 누르면 화면이 잘못 눌리지 않도록 터치 화면 잠금을 설정하거나 해제할 수 있습니다.

#### **C** 화면 밝기 설정하기

동영상 재생 화면에서 **메뉴** 누른 후 영상 밝기를 선택하세요. 원하는 밝기를 설정할 수 있습니다.

#### ]블루투스 헤드셋으로 전환하기

블루투스 통신으로 연결된 헤드셋으로 전환하여 동영상을 감상할 수 있습니다.

- 동영상 재생 화면에서 <mark>메뉴</mark> 누른 후 블루투스로 듣기 선택
- *2* 블루투스 사용 확인 화면이 나타나면 확인 선택
	- 블루투스가 자동으로 켜지며 기기 검색 화면이 나타납니다.
- *3* 연결할 블루투스 헤드셋 선택 후 헤드셋으로 동영상 감상

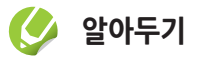

- 블루투스 헤드셋을 연결한 상태에서 파일을 재생할 경우 일부 애플리케이션의 실행 속도가 느려질 수 있습니다.
- 일부 파일은 CPU 성능 및 메모리 한계로 인해 정상적으로 재생되지 않을 수 있습니다.
- 재생 가능한 파일 형식은 3gp, 3g2, 3gpp, 3gpp2, mp4, avi, wmv, asf, mkv, flv, skm, k3g입니다.
	- 지원 파일 형식이라도 사용된 비디오/오디오 코덱 및 인코딩 옵션에 따라 재생이 되지 않을 수 있습니다.

#### ]동영상 자막 설정하기

동영상 재생 화면에서 **때** 누른 후 **자막**을 선택하세요. 동영상의 자막 크기 및 싱크 등을 설정할 수 있습니다.

#### ]반복 재생 설정하기

동영상 목록 화면에서 **매규** 누른 후 **다음 파일 자동** 재생을 선택한 후 켜기를 누르세요.

## <span id="page-170-0"></span> **DMB 보기**

개인 휴대형 이동 방송 서비스로, DMB 애플리케이션을 이용해 언제 어디서나 TV 및 Radio를 시청/청취하고 방송 녹화 및 화면 캡처를 할 수 있습니다. 먼저 안테나를 끝까지 뽑아 주세요.

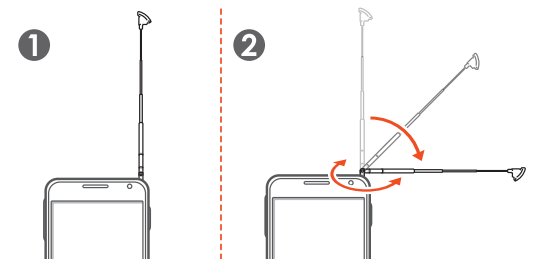

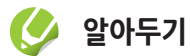

- DMB 시청 및 청취 시 안테나를 그림과 같이 끝까지 뽑아서 사용하세요. 그렇지 않을 경우 DMB 수신 성능이 떨어질 수 있습니다.
- TV 수신율을 좋게 하려면 지하, 실내 건물 등에 의해 DMB 안테나가 가려지지 않게 하세요. 방송 시청 또는 청취 시 안테나 부분을 만지면 수신율이 떨어질 수 있습니다.
- *1* 홈 화면에서 애플리케이션 누른 후 DMB 선택
- *2* 검색 지역 창이 나타나면 원하는 지역 선택
	- 채널 검색이 실행됩니다.
- *3* 원하는 방송 선택

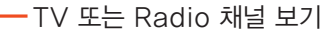

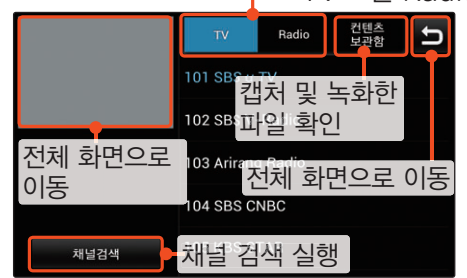

*4* 방송 시청

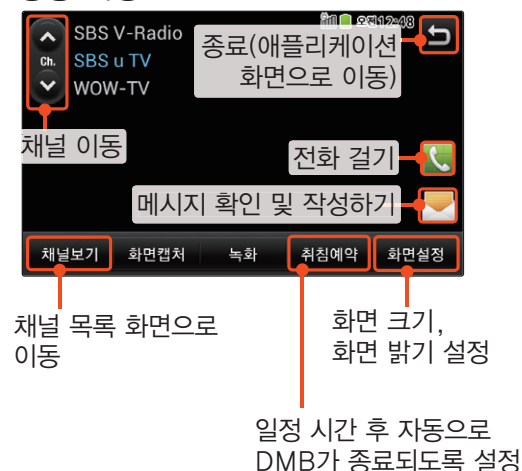

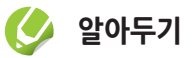

- 방송 시청/청취 중 28웹 누르면 화면이 잘못 눌리지 않도록 터치 화면 잠금을 설정하거나 해제할 수 있습니다.
- 방송 시청/청취 중 전화가 오면 자동으로 전화 화면으로 전환되며 메시지 수신 시 화면 상단에 메시지 알림 창이 나타납니다. 통화가 끝나면 방송 시청/청취 화면으로 다시 돌아갑니다.
- 방송 시청/청취 중 스마트폰을 충전하거나, 작동 중인 전자 제품(노트북, 전자레인지 등)에 가까이 할 경우 주파수 간섭으로 인해 방송 시청에 영향을 받을 수 있으니 주의하세요.

#### ■ 제스처로 기능 실행하기

시청/청취 중 화면에서 드래그 동작을 통해 간편하게 기능을 실행할 수 있습니다. 상하로 드래그하면 채널이 이동되고, 좌우로

- 
- 드래그하면 음량 크기를 조절할 수 있습니다.

# <span id="page-172-0"></span> **촬영하기**

카메라 애플리케이션을 이용해 사진 및 동영상을 촬영할 수 있습니다. 카메라를 실행하면 바로가기 정보를 알려주는 팁 창이 나타납니다. 정보 확인 후 확인을 누르세요.

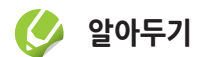

- 카메라 실행 후 2분 동안 사용하지 않으면 애플리케이션이 자동으로 종료됩니다.
- 촬영한 사진 및 동영상은 스마트폰 내 ₩DCIM₩Camera 폴더에 자동 저장되며 갤러리 애플리케이션을 실행해 확인할 수 있습니다.

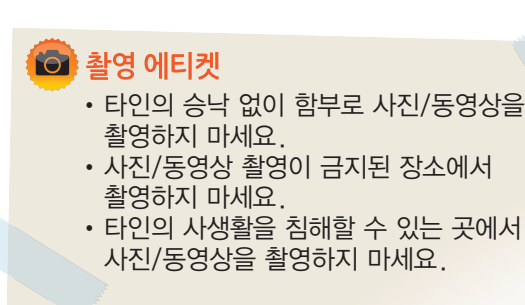

## 사진 촬영

- *1* 홈 화면에서 애플리케이션 누른 후 카메라 선택
- *2* 촬영 모드 선택 후 원하는 환경으로 설정
	- 사진 촬영 화면에서 자주 사용하는 기능을 바로가기로 설정해 이용하세요.〖[174쪽](#page-173-0)〗
	- 줌을 이용해 확대/축소하려면 음량(상/하)를 누르거나 두 손가락으로 화면을 터치한 상태에서 안쪽 또는 바깥쪽으로 드래그하세요.

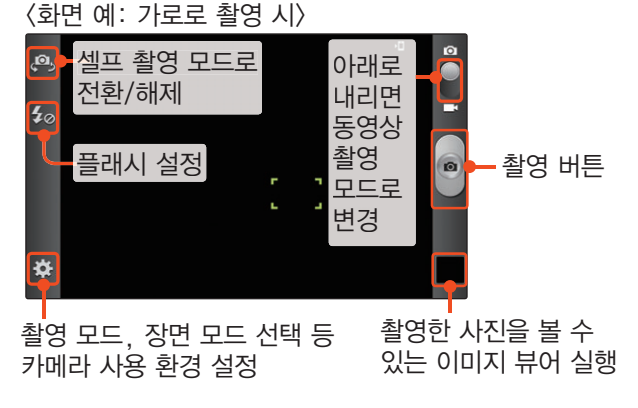

- *3* 촬영할 대상을 선택하고 초점을 맞출 부분 누름
	- 초점 프레임이 해당 부분에 자동으로 초점을 맞춥니다.
	- 초점이 제대로 맞춰지지 않으면 빨간색 프레임이 나타납니다. 연두색 프레임이 나타났을 때 촬영하세요.

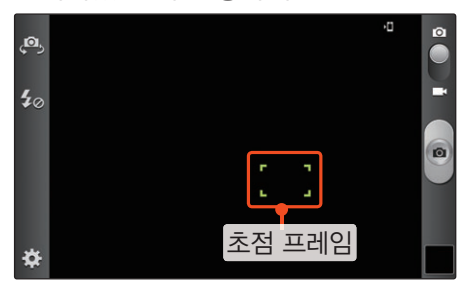

- *4* 촬영하려면 누름
	- 촬영한 사진이 자동으로 저장됩니다.
	- • • 두르면 촬영 화면에 맞게 초점이 자동으로 조절됩니다.

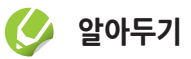

- 카메라 센서가 노출을 자동으로 조절하는 시간이 필요하므로 사진을 촬영할 때는 촬영할 대상이 정지해 있는 것이 좋습니다.
- 흔들림 방지를 위해 셔터를 누른 후 움직이지 말고 2초 정도 대기하는 것이 좋습니다.
- 조명이 밝은 실내나 실외에서 촬영하는 것이 좋습니다.

#### <span id="page-173-0"></span>] 바로가기 설정하기

촬영 시 자주 사용하는 기능의 아이콘을 바로가기로 설정해 편리하게 사용할 수 있습니다.〖[271쪽](#page-270-0)〗

- **촬영 화면에서 메뉴 누른 후** 바로가기 편집 선택 • 또는 ▓ 길게 누름
- *2* 설정할 기능 아이콘 눌러 촬영 메뉴 쪽으로 드래그
- 3 편집이 끝나면 취소 누름
	- 설정한 기능 아이콘을 초기 상태로 되돌리려면  $\mathbb{Z} \rightarrow \mathbb{Z}$ 기화 → 예를 차례로 누르세요.

#### ]카메라 실행 중 이미지 뷰어 실행하기

*1* 우측 하단의 이미지 뷰어 실행 버튼 누름

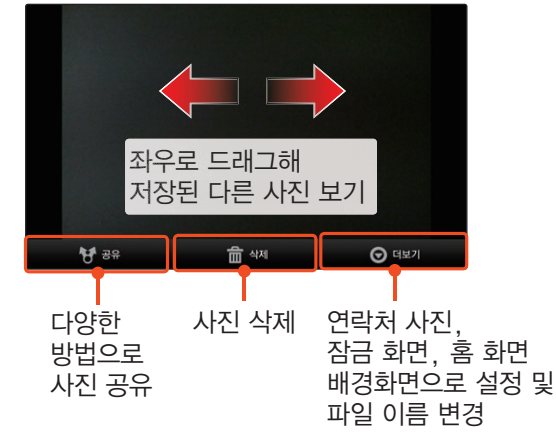

<u>촬영 화면으로 전환하려면 취소</u> 누름

#### ■<<< | 촬영 모드 설정하기

다양한 방식의 촬영 모드를 이용해 여러 가지 형태의 사진을 촬영할 수 있습니다.  $\mathbb{N}$  → 촬영 모드를 눌러 원하는 모드를 선택한 후 촬영해 보세요.

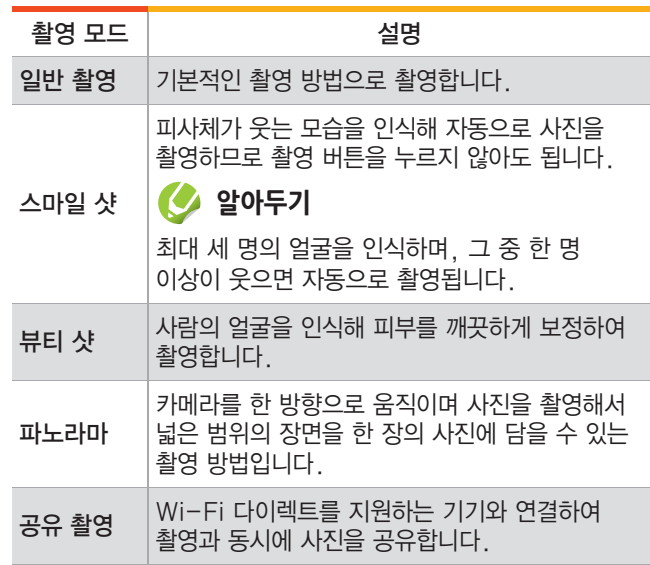

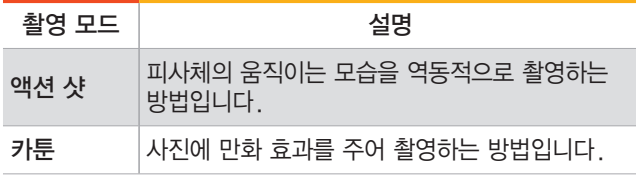

#### ]장면 모드 설정하기

현재 촬영할 대상과 가장 유사한 장면 모드를 선택하면 자동으로 카메라가 설정되어 손쉽게 촬영할 수 있습니다.  $\overline{33}$  → 장면 모드를 눌러 원하는 모드를 선택해 설정을 저장한 후 촬영해 보세요. 단, 장면 모드에서는 사진 밝기(노출값)를 조절할 수 없습니다.

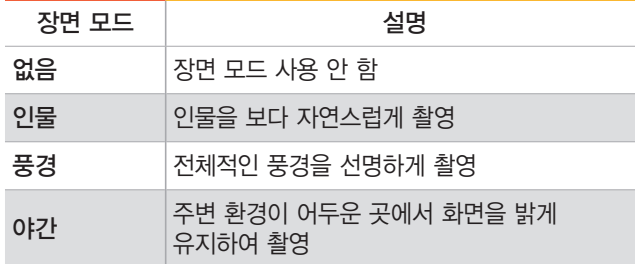

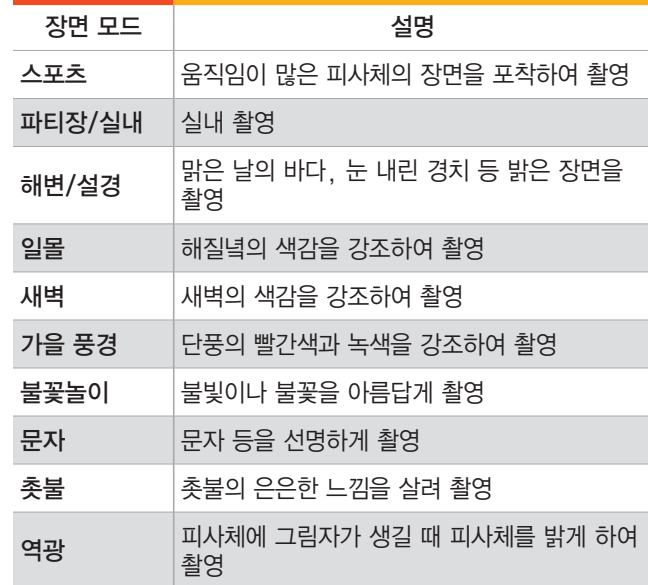

#### ■<<< 출영 환경 설정하기

해상도, 화이트밸런스, ISO 감도 등 다양한 촬영 환경을 설정할 수 있습니다. 3 눌러 설정할 기능을 선택하세요.

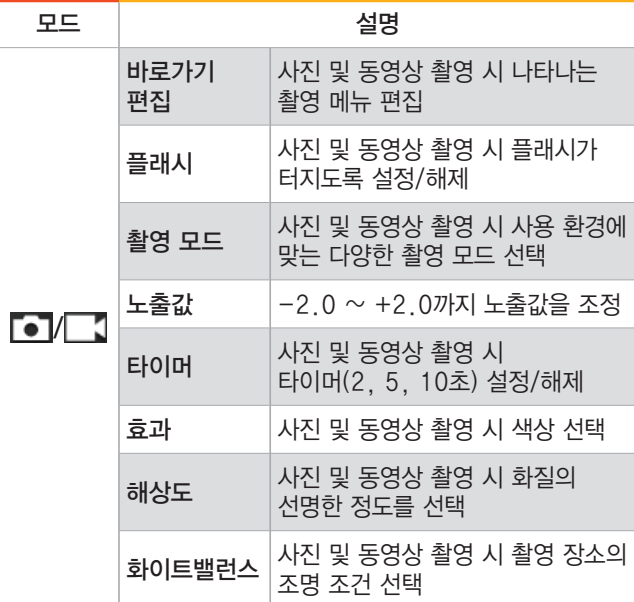

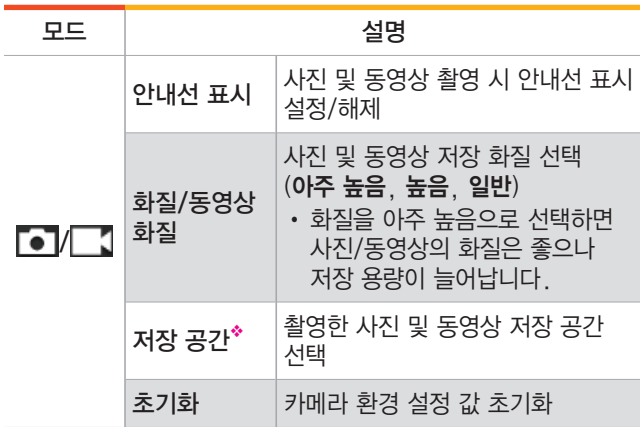

◆ 외장 메모리 카드가 삽입되어 있는 경우에만 활성화됩니다.

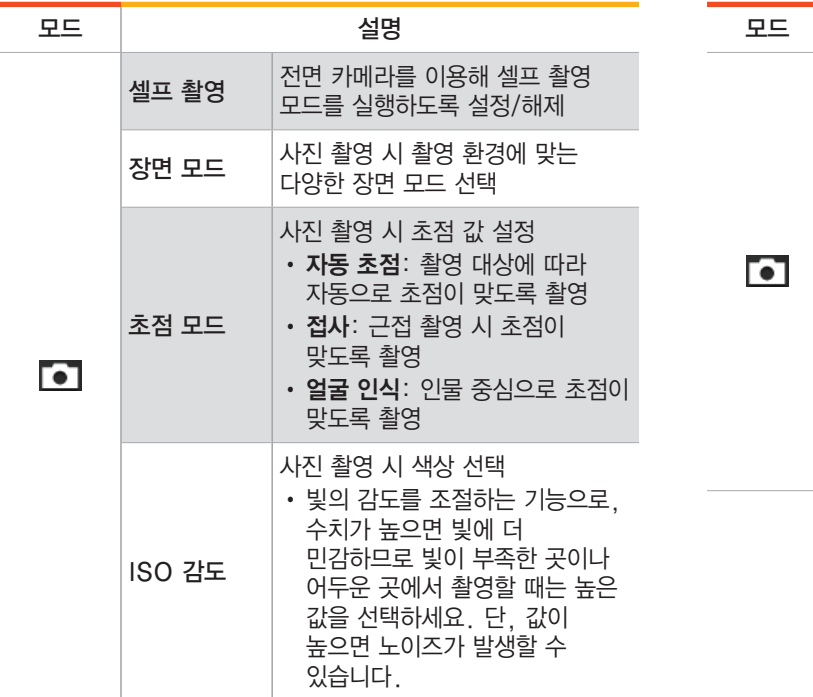

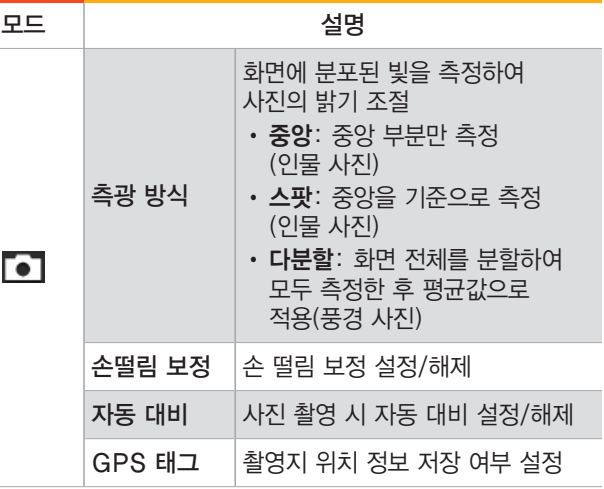

## 동영상 촬영

**카메라 화면에서 ● 눌러 아래로 드래그** 

- 동영상 촬영 모드로 전환됩니다.
- 동영상 촬영 화면에서 자주 사용하는 기능을 바로가기로 설정해 이용하세요.〖[174쪽](#page-173-0)〗

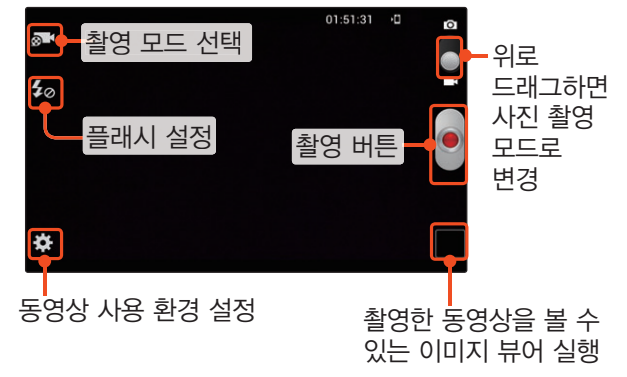

- **21** 누른 후 촬영 모드 선택
	- 일반: 저장용 동영상을 촬영합니다.
	- MMS 첨부용: 메시지에 첨부할 동영상을 촬영합니다.
	- 셀프: 셀프 동영상을 촬영합니다.
- *3* 촬영하려면 누름
	- 줌을 이용해 확대/축소하려면 음량(상/하)를 누르거나 두 손가락으로 화면을 터치한 상태에서 안쪽 또는 바깥쪽으로 드래그하세요.

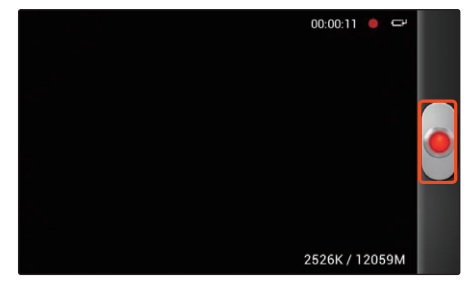

- *4* 촬영을 끝내려면 누름
	- 촬영한 동영상은 자동으로 저장됩니다.
- *5* 촬영한 동영상을 바로 확인하려면 우측 하단의 이미지 뷰어 실행 버튼 누른 후  $\bullet$  선택

<span id="page-179-0"></span>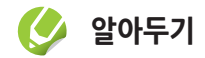

- 일반 동영상은 촬영 용량 4 GB 미만에 한해 최대 1시간까지 촬영할 수 있습니다.
- MMS 첨부용 동영상의 경우 동영상 크기는 176x144, 용량은 950 KB까지 지원합니다.
- 동영상 촬영 후 저장 위치를 전송 속도가 느린 외장 메모리 카드로 설정한 경우 촬영한 동영상이 정상적으로 저장되지 않거나, 저장된 파일이 재생되지 않을 수 있습니다.
- 동영상 촬영 중 버튼 조작을 할 경우 조작음이 녹음될 수 있습니다.
- 풀 HD 동영상 촬영 중에는 줌 기능을 사용할 수 없습니다.

# **갤러리 보기**

갤러리 애플리케이션을 이용해 스마트폰에 저장된 사진, 그림, 동영상 파일을 확인할 수 있습니다.

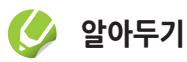

스마트폰 메모리가 부족하면 갤러리를 실행할 수 없습니다. 갤러리가 실행되지 않을 경우 내 파일 또는 Polaris Office 애플리케이션 이용하거나 스마트폰을 이동식 디스크로 인식하여 필요 없는 파일을 삭제한 후 사용하세요. 〖내 파일 → 284쪽, 스마트폰을 이동식 디스크로 이용 → [107쪽,](#page-106-0) Polaris Office → [200쪽](#page-199-0)〗

#### *1* 홈 화면에서 애플리케이션 누른 후 갤러리 선택

- *2* 원하는 갤러리(폴더) 선택
	- 스마트폰에서 촬영한 사진 및 동영상을 보려면 카메라 갤러리를 선택하세요.
*3* 사진 및 동영상 검색

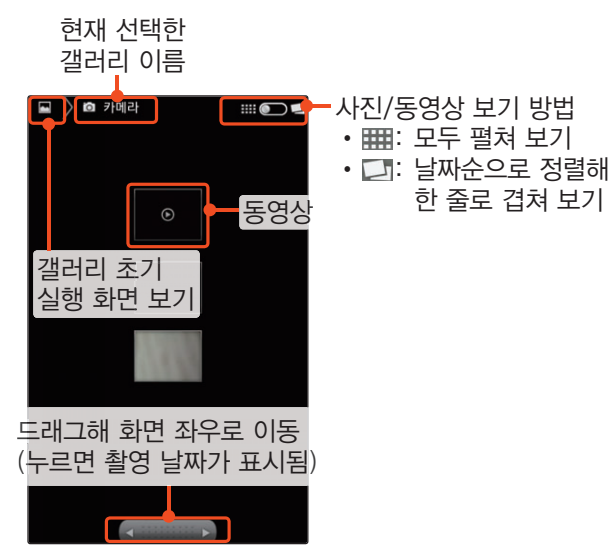

*4* 사진 및 동영상을 보려면 해당 파일 누름

- *5* 사진 및 동영상이 표시되면 보기
	- 사진 선택 시 기울이기에 대해 알아보기 창이 나타나면 정보 확인 후 원하는 항목을 선택하세요.

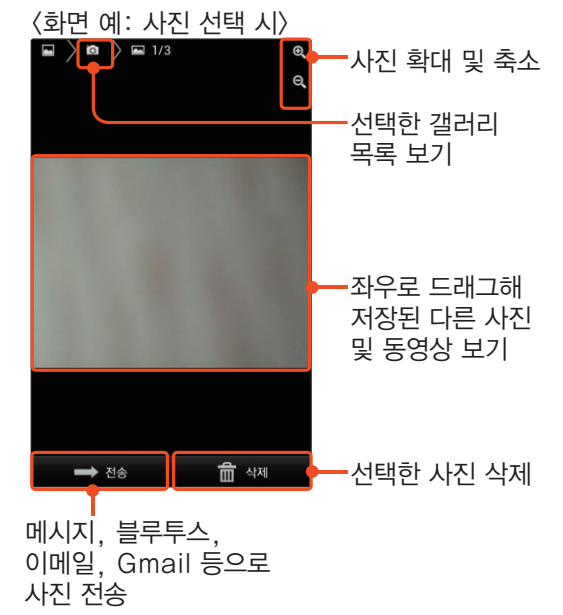

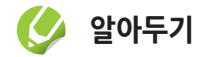

- 콘텐츠에 따라 화질의 차이가 발생할 수 있습니다.
- 동영상 최대 지원 해상도는 1920X1080(mp4 확장자의 MPEG4 SP 기준)이며, 25 프레임 이하에서 자연스러운 영상을 볼 수 있습니다. 단, 포맷 및 코덱별로 차이가 있을 수 있으며 인코딩 옵션에 따라 달라질 수 있습니다.
- 손상되거나 잘못된 형식의 자막 파일은 지원하지 않습니다.
- 동영상 재생 시 smi 확장자를 가진 자막 파일을 볼 수 있습니다.
- 일부 동영상 파일은 CPU 및 메모리 한계로 인해 정상적으로 재생되지 않을 수 있습니다.
- 재생되지 않는 포맷이거나 재생 시 화면이 끊기는 경우 인코딩 프로그램을 이용해 파일을 변환할 수 있습니다. 미디어 플레이어에서 재생 가능한 파일은 아래와 같습니다.
	- Video: 3gp, 3g2, 3gpp, 3gpp2, mp4(MPEG4, H263), avi(DivX, DivX3.11, MPEG4, H264), wmv, asf(WMV7, WMV8, WMV9, H264), mkv(H264), flv(H.264, Sorenson Spark)
	- Audio: 3gp, 3g2, 3gpp, 3gpp2, mp4(AAC, MP3, AMR), avi(MP3, AC3, AAC), wmv, asf(WMA10), mkv(AAC, MP3, AC3), flv(AAC, MP3)
	- 지원 파일 형식이라도 사용된 비디오/오디오 코덱 및 인코딩 옵션에 따라 재생이 되지 않을 수 있습니다.

### ]사진을 복사하거나 자르고 회전하기

사진 상세 보기 화면에서 매뉴 누른 후 더보기 → 복사, 편집, 잘라내기, 왼쪽으로 회전, 오른쪽으로 회전을 선택하세요.

### ]사진 모션 설정하기

화면의 확대와 축소, 아이콘 이동 등을 특정 동작을 이용해 조작하도록 설정/해제하거나 동작 기능 감도를 설정하려면 사진 상세 보기 화면에서 메뉴 누른 후 더보기 ➔ 모션을 선택하세요.

### ]슬라이드 쇼 보기

사진을 슬라이드 쇼로 보려면 사진 상세 보기 화면에서 a 누른 후 더보기 ➔ 슬라이드쇼를 선택하세요.

### ]사진 및 동영상 삭제하기

사진 또는 동영상의 목록 화면에서 매뉴 눌러 원하는 사진 또는 동영상을 선택해 체크 설정한 후 삭제 ➔ 삭제 확인을 선택하세요. 또는 사진 상세 보기 화면에서는 화면 하단의 삭제 → 삭제 확인을 선택하세요.

### ] 사진 및 동영상 공유하기

다른 사람에게 사진 또는 동영상을 전송하려면 사진 또는 동영상 목록 화면에서 매구 눌러 원하는 사진 또는 동영상을 선택해 체크 설정한 후 **더보기 →** 공유를 선택하세요. 사진 상세 보기 화면이나 동영상 재생 화면에서도 **DIFT** 눌러 **공유**를 선택해 다양한 방법으로 파일을 공유할 수 있습니다.

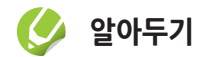

일부 기기에 따라 블루투스로 사진이나 동영상이 전송되지 않을 수 있습니다.

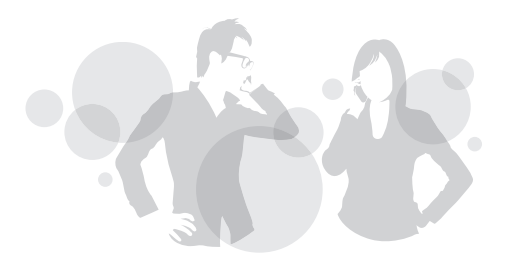

# Part 07

## 업무에 활용해 볼까요

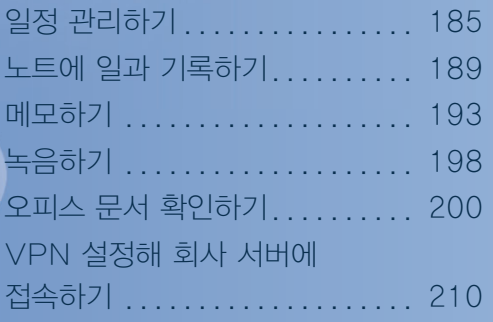

## <span id="page-184-0"></span> **일정 관리하기**

원하는 기간을 선택해 다양한 형태로 달력을 볼 수 있습니다. 스케줄을 일정 또는 할 일로 등록해 원하는 항목만 선택해 볼 수도 있습니다. 또한 Google, Facebook, 회사 등의 계정을 등록하면 PC의 Google 캘린더, Facebook, 회사 일정과 연동되어 PC에서 등록한 일정 및 이벤트 등을 확인할 수 있습니다.

## 새 일정 등록

- *1* 홈 화면에서 S플래너 누름
	- 또는 홈 화면에서 애플리케이션 누른 후 S플래너 선택
- *2* 화면 상단의 누름
	- Google 캘린더 동기화 관련 확인 창이 나타나면 정보 확인 후 완료를 누르세요.
- *3* 일정 정보 입력

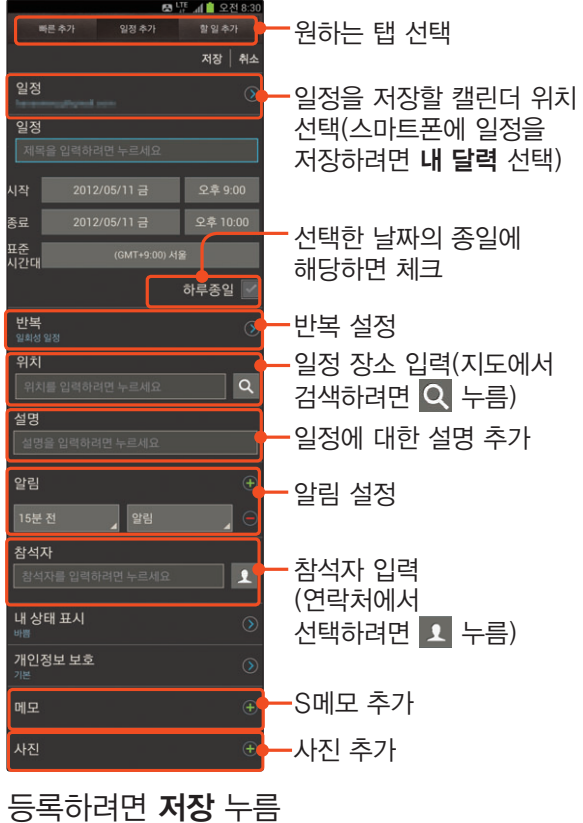

### ]간단 일정 등록하기

- *1* 달력에서 등록할 날짜 선택 후 한 번 더 누름
- *2* 일정 추가 또는 할 일 추가 선택
- *3* 일정 정보 입력 후 저장 누름

### ]S메모 라이트로 일정 등록하기

- *1* 달력에서 등록할 날짜 길게 누름
- *2* 메모 작성 후 저장 누름
	- 작성한 메모가 일정으로 등록됩니다.
	- 작성한 메모는 S메모 애플리케이션에서도 확인할 수 있습니다.

### ]Google 계정 캘린더와 동기화하기

Google 캘린더를 사용하고 있으면 스마트폰과 Google 계정 간의 일정 내용을 동기화할 수 있습니다. 먼저 Google 계정을 등록하세요. 〖[96쪽](#page-95-0)〗

- **메뉴 누른 후 설정 선택**
- *2* 일정/할 일 동기화 선택
	- 상단의 계정 및 동기화 항목이 켜져 있지 않은 경우 꺼짐을 누르거나 오른쪽으로 드래그해 동기화를 실행하세요.
- *3* 계정 관리 목록에서 동기화할 계정 선택
- *4* 일정 동기화 체크 표시
- 5 동기화 완료 후 FAA 누름

• 다시 동기화하려면 **지금 동기화**를 누르세요.

## 일정 확인

S플래너 실행 화면에서 ▶ 눌러 원하는 달력 보기 방식을 선택해 일정을 확인할 수 있습니다.

- 보기 방식 중 년 탭을 선택한 경우 등록한 일정이 달력에 표시되지 않습니다.
- 월 탭 선택 시 화면을 상하로 드래그하면 이전/다음 달로 이동됩니다.
- 일정, 할 일 탭 선택 시 등록된 일정을 목록에서 확인할 수 있습니다.

 $\langle$ 화면 예:  $\frac{3}{2}$  탭을 선택했을 경우 $\rangle$ 

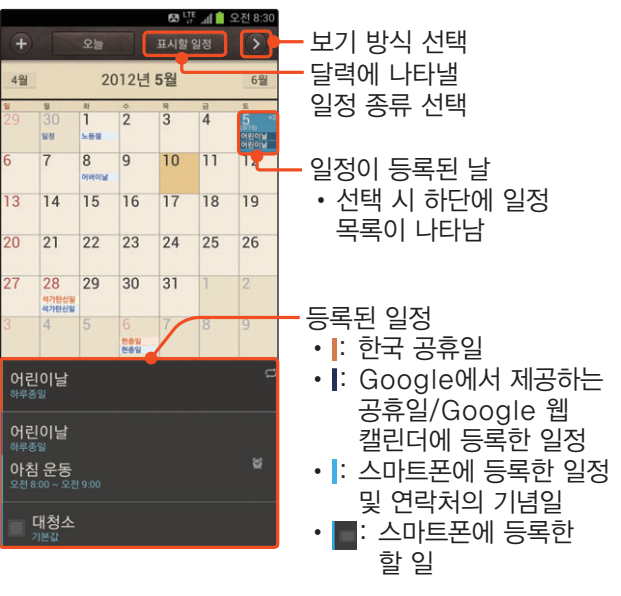

**알아두기** Google 웹 캘린더는 웹에서 색상을 변경할 수 있습니다.

### ]오늘 일정 바로 확인하기

화면 상단의 오늘을 선택하세요. 등록된 일정 목록이 화면 하단에 나타납니다.

### ]특정 날짜의 일정 바로 확인하기

a 누른 후 이동을 선택하면 확인할 일정의 날짜를 직접 입력할 수 있습니다.

• 일정이 등록된 날짜를 누르면 그날의 전체 일정을 확인할 수 있습니다.

### ]등록한 일정 삭제하기

a-삭제할 수 있습니다. 또는 삭제할 일정을 길게 누른 누른 후 삭제를 선택하면 원하는 일정을 선택해 후 일정 삭제 ➔ 확인을 차례로 선택해 삭제할 수도 있습니다.

### [G] 등록한 일정 검색하기

**OHT** 누른 후 검색을 선택하면 저장되어 있는 일정의 일부 내용을 직접 입력해 검색할 수 있습니다.

### ]사용 환경 설정하기

**DILL 누른 후 설정**을 선택하면 화면 보기, 일정 알림, 동기화, 제스처 관련 설정을 할 수 있습니다.

### ]등록한 일정 공유하기

해당 날짜를 누른 후 상세 일정을 선택하세요. **MH** 누른 후 공유를 선택하면 블루투스 및 Wi-Fi Direct로 해당 일정을 전송할 수 있습니다. 또는 일정 목록에서 공유할 일정을 길게 누른 후 전송을 선택해도 일정을 공유할 수 있습니다.

<span id="page-188-0"></span>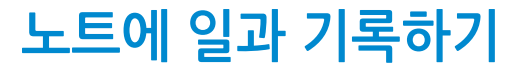

레시피, 일기장, 회의 노트 등 다양한 문서 양식을 선택해 오늘의 일과를 작성하고 꾸밀 수 있습니다. 촬영한 사진 또는 그림을 노트에 추가하거나 녹음을 실행해 노트에 저장할 수도 있습니다. 다양한 종류의 문서 양식을 이용해 편리하게 나만의 노트를 꾸며 보세요.

### S노트 작성

- *1* 홈 화면에서 애플리케이션 누른 후 S노트 선택
	- 애플리케이션 안내 창이 나타나면 내용 확인 후 확인을 누르세요

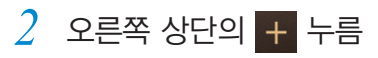

*3* 원하는 문서 양식 선택

*4* 날짜, 이미지, 텍스트 등 길게 눌러 입력  $\langle$ 화면 예: **일기장**을 선택했을 경우 $\rangle$ 

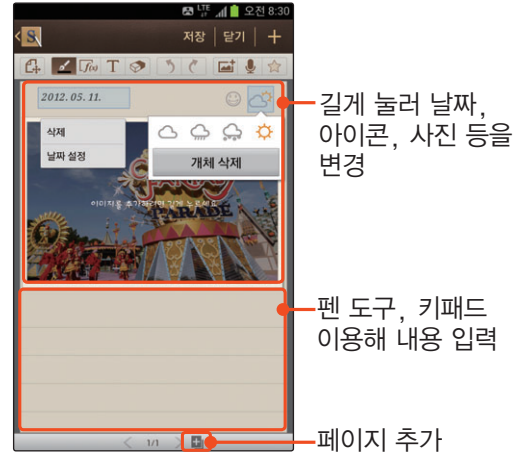

*5* 여러 가지 효과를 이용해 노트 작성

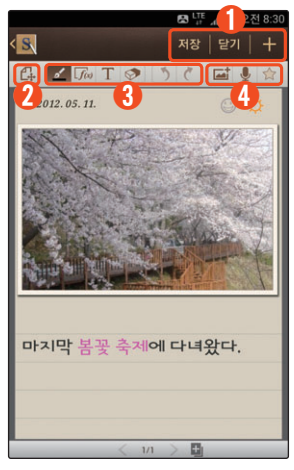

- ①• 저장: 작성 중인 노트 저장
	- 닫기: 노트 작성 취소
	- <mark>+</mark> : 작성 중인 노트 저장 후 새 노트 작성
- ② S노트 모드 변경 아이콘
	- $|C_{\!\!\sigma}|/|C_{\!\!\sigma}|$ : 보기 모드/편집 모드로 전환
- ③ S노트 꾸미기 아이콘
	- <u>•</u> : 펜 도구 사용 및 펜 설정 (펜 종류, 두께, 색상 설정)
	- $\cdot$   $\overline{f_{\ell\omega}}$ : 펜으로 입력한 공식, 도형, 텍스트 등과 일치하는 형태를 찾아 변환 입력(공식 일치, 모양 일치, 텍스트 일치, 지식 검색)
	- $\top$  : 키패드를 이용해 문자 입력 및 문자 스타일(서체, 단락, 스타일, 목록) 설정
	- $\cdot$   $\circ$  : 지우개 사용 및 지우개 크기 설정
	- 5 : 실행 취소
	- $\zeta$  : 다시 실행
- ④ S노트 기능 아이콘
	- $\cdot$   $\overline{a}$ : 첨부 기능 사용(사진, 이미지, 클립보드, S메모, 지도 등)
	- 9 : 음성 녹음 추가 기능
	- $\cdot$   $\alpha$  : 즐겨찾기로 등록
- *6* 작성이 끝나면 저장 누름

### $\mathbb{C}$  S노트 작성 화면 녹화하기

필기 도구를 이용해 S노트를 작성하는 과정을 녹화해 동영상처럼 확인할 수 있습니다.

- *1* 오른쪽 상단의 아이콘 누름
- **아이디어** 선택
- *3* 상단의 누름
	- 노트 작성 과정이 녹화됩니다.
	- 펜 도구를 이용해 입력할 때만 상단에  $\bullet$  나타납니다.

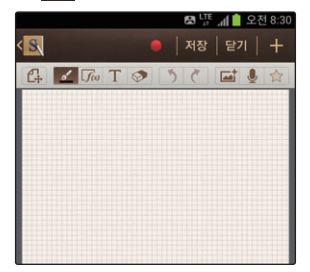

- *4* 여러 가지 효과를 이용해 노트 작성
- *5* 작성이 끝나면 누름
- *6* 녹화가 끝나면 저장 누름
	- 상세 보기 화면에서 ▶ 누르면 녹화 내용이 재생됩니다.

### S노트 확인

목록에서 원하는 S노트를 선택하면 선택한 노트를 큰 화면으로 볼 수 있습니다. 하나의 노트에 여러 페이지가 있는 경우 상세 보기 화면에서 좌우로 드래그하면 다른 노트를 확인할 수 있으며, 노트를 한 번 누르면 편집 상태로 전환됩니다.

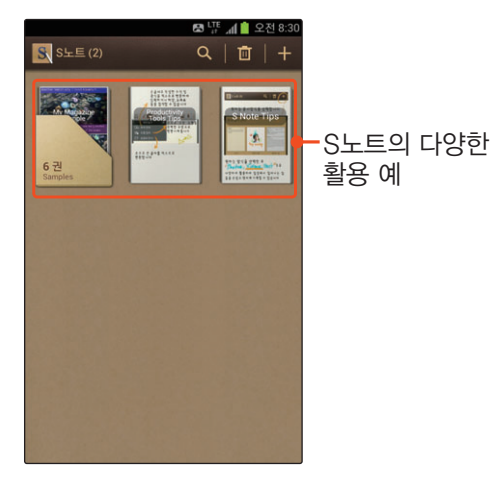

### ]홈 화면에 단축 메뉴로 설정하기

- 1 노트 작성 화면에서 **메뉴** 누름
- *2* 홈 화면에 추가 선택
- *3* 파일 이름 입력 후 확인 누름

### **더** 노트 동기화하기

- <mark>/ 노트 목록 화면에서 페</mark>큐 누른 후 **동기화** 선택
- *2* Google 문서도구 또는 에버노트 선택
- *3* 계정 정보 입력 후 로그인 누름
- *4* 동기화할 메모 체크 후 동기화 선택
	- 작성된 메모 전체를 동기화하려면 **모두 동기화** 누르세요.

### *5* 지금 동기화 누름

• 등록한 계정의 메모가 동기화됩니다.

### <span id="page-192-0"></span>]이미지 또는 PDF 가져오기

목록 화면에서 **때** 누른 후 **가져오기**를 선택하세요. 이미지 파일을 가져오려면 이미지 파일(.jpg) 선택한 후 가져올 이미지를 선택하세요. 크기를 조정한 후 저장 ➔ 원하는 문서 양식을 선택하면 노트의 배경 이미지로 가져올 수 있습니다.

PDF 파일을 가져오려면 PDF 파일(.pdf) 선택한 후 가져올 PDF 파일을 선택 ➔ 확인을 누르세요. 목록에 선택한 PDF 파일이 나타납니다.

## **메모하기**

S펜 또는 손가락을 이용해 메모를 작성하거나 그림을 그릴 수 있습니다. 촬영한 사진 또는 그림을 메모에 추가하거나 녹음을 실행해 메모에 저장할 수도 있습니다. 다양한 종류의 펜을 이용해 자신만의 S메모를 꾸며보세요.

## S메모 작성

- *1* 홈 화면 또는 애플리케이션 화면 하단에서 S메모 누름
	- 사용 방법에 대해 알아보기 창이 나타나면 정보 확인 후 **완료**를 누르세요.
- *2* 오른쪽 상단의 누름
	- + T 누르면 키패드를 이용해 S메모를 입력할 수 있습니다.

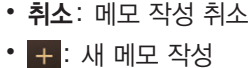

- 
- 

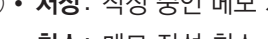

① • 저장: 작성 중인 메모 저장

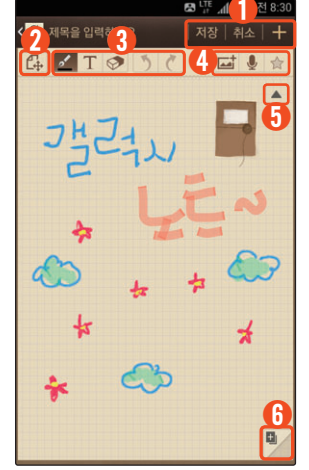

*3* 여러 가지 효과를 이용해 S메모 작성

- ② S메모 모드 변경 아이콘
- $\mathcal{C}_4$  : 보기 모드/편집 모드로 전환
- ③ S메모 꾸미기 아이콘
	- <mark>•소</mark> : 펜 도구 사용 및 펜 설정 (펜 종류, 두께, 색상 설정)
	- $\cdot$   $\overline{T}$  : 키패드를 이용해 문자 입력
	-
	- $\cdot$   $\circ$  : 지우개 사용 및 지우개 크기 설정
	- 5 : 실행 취소
	- $\sigma$  : 다시 실행
- ④ S메모 기능 아이콘
	- $\cdot$   $\overline{\omega}$ : 이미지나 직접 촬영한 사진, 클립아트 등을 추가
	-
	- $\cdot$   $\downarrow$  : 메모에 녹음 삽입
- ⑤ S메모 꾸미기 및 기능 아이콘 표시/숨기기
- $\star$  : 중요 메모 표시

⑥ 메모 추가하여 폴더 생성

*4* 입력이 끝나면 저장 누름

## S메모 확인

목록에서 원하는 S메모를 선택하면 메모를 큰 화면으로 볼 수 있습니다. 여러 개의 메모가 저장되어 있는 경우 S메모 상세 보기 화면에서 좌우로 드래그하면 다른 메모를 확인할 수 있으며 메모를 한 번 누르면 편집 상태로 전환됩니다.

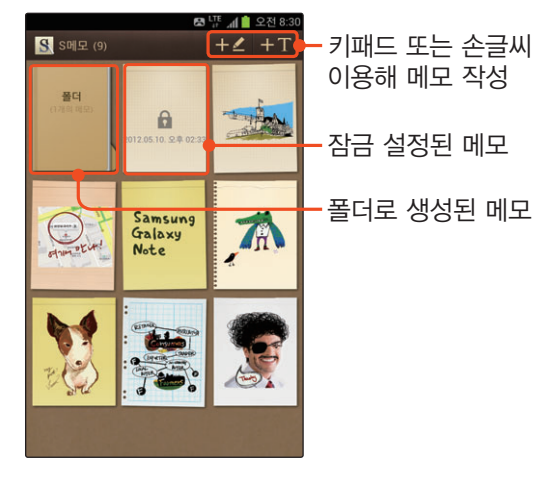

### **[예 손글씨를 텍스트로 전환하기**

- **+⊿ 눌러 새 메모 작성**
- *2* S펜을 이용해 메모 입력
- 3 메모 입력 화면에서 **<sub>메</sub> 누른** 후<br>소그**민르 테스**트로 선태 손글씨를 텍스트로 선택
	- 입력한 문자가 모두 텍스트로 전환되지 않은 경우 파란색 상자를 드래그해 문자로 전환할 영역을 선택하세요. 손글씨를 텍스트로를 선택한 후 한국어를 누르면 문자가 다시 인식됩니다. 또한 인식 결과 화면에 유사 텍스트 목록이 나타날 경우 원하는 텍스트를 선택하면 해당 텍스트가 입력됩니다.
	- 손글씨가 다른 문자로 인식되어 전환된 경우 g-왼쪽으로 드래그해 취소한 후 펜글씨를 다시 누르거나 S펜의 버튼을 누른 상태에서 입력하세요.

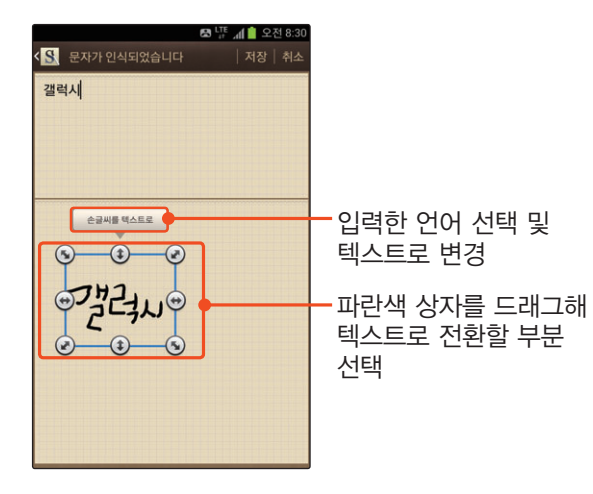

*4* 텍스트로 변경이 완료되면 저장 누름

### **C** 메모 삭제하기

메모 목록 화면에서 **메뉴** 누른 후 **삭제**를 선택하세요. 삭제할 메모를 선택한 후 완료 ➔ 확인을 차례로 누르면 메모가 삭제됩니다. 삭제할 메모를 길게 누른 후 **삭제 → 확인**을 눌러서 삭제할 수도 있습니다.

### **C** 메모 검색하기

메모 목록 화면에서 **메뉴** 누른 후 **검색**을 선택하세요. 저장되어 있는 메모의 일부 내용을 직접 입력해 검색할 수 있습니다.

### $\blacksquare$  메모 공유하기

메모 목록 화면에서 **메뉴** 누른 후 **공유**를 선택하세요. 공유할 메모를 선택한 후 완료를 누르면 메시지, 블루투스, Gmail, 이메일 등 다양한 방법으로 전송할 수 있습니다.

### [G] 연락처 아이콘으로 설정하기

연락처 아이콘으로 설정할 메모를 길게 누른 후 설정을 선택하세요. 설정 창이 나타나면 연락처 아이콘을 선택한 후 원하는 연락처를 누르세요. 주황색 상자의 테두리를 눌러 연락처 아이콘으로 사용할 부분을 선택한 후 저장을 누르면 선택한 메모가 해당 연락처의 아이콘으로 저장됩니다.

### **메모 동기화하기**

Google 계정을 등록한 경우 스마트폰과 Google Docs의 메모 내용을 동기화할 수 있습니다. 먼저 Google 계정을 등록하세요.〖[96쪽](#page-95-0)〗

- **메모 목록 화면에서 메뉴 누른 후 동기화** 선택
- *2* Google 문서도구 또는 Evernote 선택
- *3* 동기화할 메모 체크 후 동기화 선택
	- 작성된 메모 전체를 동기화하려면 **모두 동기화** 누르세요.
- *4* 계정 정보 입력 후 로그인 누름
- *5* 지금 동기화 누름
	- 등록한 계정의 메모가 동기화됩니다.

## <span id="page-197-0"></span> **녹음하기**

중요한 회의의 내용을 녹음하거나 녹음된 음성을 재생 및 관리할 수 있습니다. 녹음된 음성을 다른 사람에게 바로 전송할 수도 있습니다.

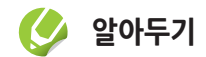

음성녹음 내용을 PC 등에 저장할 경우 저작권 침해 등의 법률적인 문제가 발생될 수 있습니다. 녹음한 파일을 불법적인 용도로 사용하여 발생되는 법적인 문제에 대해서는 제조 회사에서 책임지지 않습니다.

## 음성 녹음

*1* 홈 화면에서 애플리케이션 누른 후 음성 녹음 선택

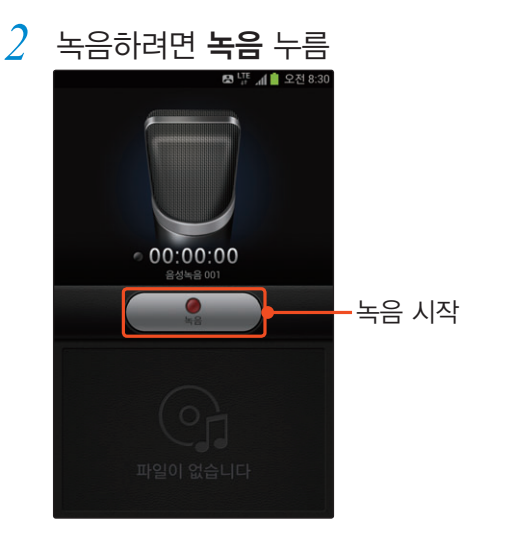

*3* 녹음하기

- 녹음을 잠시 멈추려면 **일시정지**를 누르세요.
- 녹음을 취소하려면 **녹음취소**를 누르세요.
- *4* 녹음을 끝내려면 중지 누름
	- 파일이 자동으로 저장된 후 음성 녹음 목록이 나타납니다.

## 음성 녹음 파일 재생

음성 녹음 실행 화면에서 재생할 파일을 선택하세요.

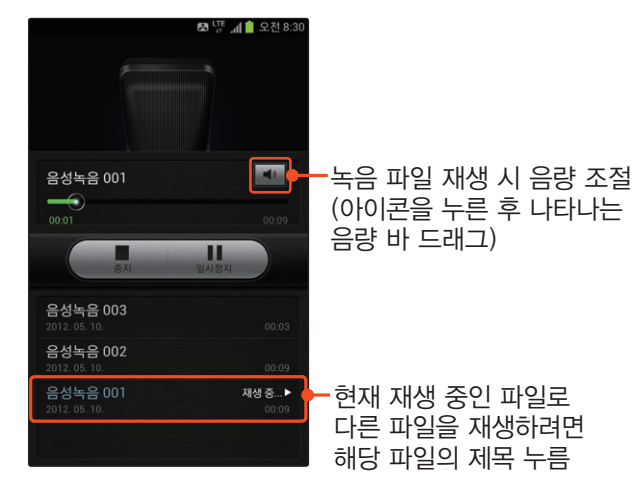

### $\alpha$  파일 공유하기

**메뉴 누른 후 공유**를 선택하세요. 메시지, 블루투스, 이메일, Gmail 등의 다양한 공유 방법을 선택해 전송할 수 있습니다.

### **더** 파일 삭제하기

**메뉴 누른 후 삭제를** 선택하세요. 삭제할 파일을 선택한 후 삭제 ➔ 확인을 차례로 누르면 파일이 삭제됩니다.

### ■ 파일명 변경하기

a 누른 후 이름 변경을 선택하세요. 이름을 변경할 파일을 선택하면 변경 상태로 전환됩니다.

### ]사용 환경 설정하기

a 누른 후 설정을 선택하세요. 파일의 저장소와 기본 이름, 녹음 품질 및 MMS 첨부용 사용 여부를 설정할 수 있습니다.

## <span id="page-199-0"></span> **오피스 문서 확인하기**

PDF 파일을 확인하거나 마이크로소프트의 오피스 파일을 확인 및 작성, 편집하고 공유할 수 있습니다.

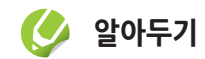

- doc, docx, xls, xlsx, ppt, pptx, hwp, pdf, txt 형식의 파일을 지원합니다.
- Box.net 계정이 있을 경우 온라인에서도 문서를 관리할 수 있습니다. 먼저 Box.net에 가입하세요.
- 파일 형식에 따라 작성 및 편집은 지원하지 않을 수 있습니다.

## 오피스 문서 작성

- *1* 홈 화면에서 애플리케이션 누른 후 Polaris Office 선택
	- 사용자 등록 화면이 나타나면 정보 확인 후 원하는 항목을 선택하세요.

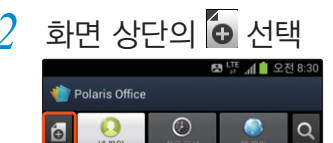

- *3* 작성할 문서 형식 선택
- *4* 작성 상태가 되면 파일 작성
	- 입력 화면 아래의 툴바 아이콘과 **페**규 눌러 나타나는 연결 메뉴를 활용하세요.
	- 문서 형식에 따라 제공되는 기능이 다릅니다.

#### <화면 예: 워드 문서 작성 중>

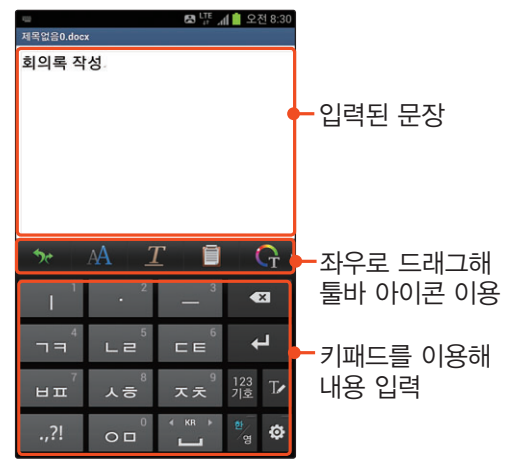

*ີງ* 작성이 끝나면 <mark>메뉴</mark> 누른 후 **저장** 누름<br><mark>6</mark> 파일 이름 입력 및 저장 위치 지정 후 *6* 파일 이름 입력 및 저장 위치 지정 후 저장 누름

## <span id="page-200-0"></span>] 툴바 아이콘 이용하기

#### 워드 문서

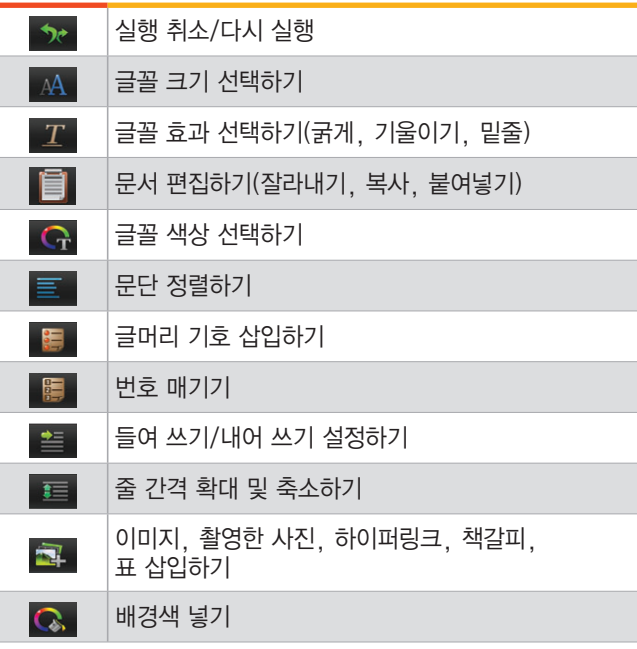

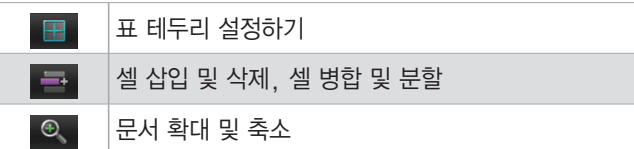

### 시트 문서

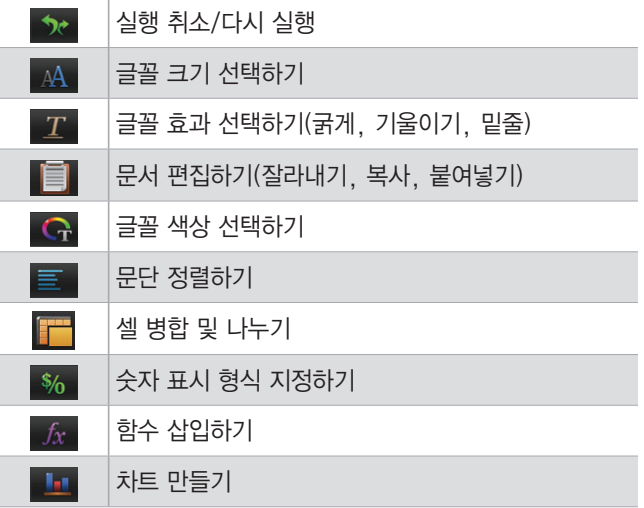

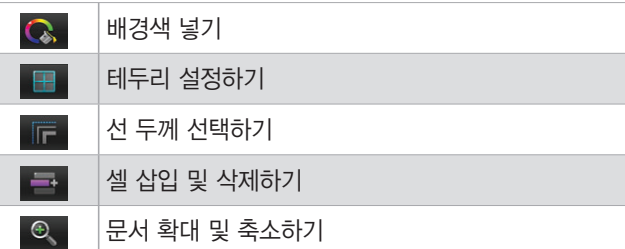

### 슬라이드 문서

Γ

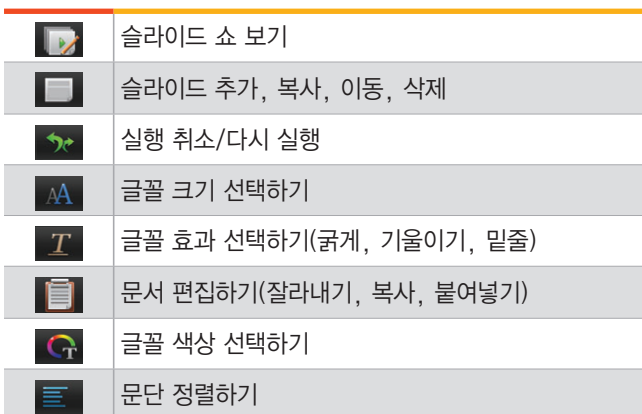

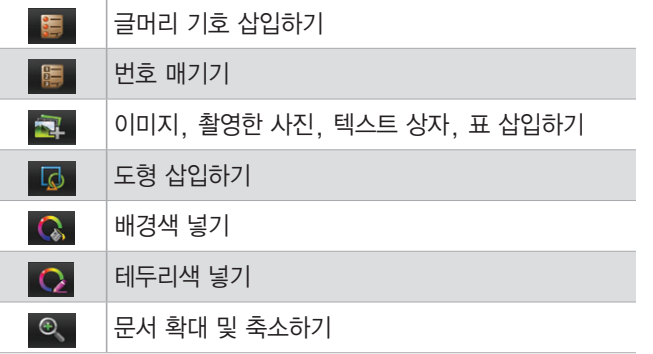

### <span id="page-202-0"></span>] 편집 모드에서 연결 메뉴 이용하기

#### 워드 문서

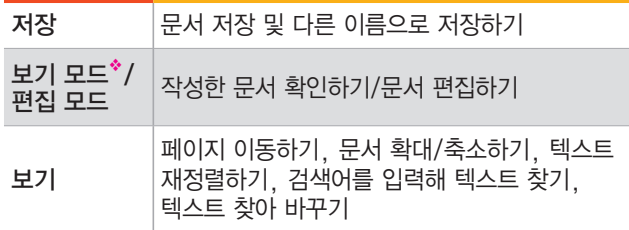

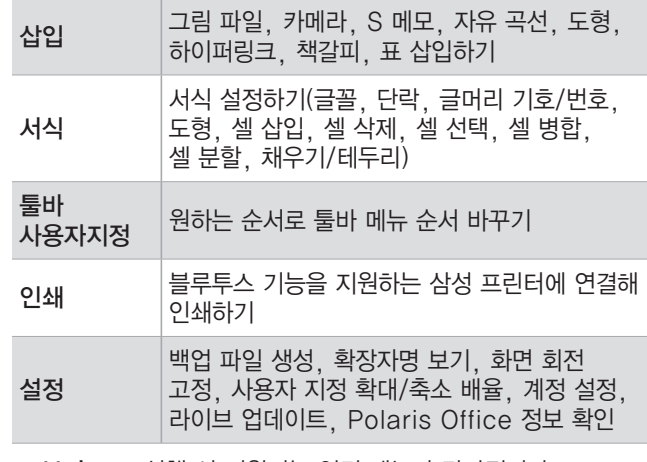

◆ 보기 모드 실행 시 지원되는 연결 메뉴가 달라집니다. [〖205쪽〗](#page-204-0)

### 시트 문서

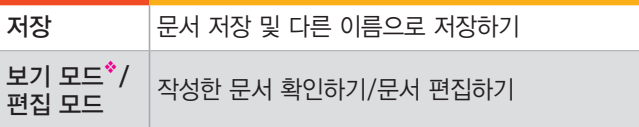

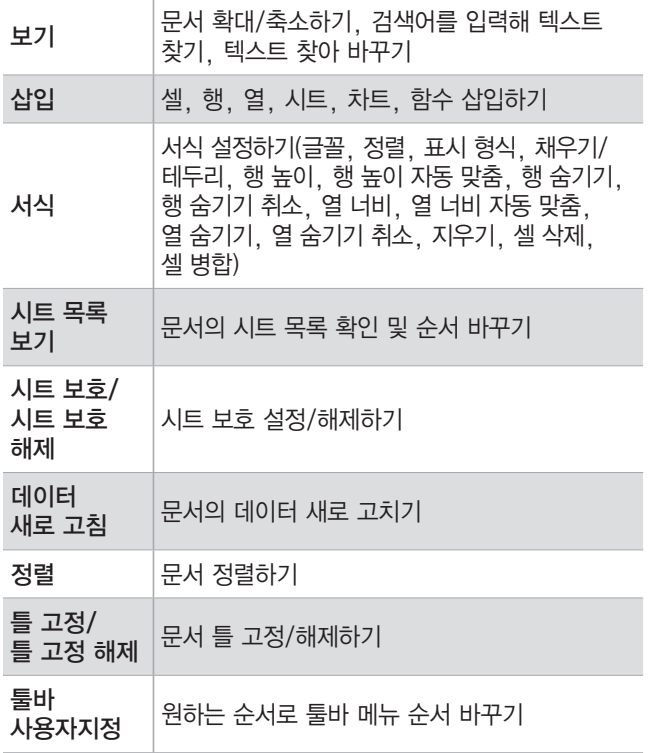

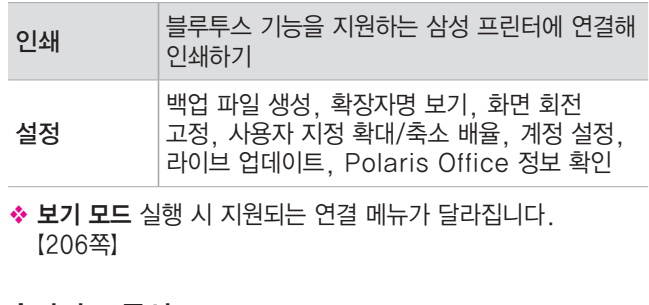

#### 슬라이드 문서

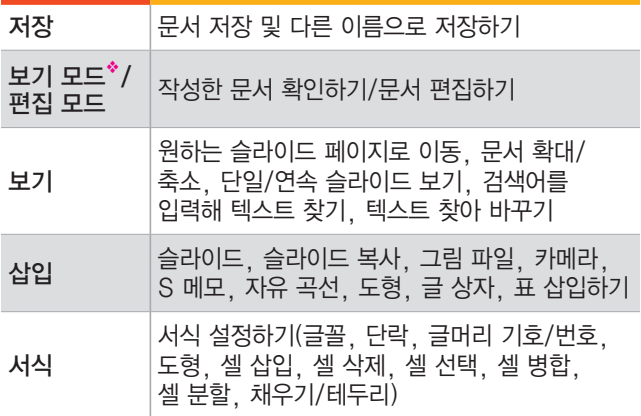

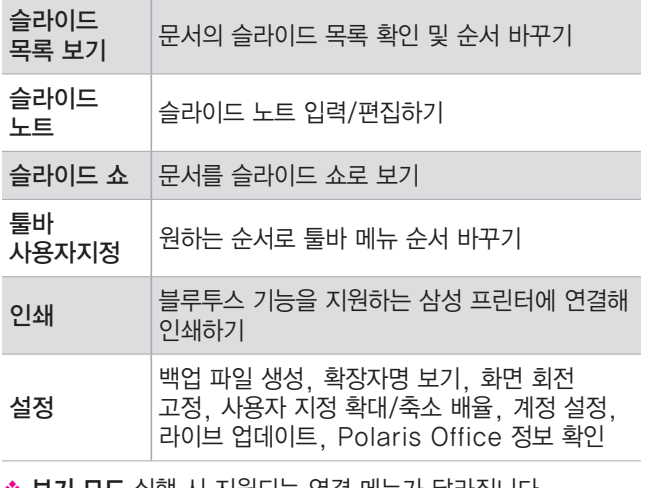

❖ 보기 모드 실행 시 지원되는 언결 메뉴가 날라십니다. [〖206쪽〗](#page-205-1)

### ] 보기 모드에서 연결 메뉴 이용하기

#### <span id="page-204-0"></span>워드 문서

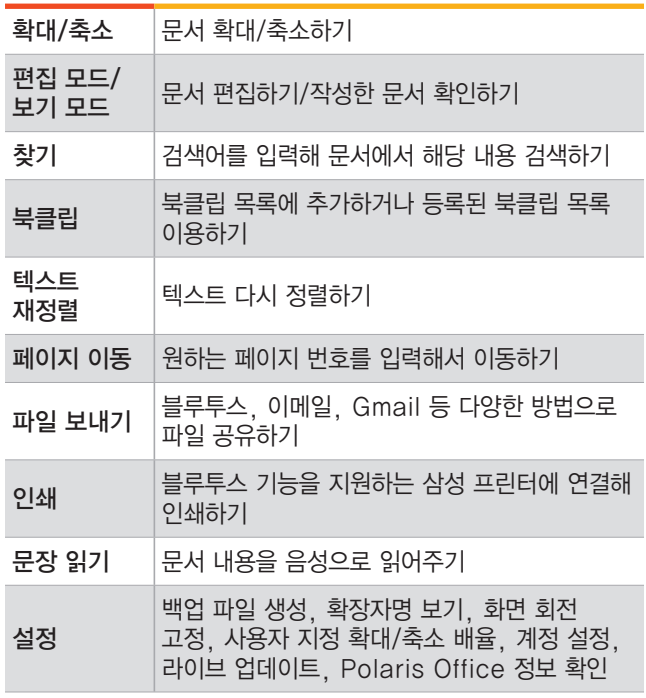

### <span id="page-205-0"></span>시트 문서

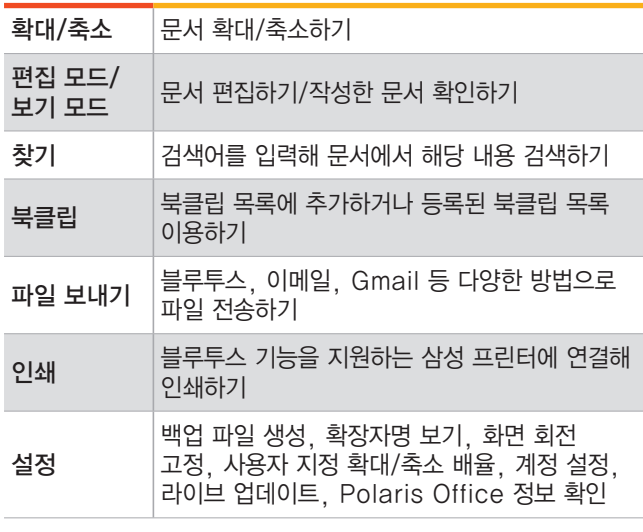

### <span id="page-205-1"></span>슬라이드 문서

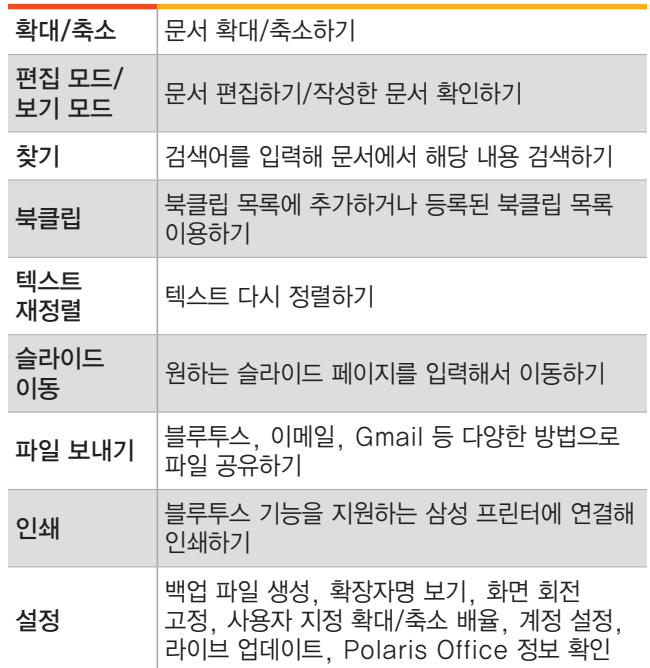

### ]작업한 문서를 이메일로 전송하기

문서를 작성한 후 해당 문서를 저장한 상태에서 **메뉴** 눌러 보기 모드를 선택하세요. 보기 모드 화면에서 **메뉴** 누른 후 **파일 보내기**를 선택하세요. 원하는 이메일 유형(이메일, Gmail)을 선택한 후 받는 사람, 제목, 내용을 입력하고 <mark>※</mark> 또는 누르면 새로 작성하거나 수정 후 저장한 문서를 바로 전송할 수 있습니다.

### 오피스 문서 내려받아 편집

PC에 저장된 문서 및 웹에서 내려받은 문서 등을 스마트폰에 내려받아 편집할 수 있습니다.

### [C] PC에서 문서 내려받기

스마트폰을 이동식 디스크로 이용해 PC에서 작성한 문서를 스마트폰에 내려받을 수 있습니다.〖[107쪽](#page-106-0)〗

### ]첨부된 문서 내려받기

이메일 등에 첨부된 파일을 스마트폰에 내려받아 확인 및 편집하고 저장할 수 있습니다. 이메일에 첨부된 파일을 내려받으려면 해당 메일에서 百 누르세요. 내려받은 문서는 내 파일₩Download 폴더에 저장됩니다.

<화면 예: 이메일에 첨부된 파일인 경우>

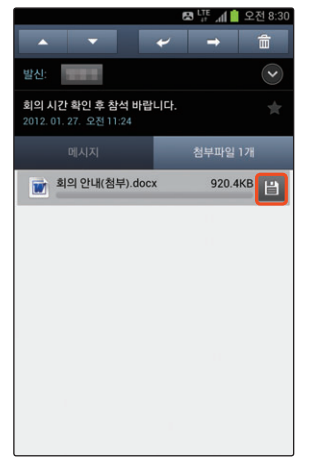

### [C] 웹 서버에서 문서 내려받기

웹 서버(Box.net) 계정에 저장된 문서를 스마트폰에 내려받아 편집하고 저장할 수 있습니다.

- **웹 파일** 탭에서 Box.net 눌러 이메일, 비밀번호 입력 후 추가 누름
	- 목록에 입력한 Box.net 계정이 나타납니다.
	- 계정을 더 추가하려면 <del>때록 누른</del> 후 **설정 →** 계정 설정 → 계정 추가를 차례로 선택하세요.
- *2* 목록에서 원하는 계정을 눌러 로그인
- *3* 저장된 파일 목록에서 원하는 파일을 길게 누른 후 다운로드 선택
- *4* 내려받을 폴더를 지정한 후 선택 누름
	- 지정한 폴더에 파일이 저장됩니다.

### **알아두기**

스마트폰에서 작성하거나 편집한 문서를 웹 서버(Box.net)에 올리려면 웹 서버에 로그인한 상태에서 **메뉴** 누른 후 **업로드**를 선택하세요.

### ] 내 파일에 저장된 문서 편집하기

내 파일 탭을 눌러 원하는 문서를 선택한 후 **메뉴 눌러 편집 모드**를 선택하면 편집 화면으로 전환됩니다. 연결 메뉴와 툴바 아이콘을 이용해 문서를 편집해 보세요.  $[$ 편집 모드에서 연결 메뉴 이용하기 → [203쪽](#page-202-0), 툴바 아이콘 이용하기 → [201쪽〗](#page-200-0)

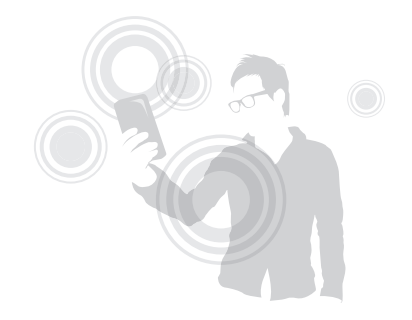

### 오피스 문서 관리

내 파일 탭에서 원하는 폴더나 파일을 관리할 수 있습니다.

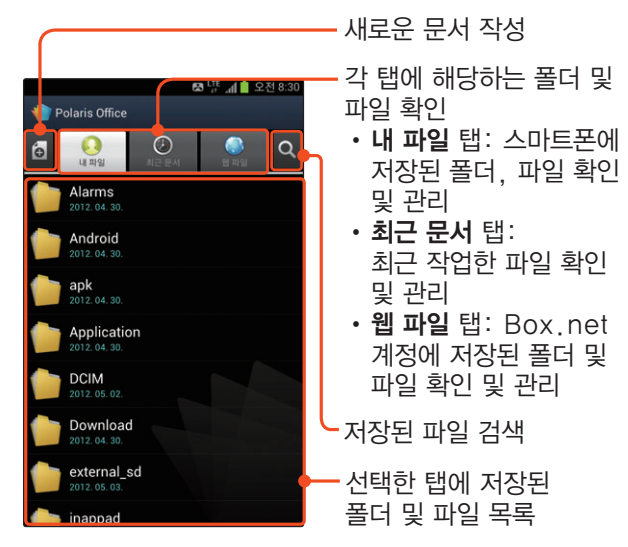

### ]파일/폴더 삭제하기

**내 파일** 탭에서 <mark>페뉴</mark> 눌러 **파일 관리 →** 삭제할 파일/<br>포더르 서태하 ㅎ **사제 → 예**르 느ㄹ며 사제되니다 폴더를 선택한 후 삭제 ➔ 예를 누르면 삭제됩니다. 또는 원하는 파일/폴더를 길게 누른 후 삭제 ➔ 예를 차례로 선택해 삭제할 수도 있습니다.

### ]파일 이동/복사하기

**내 파일** 탭에서 페뉴 누른 후 **파일 관리**를 선택하세요.<br>위하느 파이우 서태하 ㅎ 하며 하다이 **이도** 뜨느 원하는 파일을 선택한 후 화면 하단의 이동 또는 복사를 눌러 해당 파일을 이동하거나 복사할 수 있습니다. 또는 파일을 길게 눌러 이동하거나 복사할 수도 있습니다.

#### [C] 파일 정렬하기

**내 파일** 탭에서 메뉴 누른 후 **정렬**을 선택하세요.<br>포더 및 파인은 위하는 바시으로 저렴하 스 이스L 폴더 및 파일을 원하는 방식으로 정렬할 수 있습니다.

### <span id="page-209-0"></span>]사용 환경 설정하기

**내 파일** 탭에서 <sub>메뉴</sub> 누른 후 **설정**을 선택하세요.<br>배어 파인 새서 \_ 한자자며 표시 여브 드우 선저하. 백업 파일 생성, 확장자명 표시 여부 등을 설정하거나 웹 서버 계정의 추가와 삭제, Polaris Office 버전 정보 등을 확인할 수 있습니다.

### ]파일/폴더 이름 변경하기

내 파일 탭에서 원하는 파일/폴더를 길게 누른 후 파일 이름 변경 또는 폴더 이름 변경을 선택하세요.

### $\boxtimes$  파일 공유하기

내 파일 탭에서 원하는 파일을 길게 누른 후 파일 보내기를 선택하세요. 블루투스, 이메일, Gmail 등 다양한 방법으로 파일을 공유할 수 있습니다.

## **VPN 설정해 회사 서버에 접속하기**

스마트폰에서 VPN(Virtual Private Network)을 추가하거나 관리할 수 있습니다. 가상 사설망을 구축하여 회사가 아닌 외부에서 회사의 서버에 있는 네트워크에 접속해 파일을 공유하거나 메일을 확인하고 프린터로 인쇄하는 등 회사에서 업무를 보는 것처럼 사용할 수 있습니다.

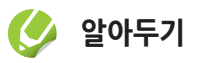

회사에서 사용하는 VPN 유형에 따라 회사의 로컬 네트워크에 연결하려면 로그인 자격증명 입력 및 보안 인증서 설치가 필요할 수 있습니다. 해당 네트워크 관리자에게 문의하세요.

## VPN 추가

VPN을 추가해 사용하려면 먼저 패턴 또는 PIN, 비밀번호를 이용해 스마트폰의 잠금을 설정하세요. VPN을 추가해 사용할 경우 보안 수준이 낮은 드래그, 얼굴인식 잠금해제는 사용할 수 없습니다.

- *1* 홈 화면에서 애플리케이션 누른 후 환경설정 선택
- 2 **더보기 → VPN** 차례로 선택
	- 패턴, PIN, 비밀번호를 설정하지 않은 경우 확인을 눌러 보안을 설정하세요.
- *3* VPN 네트워크 추가 누른 후 이름, 형식, 서버 주소 등 각 항목을 세부 보안 정보에 따라 설정
	- 선택한 VPN 유형에 따라 입력 항목이 다르게 나타납니다.

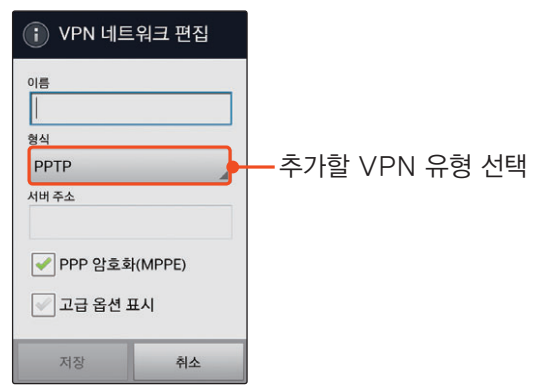

- *4* 저장 누름
	- 설정한 VPN이 VPN 추가 화면의 VPN 목록에 추가됩니다.

## VPN 연결

- *1* 홈 화면에서 애플리케이션 누른 후 환경설정 선택
- *2* 더보기 ➔ VPN 차례로 선택
- *3* VPN 목록에서 연결하려는 VPN 누름
- *4* 연결 로그인 화면이 나타나면 사용자 이름 및 비밀번호를 입력한 후 연결 누름
	- 연결되면 화면 상단에 VPN 연결 아이콘 $(C_{\bullet})$ 이 나타납니다.
- *5* 스마트폰으로 웹 브라우저를 열어 회사 네트워크의 인트라넷 사이트 등에 접속

## VPN 연결 해제

- *1* 화면 상단의 패널을 열어 VPN 모드가 실행되었습니다 누름
- *2* VPN 연결 안내 창이 나타나면 연결 끊기 누름

# Part 08

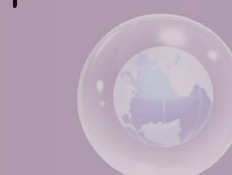

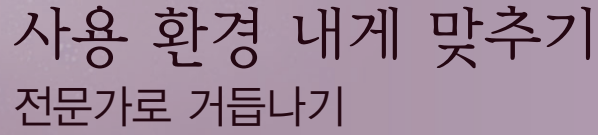

 $\overline{\mathbf{O}}$ 

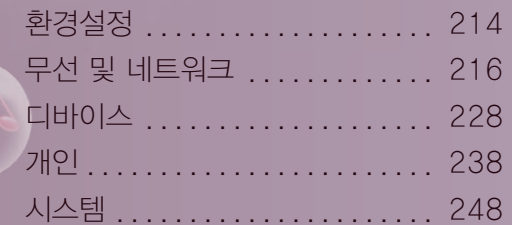

<span id="page-213-0"></span>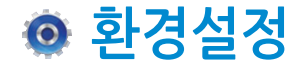

환경설정 애플리케이션을 이용해 스마트폰의 여러 가지 사용 환경을 설정할 수 있습니다. 애플리케이션 화면에서 환경설정을 누른 후 원하는 항목을 선택해 사용하세요.

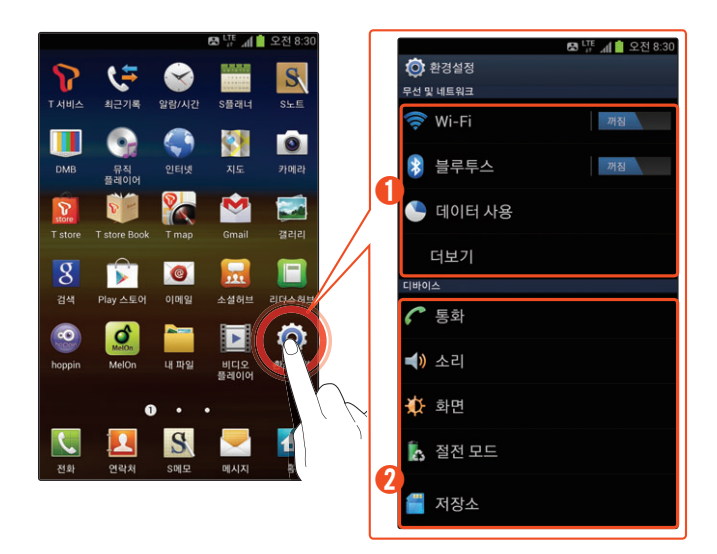

 $(1)$  무선 및 네트워크

- Wi-Fi: Wi-Fi 켜기/끄기 및 사용 환경 설정【216쪽】
- 블루투스: 블루투스 켜기/끄기 및 사용 환경 설정 〖[219쪽〗](#page-218-0)
- 데이터 사용: 데이터 사용에 관한 사용 환경 설정 〖[220쪽](#page-219-0)〗
- 더보기: 비행기 탑승 모드, Wi-Fi로 Kies 연결 등 무선 네트워크에 관한 사용 환경 설정〖[222쪽〗](#page-221-0)

② 디바이스

- 통화: 음성 및 영상 통화 사용 환경 설정【228쪽】
- 소리: 상황별 소리에 관한 사용 환경 설정【231쪽】
- 화면: 화면에 표시되는 서체, 화면 밝기 등 화면 사용 환경 설정[〖232쪽](#page-231-0)〗
- 접저 모드: 화면 적전 모드 실행 환경 설정 및 배터리 절약 팁 안내[〖234쪽](#page-233-0)〗
- 저장소: 내장 및 외장 메모리 용량 확인 및 사용 환경 설정[〖235쪽](#page-234-0)〗

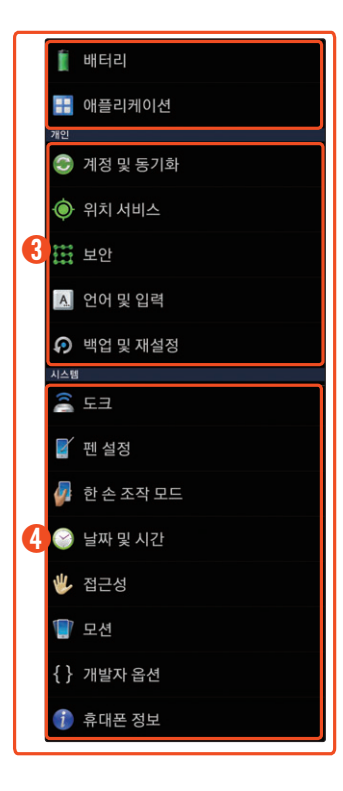

- **배터리**: 실시간 배터리 사용 현황 확인【236쪽】
- 애플리케이션: 애플리케이션 설치에 관한 환경 설정 및 설치된 애플리케이션 등의 관리〖[237쪽〗](#page-236-0)

③ 개인

- 계정 및 동기화: 동기화 방법 및 각종 계정 관리【238쪽】
- **위치 서비스**: 위치 서비스 사용 환경 설정【239쪽】
- 보안: 화면 잠금 방법 설정【240쪽】
- 언어 및 입력: 화면 표시 언어와 키패드, 음성 입력 사용 환경 설정【244쪽】
- 백업 및 재설정: 데이터 백업과 복원 설정 및 초기화 실행 $[247\overline{4}]$

④ 시스템

- 도크: 스마트폰과 외부 스피커를 지원하는 거치대(별매품) 연결 시 스마트폰의 외부 스피커 사용 여부 설정〖[248쪽〗](#page-247-1)
- 펜 설정: 펜 사용에 관한 사용 환경 설정 및 도움말 확인【249쪽】
- 한 손 조작 모드: 한 손으로 조작하기 쉽도록 전화 다이얼, 키패드, 계산기, 패턴 잠금 해제 등을 작은 크기로 설정[〖250쪽](#page-249-0)〗
- 날짜 및 시간: 스마트폰에 표시할 날짜 및 시간 형식 설정【251쪽】
- 접근성: Play 스토어 등의 마켓에서 내려받거나 기본으로 제공되는 스크린 리더 애플리케이션을 사용할 경우 해당 애플리케이션을 활성화시켜 음성으로 안내하도록 설정〖[252쪽〗](#page-251-0)
- 모션: 화면의 확대와 축소, 아이콘 이동, 기기 검색, 전화 수신 시 벨소리 음소거 기능 등을 모션으로 조작하도록 설정 또는 해제〖[254쪽〗](#page-253-0)
- **개발자 옵션**: 개발자 옵션 설정【255쪽】
- 휴대폰 정보: 스마트폰의 모델 번호, 전화번호 및 각종 버전 정보 등 확인【257쪽】

## <span id="page-215-0"></span>**무선 및 네트워크**

## <span id="page-215-1"></span>Wi-Fi

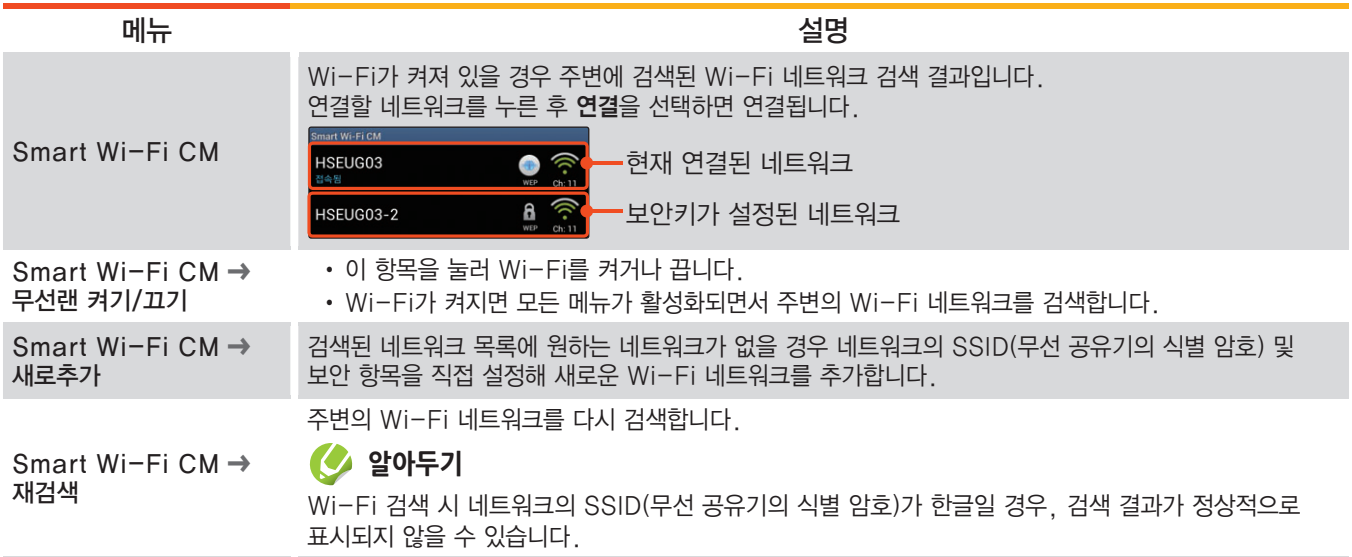
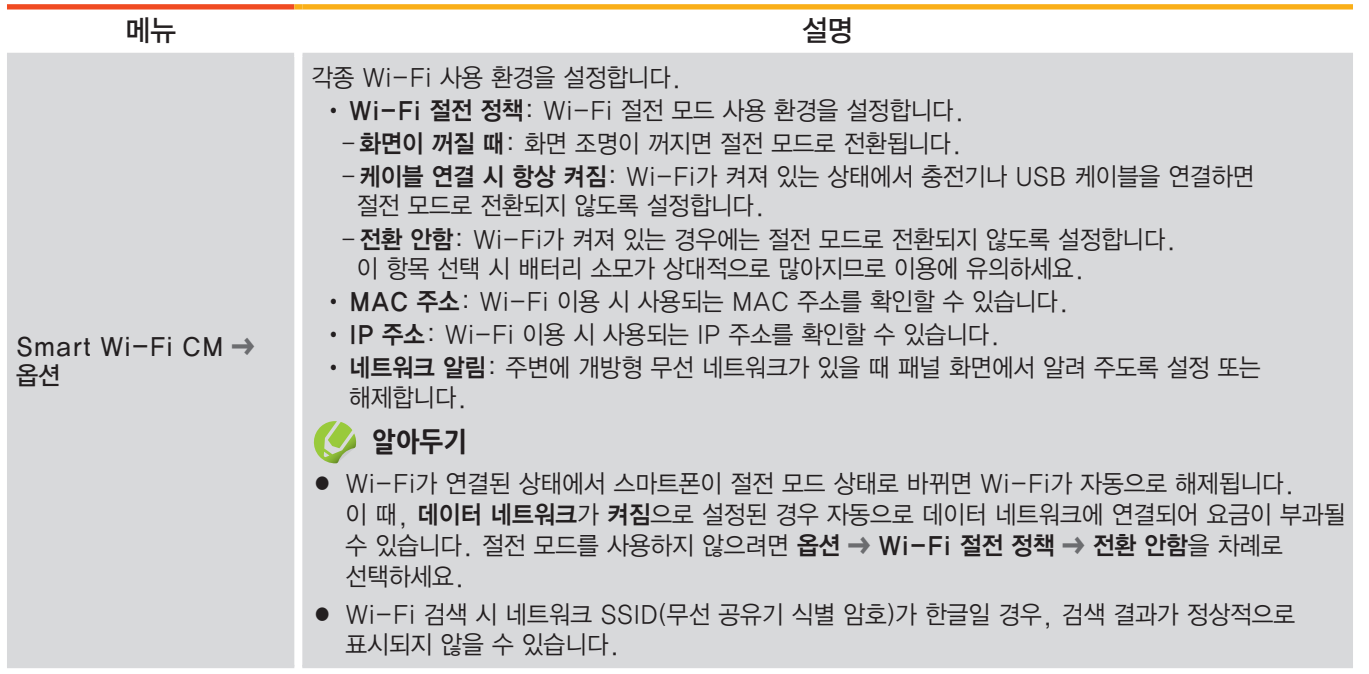

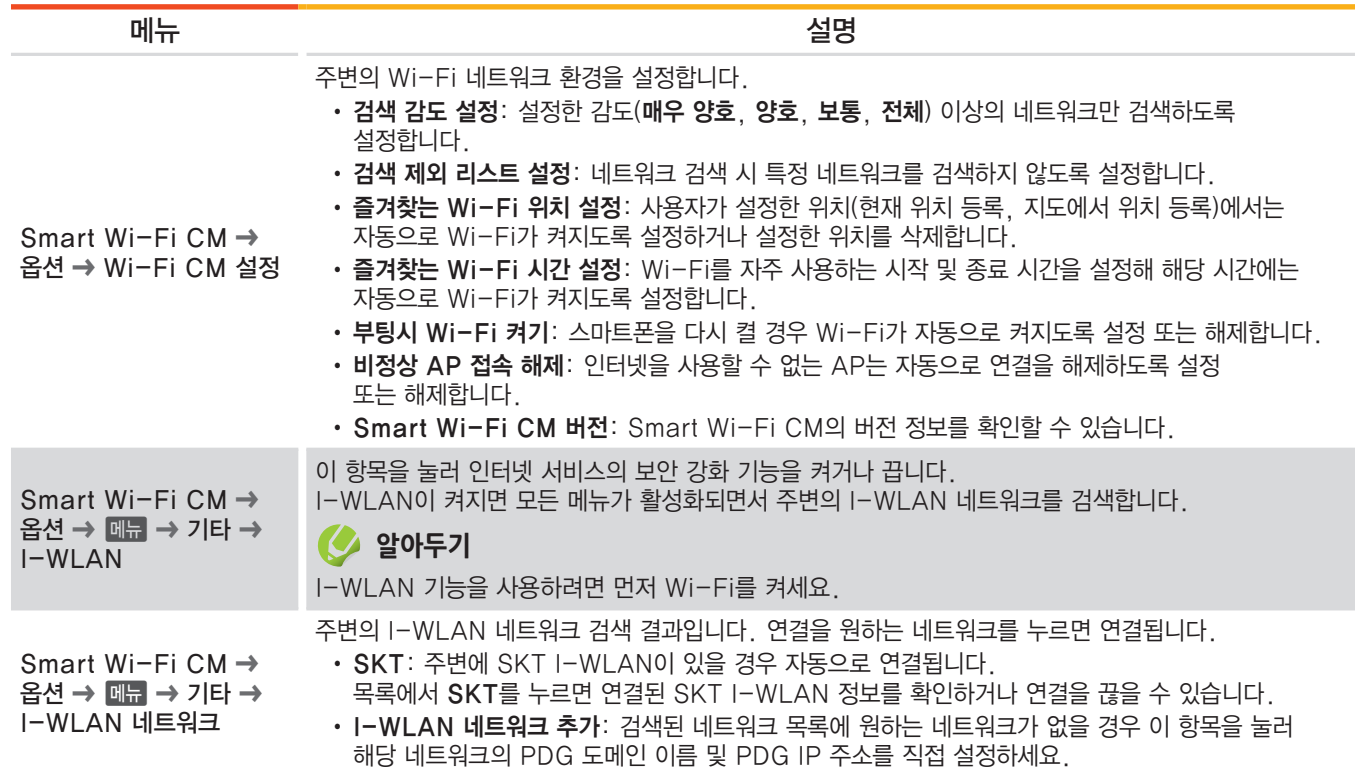

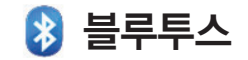

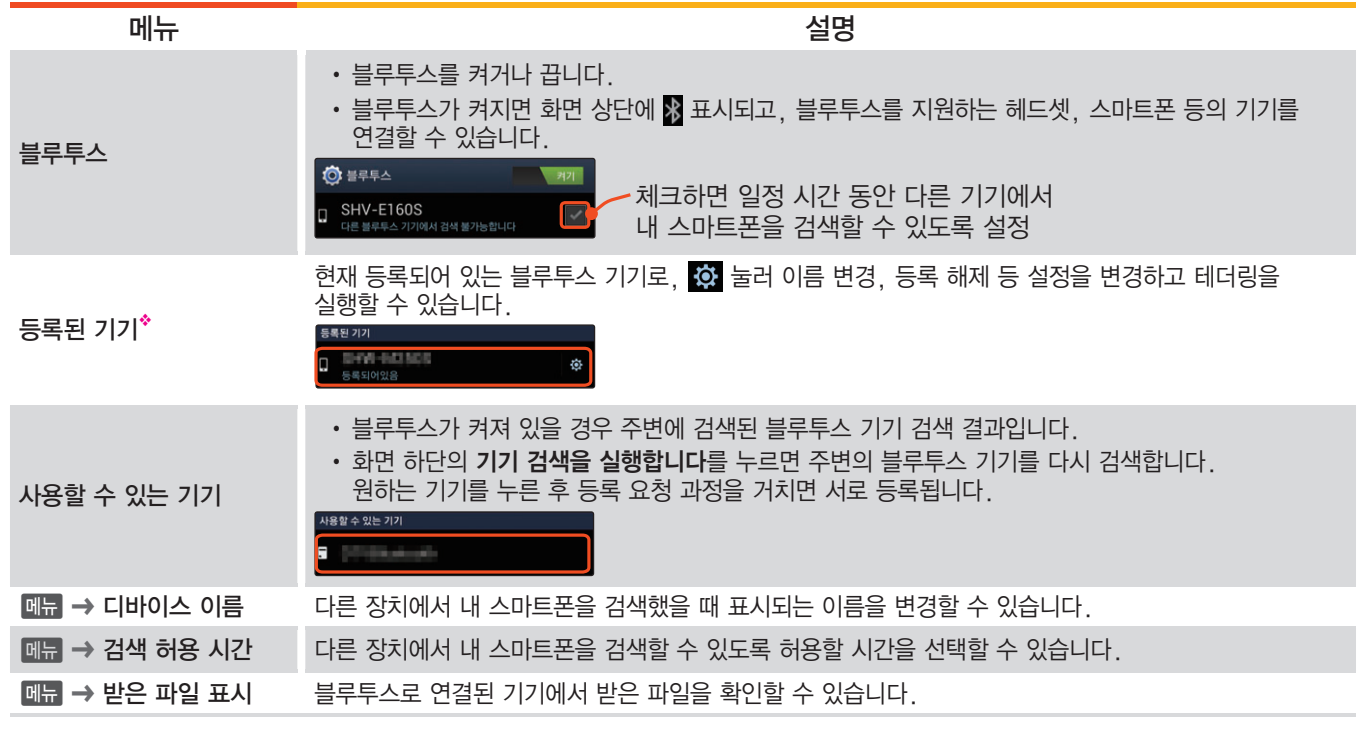

◆ 다른 기기와 블루투스로 연결된 경우에만 나타납니다.

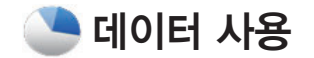

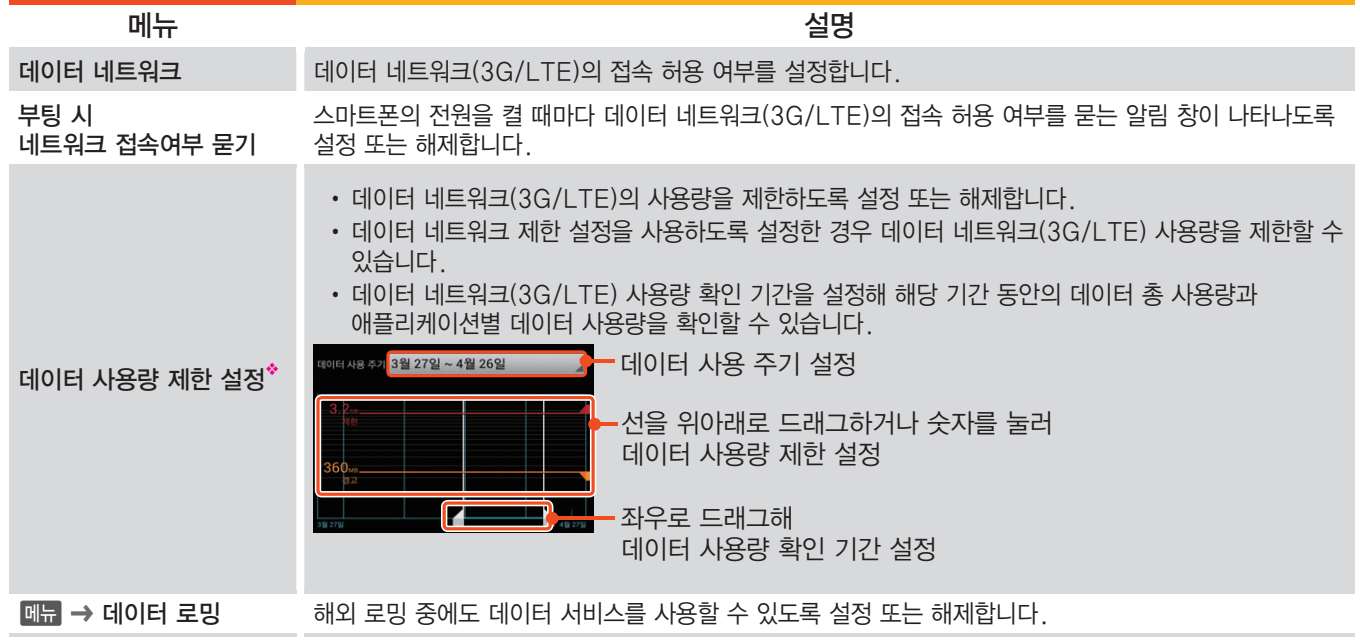

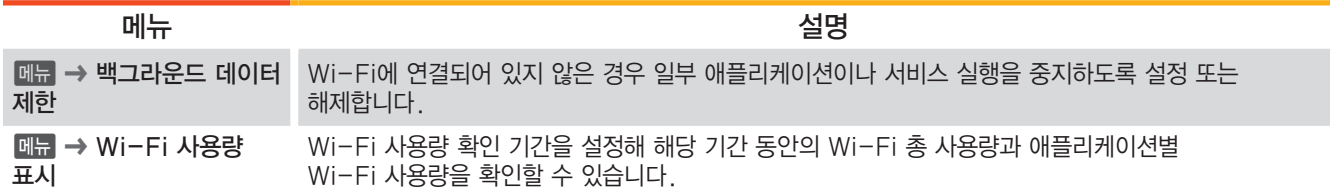

◆ 데이터 네트워크가 켜짐으로 설정되어 있는 경우에만 나타납니다.

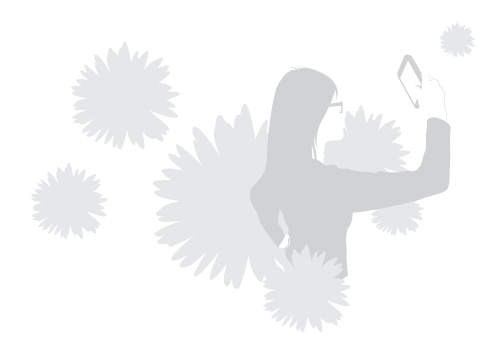

## 더보기

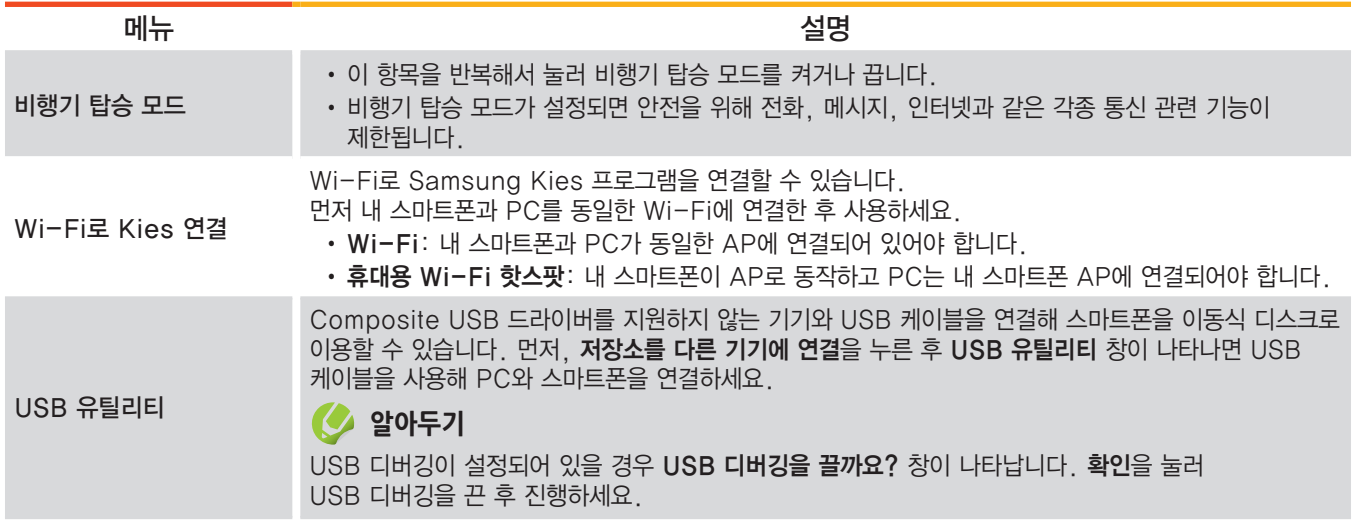

VPN(Virtual Private Network)이란, 분리된 각각의 두 네트워크를 가상 사설망을 이용해 하나의 네트워크로 인식시켜 사용하는 것으로, 외근 시 회사 내부에 있는 서버에 접속해서 사용할 수 있게 해 줍니다.

### **알아두기**

화면 잠금 설정을 하지 않은 경우 화면 잠금 설정에 관한 주의 창이 나타납니다. 자격증명 저장소를 사용하려면 먼저 화면 잠금(패턴, PIN 또는 비밀번호)을 설정하세요.

#### VPN 추가 및 연결 방법

- 1. VPN 네트워크 추가 누름
- 2. VPN 이름 입력 및 회사 네트워크에서 사용하는 VPN 방식 선택, 서버 주소 등을 입력해 서버 설정(VPN 공인 IP 등 필요 정보는 네트워크 관리자에게 확인) 후 저장 누름
- 3. VPN 목록에서 추가된 VPN 항목 누름

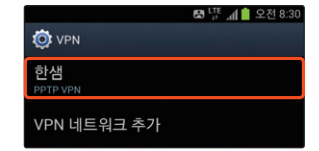

4. 연결 로그인 정보 입력 후 연결 누름

테더링 및 휴대용 핫스팟 ➔ USB 테더링

인터넷이 지원되지 않는 환경에서 USB 케이블로 PC와 스마트폰을 연결한 후 테더링 서비스를 실행해 보세요. 스마트폰에 연결된 Wi-Fi 또는 데이터 네트워크 망을 이용해 PC에서 인터넷을 실행할 수 있습니다. 단, 데이터 네트워크 망을 이용해 테더링 서비스 이용 시 무선 데이터 요금이 발생하므로 이용 시간에 주의해야 합니다.

VPN

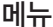

메뉴 2008년 1월 20일 - 대한민국의 대한민국의 대한민국의 대한민국의 대한민국의 대한민국의 대한민국의 대한민국의 대한민국의 대한민국의 대한민

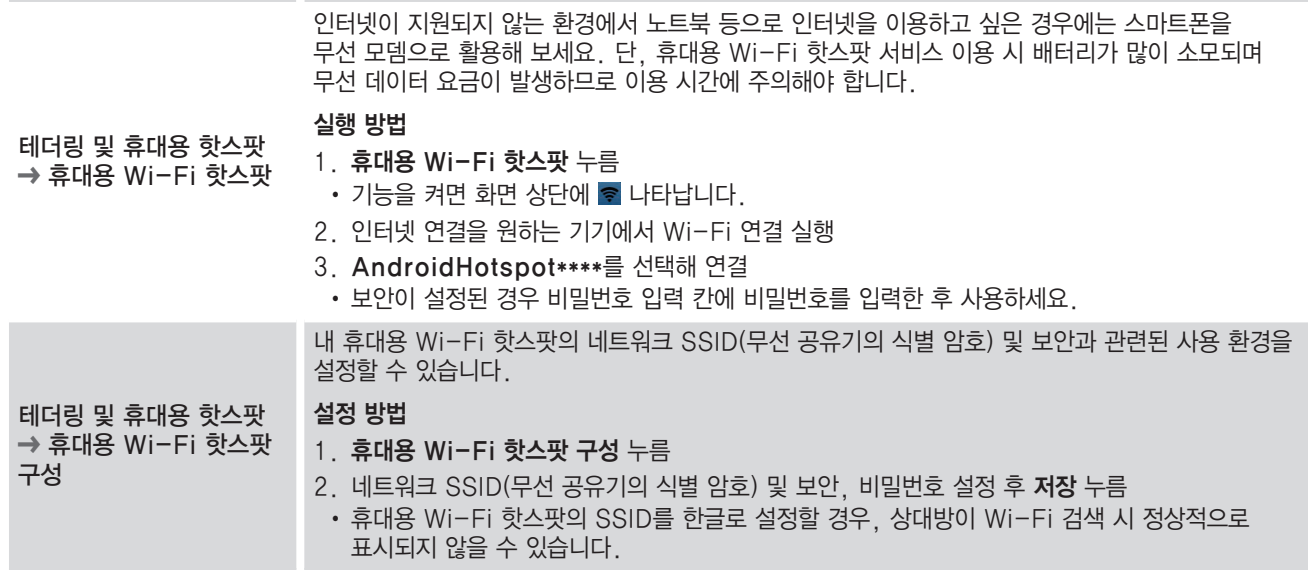

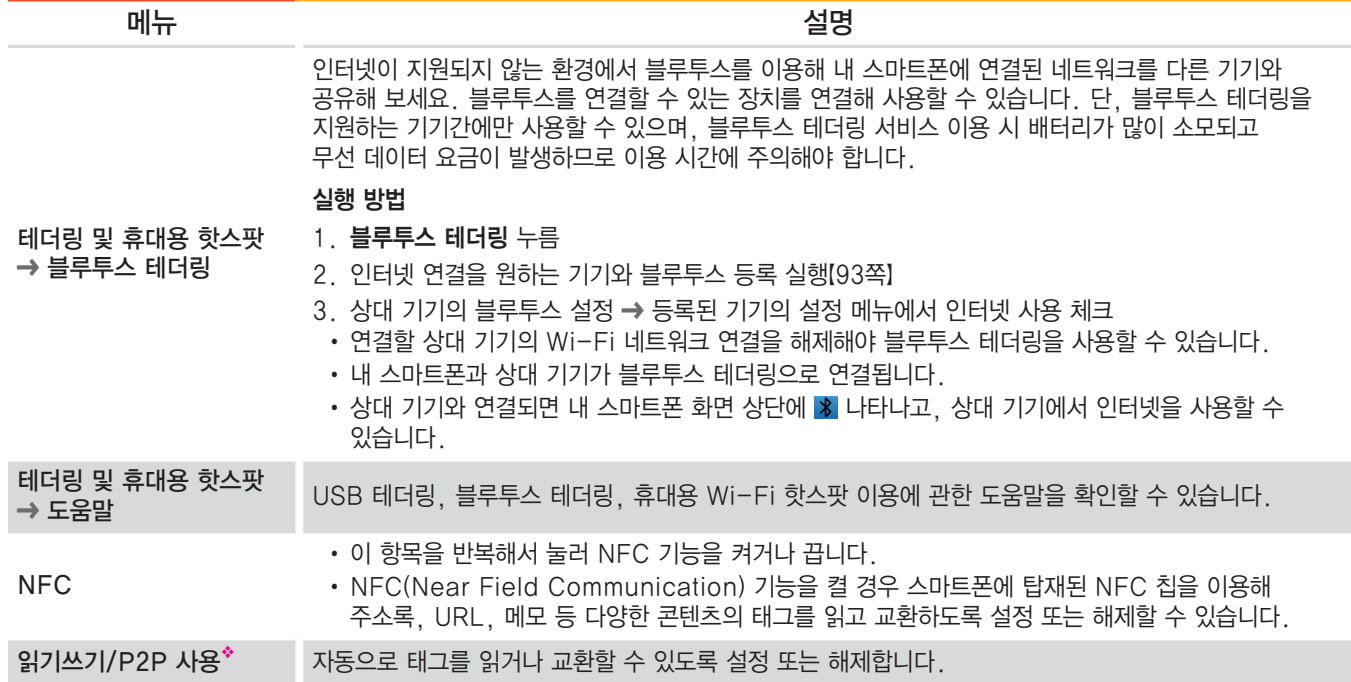

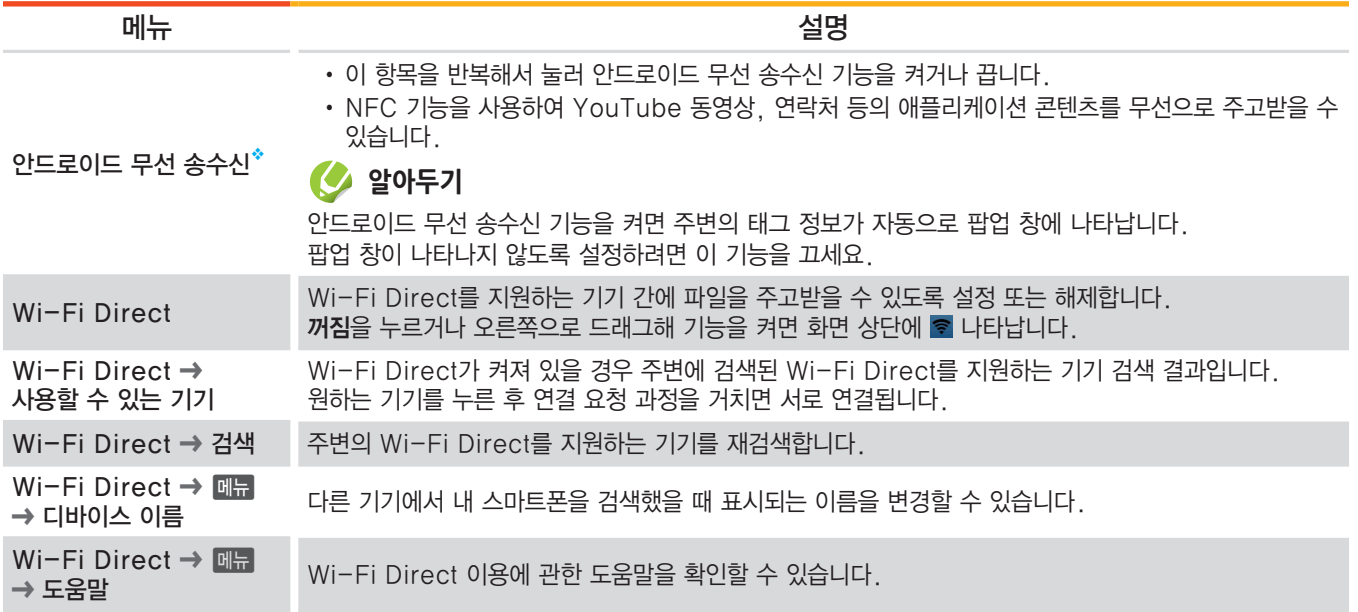

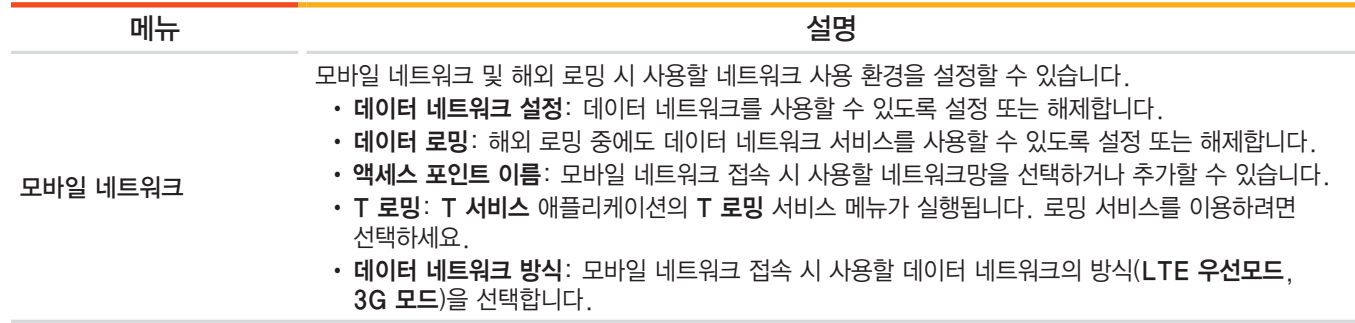

◆ NFC 기능을 설정한 경우에만 설정 또는 해제할 수 있습니다.

◆ 읽기쓰기/P2P 사용 기능을 설정한 경우에만 설정 또는 해제할 수 있습니다.

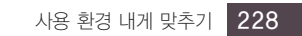

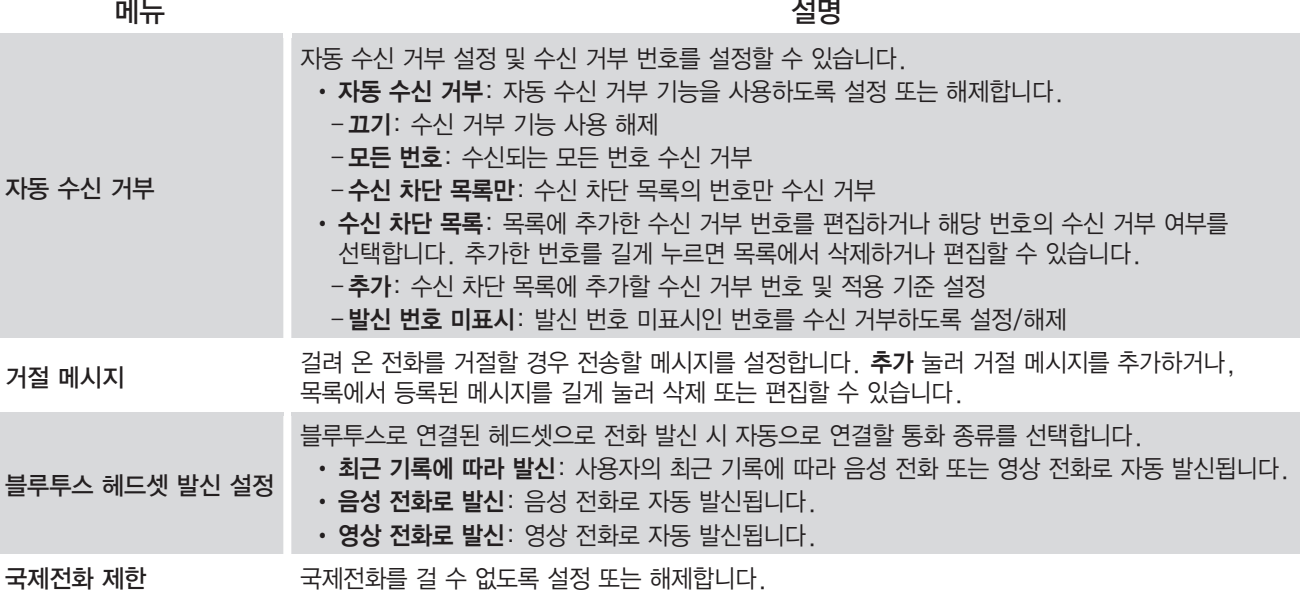

통화

# **디바이스**

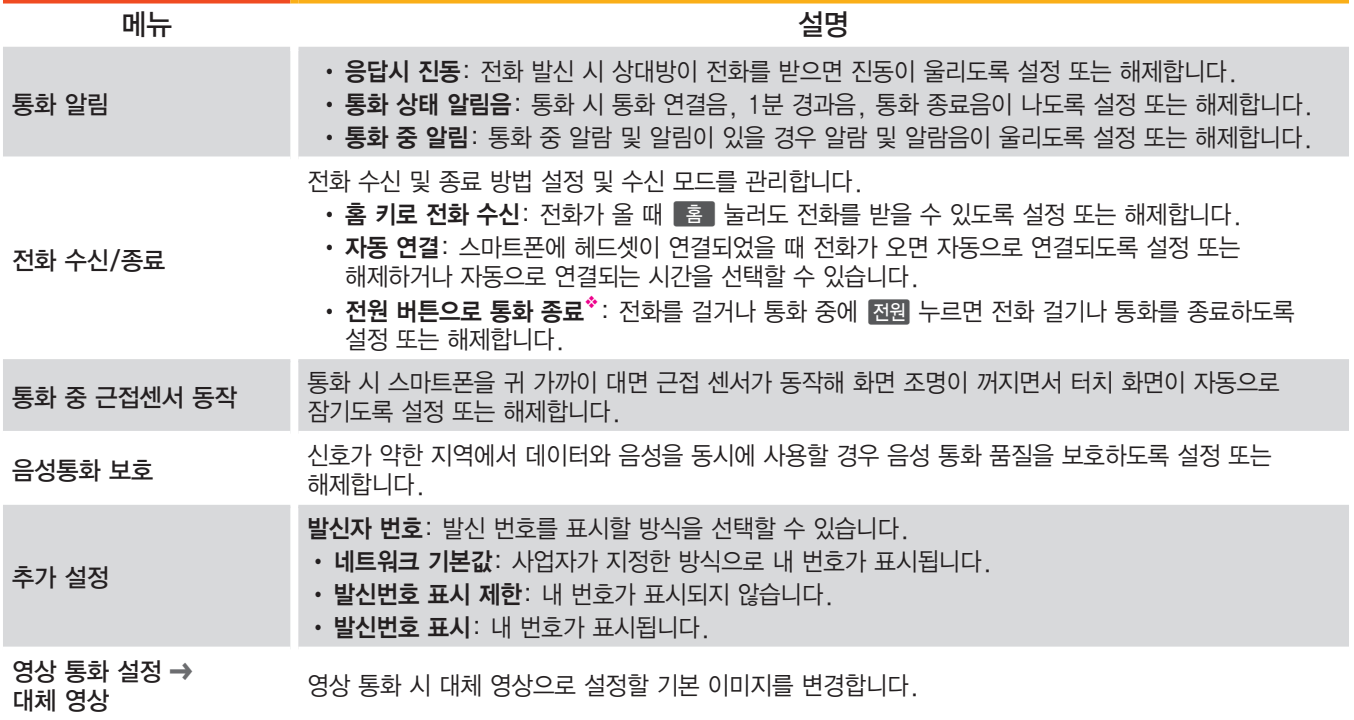

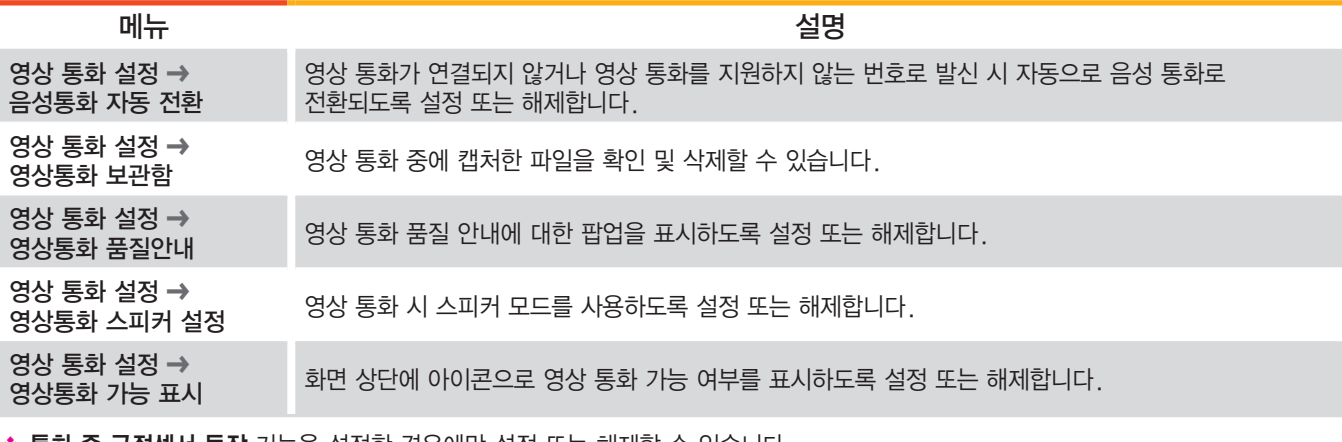

◈ 통화 중 근접센서 동작 기능을 설정한 경우에만 설정 또는 해제할 수 있습니다.

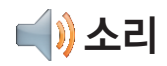

<span id="page-230-0"></span>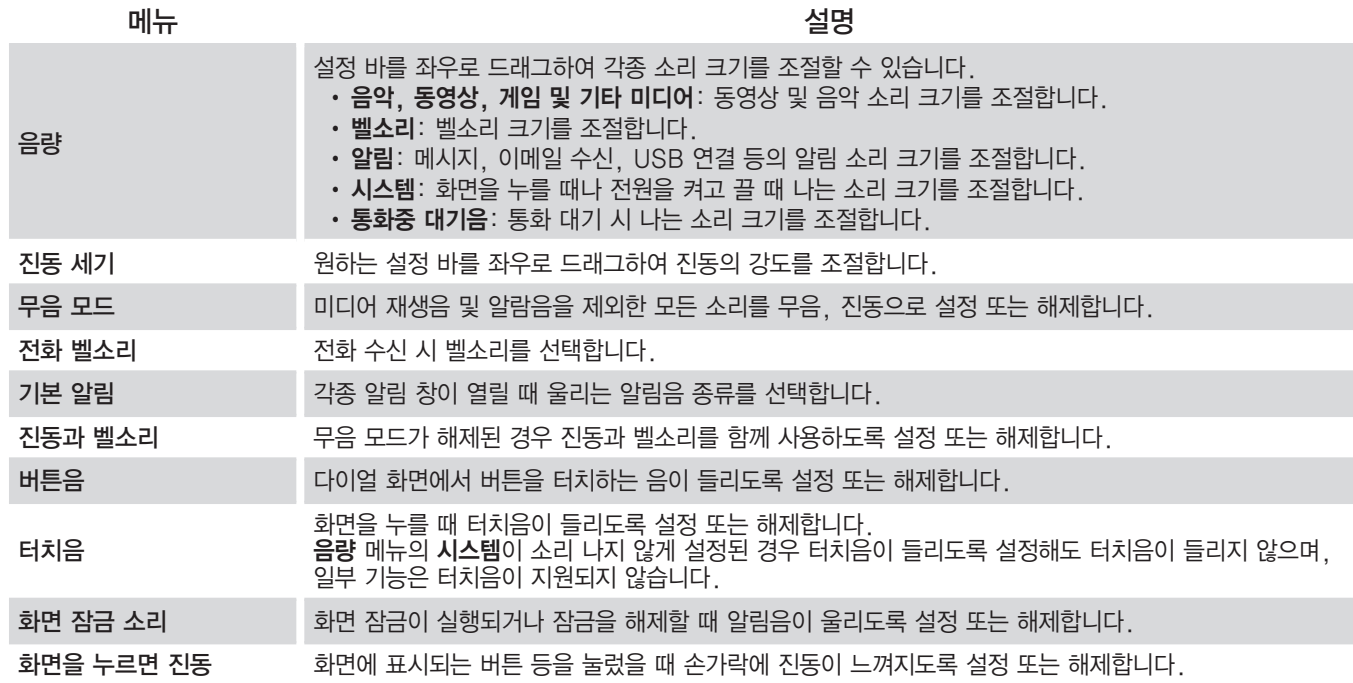

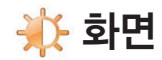

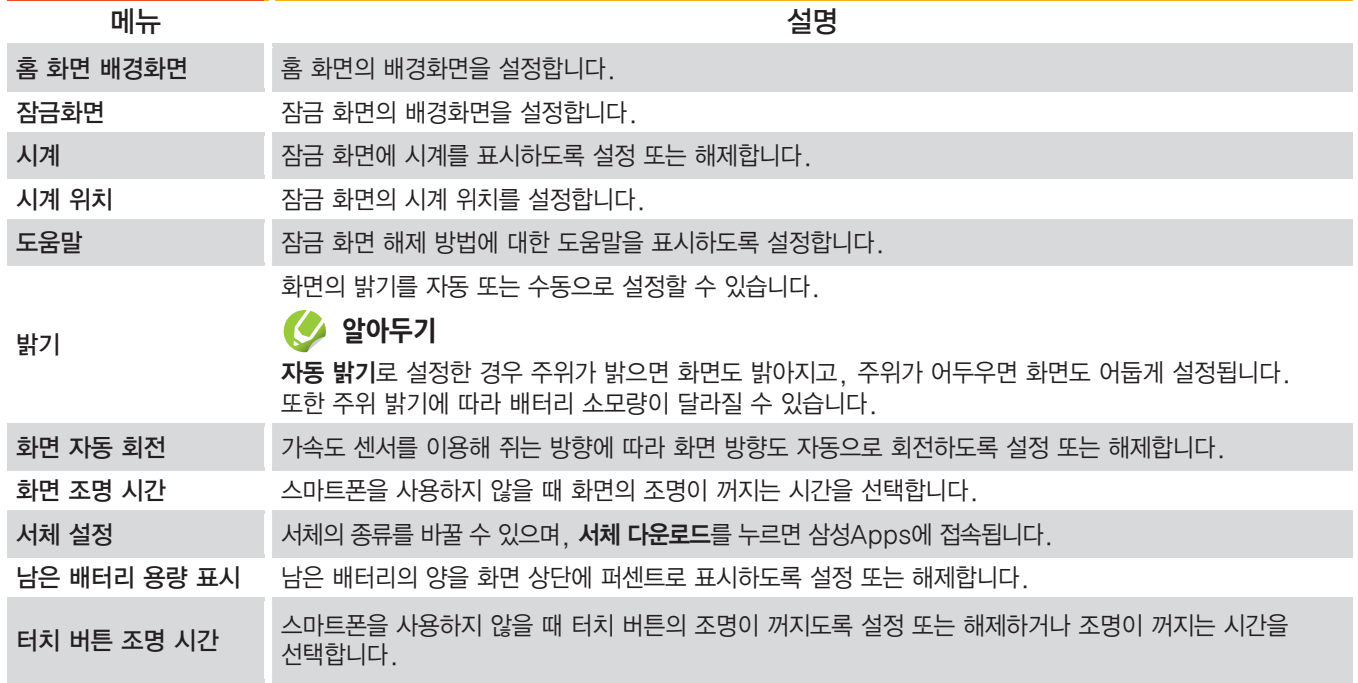

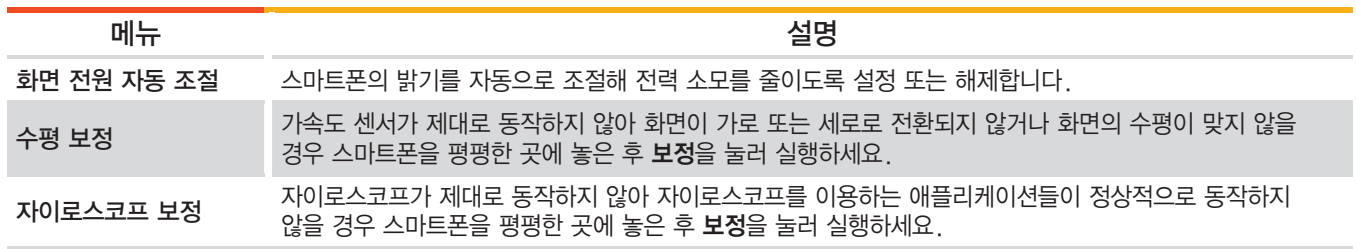

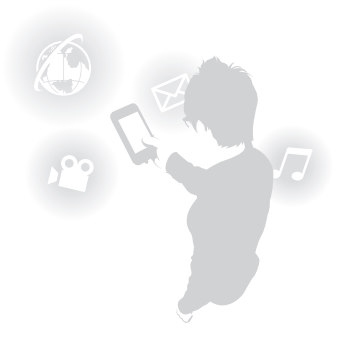

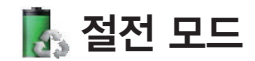

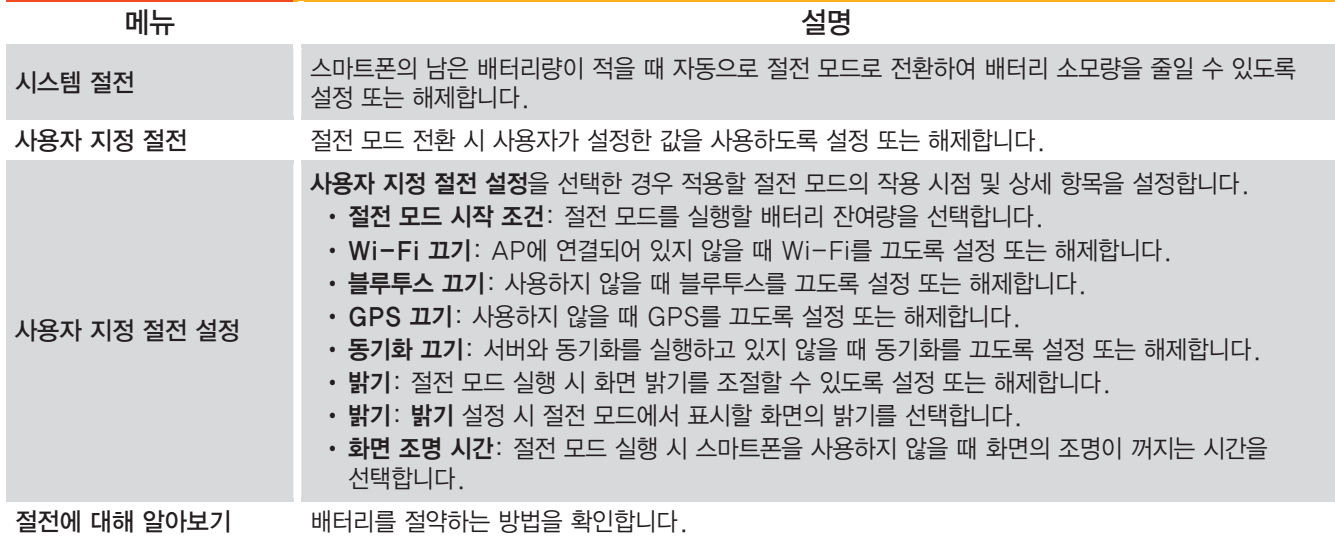

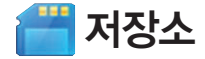

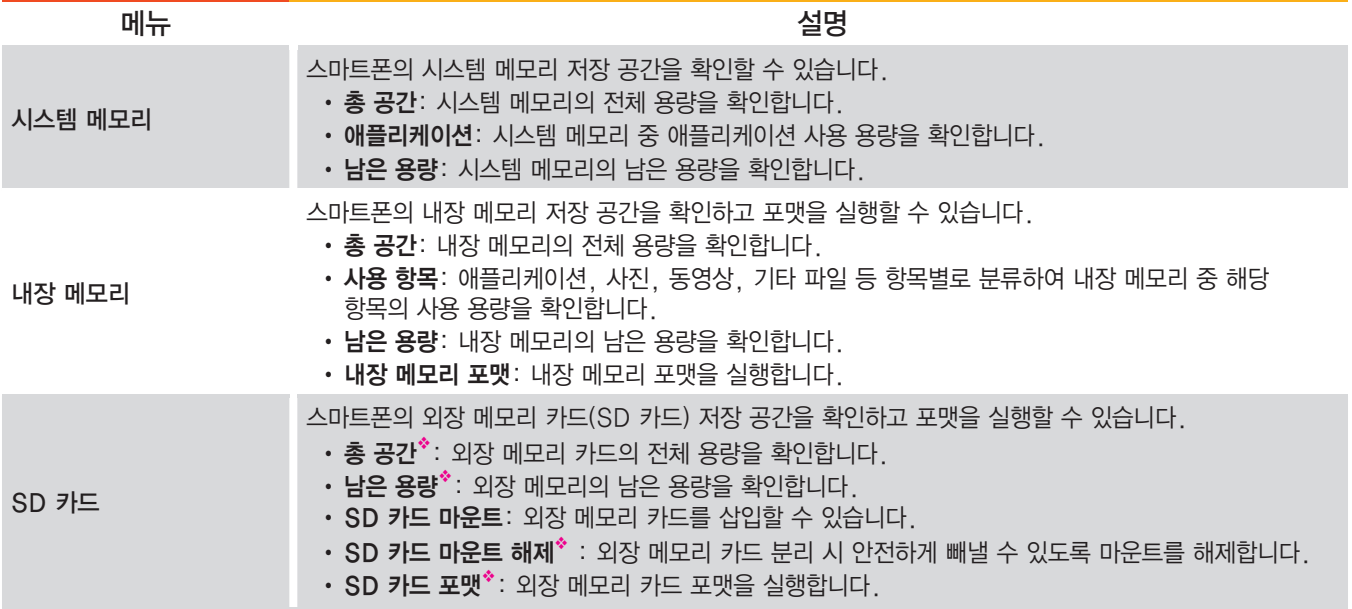

◆ 외장 메모리 카드를 삽입한 경우에만 나타납니다.

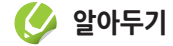

제품에 내장된 메모리 중 일부는 OS와 기본 애플리케이션 설치 등에 사용되므로, 실제 사용할 수 있는 용량은 표시된 용량보다 적습니다.

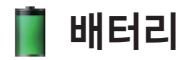

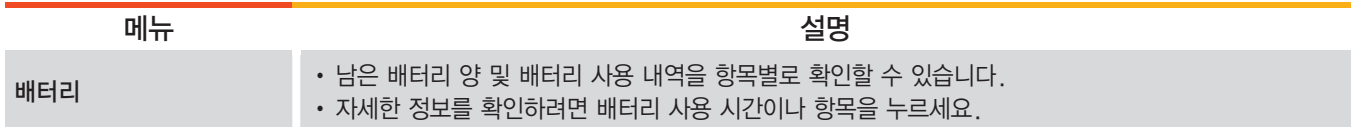

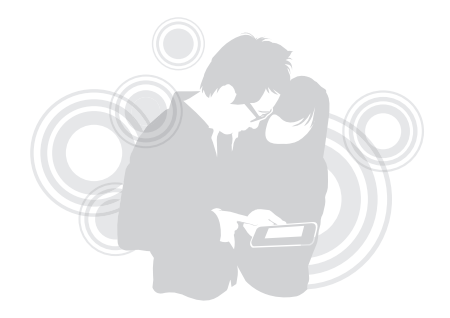

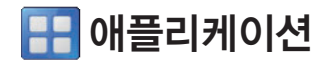

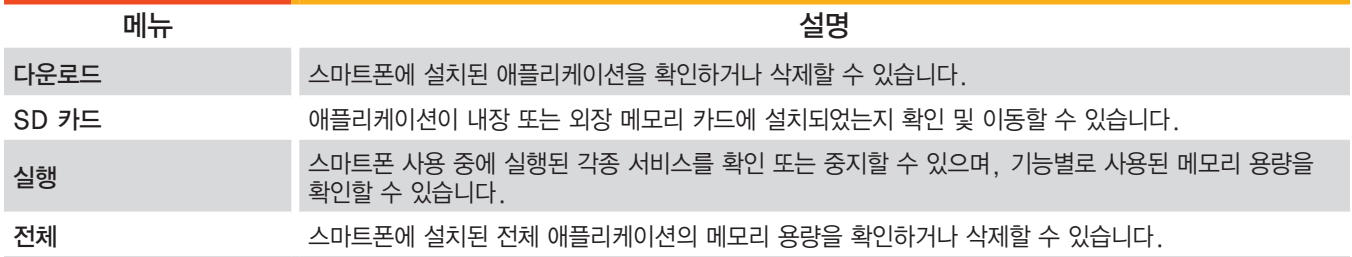

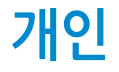

## $\bigoplus$  계정 및 동기화

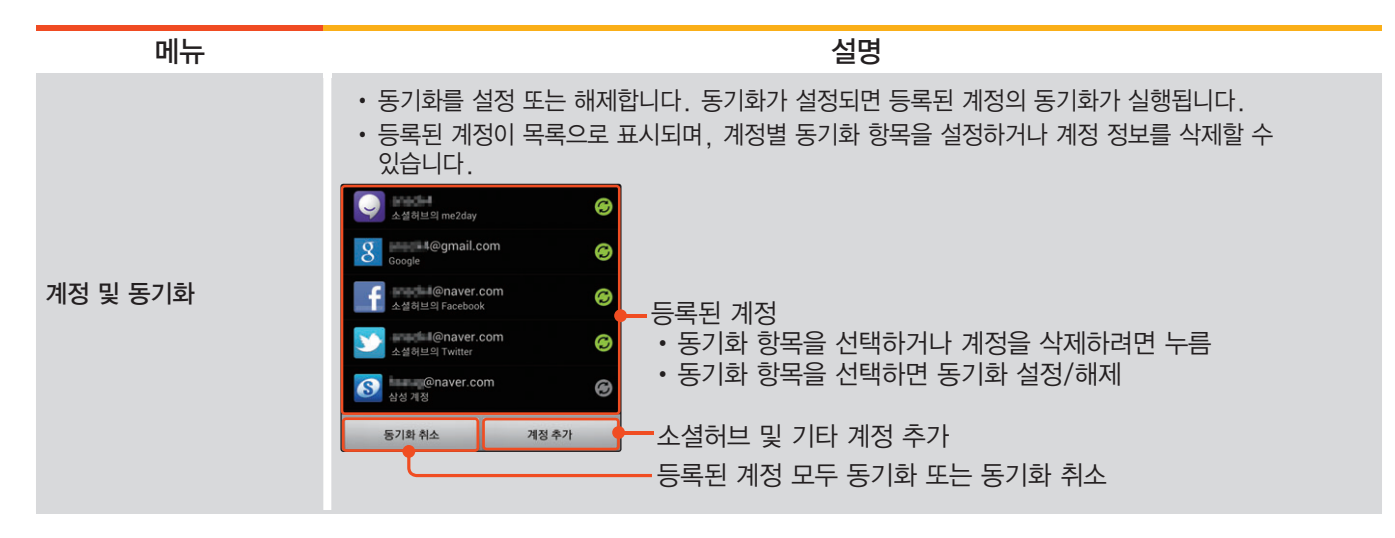

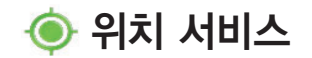

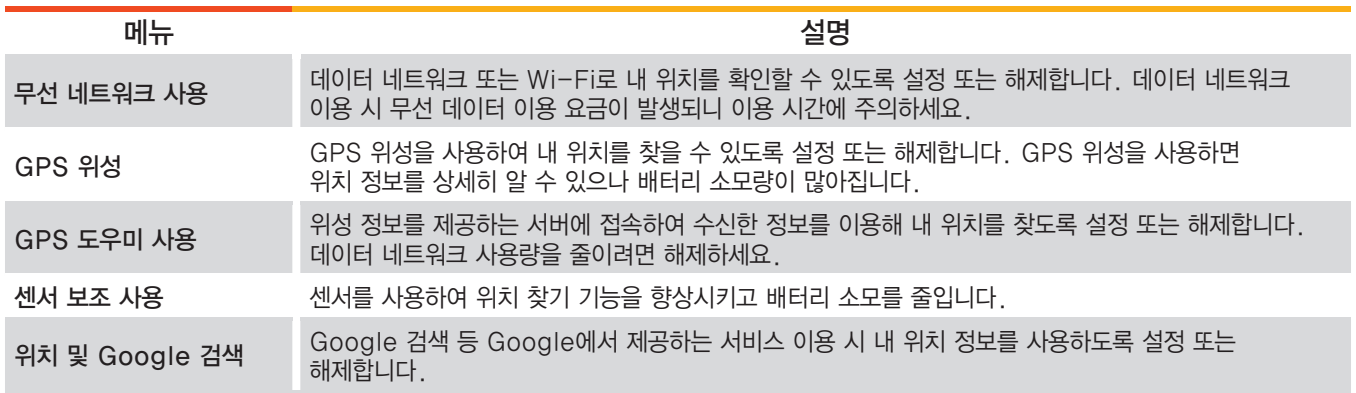

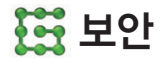

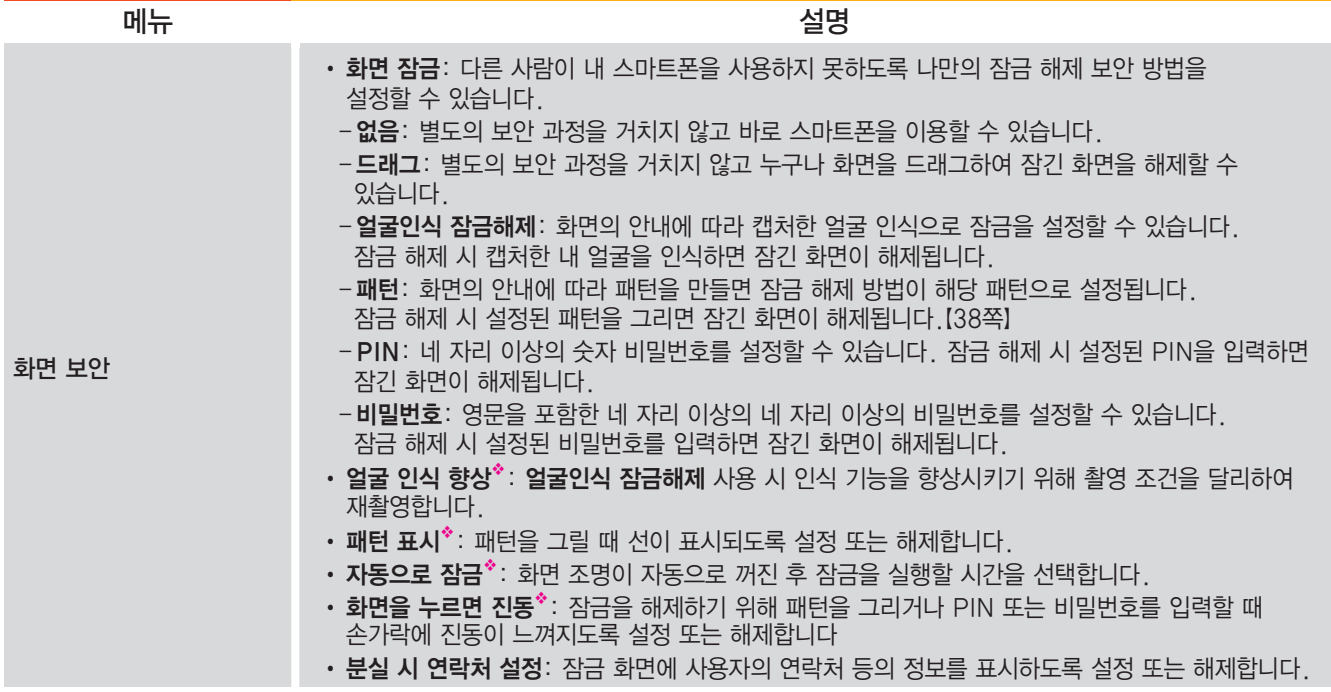

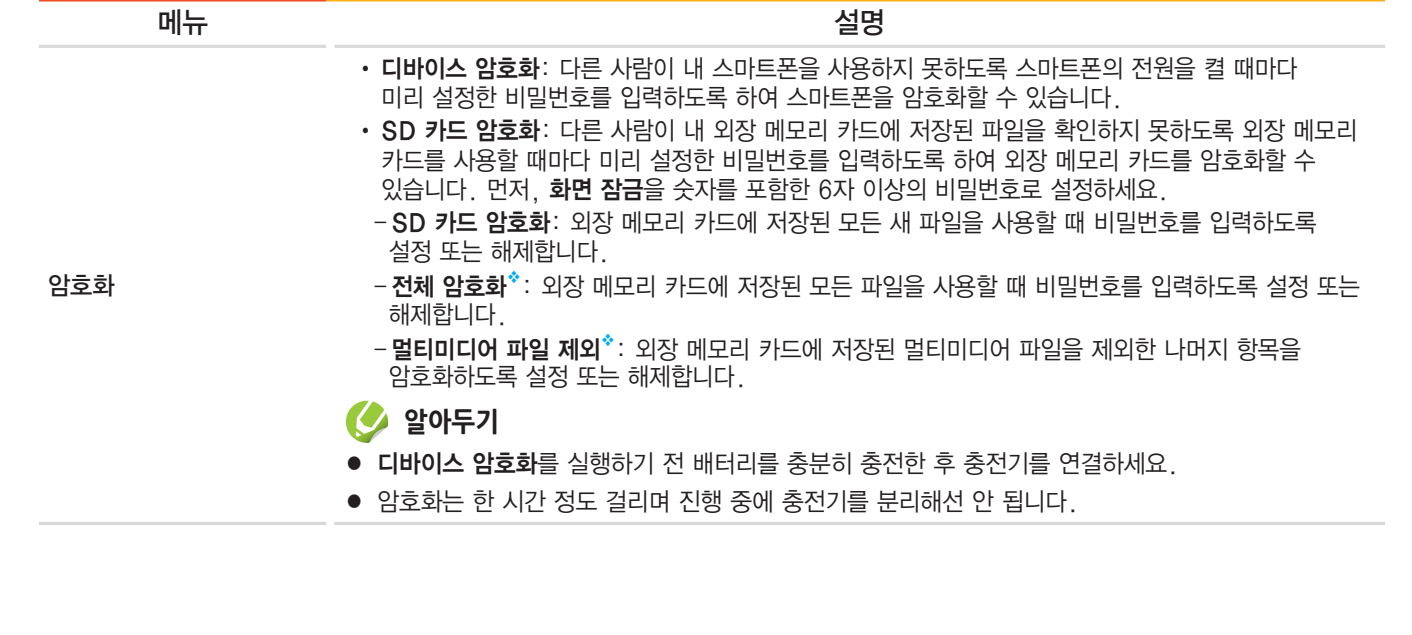

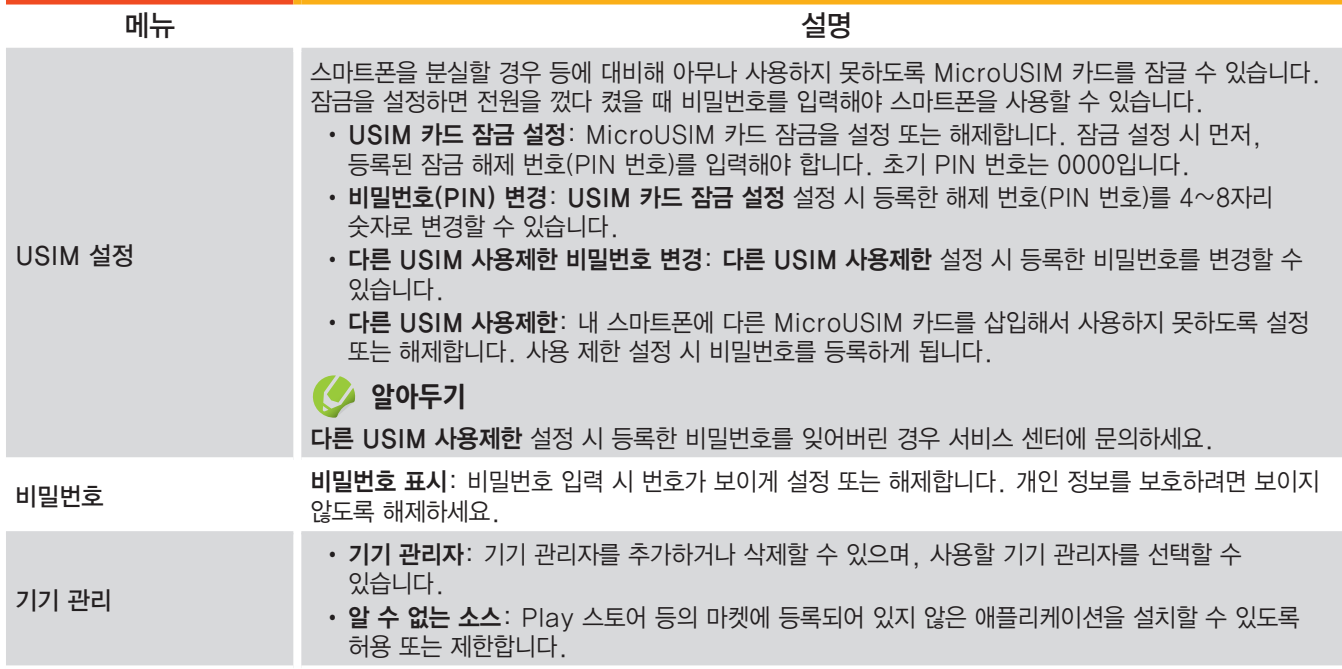

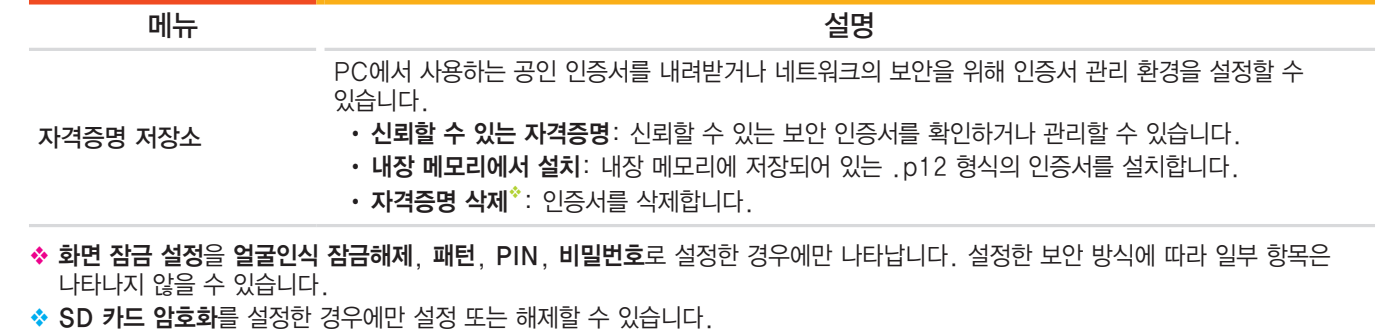

 $\div$  화면 잠금 설정을 패턴, PIN, 비밀번호로 설정한 경우에만 실행할 수 있습니다.

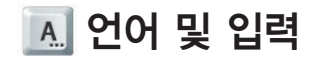

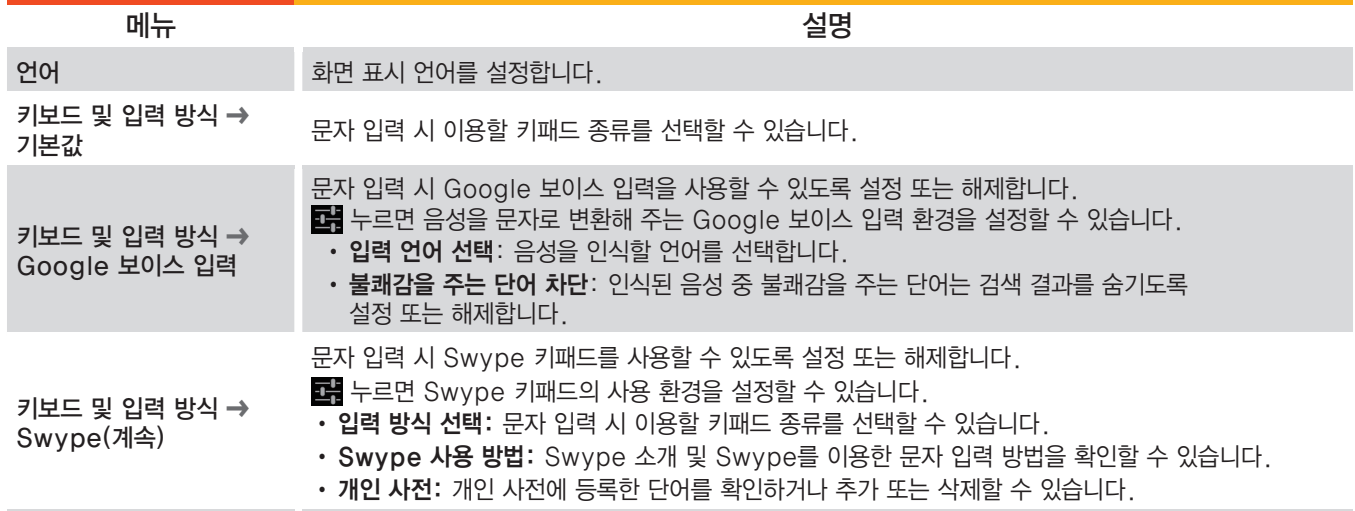

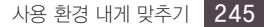

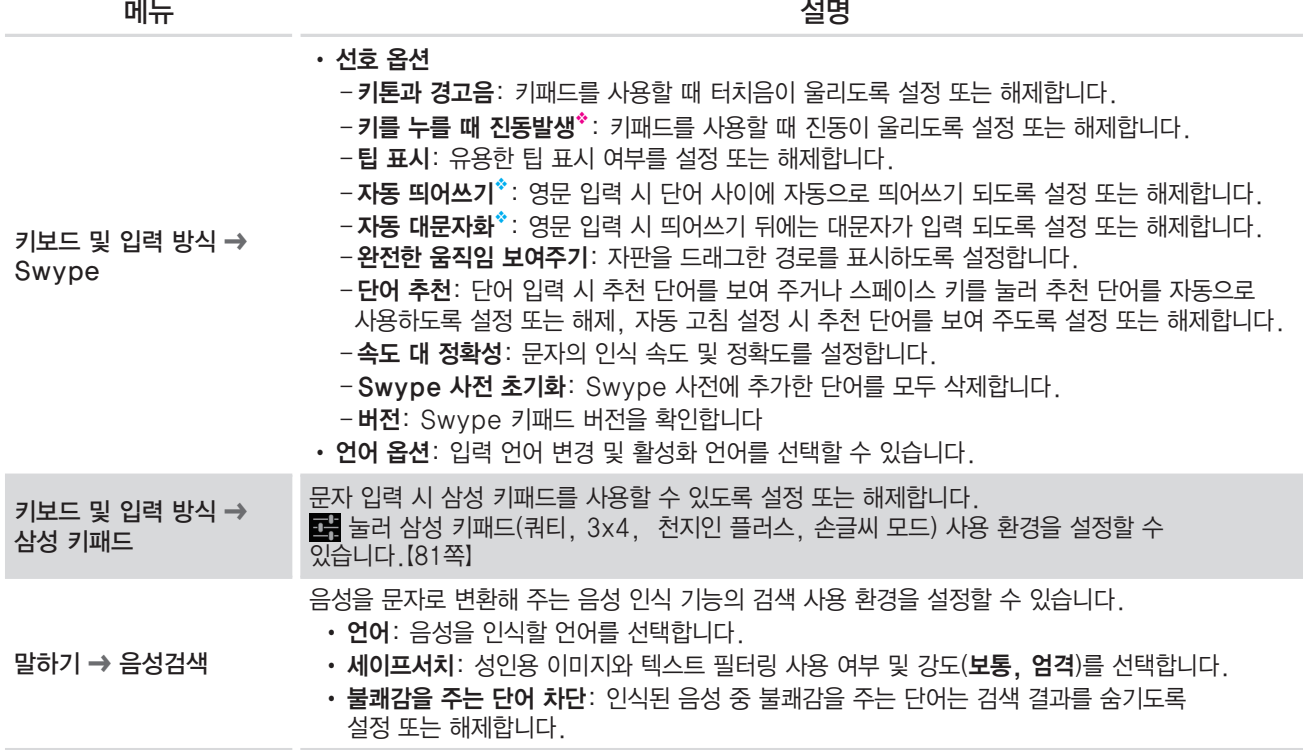

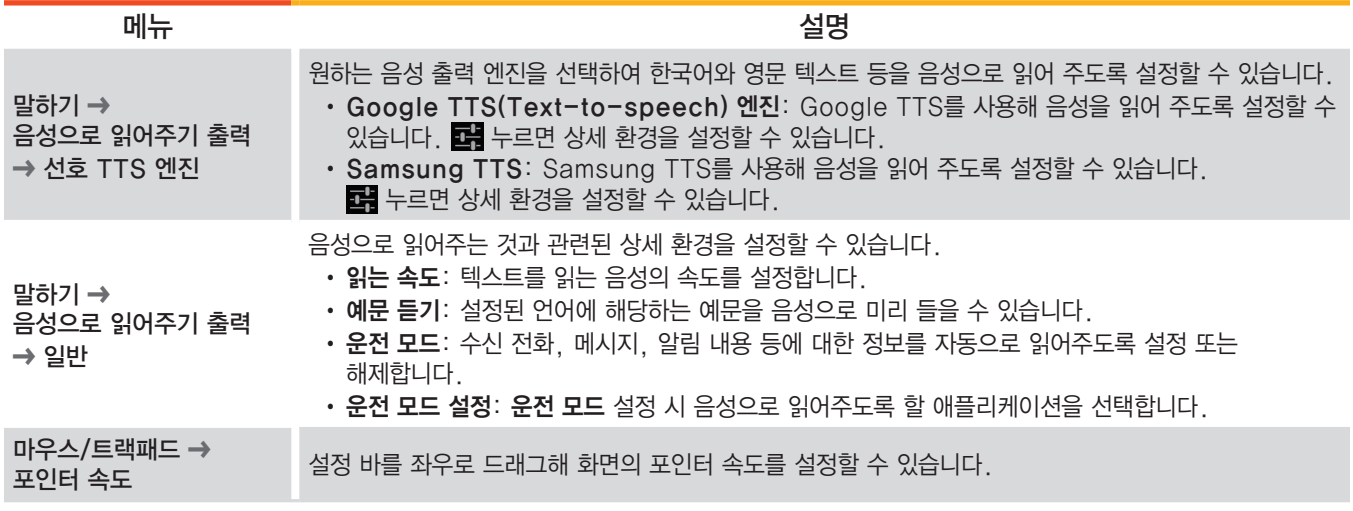

◆ 소리 → 화면을 누르면 진동이 설정된 상태에서만 설정할 수 있습니다. [[231쪽](#page-230-0)]

◆ 키패드가 영문 입력 상태로 실행되어 있을 경우에만 나타납니다.

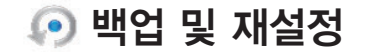

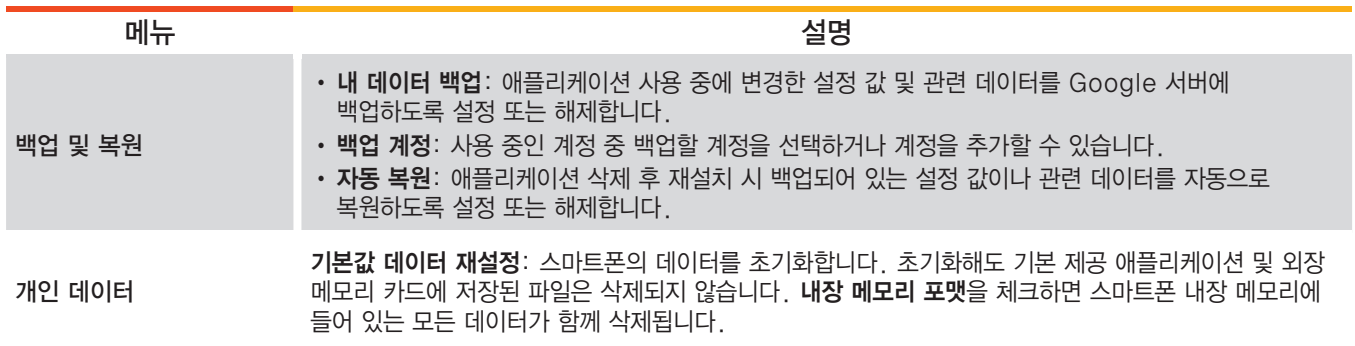

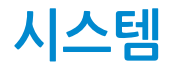

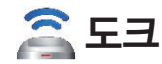

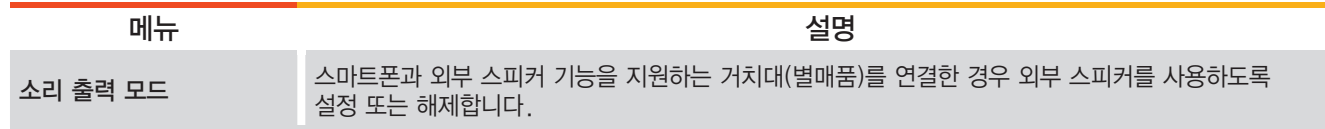

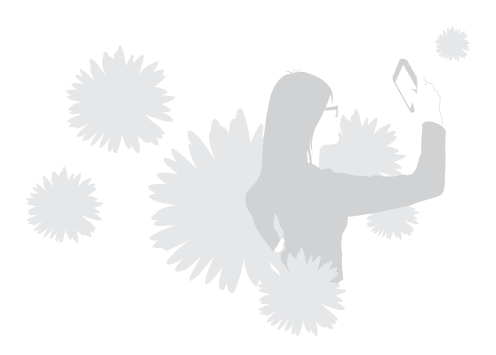

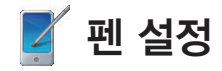

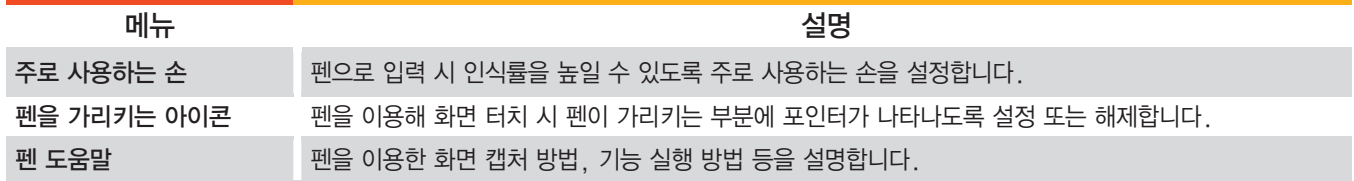

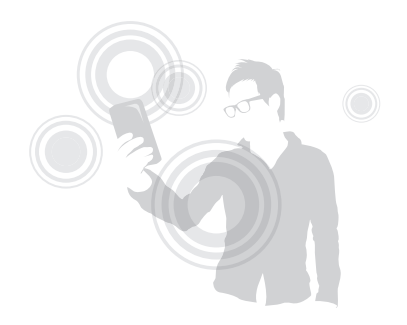

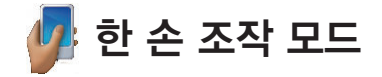

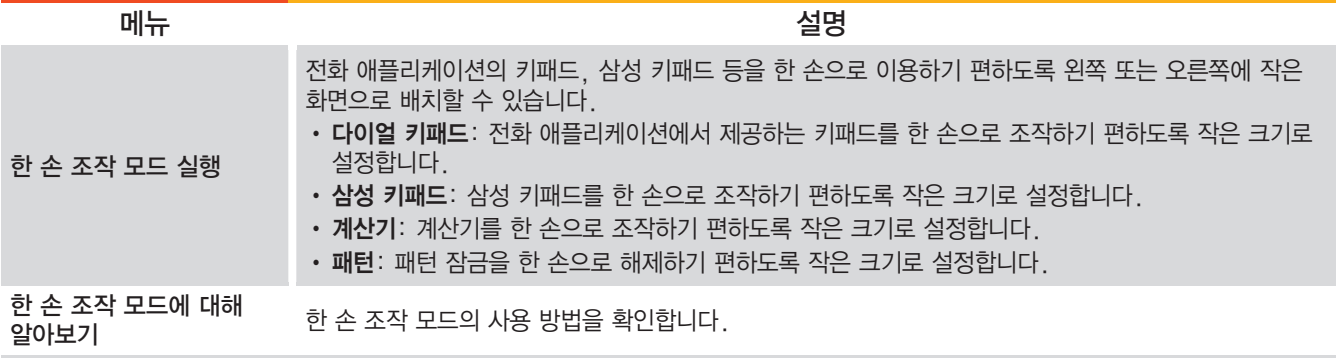

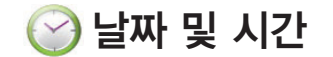

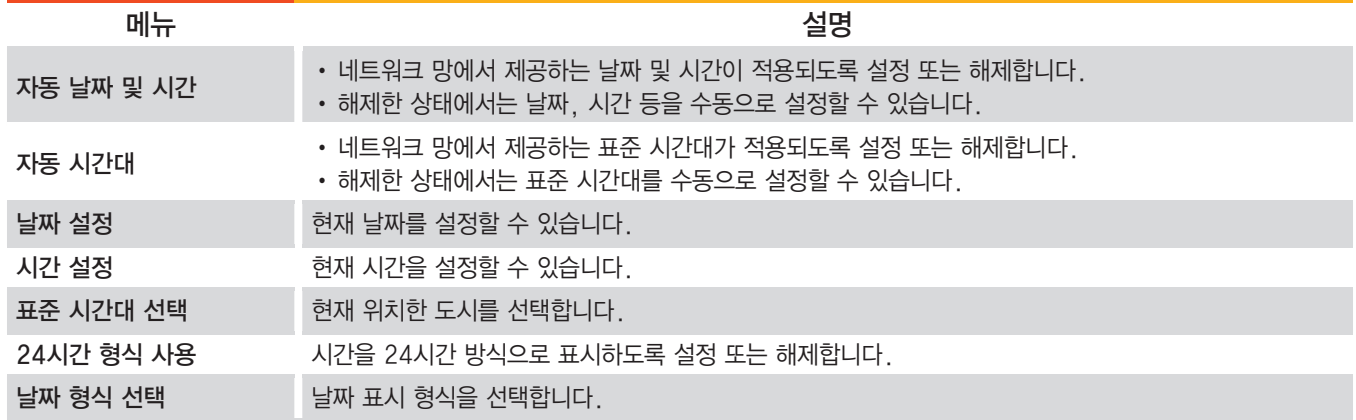

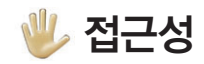

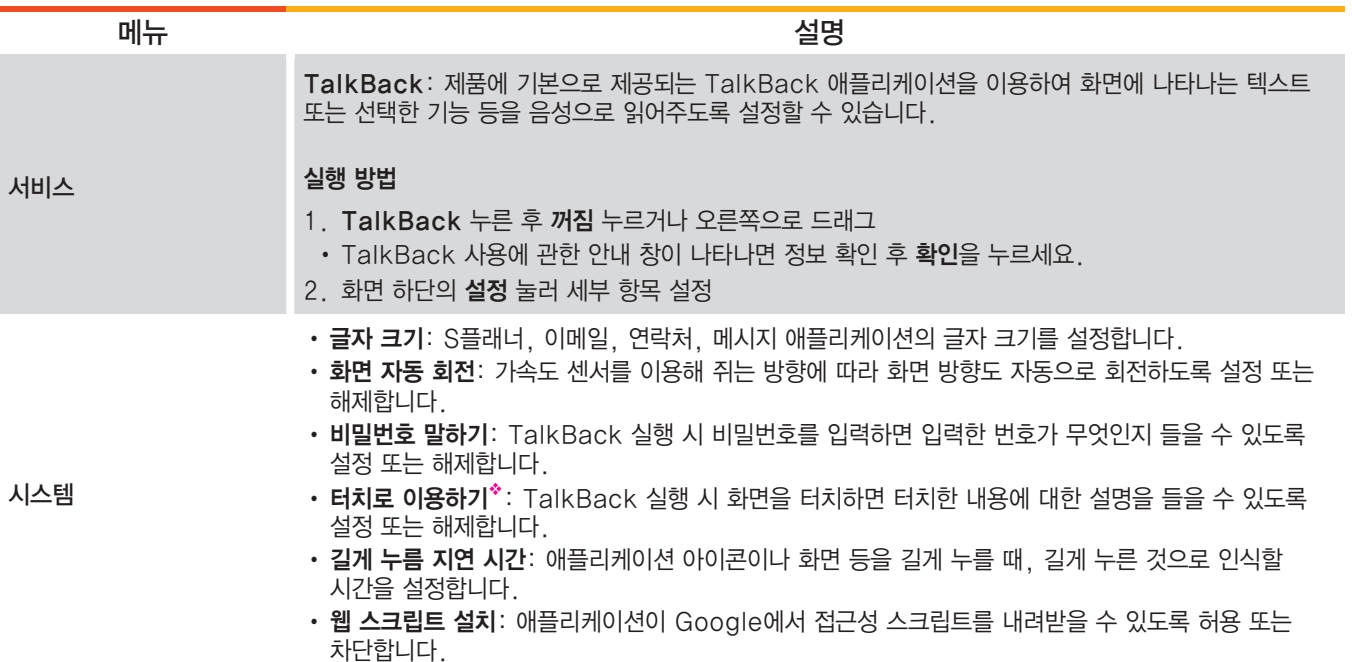
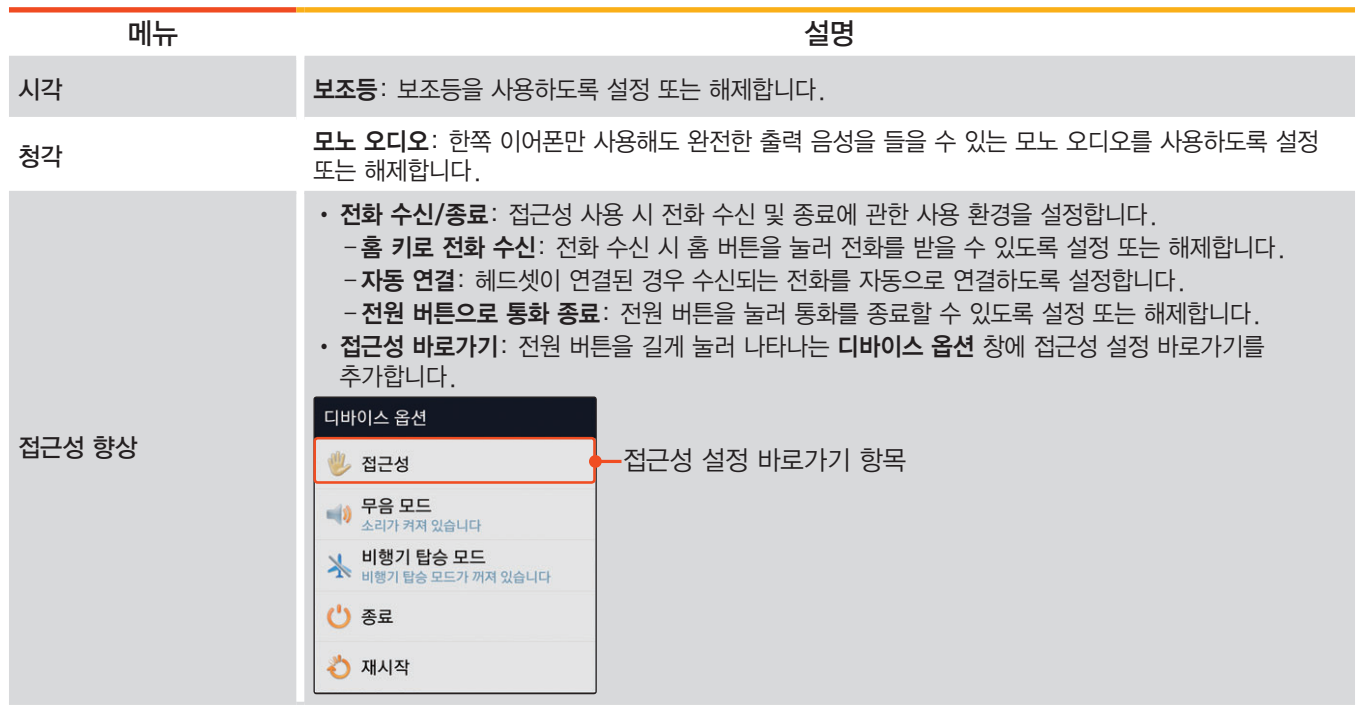

◆ TalkBack이 켜짐 상태로 실행되어 있을 경우에만 나타납니다.

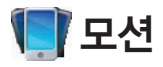

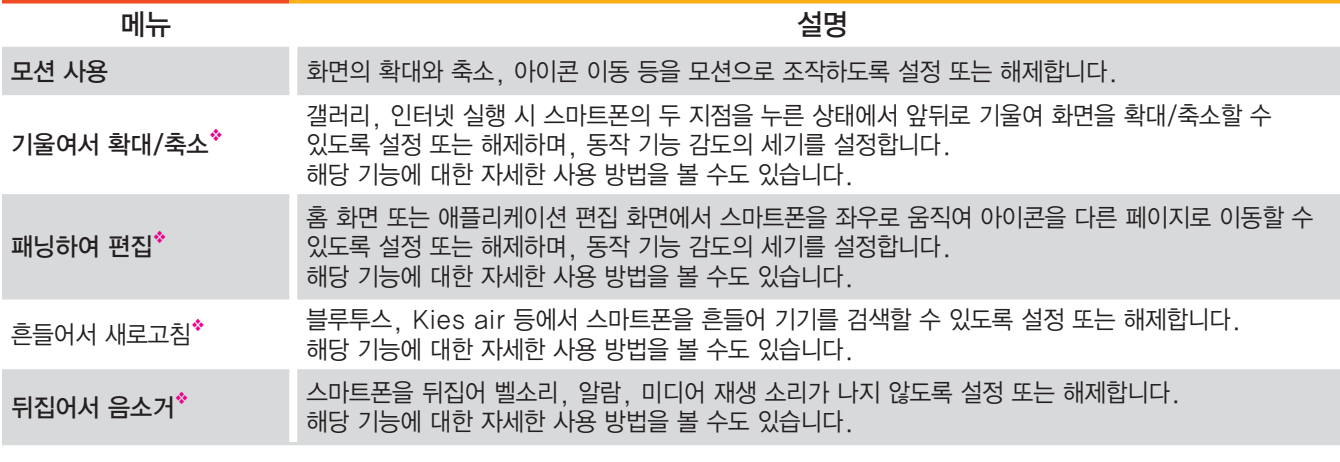

◆ 모션 사용을 사용 설정한 경우에만 설정 또는 해제할 수 있습니다.

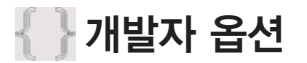

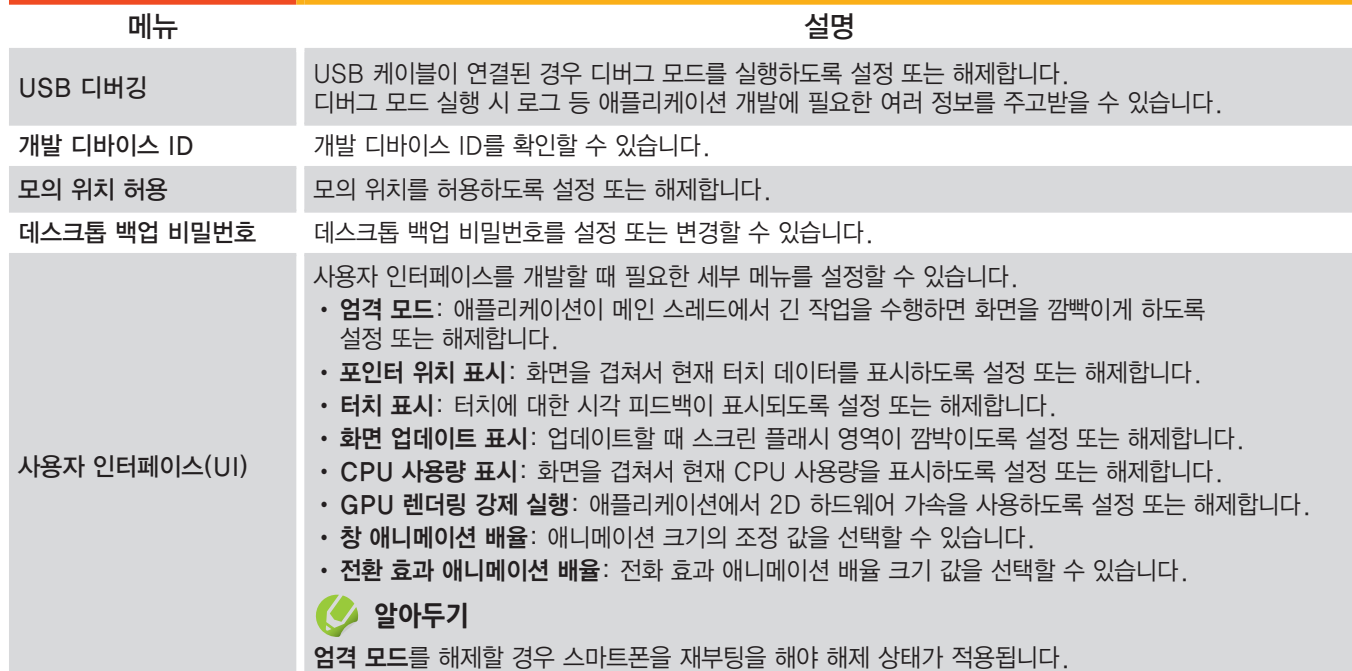

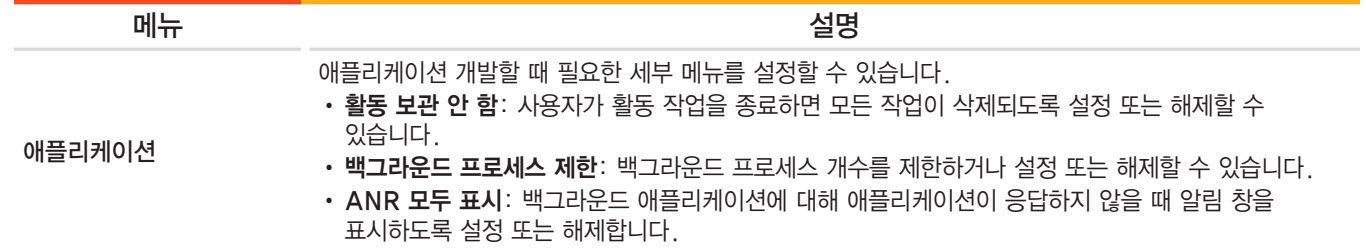

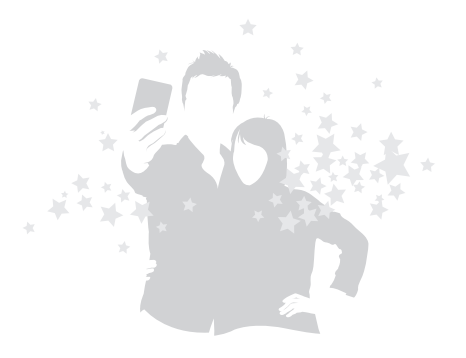

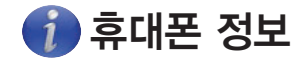

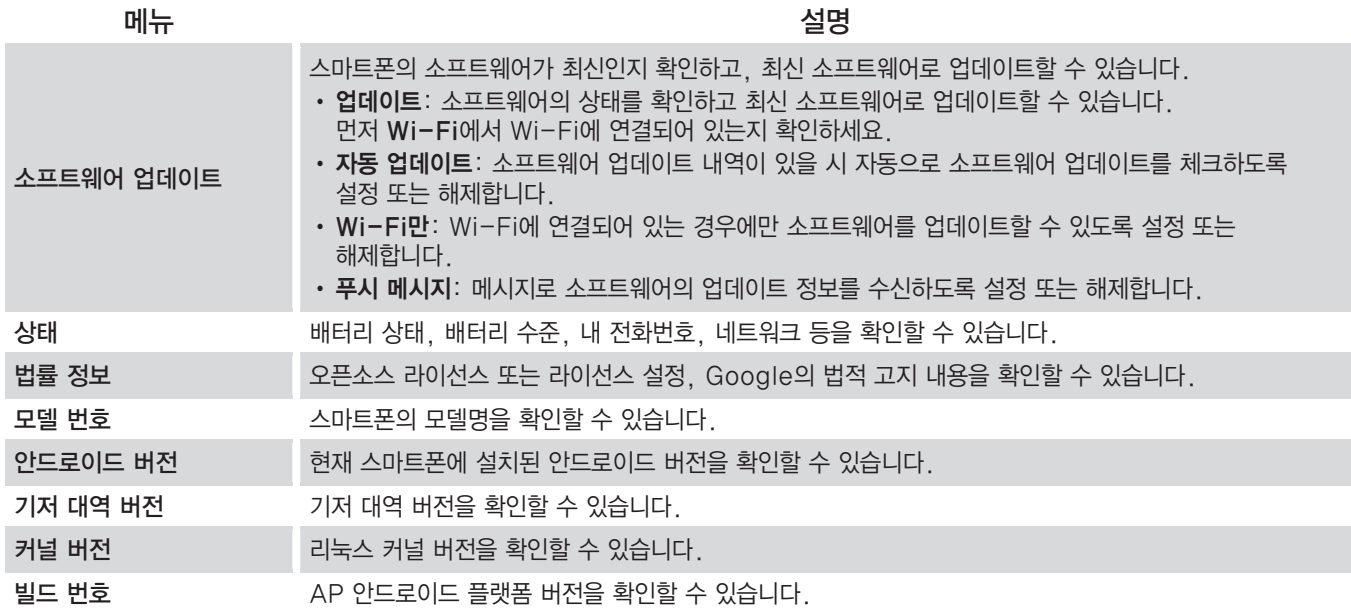

# <sup>Part</sup> 09

# 기본 제공 애플리케이션 활용하기

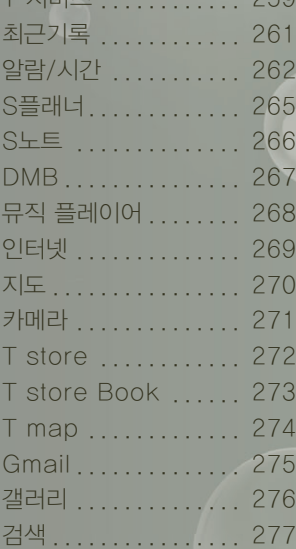

[T 서비스 ............ 259](#page-258-0)

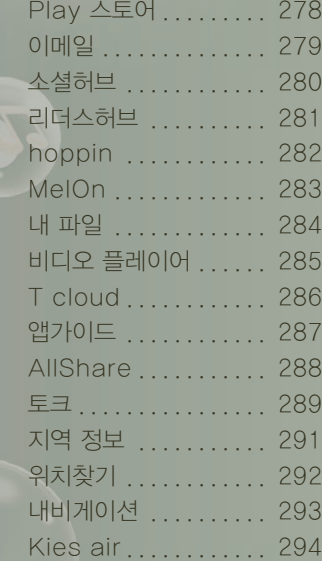

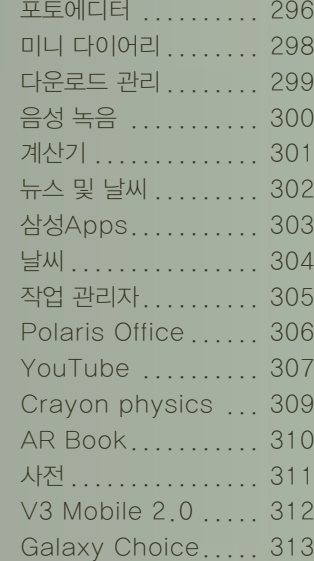

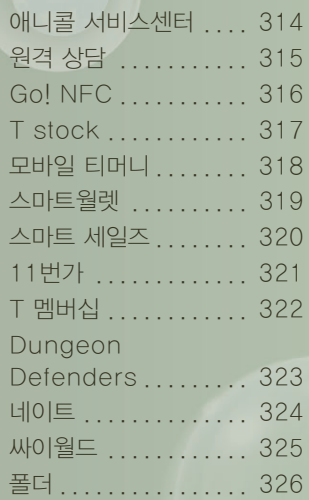

<span id="page-258-0"></span>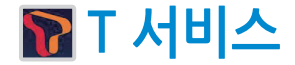

SK Telecom에서 제공하는 해외 로밍 서비스 및 자주 이용하는 부가 서비스를 설정하거나 원격 상담 서비스 등을 받을 수 있습니다.

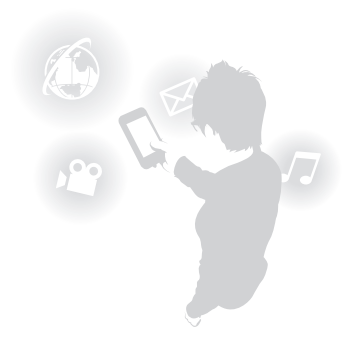

실행 화면

## **図 UTE 4 으전 8:30**  $\bullet$  4 통화부가<br>서비스 원격 상담 T store T store T map 앱가이

① 해외 로밍 서비스 설정

- ② 고객센터 상담원이 사용자의 스마트폰 화면을 직접 보며 상담하고, 원격으로 조작해 스마트폰에 발생한 문제점을 간편하게 원격으로 해결해 주는 서비스 이용
- ③ 해당 부가 서비스의 설정 및 해제
	- 소리샘: 소리샘에 전화를 걸어 메시지를 확인하거나 소리샘 자동 연결을 설정/해제
	- 자동연결/착신전환: 걸려 온 번호를 다른 전화번호로 돌려 받는 서비스 설정/해제
	- 넘버 플러스: 넘버 플러스 번호를 사용하는 경우 해당 번호의 등록 및 벨소리 설정
- ④ SK Telecom에서 제공하는 해당 서비스 바로 실행

#### T 로밍 화면

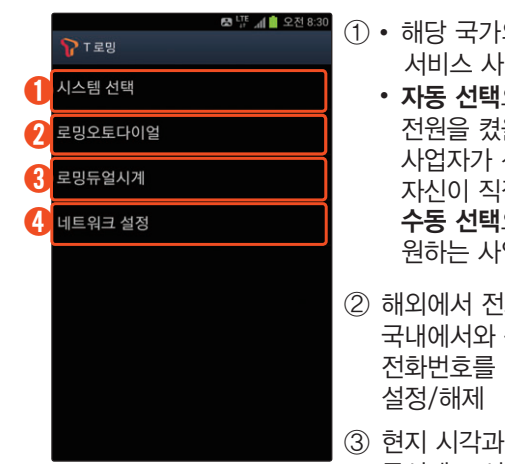

- $(1)$  해당 국가의 이동통신 서비스 사업자 선택 • 자동 선택으로 설정하면
	- 전원을 켰을 때 자동으로 사업자가 선택됨. 자신이 직접 선택하려면 수동 선택으로 설정한 후 원하는 사업자 선택
- ② 해외에서 전화를 걸 때마다 국내에서와 동일하게 전화번호를 입력하도록
- ③ 현지 시각과 한국 시각을 동시에 표시하도록 설정/ 해제(설정 시 잠금 화면에서 확인 가능)
- ④ 해당 국가의 이동통신 방식 (WCDMA 또는 GSM) 선택

### **알아두기**

- 해외 로밍 지역에서만 설정/해제할 수 있습니다.
- 로밍 및 부가 서비스에 대한 자세한 내용은 SK Telecom에 문의하세요.

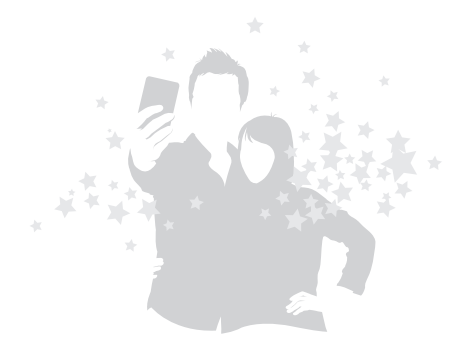

<span id="page-260-0"></span>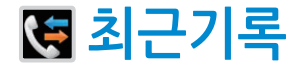

최근에 사용한 번호를 확인하거나 재사용할 수 있습니다. 즐겨찾기에 등록된 전화번호를 확인하거나 자주 사용하는 번호를 확인할 수 있습니다.[〖127쪽〗](#page-126-0)

- 다양한 방법으로 재사용 가능
- 길게 나열된 목록을 수신 통화, 발신 통화, 부재중 통화, 메시지 등으로 구분해 볼 수 있음

➔ 보기 ➔ 원하는 보기 항목 선택

a-• 수신 거부 목록에 등록 가능

> 통화 기록 상세 보기 화면에서 <u>메뉴</u> →<br>스시 권부 모로에 초가 → 하이 수신 거부 목록에 추가 ➔ 확인

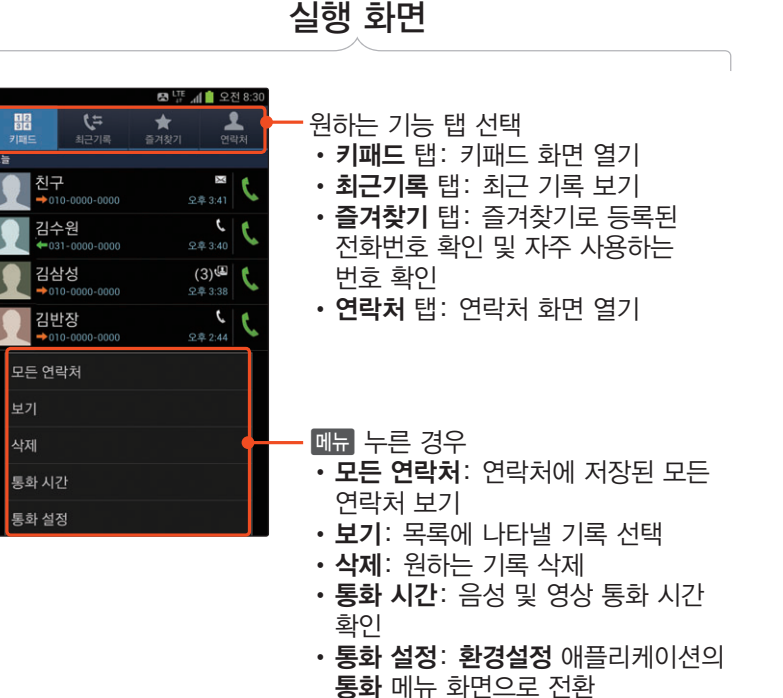

<span id="page-261-0"></span>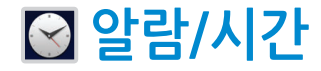

알람, 세계시각, 스톱워치, 타이머, 탁상시계 기능을 사용할 수 있습니다.

- 다양한 알람 방식과 사운드 설정을 할 수 있는 알람 기능
- 세계 여러 도시의 시간을 동시에 확인할 수 있는 세계시각 기능
- 순간의 기록까지 확인할 수 있는 스톱워치 기능
- 지정한 시간이 지나면 알람이 울리는 타이머 기능
- 현재 시간, 날짜 및 날씨를 확인하고 알람, 뮤직 플레이어, 갤러리, S메모 등을 실행할 수 있는 탁상시계 기능

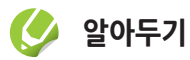

통화 중 설정된 알람이 실행될 경우 알람음은 울리지 않고 알람 실행 화면이 나타납니다.  $(x)$  눌러 생기는 바깥 원 밖으로 드래그하면 알람이 종료되고 통화 화면으로 전환되며, 드래그하지 않은 상태로 1분 이내에 통화를 종료하면 알람이 실행됩니다.

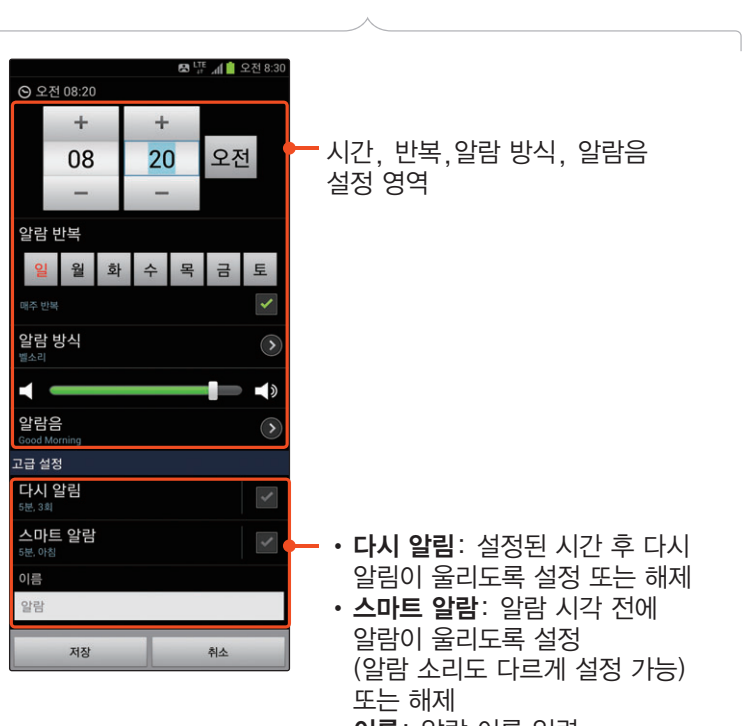

알람 추가 화면

• 이름: 알람 이름 입력

스톱워치 화면

#### 세계시각 화면

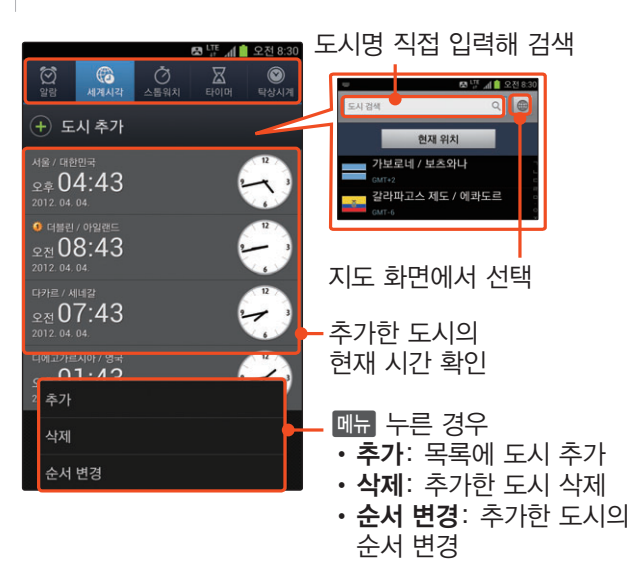

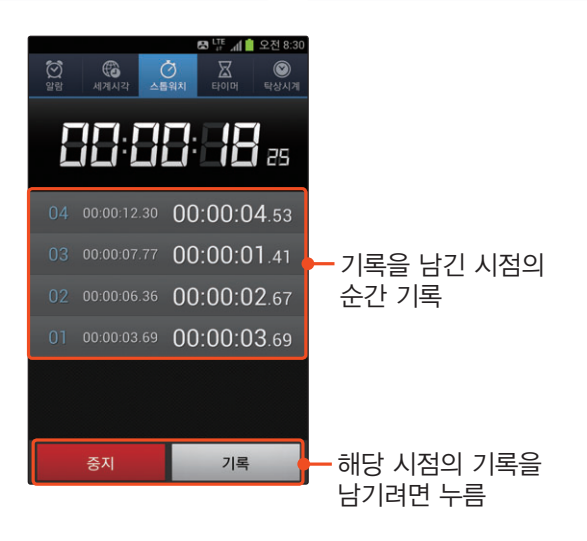

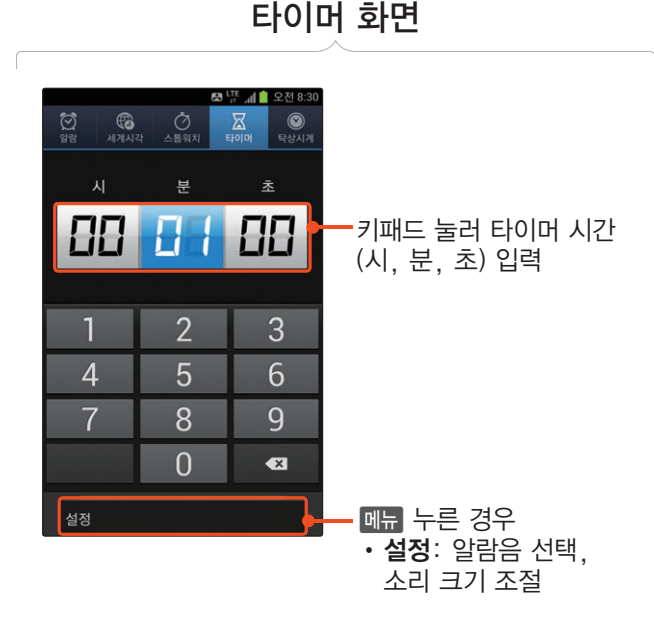

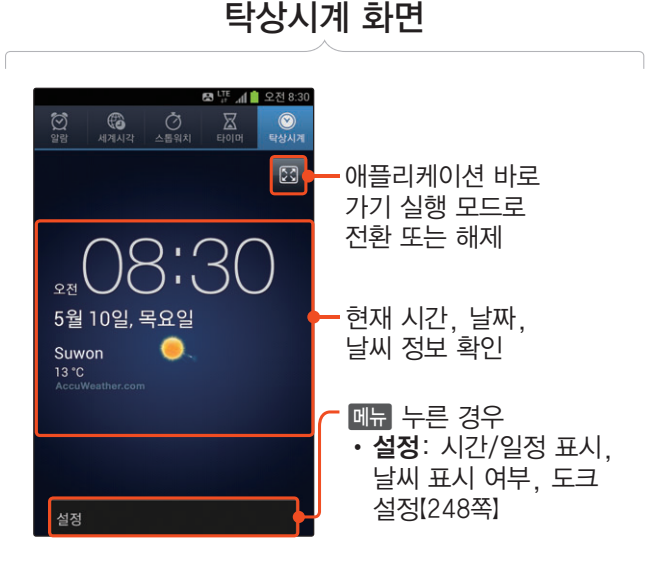

**알아두기** ■ 선택 시 화면 하단에 나타나는 애플리케이션 바로 가기 아이콘을 누르면 해당 애플리케이션이 바로 실행됩니다.

<span id="page-264-0"></span>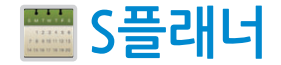

일정을 등록해 간편하게 스케줄을 관리할 수 있습니다.[〖185쪽〗](#page-184-0)

Facebook이나 Google, 회사 등의 계정을 등록하여 S플래너와 동기화할 수 있습니다.

- 년, 월, 주, 3일, 일, 일정, 할 일 등의 다양한 형태로 스케줄 확인
- Google 웹의 캘린더 서비스를 이용하는 경우 해당 서비스에 등록된 일정의 동기화 가능

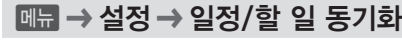

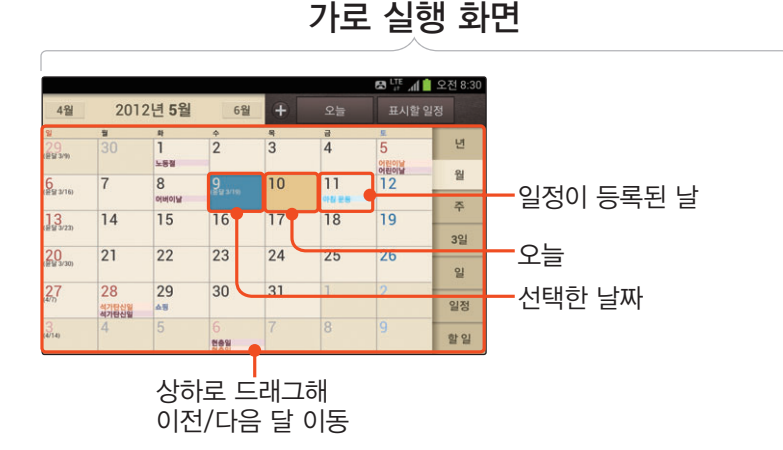

<span id="page-265-0"></span>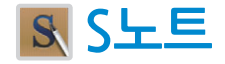

사진 또는 그림, 도형 등을 노트에 추가해 꾸미거나 녹음을 실행해 노트에 저장할 수도 있습니다. 다양한 제작 도구를 이용해 노트에 기록된 수식, 도형, 텍스트 등을 찾을 수도 있습니다.[〖189쪽〗](#page-188-0)

- 펜 도구를 이용해 입력한 수식, 도형, 텍스트 등을 완전한 형태로 자동 변경
- S노트 실행 화면에서 다양한 활용 예시 확인 가능

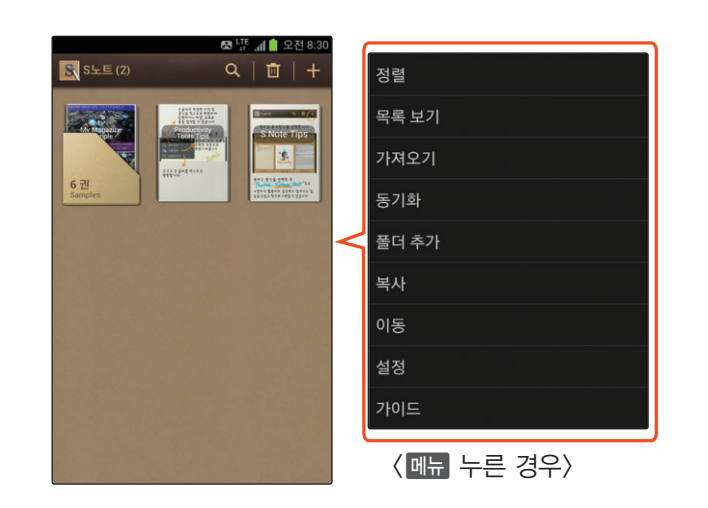

실행 화면

<span id="page-266-0"></span>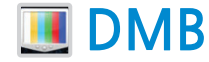

지상파 DMB 방송을 시청할 수 있습니다. 먼저 안테나를 끝까지 뽑아 주세요.[〖171쪽](#page-170-0)〗

• 현재 시청 중인 프로그램 녹화

전체 화면에서 화면 누름 ➔ 녹화 ➔ 종료하려면 정지

• 녹화한 프로그램 확인

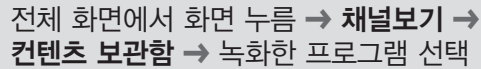

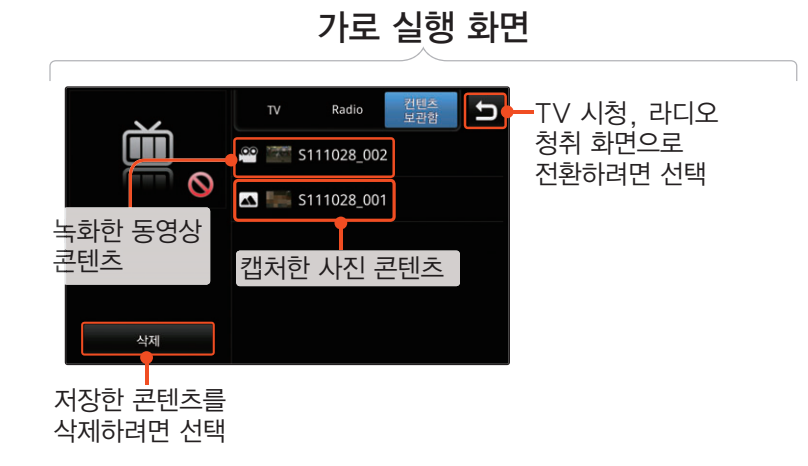

<span id="page-267-0"></span>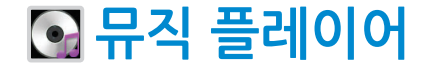

뛰어난 음질과 다양하고 편리한 화면 구성으로 음악을 감상할 수 있습니다. 〖[166쪽〗](#page-165-0)

- 이어폰을 연결해 5.1 ch의 사운드 효과로 감상
- 가로, 세로 방향에 따라 다른 형태의 화면으로 이용

애플리케이션 ➔ 환경설정 ➔ 화면 ➔ 화면 자동 회전 체크

- 재생 중인 곡을 벨소리로 지정 재생 화면에서 <mark>메뉴</mark> **→ 벨소리 설정**<br>'ਰਾਰ'stet ਰਹਾਂ
- 이퀄라이저 효과

재생 화면에서 <mark>메뉴</mark> **→ 설정 →**<br>이**쿼**라이저 이퀄라이저

#### 또는

목록 화면에서 <mark>메뉴</mark> **→ 설정 →**<br>이**쿾**라이저 이퀄라이저

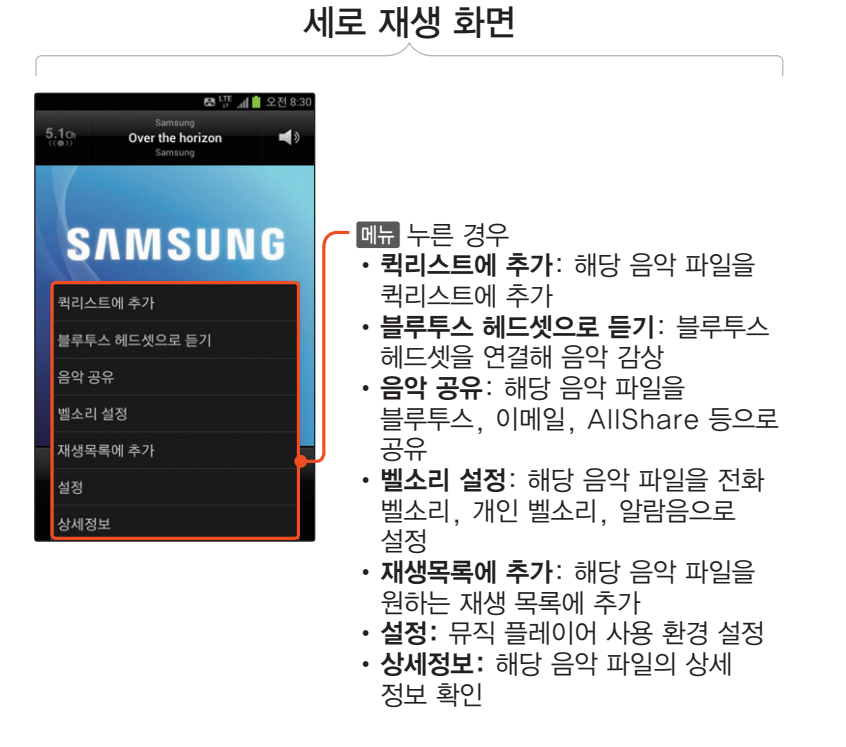

<span id="page-268-0"></span>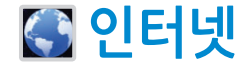

#### 인터넷에 접속해 정보를 검색할 수 있습니다. 〖[160쪽〗](#page-159-0)

• 특정 페이지의 주소를 다른 사람과 공유

 $\overline{\mathbb{C}}$  → 페이지 공유 → 원하는 방식 선택

• 북마크에 추가

 $\overline{m}$  → 북마크 추가 → 저장

• 여러 개의 창을 실행해 검색 가능

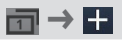

#### 또는

두 손가락으로 화면을 터치해 안쪽으로 모으기 → H

• 각종 보기, 보안 설정, 개인 정보 설정 가능

 $\Box$   $\rightarrow$  설정

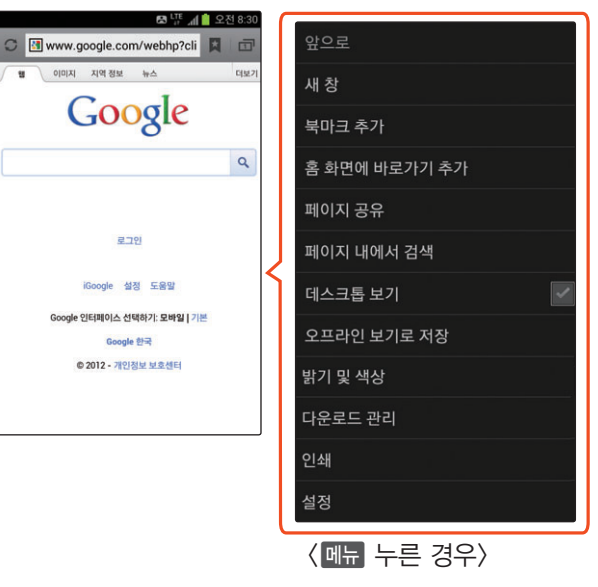

실행 화면

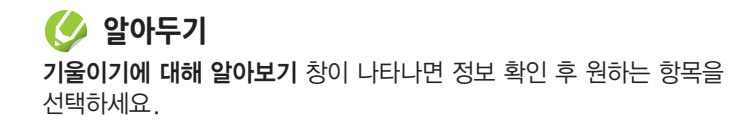

<span id="page-269-0"></span>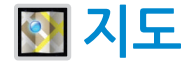

GPS를 기반으로 하여 위치를 검색하거나 다양한 위치 관련 정보를 확인할 수 있습니다.[〖162쪽〗](#page-161-0)

• 별표 표시한 장소, 최근 검색 장소 확인

화면 상단의 지도 → 내 장소

• 검색 결과 위치로 바로 전화를 걸거나 장소를 메시지나 Gmail로 공유 또는 주소록에 추가 가능

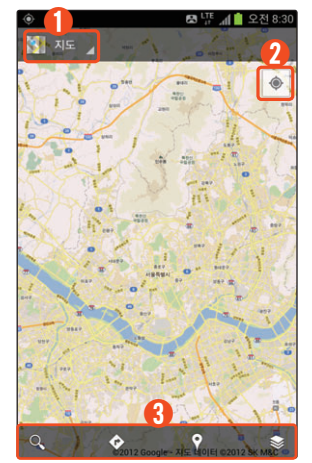

 $(1)$  지도, 지역 정보, 내비게이션 애플리케이션 및 내 장소 실행 ② 지도에 현재 내 위치 확인 • 한 번 더 눌러 <> 표시되면 움직이면서 방위 확인 (화면이 방위에 따라 움직일 때 화면을 살짝 드래그하면 방위를 기준으로 화면 고정)  $\mathbb{Q} \cdot \mathsf{Q}$ : 검색어 입력해 장소 검색 • : 길찾기 실행  $\cdot$   $\circ$  : 지역 정보 애플리케이션 실행

실행 화면

 $\cdot$   $\cdot$   $\cdot$  교통 정보, 위성 등 레이어 선택

<span id="page-270-0"></span>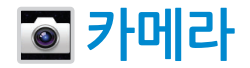

사진/동영상을 촬영하고 촬영한 파일을 메일이나 메시지 등을 통해 공유할 수 있습니다.[〖173쪽〗](#page-172-0)

- 다양한 용도의 촬영 모드를 선택해 촬영
- 장면 모드를 이용해 렌즈를 피사체에 맞춘 후 특별한 설정 없이 간편하게 촬영
- 다양한 방법으로 사진 공유

이미지 뷰어 실행 ➔ 공유 ➔ 원하는 방식 선택

• 자주 쓰는 기능으로 카메라 촬영 메뉴 구성

 $\boxdot$  → 바로가기 편집 → 원하는 아이콘 눌러 촬영 메뉴 쪽으로 드래그

촬영 메뉴 편집 화면

원하는 기능 아이콘으로(최대 4개)

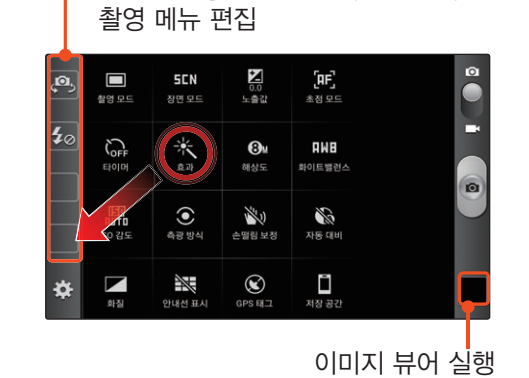

**알아두기** 촬영 메뉴 쪽에 있는 아이콘을 기능 아이콘 목록 쪽으로 이동할 수도 있습니다.

<span id="page-271-0"></span>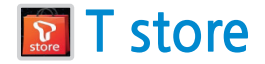

SK Telecom에서 제공하는 T store에 접속해 다양한 콘텐츠를 내려받을 수 있습니다.

• T store 접속 시 비밀번호를 입력하도록 설정

 $\Box$   $\Box$   $\rightarrow$  설정  $\rightarrow$ T store 잠금설정 항목에서 설정 ➔ 사용할 비밀번호 입력 ➔ 확인

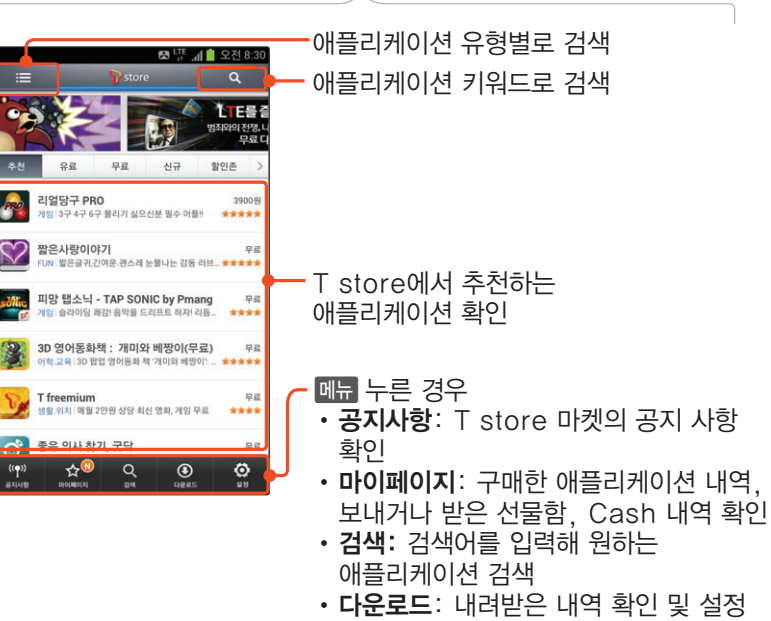

실행 화면

• 설정: T store 사용 환경 설정 및 이용안내, 약관안내, 버전 확인

<span id="page-272-0"></span>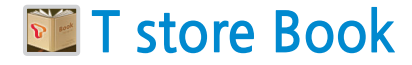

다양한 종류의 도서, 잡지 등을 T store에서 내려받아 전자 문서나 인터랙티브 뷰어로 볼 수 있습니다.

• 스마트폰에 저장되어 있는 전자 문서를 불러와 확인 가능

 $\Box$   $\Box$   $\rightarrow$  파일 불러오기  $\rightarrow$  원하는 문서 파일 선택 ➔ 불러오기

• 글꼴, 배경 등 사용 환경 설정하기

원하는 문서(도서) 선택 **→ 메뉴 →**<br>**화겨선저 →** 워치느 하모 선저 환경설정 ➔ 원하는 항목 설정

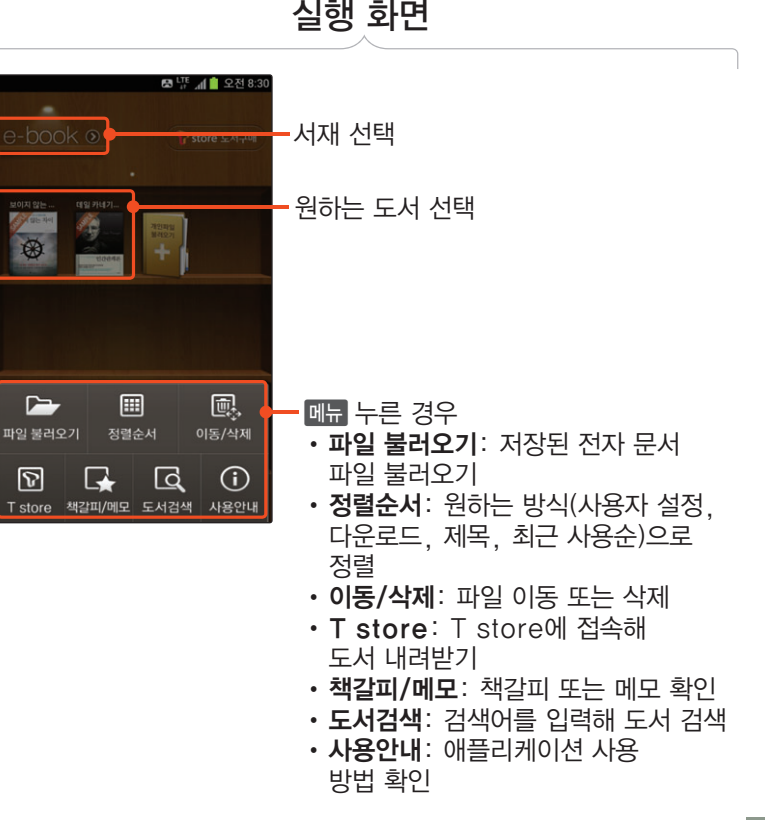

<span id="page-273-0"></span>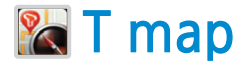

스마트폰에 내장된 GPS를 기반으로 스마트폰을 내비게이션처럼 사용할 수 있습니다. T map은 데이터 네트워크에서만 실행할 수 있는 서비스로, 사용 요금이 부과되니 유의하세요. 처음 실행 시 이용 약관에 동의하세요.

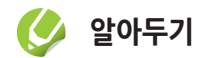

T map 내비게이션에 대한 자세한 내용은 www.tmap.co.kr을 참조하세요.

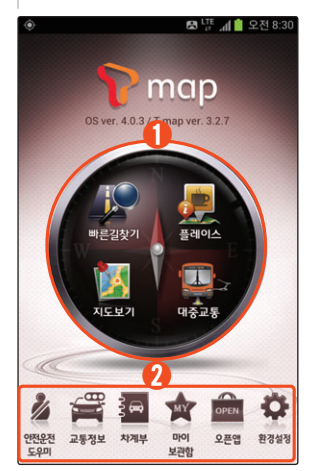

실행 화면

- ①• 빠른길찾기: 최근 목적지 및 즐겨찾기 확인 및 관리
	- 플레이스: 카테고리별 주변 정보 검색
	- 지도보기: 지도에서 원하는 위치 검색 및 현재 내 위치 확인
	- 대중교통: 대중교통 길찾기 실행
- ②• 안전운전도우미: 주행 중인 도로의 과속 카메라, 위험 구간 등을 확인
	- 교통정보: 실시간 교통정보 제공
	- **▸ 차계부**: 주행 및 주유 이력, 정비 이력 관리
	- 마이보관함: 즐겨찾기, 위치 송수신 목록 확인 및 관리, 리뷰, 쿠폰 보관함 관리
	- **오픈앱**: T map의 오픈 API를 통해 만든 애플리케이션을 내려받을 수 있는 링크 제공
	- 환경설정: ⊺ map 사용 환경 설정

<span id="page-274-0"></span>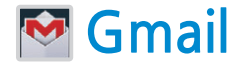

#### PC에서 이용 중인 Google 이메일 계정을 스마트폰에 등록하면 스마트폰으로도 실시간으로 메일을 확인하거나 보낼 수 있습니다.[〖143쪽〗](#page-142-0)

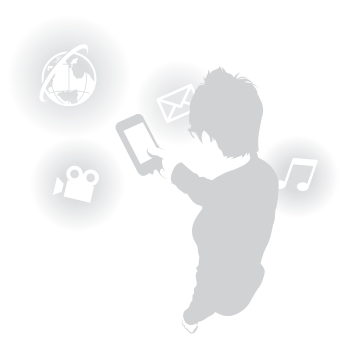

 $\overline{\phantom{a}}$  $\begin{array}{c}\n\mathbf{y} \\
\mathbf{y} \\
\mathbf{y} \\
\mathbf{y} \\
\mathbf{y} \\
\mathbf{y} \\
\mathbf{y} \\
\mathbf{y}\n\end{array}$  $\mathbb{D}$  Th<br>  $\mathbb{D}$  We<br>
hav  $\times$  Bo  $\Box$  Ple aw ha  $\square$  - $5.01$ □ - $\overline{u}$ 口单  $\gg$  Go  $\Box$  Go  $33 G$  $\blacksquare$ 

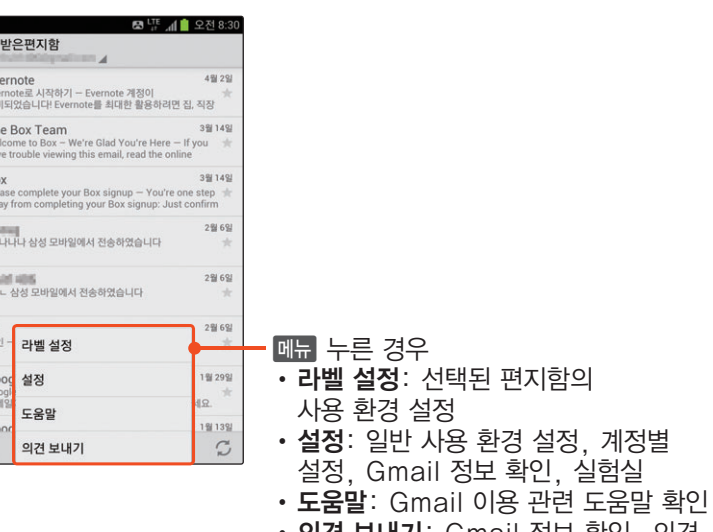

받은 편지함 화면

• 의견 보내기: Gmail 정보 확인, 의견 보내기, 문제 신고

<span id="page-275-0"></span>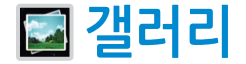

스마트폰에 저장된 모든 사진, 동영상 파일을 확인하거나 관리할 수 있습니다.〖[180쪽](#page-179-0)〗

- 폴더별로 파일을 관리하거나 사용 가능
- 선택한 파일을 다양한 방법으로 공유

선택한 사진의 상세 보기 화면에서 전송  $\rightarrow$  원하는 방식 선택

#### 또는

선택한 사진의 상세 보기 화면에서 때문 ➔ 공유 ➔ 원하는 방식 선택

- 슬라이드 재생 가능
- 
- 선택한 사진의 간단한 편집 작업 (편집, 잘라내기, 회전 등)
- 
- 

연락처 사진으로 설정

• 선택한 사진을 홈 화면 및 잠금 화면,

- 
- 
- 
- 

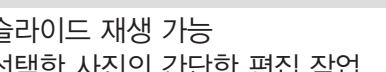

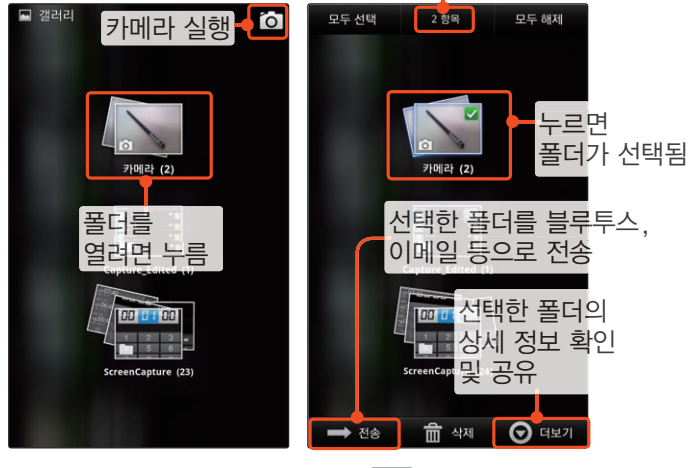

폴더 목록 화면

 $\langle$  매류 누른 경우 $\rangle$ 

선택한 폴더 안의 파일 개수

<span id="page-276-0"></span>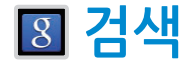

#### Google에서 제공하는 빠른 검색창을 이용할 수 있습니다.[〖157쪽](#page-156-0)〗

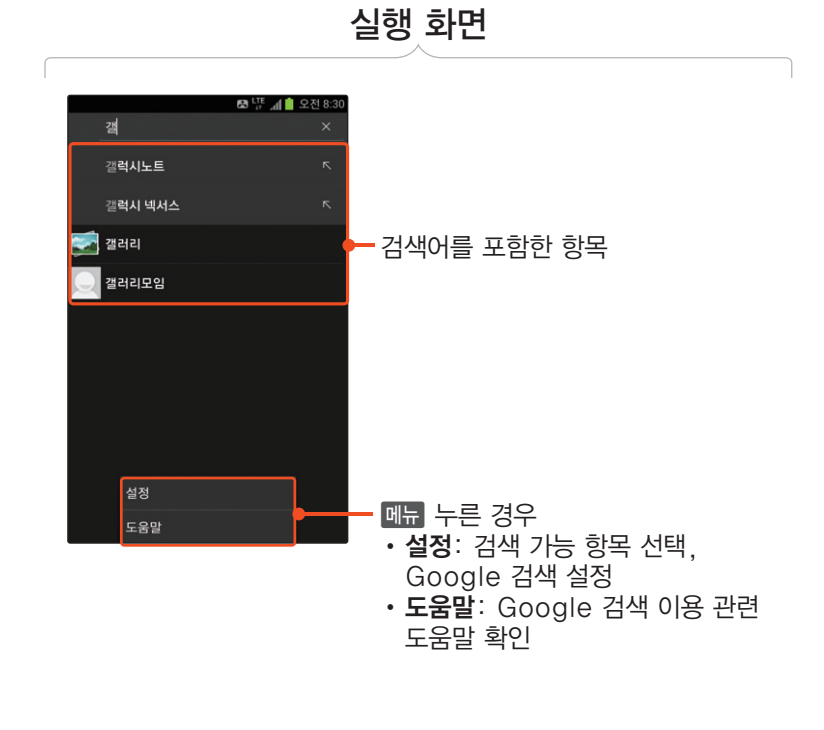

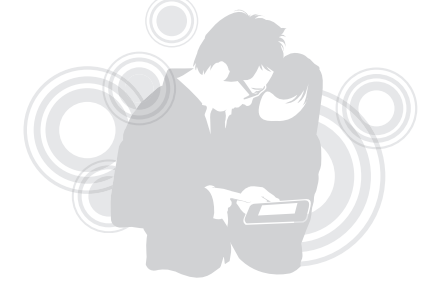

<span id="page-277-0"></span>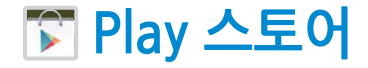

Google에서 제공하는 Play 스토어에서 다양한 애플리케이션을 내려받을 수 있습니다.[〖101쪽〗](#page-100-0)

• 사용자가 원하는 등급을 설정해 해당하는 애플리케이션만 검색되도록 설정

a➔ 환경설정 ➔ 콘텐츠 필터링 ➔  $\beta$ 하는 앱 허용 등급 선택 → 확인

• 내려받은 애플리케이션의 자동 업데이트 설정

 $\overline{a}$ h → 환경설정 → 앱 자동 업데이트

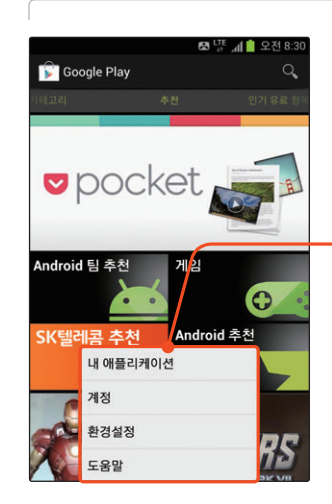

a 누른 경우 • 내 애플리케이션: 내려받은 애플리케이션, 업데이트 내역이 있는 애플리케이션 목록 확인 • 계정: Play 스토어에 로그인할 Google 계정 선택 • 환경설정: 알림 여부 설정, 자동 업데이트 설정, Wi-Fi 연결 상태에서만 업데이트 가능하도록 설정, 검색 기록 삭제, 콘텐츠 검색 수준 설정, PIN 암호 설정 및 해제, Google 광고 설정 및 버전 확인 등 Play 스토어 사용 환경 설정 • **도움말**: Play 스토어 이용 관련 도움말 확인

실행 화면

<span id="page-278-0"></span>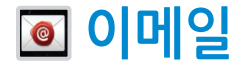

웹에서 사용하는 이메일 계정을 스마트폰과 동기화하여 스마트폰을 통해 이메일을 주고받을 수 있습니다.〖[146쪽](#page-145-0)〗

• 메일함을 최신 상태로 갱신

$$
\boxed{\text{m}_{\text{m}}}\rightarrow \text{M} \Xi \text{ } \text{ } \overline{\mathbf{C}}
$$

• 폴더 이동

 $\overline{m}$   $\rightarrow$  폴더 → 이동할 폴더 선택

• 폴더 추가

a➔ 폴더 ➔ 상단의 ➔ 이름 입력 후 확인

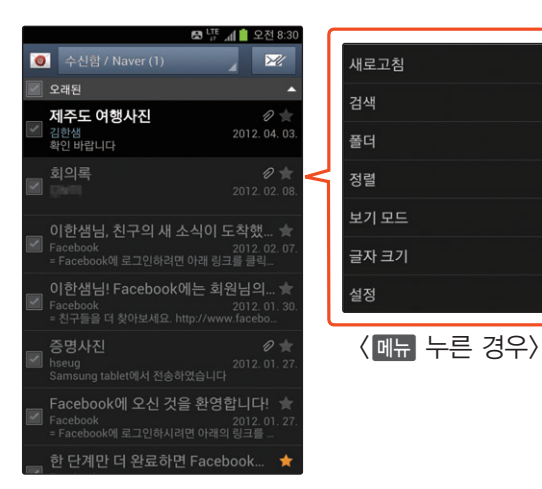

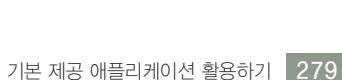

세로 실행 화면

<span id="page-279-0"></span>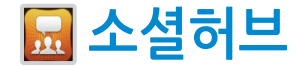

스마트폰에 저장된 문자 메시지뿐만 아니라 계정을 등록한 주요 포털 사이트의 이메일을 통합적으로 관리할 수 있습니다. 소셜허브 계정을 등록한 경우 해당 서비스의 쪽지함과 등록된 글을 바로 확인하고 답장 및 새 글을 작성할 수 있습니다.

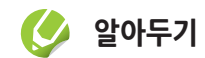

이메일 및 소셜허브 계정은 이메일 및 환경설정 애플리케이션에서 등록할 수 있습니다. 〖이메일 계정 등록 → [146쪽](#page-145-1), 소셜허브 계정 등록 → [98쪽](#page-97-0)〗

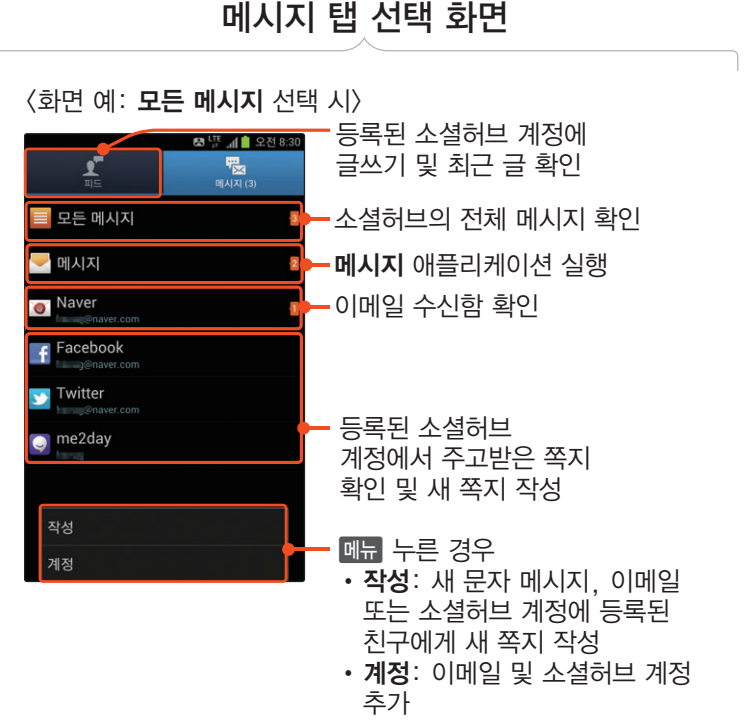

기본 제공 애플리케이션 활용하기 280

<span id="page-280-0"></span>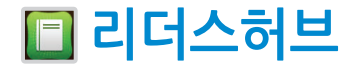

- 디지털 콘텐츠 형태로 제작된 도서는 물론 신문, 잡지, 만화 등을 무료 또는 유료로 내려받고 볼 수 있는 통합 e-Reading 서비스입니다. 텍스토어 또는 교보 eBook에 회원 등록을 하면 해당 스토어에서 원하는 전자 문서를 내려받아 볼 수도 있습니다. 콘텐츠 업데이트에 관한 창이 나타나면 예를 누르세요.
- 홈 화면에 원하는 도서를 바로가기로 설정

원하는 카테고리에서 바로가기로 설정할 문서 길게 누름 ➔ 메인화면에 바로가기를 생성

• 특정 문서의 페이지를 스크랩하기

원하는 카테고리에서 스크랩할 문서 선택 **→ 스크랩할 페이지에서 <mark>페뉴</mark> → 스크랩**<br>햐기 → 이르 인려 → 햐이 하기 ➔ 이름 입력 ➔ 확인

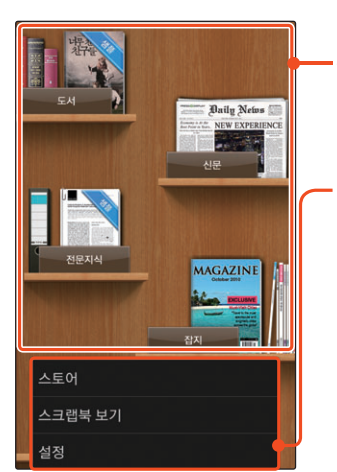

원하는 문서의 카테고리 선택

#### a 누른 경우

실행 화면

- 스토어: 텍스토어 또는 교보 eBooK에 접속해 원하는 문서 내려받기
- 스크랩북 보기: 스크랩한 문서 확인 및 관리
- 설정: 자동 업데이트, 유지할 컨텐츠 개수 설정, 메모리 관리, 화면 조명시간, 페이지 넘김 소리 설정 또는 해제, 도움말 확인

<span id="page-281-0"></span>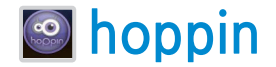

NATE에서 제공하는 hoppin 서비스에 가입하면 영화, TV 프로그램, 뮤직 비디오 등을 이용할 수 있습니다. hoppin 서비스는 NATE 아이디로 로그인 하거나 모바일 전용 회원으로 가입한 후 사용할 수 있으며, 최초로 로그인한 단말기에서만 사용할 수 있습니다.

처음 hoppin을 실행하는 경우 이용 방법을 안내하는 화면이 나타납니다. 내용 확인 후 화면을 누르세요. 스마트폰을 가로로 돌려 가로 화면으로 전환해 이용할 수도 있습니다.

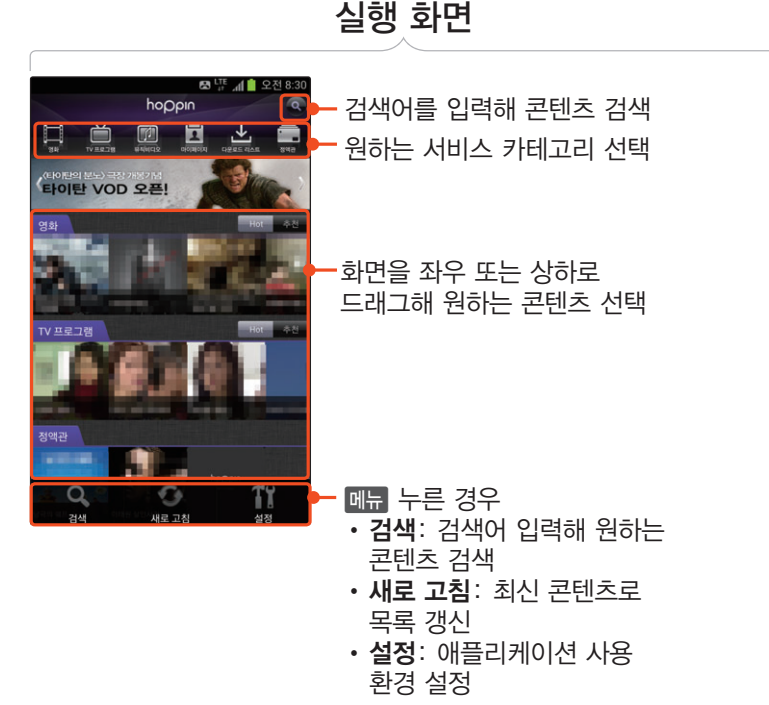

<span id="page-282-0"></span>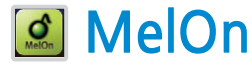

멜론에서 제공하는 각종 음악 서비스를 이용할 수 있으며 멜론 플레이어를 통해 스마트폰에 저장된 음악 파일을 들을 수 있습니다.

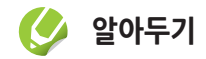

멜론 플레이어 재생 중에 다른 애플리케이션을 실행하더라도 화면 상단의 패널을 내리면 현재 재생되는 음악 파일의 정보를 알 수 있습니다. 패널의 알림 영역을 누르면 재생 화면으로 이동합니다.

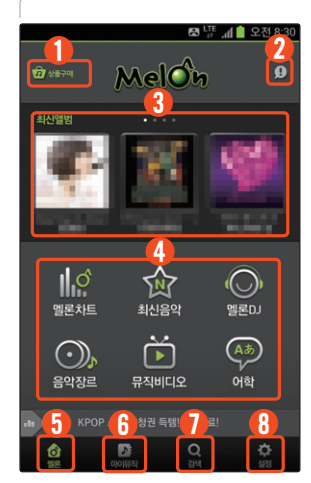

#### 멜론 메인 화면

- ① 멜론에서 제공하는 상품 구매
- ② 멜론 공지 사항 확인
- ③ 화면을 좌우로 드래그해 최신 앨범 확인
- ④ 멜론차트, 최신음악, 멜론DJ, 음악장르, 뮤직비디오, 어학 관련 듣기 파일 확인
- ⑤ 멜론: 멜론 메인 화면 열기
- $\circledR$  마이뮤직: 마이앨범, 플레이리스트, 저장된 음악 및 뮤직비디오 확인 및 관리
- ⑦ 검색: 실시간 급상승 키워드 확인 및 직접 검색어를 입력하여 검색
- ⑧ 설정: 멜론 계정 로그인/로그아웃 및 회원가입, 멜론 공지 사항 및 버전 정보 확인, 스트리밍, 다운로드 파일, 인터넷 연결 상황별 뮤직비디오 화질 설정, 기타 멜론 사용 환경 설정, 캐싱 설정

<span id="page-283-0"></span>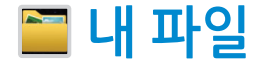

스마트폰이나 외장 메모리 카드에 저장된 이미지, 동영상 등 모든 파일을 검색할 수 있습니다. 검색한 파일은 복사해서 스마트폰과 외장 메모리 카드로 이동할 수 있으며 공유 연결 메뉴를 실행해 다른 기기에 전송할 수도 있습니다.

• 파일 공유하기

<del>-----</del><br>공유할 파일 선택 **→ 확인** ➔ 공유 ➔ 원하는 방식 선택 ➔

• 파일 이동하기

————————————————————<br>선택 **→ 이동 →** 이동한 폴더 및 파일을  $\Box$  → 이동 → 이동할 폴더 또는 파일 넣을 폴더 선택 ➔ 여기로 이동

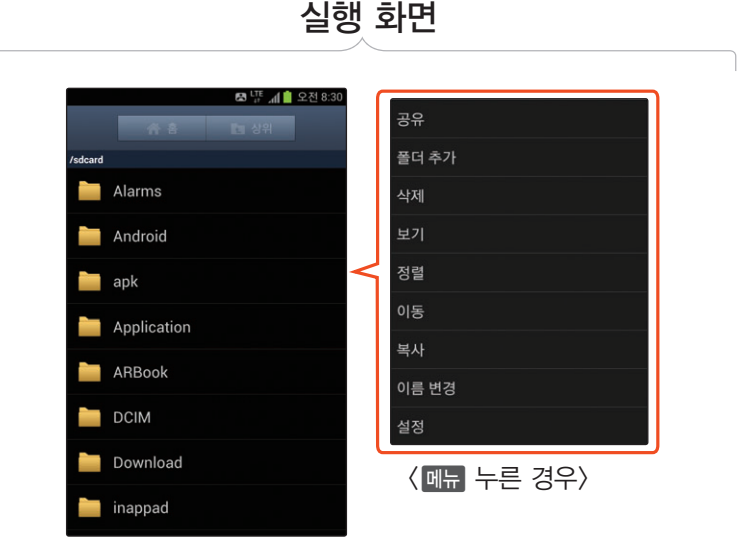

# <span id="page-284-0"></span>**비디오 플레이어**

- 스마트폰에 보관된 동영상 파일을 감상할 수 있습니다.[〖169쪽〗](#page-168-0)
- 동영상 파일을 다른 사람과 공유
	- 동영상 재생 화면에서 **때**⊶ → 공유  $\rightarrow$  원하는 방식 선택
- 자막 설정하기
	- 동영상 재생 화면에서  $\Box$  → 자막

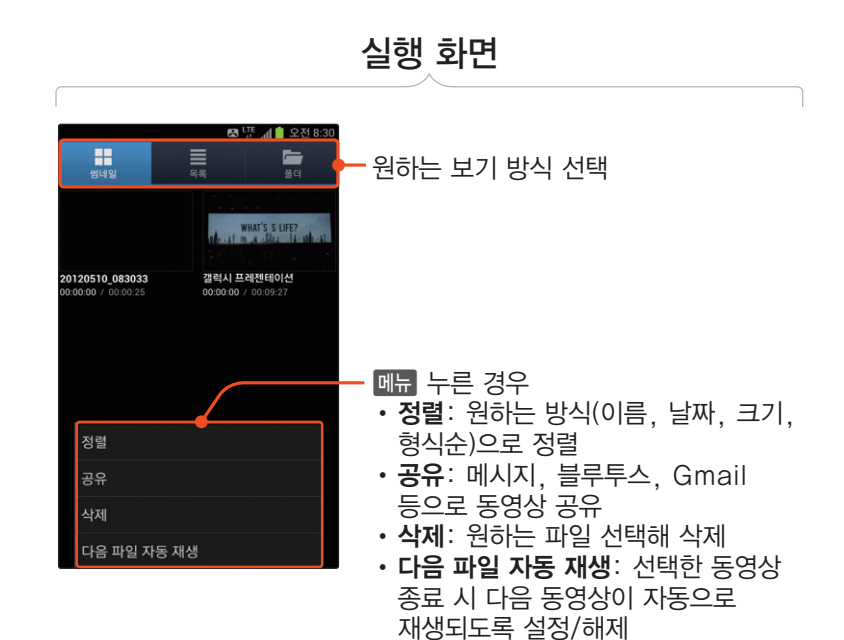

<span id="page-285-0"></span>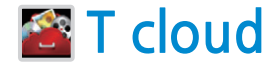

스마트폰에 저장된 연락처, 사진, 문자 메시지 등을 무료로 T cloud 보관함(My Drive)에 저장하여 필요할 때 다시 내려받을 수 있는 서비스로, 스마트폰에 저장된 연락처가 지워지거나 스마트폰을 잃어버렸을 때 유용하게 사용할 수 있습니다. 먼저 T store 또는 SimpleSync 계정으로 로그인한 후 이용 약관에 동의하세요. 데이터 네트워크에서만 실행할 수 있는 서비스로 사용 요금이 부과되니 유의하세요.

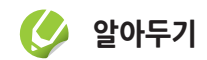

구입 후 처음 실행 시 또는 초기화 후 실행 시에는 애플리케이션 교체 설치 상태가 됩니다. 화면의 안내에 따라 애플리케이션을 설치하세요.

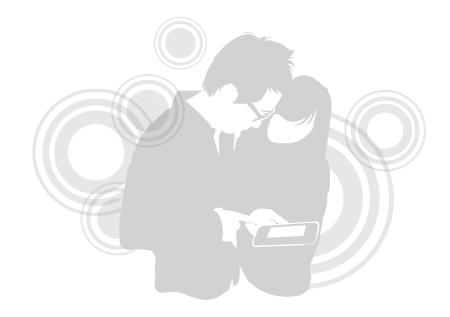

<span id="page-286-0"></span>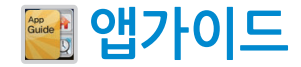

T store에서 추천하는 필수 및 베스트 애플리케이션 목록을 다양한 기준으로 확인하고 내려받을 수 있으며, 최근 사용한 애플리케이션 기록을 확인할 수 있습니다.

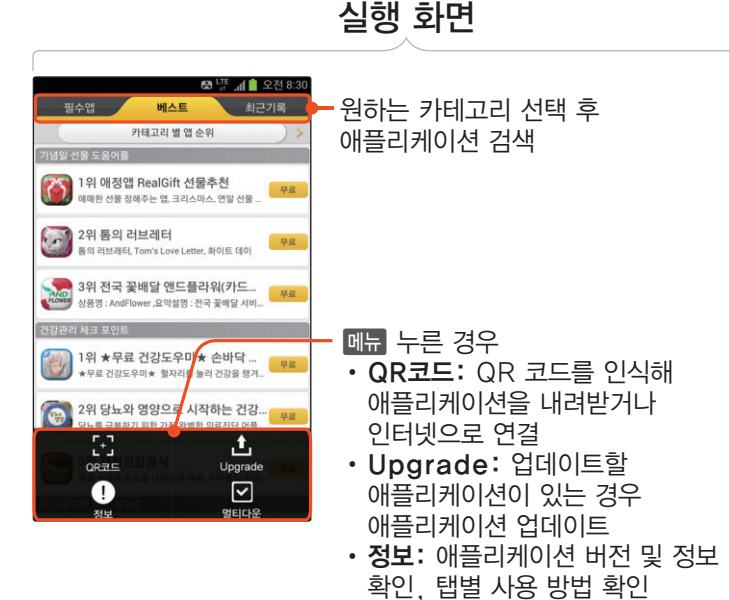

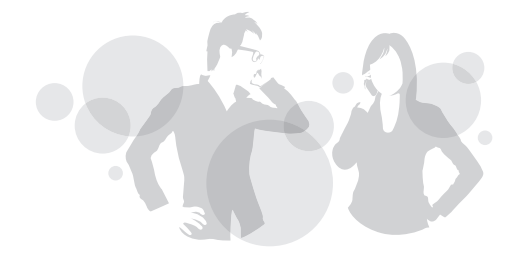

• 멀티다운: 여러 애플리케이션을 선택해 한번에 다운로드

<span id="page-287-0"></span>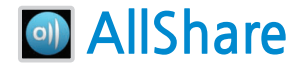

Wi-Fi를 이용하는 무선 네트워킹 환경에서 AllShare를 지원하는 기기 간에 멀티미디어 콘텐츠를 공유시켜 재생할 수 있습니다. 사용 전에 먼저 Wi-Fi의 연결 상태를 확인하세요.

• 내 스마트폰에 저장된 동영상, 사진, 음악 파일을 다른 기기로 전송

원하는 항목 선택 **→ 떼n → 업로드 →**<br>저소하 파인 서태 **→ 어르드 →** 위하느 전송할 파일 선택 ➔ 업로드 ➔ 원하는 기기 선택

• 내 스마트폰의 이름 및 공유 설정, AllShare 사용 환경 설정

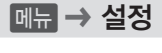

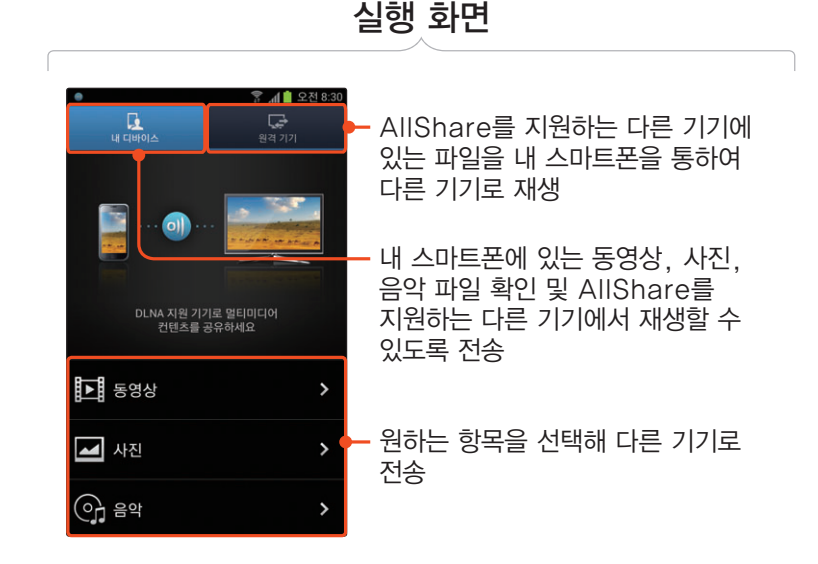
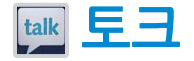

별도로 애플리케이션을 설치하거나 회원 가입 없이 Google 계정을 이용하여 친구들과 자유롭게 채팅할 수 있습니다.[〖152쪽〗](#page-151-0)

• 진행 중인 대화에 다른 친구 초대 채팅 화면에서 <mark>페뉴</mark> **→ 채팅에 초대 →**<br>ㅊ대하 치구 서태

초대할 친구 선택

- 진행 중인 채팅의 대화 기록 지우기 채팅 화면에서 <mark>페뉴</mark> **→ 채팅 기록 지우기**<br>''''' 조일 레티 조금 나라
- 진행 중인 채팅 종료하기

채팅 화면에서 <mark>메뉴</mark> → **채팅 종료**<br>-

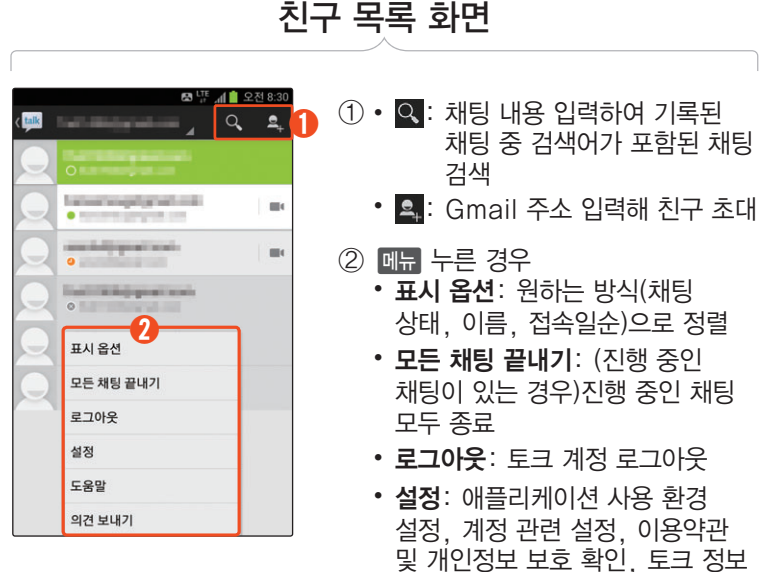

확인

- 도움말: 토크 이용 관련 도움말 확인
- 의견 보내기: 토크 애플리케이션에 대한 의견 보내기

# 대화 화면

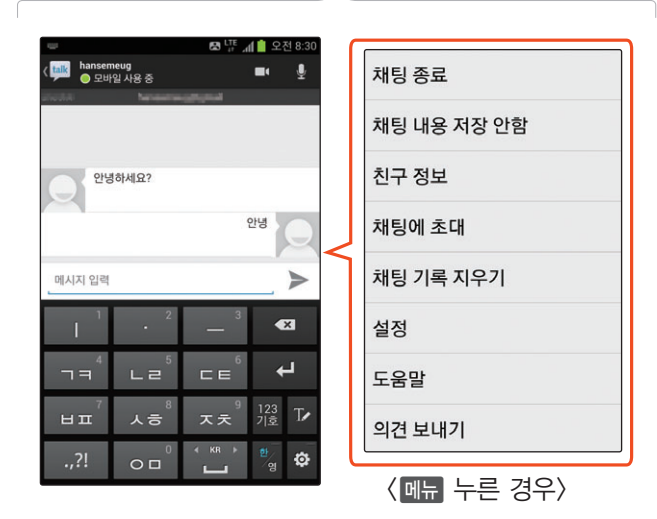

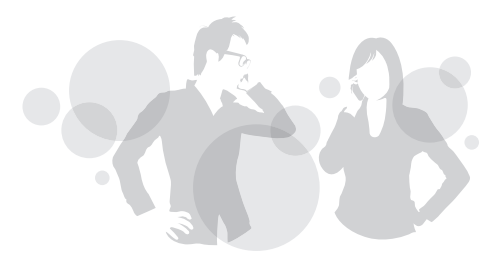

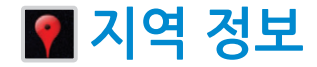

Google 지도를 이용한 애플리케이션으로, 원하는 장소를 직접 입력해 검색하거나 관련 테마를 선택해 테마별로 주변의 장소를 검색할 수 있습니다. 자주 사용하는 검색어를 추가해 두면 간편하게 원하는 장소를 찾을 수 있습니다.

• 자주 사용하는 검색어 추가

————————————————————<br>← 누름 또는 목록에서 검색어 선택 ➔ 검색어 추가 ➔ 검색어 입력 후

• 설정된 테마 또는 추가한 검색어 삭제

삭제할 테마 또는 검색어 길게 누름 ➔ 해당 테마 또는 검색어의 이름 누름

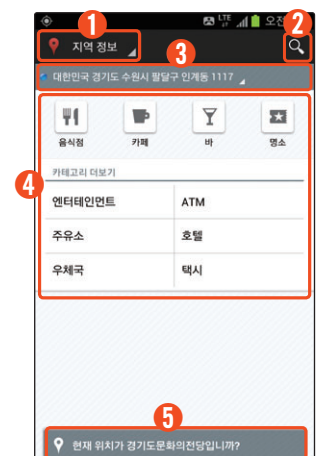

 $(1)$  지도, 지역 정보, 내비게이션 애플리케이션 및 내 장소 실행 ② 검색어 입력해 장소 검색 ③ 현재 위치의 주소로, 눌러서 주소 입력해 위치 변경 ④ 원하는 테마 및 카테고리 선택해 주변 장소에서 검색 ⑤ 현재 장소에 대한 리뷰 작성, 다른 사람의 리뷰 및 세부 정보 확인, 주변의 다른 장소 선택해 현재 위치 변경

실행 화면

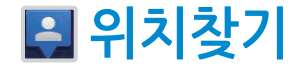

Google 지도를 실행해 내 위치를 지도에서 바로 확인할 수 있습니다. 주변의 관심 장소를 확인할 수 있으며, 주변을 검색하거나 다른 사람에게 내 위치 정보를 간편하게 전송할 수 있습니다.

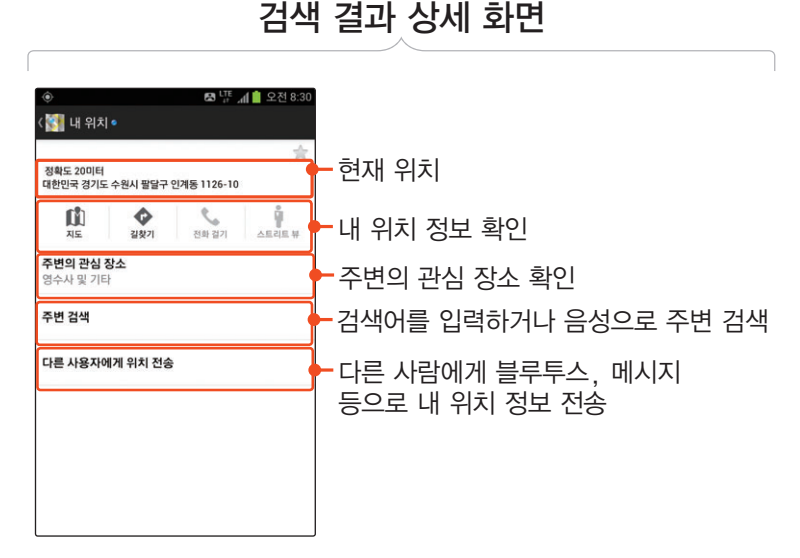

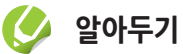

- 위치찾기는 서비스 사업자의 제공 정책에 의해서 국내에서는 일부 기능이 지원되지 않습니다.
- $\bullet$  내 위치 개선 창이 나타나면 정보 확인 후 원하는 항목을 선택하세요.

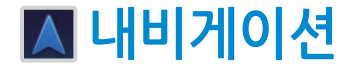

Google 지도를 이용해 내비게이션 기능을 사용할 수 있습니다. 내비게이션 실행 확인 창이 나타나면 정보 확인 후 동의를 선택하세요. 내비게이션 이용에 관한 확인 창이 나타나면 길찾기를 눌러 내비게이션 기능을 사용하세요.

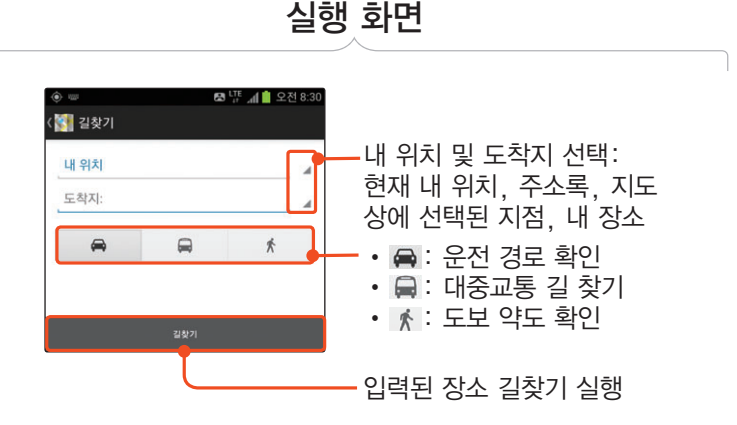

**알아두기**

● 내비게이션의 지도 및 내 위치 등은 GPS 위치 정보를 기반으로 실행되므로 상황에 따라 화면에 나타나는 정보와 실제 환경이 다를 수도 있습니다.

내비게이션에서 안내되는 정보와 실제 환경이 다를 경우 실제의 교통상황이나 규제 등을 따르세요.

● 내비게이션은 서비스 사업자의 제공 정책에 의해서 국내에서는 일부 기능이 지원되지 않습니다.

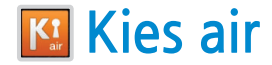

USB 케이블 없이 Wi-Fi로 노트북, 스마트폰 등의 다른 기기와 내 스마트폰을 연결하여 다른 기기에 있는 음악 및 동영상 파일을 내 스마트폰에 내려받거나, 내 스마트폰에 있는 파일을 다른 기기로 전송할 수 있습니다. 다른 기기에 연결하려면 검색을, 다른 기기에서 내 스마트폰으로 연결하려면 시작을 눌러 실행하세요.

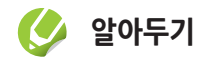

Kies air 실행 시 스마트폰과 기기는 같은 네트워크에 연결되어 있어야 합니다.

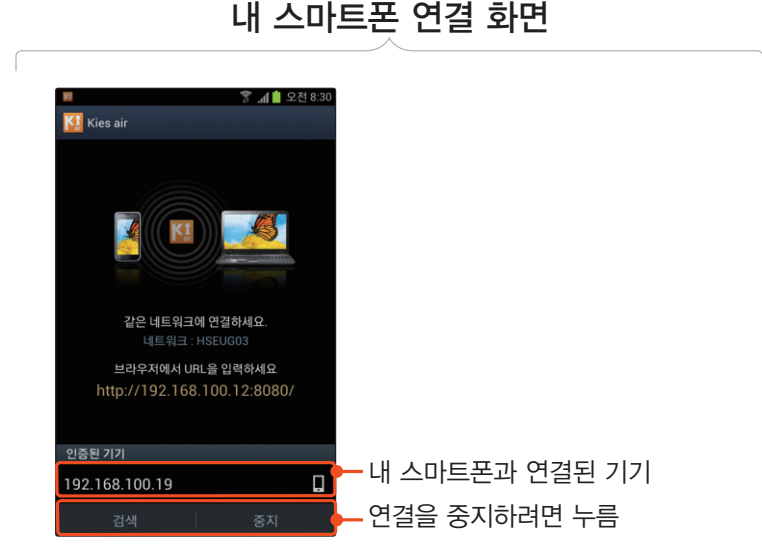

# 다른 스마트폰 연결 화면

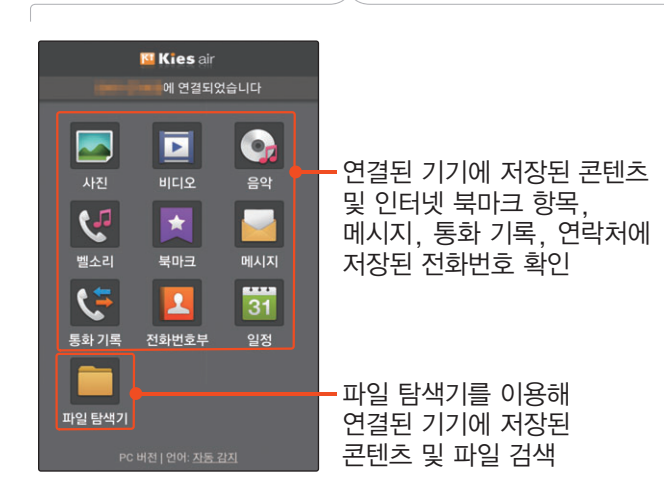

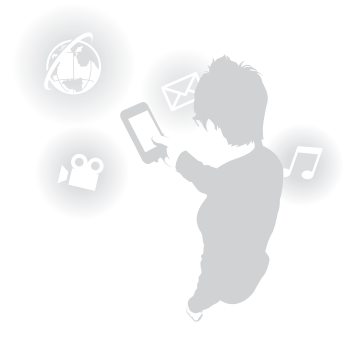

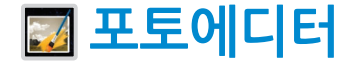

스마트폰에 저장된 사진을 불러와 원하는 영역을 직접 선택해 복사하거나 지울 수 있으며, 화면 효과 등을 이용해 사진을 편집할 수도 있습니다.

• 직접 촬영한 사진 편집 후 공유하기

사진 촬영 ➔ 사진 촬영 ➔ 저장 ➔ 원하는 상태로 편집 **→ <del>페</del>큐 → 공유 →**<br>파인 이르 인려 ㅎ **하이 →** 위하느 바시 파일 이름 입력 후 확인 ➔ 원하는 방식 선택해 공유

• 스마트폰에 저장된 사진 편집 후 공유하기 사진 선택 ➔ 원하는 사진 선택 ➔ 원하는

상태로 편집 **→ 메뉴 → 공유 →** 파일 이름<br>이려 ㅎ **하이 →** 위하느 바시 서태해 고ᄋ 입력 후 확인 ➔ 원하는 방식 선택해 공유

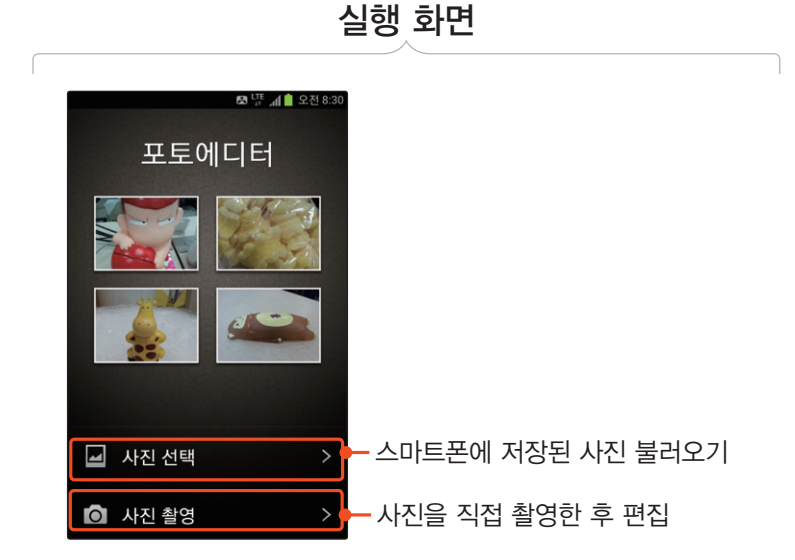

편집 화면

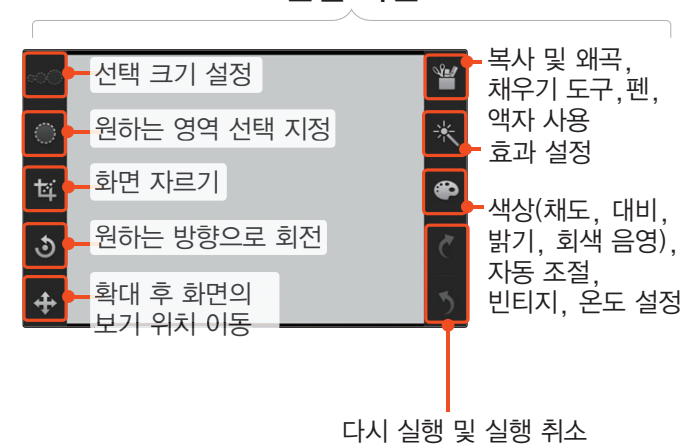

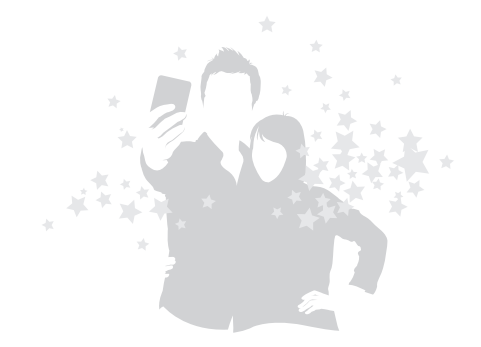

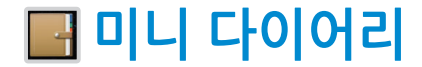

사진과 글로 하루 일과를 간편하게 기록할 수 있습니다. 이미지를 삽입한 메모를 작성할 때도 유용하게 사용할 수 있습니다. 데이터 네트워크에서 실행할 경우, 사용 요금이 부과되니 유의하세요. 네트워크 정보 창이 나타나면 예를 눌러 애플리케이션을 실행하세요.

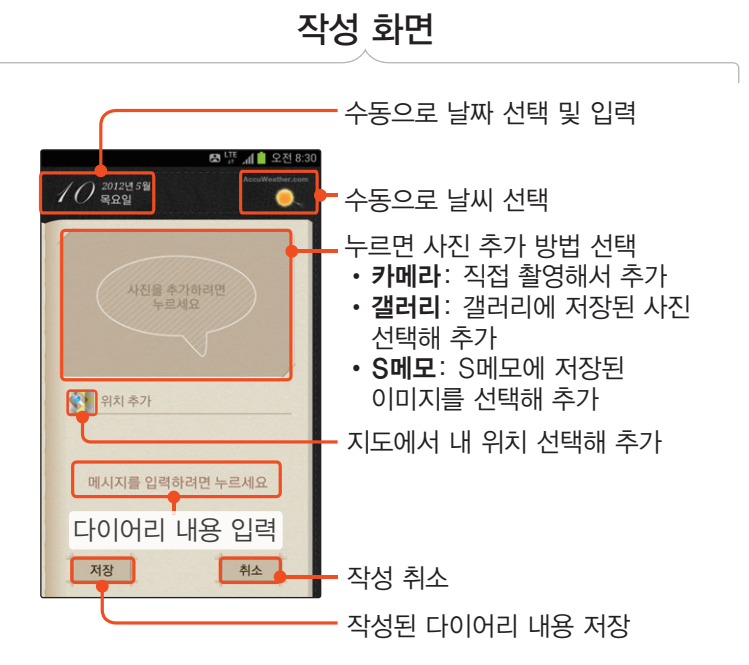

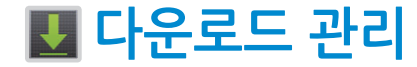

인터넷 및 각종 애플리케이션을 통해 내려받은 파일을 확인하고 메시지, 블루투스, Gmail 등으로 다른 기기에 전송할 수 있습니다.

• 이미지 파일, 문서 공유

원하는 파일 체크 표시 ➔ ➔ 원하는 방식 선택

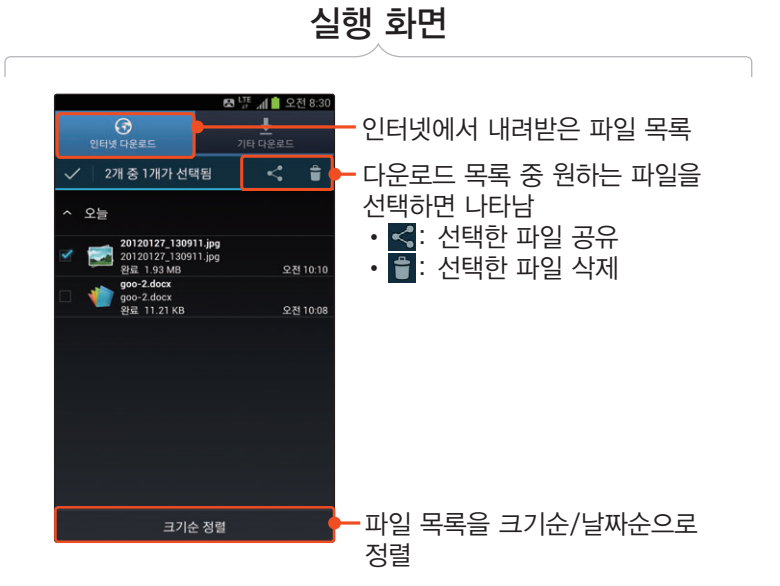

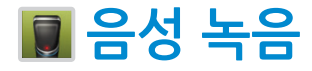

# 중요한 내용을 녹음할 수 있습니다.[〖198쪽](#page-197-0)〗

• 녹음 파일 공유 가능

 $\overline{m}$   $\rightarrow$  공유 → 공유 방법 선택 → 공유할 녹음 파일 선택 → 공유

• MMS 첨부용으로 녹음 가능

 $\overline{m}$  → 설정 → MMS 첨부용 → 설정

• 파일의 기본 이름 변경 가능

 $\Box$  → 설정 → 기본 이름 → 변경할 기본 이름 입력 ➔ 저장

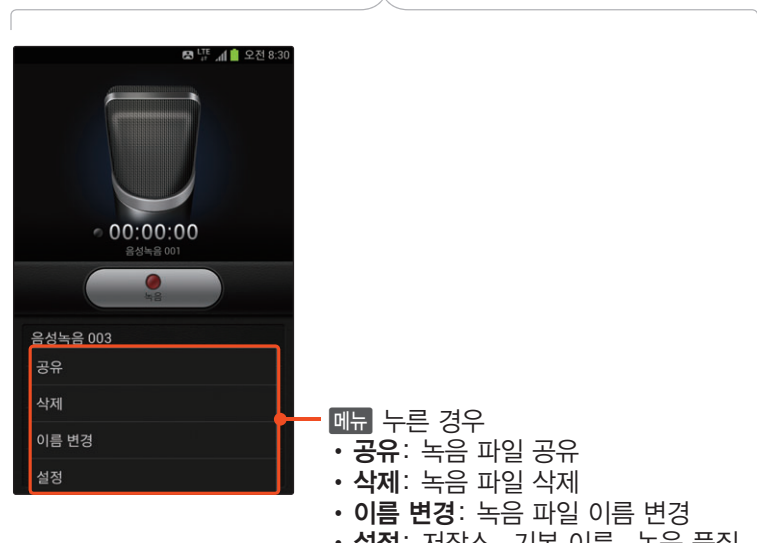

실행 화면

• 설정: 저장소, 기본 이름, 녹음 품질, MMS 첨부용 설정/해제

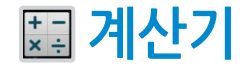

사칙연산 계산과 공학용 계산을 할 수 있습니다.

• 세로 화면에서는 사칙연산 계산기로, 가로 화면에서는 공학용 계산기로 사용

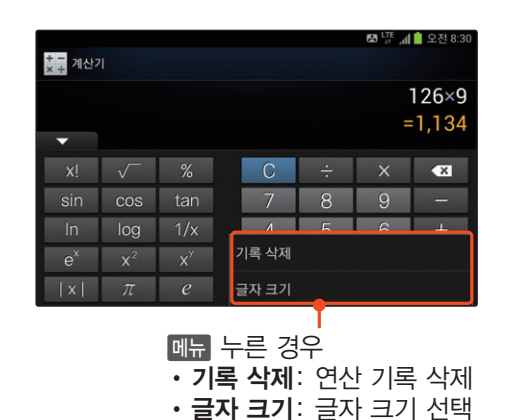

가로 실행 화면

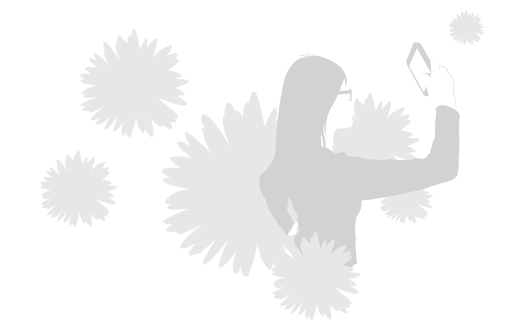

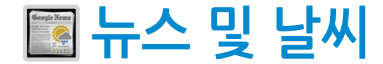

실행 화면

GPS로 내 위치를 자동 검색하거나 원하는 위치를 설정해 일주일 동안의 날씨 정보를 확인할 수 있습니다. 여러 신문 사이트의 주요 뉴스 및 한국, 스포츠, 연예 기사를 선택해 볼 수 있습니다.

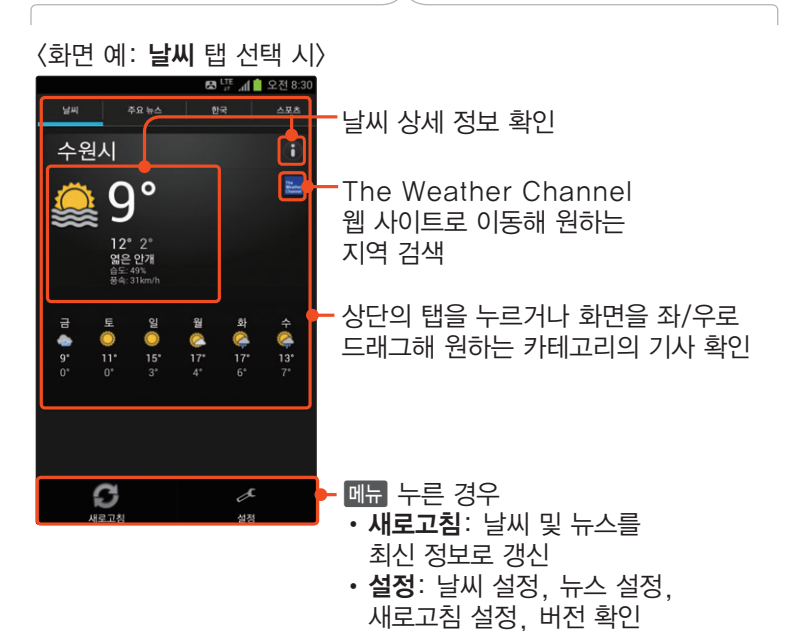

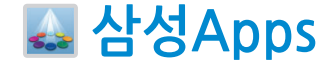

삼성Apps에서 제공하는 다양한 애플리케이션을 내려받아 이용할 수 있습니다.[〖104쪽〗](#page-103-0) 처음 실행 시 애플리케이션 이용 약관에 동의하세요.

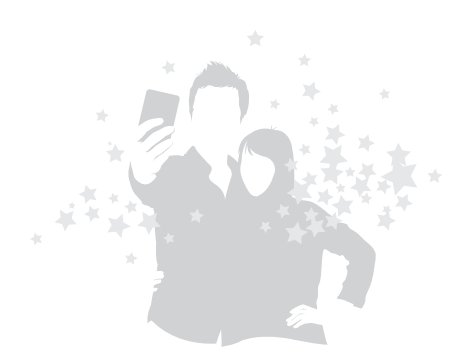

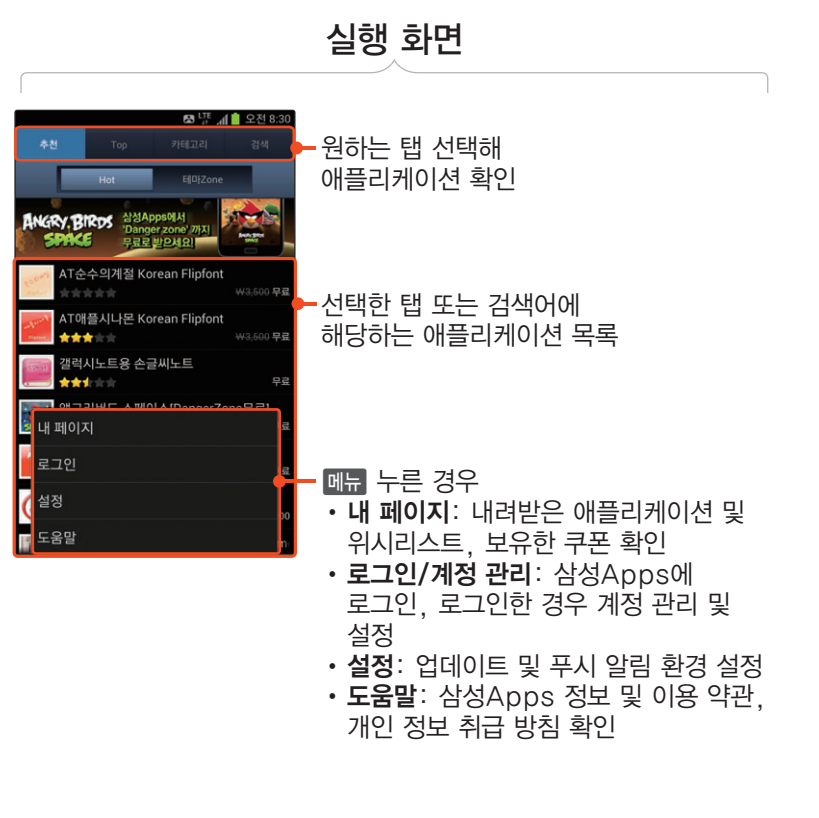

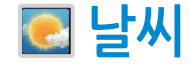

세계 각지의 시간별 날씨 정보, 테마별 날씨 정보를 확인할 수 있으며 국내 지역의 실시간 날씨 상황을 Live Cam 화면으로 볼 수 있습니다. 이용 안내에 관한 창이 나타나면 정보 확인 후 확인을 누르세요.

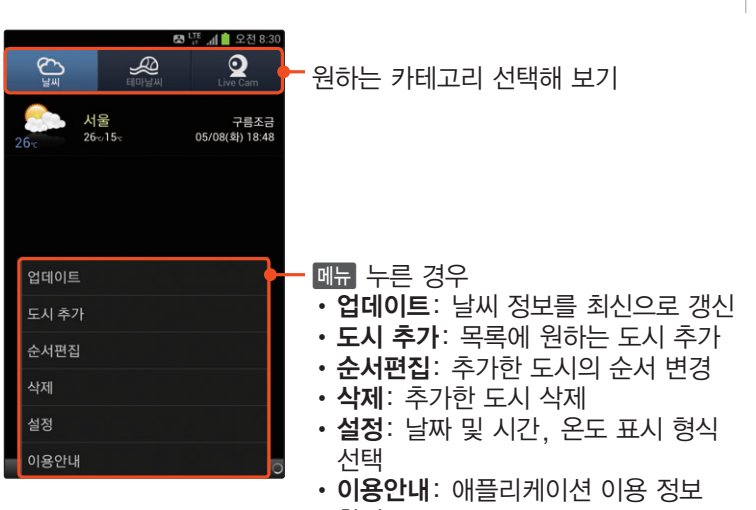

실행 화면

확인

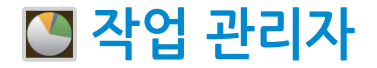

실행 중인 애플리케이션을 종료하거나 설치된 애플리케이션 등을 관리할 수 있습니다.[〖73쪽〗](#page-72-0)

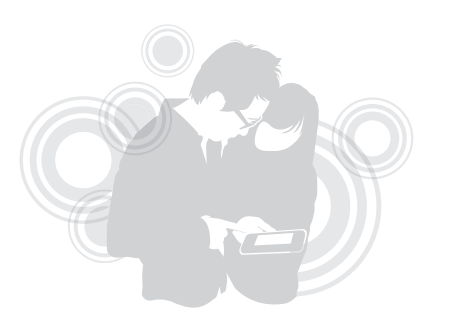

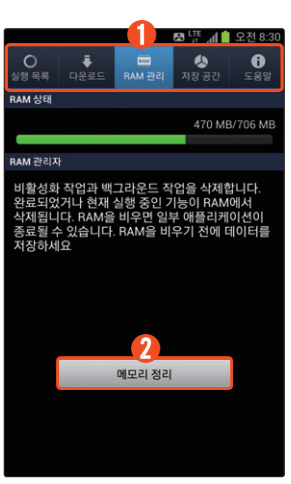

RAM 관리 화면

- $(1)$   $\cdot$  실행 목록 탭: 현재 실행 중인 애플리케이션 목록 확인 및 종료
	- 다운로드 탭: 스마트폰에 설치된 애플리케이션 목록 확인 및 설치된 애플리케이션 삭제
	- RAM 관리 탭: RAM 사용 정보 확인 및 메모리 정리 실행
	- 저장 공간 탭: 스마트폰 시스템 메모리 및 내장/외장 메모리 저장 공간 확인
	- 도움말 탭: 배터리 오래 쓰는 방법과 RAM 관리에 대한 도움말 확인

② 메모리 정리: RAM 메모리 정리 실행

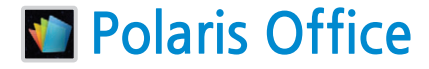

스마트폰에서 PDF 파일을 확인하거나 마이크로소프트의 오피스 파일을 확인 및 작성, 편집하고 공유할 수 있습니다. 〖[200쪽〗](#page-199-0)

- 오피스 문서를 변환 없이 확인, 편집 가능
- http://www.Box.net 사이트에 가입한 경우 웹에 올려 둔 내 파일을 확인하거나 작성한 파일을 올릴 수 있음
- 스마트폰에 저장되어 있는 apk 파일(애플리케이션 설치 파일)을 확인하거나 원하는 파일 설치 가능

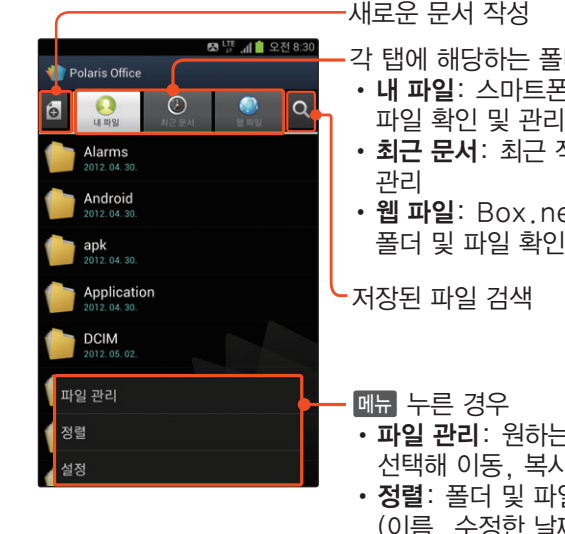

새로운 문서 작성

실행 화면

- 각 탭에 해당하는 폴더 및 파일 확인
- 내 파일: 스마트폰에 저장된 폴더,
- 최근 문서: 최근 작업한 파일 확인 및
- **웹 파일**: Box.net 계정에 저장된 폴더 및 파일 확인 및 관리

 $\overline{\phantom{a}}$ 저장된 파일 검색

- 파일 관리: 원하는 폴더나 파일을 선택해 이동, 복사, 삭제
- 정렬: 폴더 및 파일을 원하는 방식 (이름, 수정한 날짜, 크기, 종류순)으로 정렬
- 설정: 백업 파일 생성 여부, 웹 서버 계정 추가 및 삭제, 애플리케이션 업데이트 등 사용 환경 설정

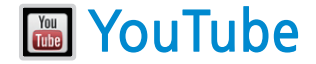

전 세계인들이 간편하게 동영상을 올리고 공유하는 YouTube에 접속해 다양한 동영상을 감상할 수 있습니다. 먼저 이용 약관 방침에 동의하세요.

• 원하는 동영상을 다른 사람과 공유

해당 동영상 재생 화면에서 < → 원하는 방식 선택

• PC에 YouTube 계정이 있는 경우 즐겨찾기로 등록

해당 동영상 재생 화면에서  $\overline{+1}$  → 즐겨찾기

• 다른 사람이 남긴 댓글 확인

해당 동영상 재생 화면에서 댓글 탭 누름

• 검색 기록 삭제

 $\Box$  → 설정 → 검색 설정 → 검색기록 지우기 ➔ 확인

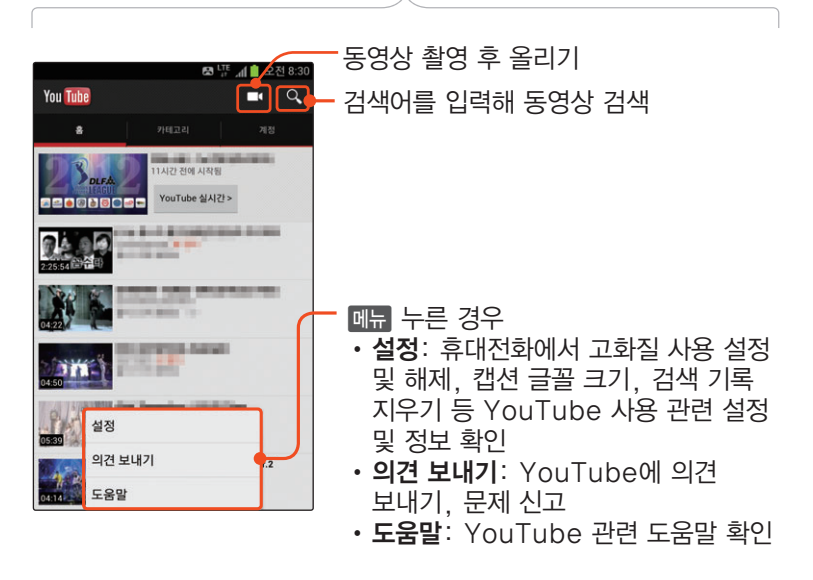

실행 화면

**알아두기**

일부 기능의 경우 국내 정책상 지원하지 않을 수도 있습니다.

### 동영상 재생 세로 화면

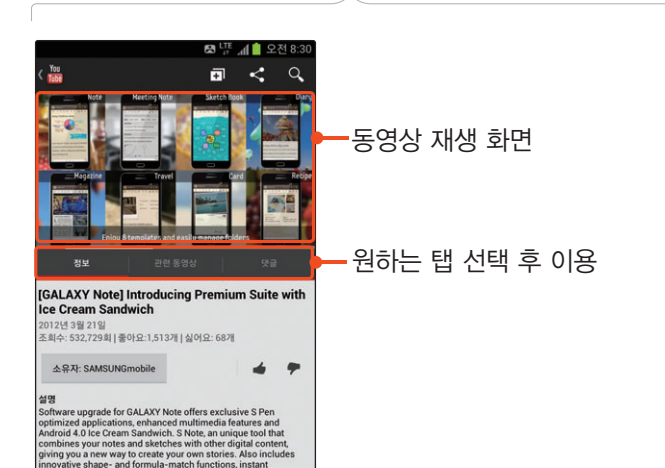

digitization of tables and grids, and knowledge search engines.

# 동영상 재생 가로 화면

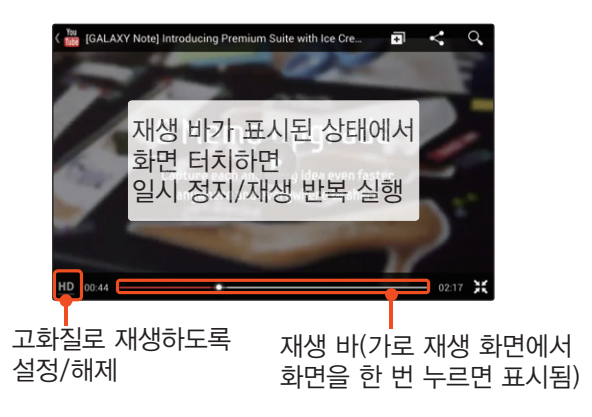

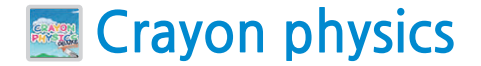

S펜이나 손으로 그린 선과 도형을 이용해 장애물을 피하고, 공을 터치해 이동시키는 게임입니다. 애플리케이션 실행 시 화면을 한 번 누르면 게임을 시작하거나 도움말을 확인할 수 있는 화면으로 바로 전환됩니다. 새로시작하기를 선택해 게임을 시작하세요. 환경설정을 선택하면 소리 사용 여부와 화면에 표시할 언어를 설정할 수 있습니다.

• 무음 모드로 전환하기

실행 화면에서 ➔ 환경설정 ➔ 소리 항목 오른쪽에 켜기

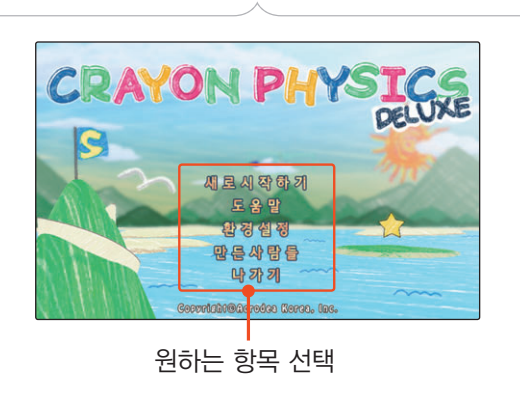

실행 화면

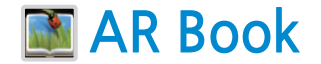

#### AR(증강현실)을 지원하는 책의 특정 페이지를 제품에서 비추면 이미지를 3차원의 애니메이션으로 보고 여러 가지 효과를 즐길 수 있습니다.

먼저 <mark>트</mark>, 눌러 **수동으로 등록하기**를 선택한 후 책의 QR 코드를 촬영해 삼성Apps에서 해당 책의 콘텐츠를 내려받은 후 이용하세요.

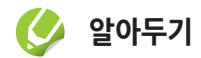

콘텐츠를 내려받으면 나의 AR Book 목록에 구매한 책의 표지가 나타납니다. 표지를 누르면 해당 책이 실행됩니다.

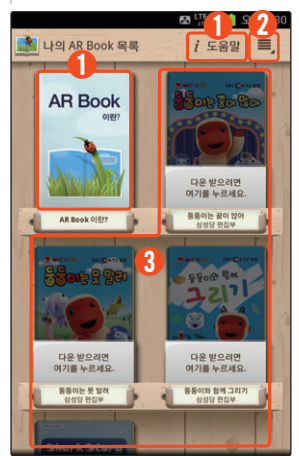

① AR Book 애플리케이션 사용 도움말 확인 및 체험하기

② 목록에서 AR Book 삭제, 책의 QR 코드를 촬영해 목록에 등록

실행 화면

③ 등록된 AR Book으로, 누르면 해당 책의 콘텐츠를 내려받을 수 있는 화면으로 전환

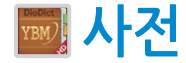

한영/영한 사전에서 원하는 단어를 검색하거나 플래시카드에 추가할 수 있습니다. 처음 사전을 실행하는 경우 이용 방법을 안내하는 화면이 나타나면 내용 확인 후

화면을 누르세요.

• 새 플래시 카드 추가

 $\overline{a}$  → 플래시카드 → 카드추가 → 플래시카드 이름 입력 후 **확인** 

• 중요한 단어에 형광펜 표시

검색 결과 상세 화면에서 ➔ 원하는 부분 드래그

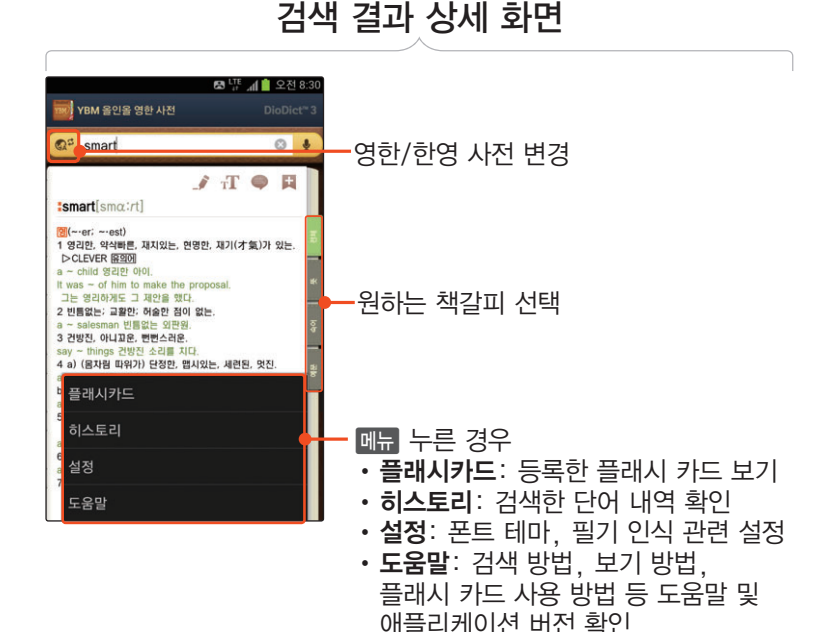

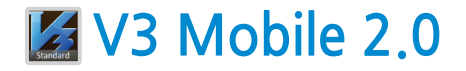

AhnLab에서 제공하는 애플리케이션으로, 애플리케이션이나 파일을 내려받거나 실행할 때 악성코드에 감염되었는지를 검사하고, 발견된 악성코드를 삭제하여 스마트폰을 악성코드로부터 안전하게 보호할 수 있습니다. 처음 실행 시 사용권 계약 동의 및 제품 등록 후 이용하세요.

- 악성코드 감염 여부를 실시간으로 확인하도록 설정
	- 환경 설정 ➔ 실시간 검사 체크

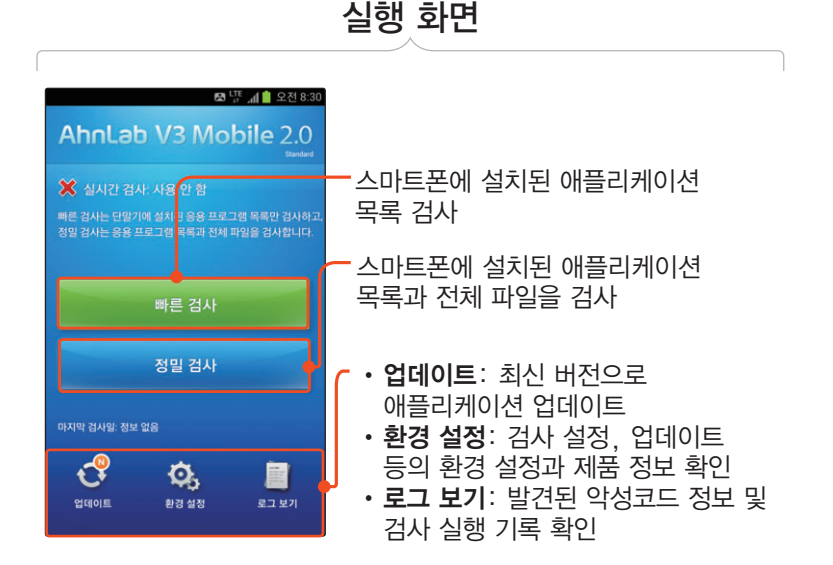

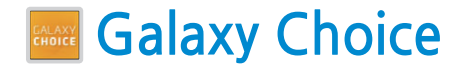

인기 애플리케이션, 맞춤형 애플리케이션 등 다양한 방식으로 애플리케이션을 추천받거나 관련된 기사를 확인할 수 있습니다. 접근 권한 관련 알림 창이 나타나면 내용 확인 후 확인을 누르세요.

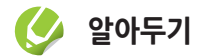

Galaxy Choice의 접속 화면은 서비스 사정에 따라 달라질 수 있습니다.

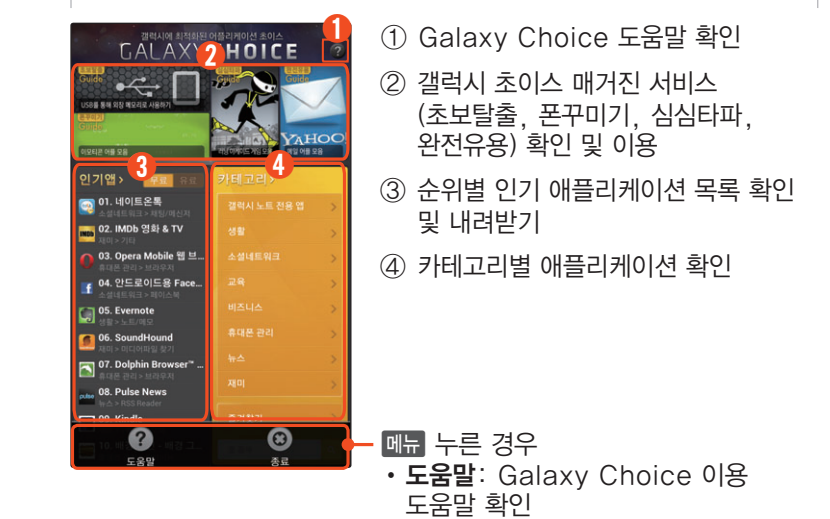

실행 화면

• 종료: Galaxy Choice 애플리케이션 종료

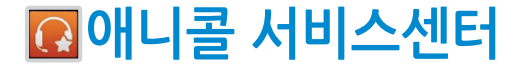

애니콜 서비스 센터의 위치를 찾거나 상담원을 연결할 수 있습니다.

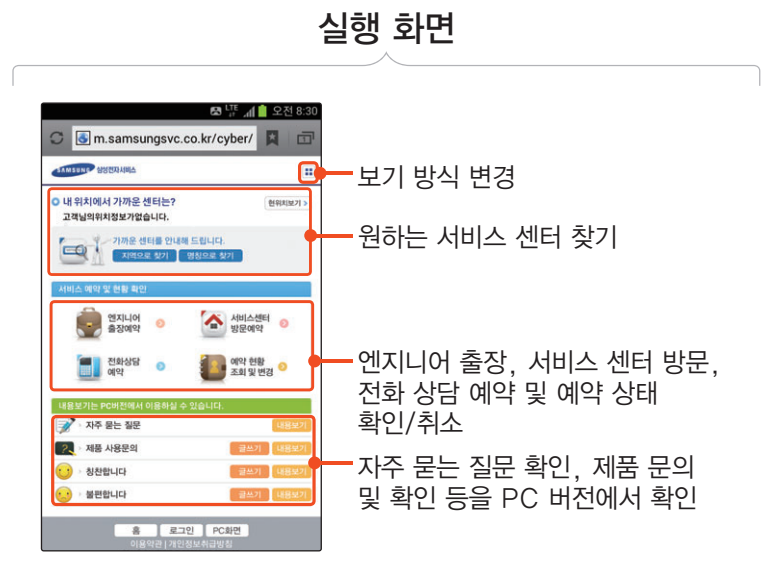

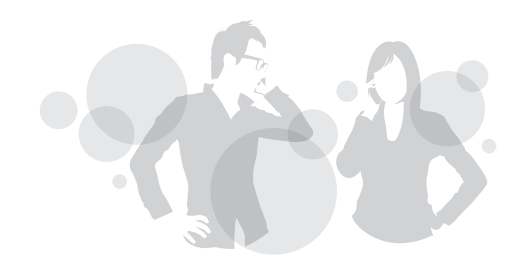

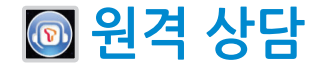

고객센터 상담원이 사용자의 스마트폰 화면을 직접 보며 상담하고, 원격으로 조작해 스마트폰에 발생한 문제점을 간편하게 원격으로 해결해 줍니다. Wi-Fi 네트워크 연결 안내 창이 나타나면 원하는 항목을 선택한 후 개인 정보 수집에 동의하세요.

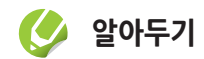

원격 상담에 대한 자세한 내용은 SK Telecom에 문의하세요.

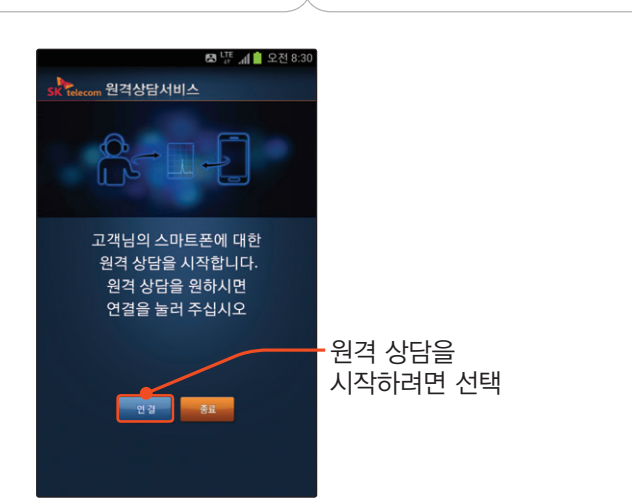

실행 화면

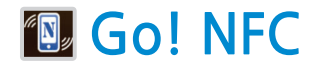

스마트폰에 탑재된 NFC 기능을 이용해 태그를 읽거나 쓸 수 있으며 내 연락처, 주소록, 직접 작성한 텍스트 또는 URL 등을 다른 스마트폰으로 전송할 수 있습니다. 먼저 환경설정 애플리케이션에서 더보기 ➔ 읽기쓰기/P2P 사용을 차례로 선택해 기능을 켜세요.

처음 실행 시 설치 관련 안내 창이 나타나면 확인을 눌러 애플리케이션을 업데이트한 후 사용하세요.

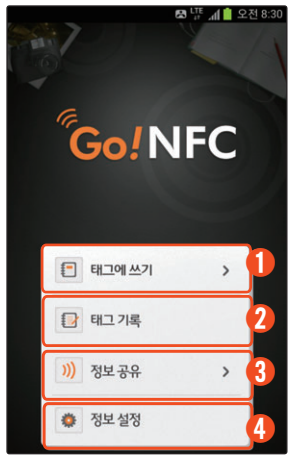

① 내 연락처, 스마트폰에 저장된 연락처, 인터넷 북마크, 직접 작성한 텍스트 등을 NFC 지원 태그에 입력

실행 화면

- ② 읽거나 입력한 태그 또는 보관함에 저장한 태그 목록 확인 및 관리
- ③ 내 연락처, 스마트폰에 저장된 연락처, 읽거나 작성한 태그 또는 보관함에 저장한 태그, 직접 작성한 텍스트나 URL 등을 NFC를 지원하는 다른 스마트폰으로 전송
- ④ 저장할 수 있는 기록 개수 설정, 내 정보 설정, 업데이트 및 도움말 확인

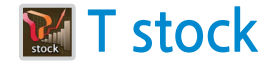

실시간 코스피 지수와 시세를 확인하고 기업 관련 최신 뉴스와 기업 정보를 볼 수 있습니다. ARS나 증권사 제휴 T stock 실행을 통해 스마트폰에서 주식을 매매할 수도 있습니다. 처음 실행 시 설치 관련 안내 창이 나타나면 확인을 눌러 업데이트한 후 사용하세요.

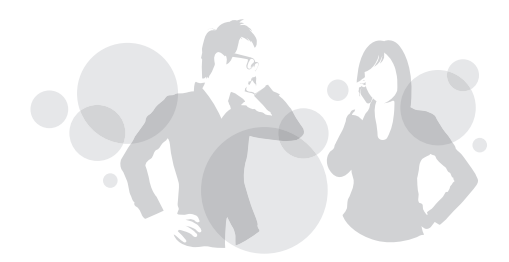

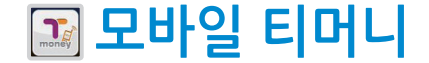

모바일 결제 서비스로, 스마트폰에 NFC 전용 티머니 USIM을 삽입하여 스마트폰을 교통카드처럼 사용하거나 온라인 또는 오프라인 매장에서 현금 대신 결제할 수 있습니다.

처음 실행 시 설치 화면으로 전환되면 다운로드를 눌러 애플리케이션을 업데이트한 후 이용 약관에 동의하세요.

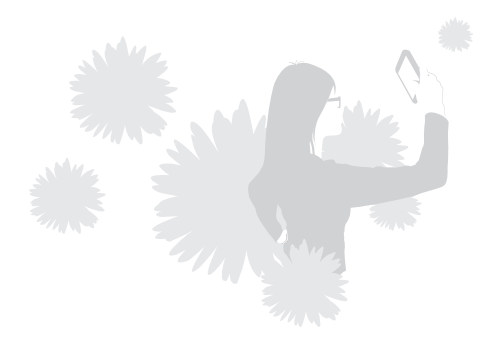

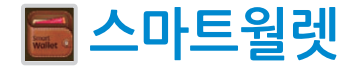

다양한 멤버십 카드를 스마트폰에 등록하여 실제 카드처럼 포인트를 적립하거나 사용할 수 있습니다. 모바일 쿠폰과 상품권을 내려받을 수도 있습니다. 처음 실행 시 이용 안내 관련 화면이 나타나면 내용 확인 후 시작하기를 눌러 애플리케이션을 실행하세요.

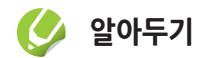

스마트월렛 이용에 대한 자세한 내용은 SK Telecom에 문의하세요.

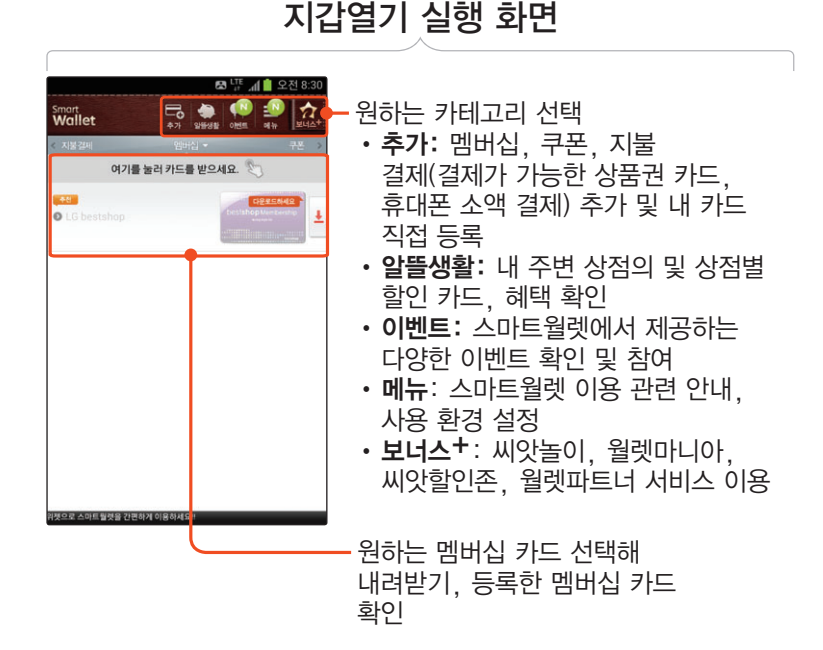

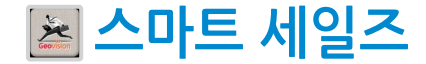

고객관리, 일정관리, 성과 관리 기능 등을 이용해 영업 업무를 효율적으로 관리할 수 있습니다. 처음 실행 시 애플리케이션 설치 안내 화면이 나타나면 확인을 눌러 설치한 후 사용하세요.

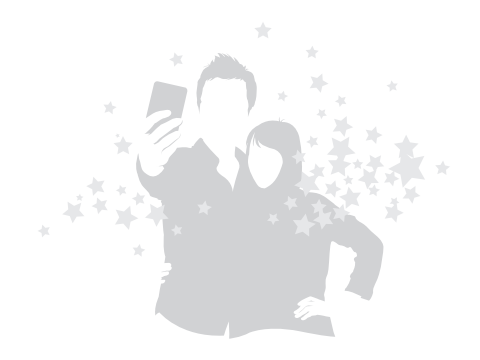

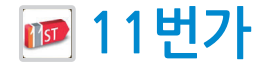

실행 화면

가격 비교 서비스로, 상품명을 입력하여 상품 정보나 가격을 비교해 볼 수 있으며 바코드, QR 코드를 인식시켜 상품의 최저가를 검색할 수도 있습니다. 푸시 알림에 관한 창이 나타나면 내용 확인 후 원하는 항목을 선택하세요.

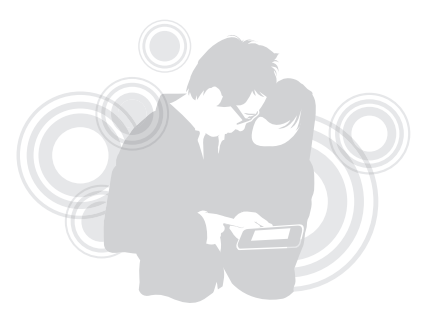

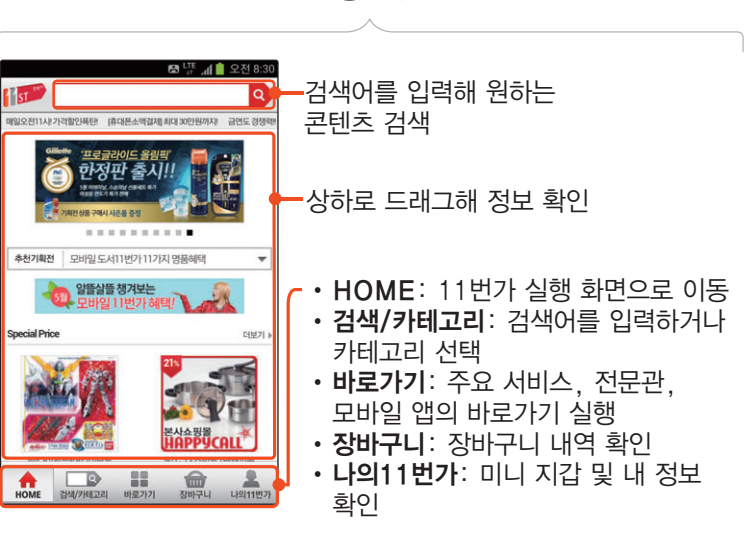

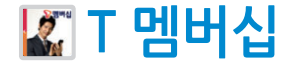

T 멤버십에 가입된 고객이라면 누구나 음식점, 놀이공원, 문화 등 다양한 분야의 할인 쿠폰을 내려받아 멤버십 할인 한도의 차감 없이 할인 서비스를 이용할 수 있습니다. 처음 실행 시 이용 약관에 동의 후 설치 화면으로 전환되면 다운로드를 눌러 애플리케이션을 업데이트한 후 이용 약관에 동의하세요.

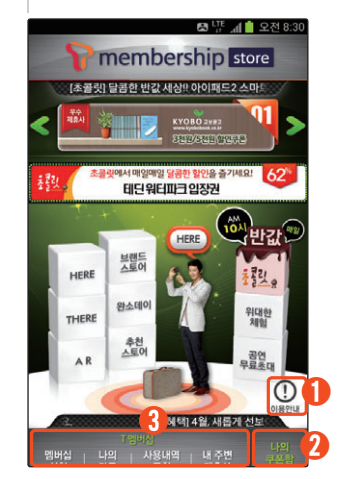

실행 화면

① 애플리케이션 이용 안내 확인

② 내려받은 쿠폰 내역 확인

③ T 멤버십 서비스 이용

- 멤버십 신청: T 멤버십 카드 발급 신청
- 나의 카드: T 멤버십 카드 내역 확인
- **사용내역 조회**: T 멤버십 카드 사용 내역 확인
- **내 주변 제휴사**: 주변의 T 멤버십 카드 제휴사 확인

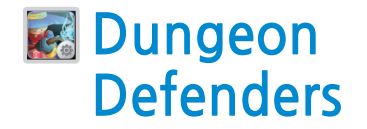

던전 디펜더스 체험판 게임을 실행할 수 있습니다. 다양한 무기와 스킬, 성장 시스템을 이용해 나만의 캐릭터를 만들고 다른 사용자들과의 협력 플레이 등 새로운 타워디펜스 게임을 즐길 수 있습니다. 처음 실행 시 개인 정보 수집에 동의한 후 이용하세요.

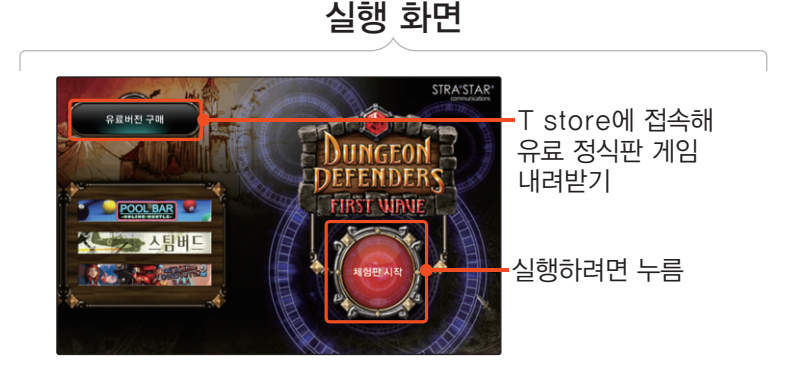

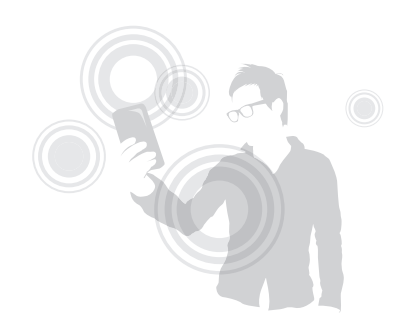

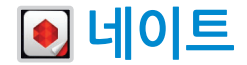

NATE 웹 사이트에서 제공하는 다양한 서비스를 스마트폰에서 간편하게 실행할 수 있으며, 원하는 애플리케이션을 눌러 T스토어 또는 안드로이드 마켓에서 바로 내려받을 수도 있습니다.

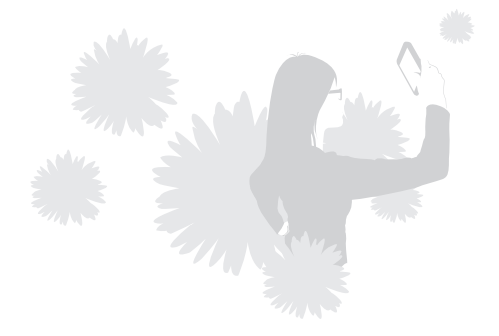

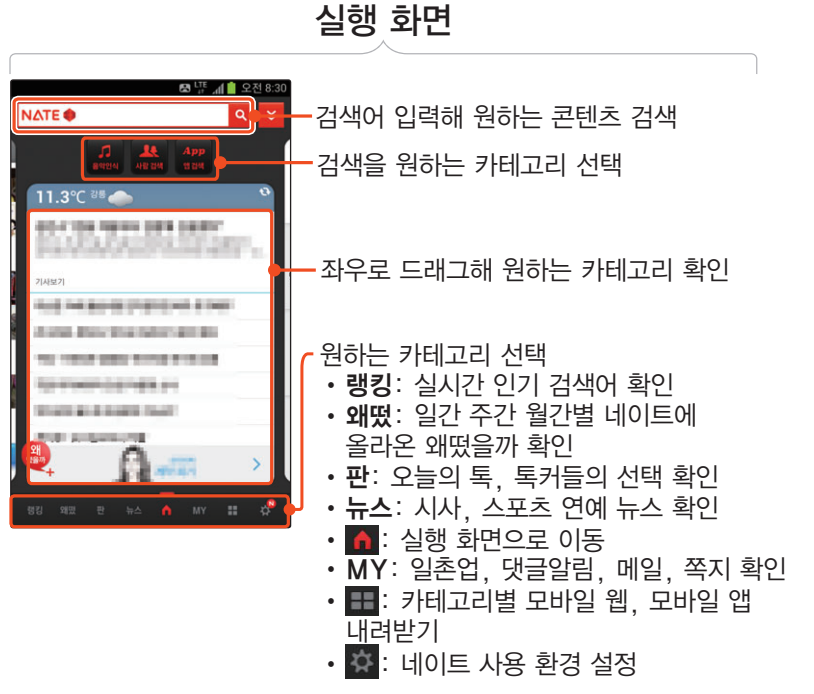
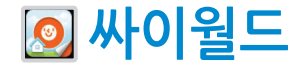

싸이월드 사이트에 접속하여 내 미니홈피를 관리할 수 있으며 일촌의 미니홈피를 방문하거나 업데이트 상황을 확인할 수 있습니다. 먼저 계정 정보를 입력한 후 로그인하세요. 처음 실행 시 모아보기 화면이 나타납니다. 메인 화면을 실행하려면 취소|<br>느ㄹ세으 누르세요.

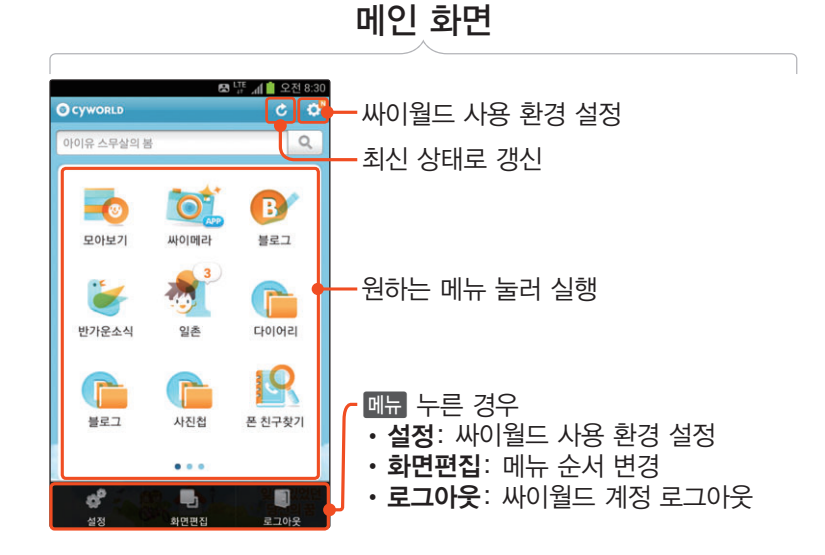

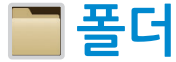

폴더 안에 원하는 애플리케이션을 담아 따로 분류해 놓을 수 있습니다. 폴더를 이용해 애플리케이션 화면을 관리해 보세요. [〖70쪽〗](#page-69-0)

• 폴더에 원하는 애플리케이션 담기

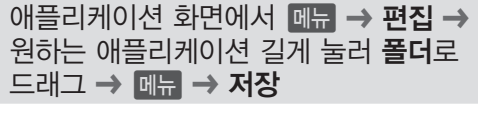

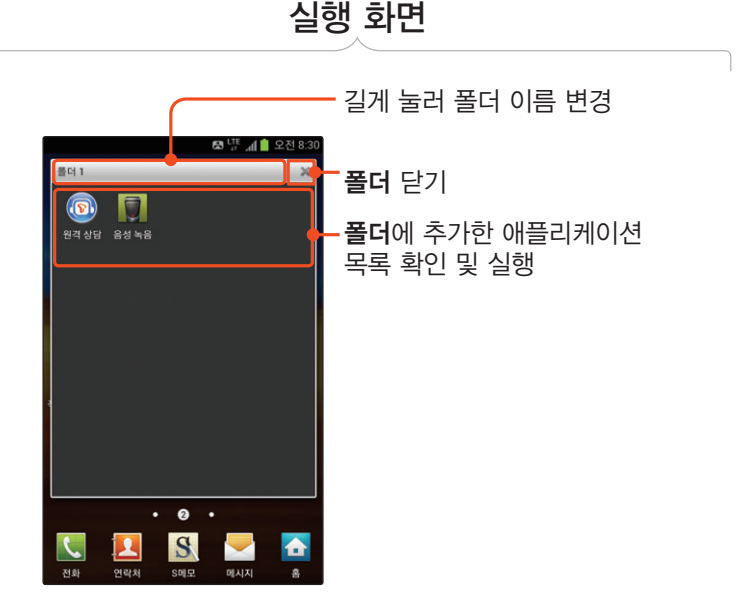

# <sup>Part</sup> 10

부록

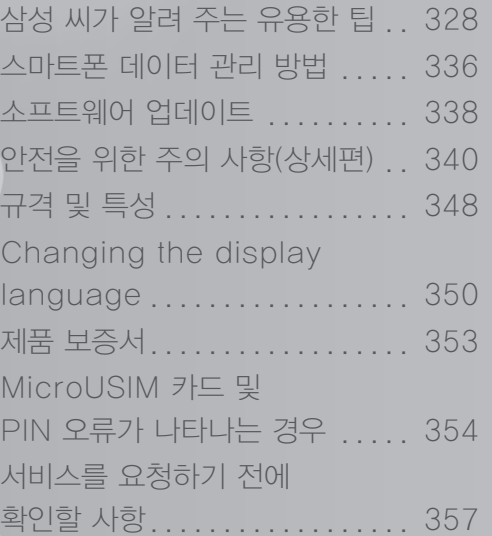

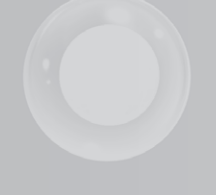

<span id="page-327-0"></span>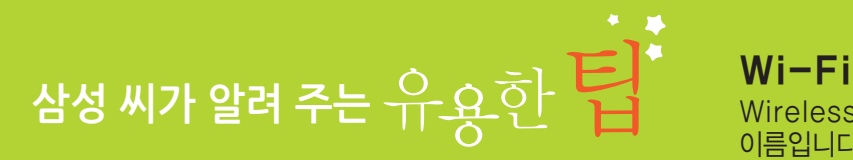

### ▶ 자주 물어보는 용어 살펴보기

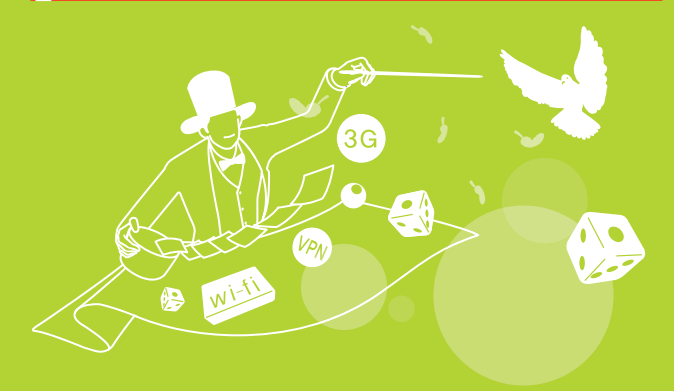

### VPN

분리된 각각의 두 네트워크를 가상 사설망을 이용해 마치 하나의 네트워크인 것처럼 인식시키는 기술을 말합니다. 자택 근무를 하거나, 출장이 잦은 직장인이 외부에서 회사 업무를 처리할 때 유용합니다.

Wireless Fidelity의 약자로, 무선 기술의 상표 이름입니다. 무선 랜과 같은 역할을 하며 무선 접속 장치(AP)가 설치된 곳을 중심으로 일정 거리 이내에서 무료로 인터넷을 이용할 수 있습니다.

### 휴대용 Wi-Fi 핫스팟

스마트폰의 데이터 통신(3G/LTE)망을 이용하여 PC에서 모바일 인터넷을 이용할 수 있도록 하는 기능입니다. 휴대용 Wi-Fi 핫스팟을 설정하면 인터넷이 되지 않는 곳에서 스마트폰을 무선 모뎀처럼 이용할 수 있습니다.

### 블루투스

근거리 무선 네트워킹 기술을 말합니다. 블루투스가 지원되는 기기가 일정한 거리 안에 있으면 케이블을 연결하지 않고도 빠른 속도로 데이터를 주고받을 수 있습니다.

### 안드로이드

Google에서 만든 스마트폰의 운영 체제를 말합니다. 이 안드로이드 운영 체제를 사용하는 모든 스마트폰을 안드로이드폰이라고 통칭합니다.

### 자주 물어보는 기능 및 질문 살펴보기

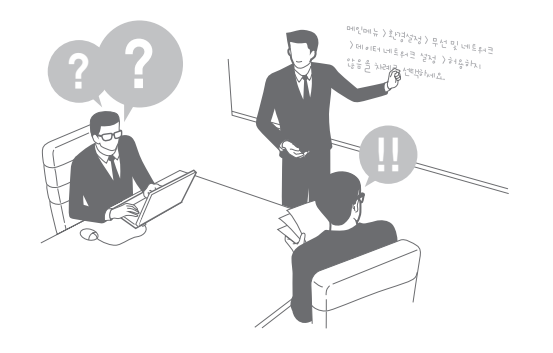

### &Wi-Fi

1Wi-Fi를 자주 사용하는데 설정할 때마다 환경설정을 실행해 설정 메뉴에 들어가려니 불편합니다.

홈 화면에서 빈 공간을 길게 누르면 바로가기를 추가할 수 있습니다. 바로가기 ➔ 설정 바로가기 ➔ Wi-Fi를 차례로 선택하면 홈 화면에 Wi-Fi 설정 바로가기 아이콘이 생깁니다. Wi-Fi를 홈 화면에서 간편하게 실행해 보세요.

2Wi-Fi를 켜 놓은 상태에서 절전 정책이 실행되어 조명이 꺼지면 Wi-Fi도 같이 종료되어 불편합니다. Wi-Fi 설정 화면에서 옵션 ➔ Wi-Fi 절전 정책 ➔ 전환 안함을 차례로 선택하세요.

### $\mathbf 3$  데이터 네트워크

3요금 폭탄이 무서워요. 데이터 네트워크(3G/LTE)를 사용하고 싶지 않습니다.

홈 화면에서 애플리케이션 ➔ 환경설정 ➔ 데이터 사용을 차례로 누른 후 데이터 네크워크 항목의 켜짐을 누르거나 왼쪽으로 드래그해 데이터 네트워크 사용을 차단하세요.

### **es** 갤러리

1갤러리 애플리케이션 안에 폴더를 더 추가하고 싶어요.

내 파일 실행 화면에서 DCIM 폴더를 선택한 후 a➔ 폴더 추가를 눌러 새 폴더를 만드세요. Camera 폴더에서 **때째 → 이동**을 누른 후 이동할 사진을 선택하고 이동 ➔ DCIM 폴더 ➔ 새 폴더의 이름 → 여기로 이동을 차례로 누르면 폴더별로 사진을 정리할 수 있습니다.

### 5 계산기

▲● 일반 계산기 외에 공학용 계산기를 사용할 순 없나요?

계산기를 실행하고 스마트폰 방향을 가로로 돌리면 공학용 계산기를 사용할 수 있습니다. 스마트폰을 가로로 돌려도 화면이 전환되지 않을 때는 애플리케이션 ➔ 환경설정 ➔ 화면을 선택한 후 화면 자동 회전에 체크되어 있는지 확인하세요.

### 5 메시지

3어머니께서 메시지를 확인하시는데 글자가 너무 작다고 하세요.

메시지 확인 화면에서 k(상)을 누르면 글자가 커집니다. 원하는 크기로 설정하세요.

1메시지 작성 시 발신 번호를 바꿔서 보내고 싶어요.

<u>수신 번호 입력 칸에서 메뉴</u> 누른 후 **발신인 변경**을 선택하세요.

- ▲● 내일 생일인 친구를 위해 밤 12시 1분에 메시지가
- 전송되도록 설정하고 싶어요. 친구가 메시지를 확인했는지 수신 확인도 하고 싶어요.

메시지 작성 시 수신 번호 입력 후 내용 입력 칸에서 **DIH 누른 후 메시지 전송 설정**을 선택하세요. 예약 전송뿐만 아니라 수신 확인 요청도 할 수 있습니다.

### 5 애플리케이션

3애플리케이션 아이콘을 길게 누르고 있어도

- 애플리케이션의 위치를 변경할 수 없습니다. 어떻게 해야 하나요?
- $\frac{1}{2}$ 애플리케이션 화면에서 메뉴 누른 후 편집을 선택하세요. 이 상태에서 애플리케이션 아이콘을 길게 눌러 위치를 변경할 수 있습니다.[〖69쪽〗](#page-68-0)

### 5 문자 입력

1메시지 작성 시 한/영, 숫자/기호 버튼을 눌러 일일이 전환하려니 불편합니다.

문자 입력 방법이 삼성 키패드로 설정된 경우 손가락으로 키패드를 좌우로 빠르게 드래그해 보세요. 키패드의 문자 종류가 바로 전환됩니다.

키패드가 전환되지 않을 때는 키패드 화면에서 누른 후 키패드 스위핑 모드 전환을 체크하세요.

●❷ 영어 대문자를 입력할 때 알파벳 하나를 입력하면<br>➡ \_ 소문자 모드로 변경됩니다. 영어 대문자 모드로<br>\_ 게소 이렴하고 시어오 계속 입력하고 싶어요.

키패드에서 ↑ 두 번 반복해서 눌러 ↑ 표시한 후 입력해 보세요.

<mark>- ි 뮤직 플레이어</mark><br>◢? 구성품으로 제공되는 스테레오 이어폰으로 음악을 3구성품으로 제공되는 스테레오 이어폰으로 음악을 듣던 중에 전화가 오면 재생 중인 음악을 정지하고 전화를 받아야 하나요?

 눌러 바깥 원 밖으로 드래그하거나 스테레오 이어폰의 통화 버튼을 눌러 전화를 받으면 재생 중이던 음악이 자동으로 일시 정지되고 바로 통화가 연결됩니다. 스테레오 이어폰의 마이크를 입 가까이에 대고 통화하세요. 통화가 끝나면 다시 음악이 재생됩니다.

●●● 스마트폰에 저장된 음악 파일을 벨소리로 지정할 수 있나요?

음악 파일 재생 목록에서 벨소리로 지정할 음악 파일의 제목을 길게 누르면 나타나는 팝업 메뉴에서 벨소리  $\triangleq$ 정을 선택하세요. 또는 음악 파일 재생 중에 매뉴 → 벨소리 설정을 선택하세요.

### **5** 수신 거부

2특정 전화번호에서 보낸 메시지를 자동으로 수신 거부하려면 어떻게 하나요?

거부할 메시지의 확인 화면에서 메뉴 누른 후 스팸번호 등록 ➔ 확인을 누르면 해당 번호가 스팸 번호로 등록됩니다. 이후 해당 번호로부터 메시지를 받을 경우 메시지가 자동으로 스팸함으로 분류됩니다. 스팸함을 보려면 홈 화면에서 메시지 선택 후 a➔ 폴더별 보기 ➔ 수신함을 누른 후 스팸함<sup>을</sup> 차례로 선택하세요.

 $\bigcirc$  이메일<br> $\bigcirc$  이메일이 도착할 때마다 소리가 나는 게 싫습니다. 0.2 이메일이 도작할 때마다 소리가 나는 게 싫습니다.<br>- ^ 이메일이 도착하면 확인만 하고 소리는 나지 않게<br>- 하 스 어나오? 할 수 없나요?

이메일을 실행한 후 메뉴 눌러 설정 → 설정을 변경할 이메일 계정 선택 ➔ 이메일 수신 알림의 체크를 유지한 상태에서 알림음 선택 ➔ 무음 ➔ 확인을 차례로 선택하세요.

2등록된 이메일 계정을 삭제하고 싶어요.

<u>이메일을 실행한 후 **메뉴** 눌러 **설정**을 선택하세요.</u>  $\overline{\mathbf{m}}$   $\rightarrow$  삭제할 계정 선택  $\rightarrow$  삭제  $\rightarrow$  삭제를 차례로 눌러 이메일 계정을 삭제할 수 있습니다.

### $\mathbf 2$  인터넷

3웹 검색 중에 원하는 텍스트(기사, 문구 등)를 메모하고 싶어요.

인터넷 실행 중 원하는 텍스트를 복사한 후 새 메모로 저장할 수 있습니다. 인터넷 검색 결과 화면에서 복사할 지점을 길게 누른 후 원하는 부분만큼 드래그하여 누르면 자동으로 복사됩니다. 복사한 내용을 메모하려면 S메모 실행 후 누르세요. 화면을 길게 누른 후 붙여넣기 → 저장을 차례로

누르세요. 저장한 메모를 확인할 수 있습니다.

●● 인터넷 실행 시 처음 나타나는 시작 페이지를 변경하고 싶어요.

#### 방법1

시작 페이지로 등록하고 싶은 웹 페이지 화면에서 a 누른 후 설정 ➔ 일반 ➔ 홈페이지 설정 ➔ 현재 페이지를 차례로 선택하세요.

#### 방법2

시작 페이지로 등록하고 싶은 웹 페이지 화면에서 a➔ 북마크 추가 ➔ 저장을 차례로 눌러 북마크에 등록하세요. 그 후 등록한 북마크 페이지를 길게 눌렀을 때 나타나는 알림 창에서 **홈페이지로 설정**을 선택하세요.

- 
- 2인터넷 브라우저 사용 시 배터리 소모가 많아서 불편해요. 배터리 소모를 줄여 인터넷 브라우저를 오래 사용하고 싶어요.

인터넷이 실행된 상태에서 메뉴 눌러 밝기 및 색상을 선택해 밝기를 조절하거나 절전용 색상 단계를 선택하면 배터리 소모를 줄일 수 있습니다.

# <mark>҈つ 잠금 해제</mark><br>◢◎ 패턴 PIN

2.2 패턴, PIN, 비밀번호로 잠금 설정 후 해제 방법을<br>- 잊어버렸습니다. AS 센터에 가지 않고도 해제할 수<br>- 이드 바버우 어나요? 잊어버렸습니다. AS 센터에 가지 않고도 해제할 수 있는 방법은 없나요?

삼성전자 대표 사이트에 접속해 로그인한 후 마이페이지를 클릭해 제품을 등록한 후, 휴대폰 비밀번호 해제를 클릭하세요. 본인 인증 절차를 거치면 설정된 잠금을 해제할 수 있습니다.

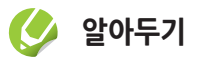

화면 잠금 방법을 패턴으로 설정한 경우 스마트폰에 등록한 Google 계정에 로그인 하거나 패턴 설정 시 등록한 보조키를 입력해 잠금을 해제할 수 있습니다. 5회 연속으로 패턴 입력 오류시 화면 하단에 나타나는 패턴을 잊으셨나요?를 눌러 보조키를 입력하거나 Google 계정에 등록되어 있는 경우 Google 계정에 로그인해 새로운 잠금 패턴을 다시 설정할 수 있습니다.

### 5 연락처

●● 이름으로 연락처를 검색할 때 좀 더 간편한 방법이 없나요?

키패드 화면에서 검색하려는 이름의 초성을 입력해 보세요. 예를 들어 홍길동을 찾으려면 ㅎ(8) ㄱ(4) ㄷ(6)만 누르면 홍길동의 연락처가 검색됩니다.

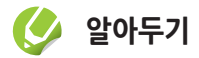

홈 화면 또는 애플리케이션 화면에서 떼뉴 길게 누르면 실행되는 Google 빠른 검색창에서도 초성만 입력하여 전화번호를 검색할 수 있습니다.

■ 20 전화번호로 연락처를 검색하고 싶은데 간편한 방법이 없나요?

키패드 화면에서 검색하려는 전화번호 중 앞 또는 끝 번호 네 자리만 입력해 보세요. 연락처가 검색됩니다.

3단축 번호는 어떻게 등록하나요?

키패드 화면에서 메뉴 누른 후 **단축번호 설정**을 선택하고<br>워하느 다츠 버ㅎ이 **선저**은 느ㄹ세으 원하는 단축 번호의 **설정**을 누르세요. 또는 연락처 목록에서 **페큐 → 단축번호 설정**을 선택한 후 원하는 단축 번호의 설정을 누르세요.

### 5 조명

1주변 환경에 따라 화면 조명 밝기를 내가 원하는 대로 조절할 순 없나요?

애플리케이션 ➔ 환경설정 ➔ 화면 ➔ 밝기 선택 후 자동 밝기를 눌러 체크를 해제하면 수동 밝기 모드로 전환됩니다. 수동 밝기 모드에서 설정 바를 좌우로 드래그한 후 확인을 누르면 원하는 밝기로 조절됩니다.

### 5) 초기화

2<sup>40</sup> 스마트폰을 초기화하고 싶어요.

애플리케이션 ➔ 환경설정 ➔ 백업 및 재설정 ➔ 기본값 데이터 재설정 ➔ 디바이스 초기화 ➔ 모두 삭제를 차례로 선택하세요.

### **카메라**

▲ ◆ 사진을 촬영할 때 줌 기능은 어떻게 사용하나요?

카메라 촬영 모드에서 k(상/하)를 눌러 줌 배율을 조절할 수 있습니다. 두 손가락으로 화면을 터치한 상태에서 안쪽 또는 바깥쪽으로 드래그해서 조절할 수도 있습니다.

### &애플리케이션 설치/삭제

1설치한 애플리케이션이 너무 많습니다. 쉽게 삭제할 수 있는 방법은 없나요?

애플리케이션 ➔ 환경설정 ➔ 애플리케이션 ➔ 다운로드 탭을 차례로 선택한 후 삭제할 애플리케이션을 선택해 삭제 ➔ 확인 ➔ 확인을 차례로 누르세요.

2PC에 저장된 apk 파일을 스마트폰에 설치하려면 어떻게 해야 하나요?

음악이나 동영상 파일을 스마트폰에 내려받는 것처럼 USB 케이블로 PC와 스마트폰을 연결했을 때 나타나는 이동식 디스크 창에서 Application 폴더를 여세요. Application 폴더 안에 PC에 저장된 apk 파일을 넣으면 됩니다.

# <mark>- ) 홈 버튼/홈 화면</mark><br>◢❷ 최근 사용한 애플리케<sup>(</sup>

♪ ③ 최근 사용한 애플리케이션을 확인할 수 없나요?<br>☞<br>■● 긴게 느르며 치구에 식해하 애플리케이션 내역을 l 길게 누르면 최근에 실행한 애플리케이션 내역을 확인하거나 작업 관리자를 실행할 수 있습니다.

- 13 화면 조명이 꺼졌을 때 전원 눌러 화면 조명을
	- 켜기가 불편합니다. 다른 방법은 없나요?

l 눌러도 화면 조명을 켤 수 있습니다.

▲② 자주 사용하는 사람의 연락처를 빠르게 실행할 수 있는 방법은 없나요?

홈 화면에서 빈 공간을 길게 눌러 바로가기 ➔ 연락처를 선택한 후 자주 사용하는 연락처를 바로가기로 등록하세요.

3홈 화면이 여러 개라 1 페이지에서 7 페이지로 이동하기가 번거로워요.

홈 화면 하단의 동그라미를 누르면 해당 페이지 화면으로 바로 이동합니다. 또는 동그라미를 길게 눌러 스크롤 바가 나타난 상태에서 좌우로 드래그하면 다른 페이지로 이동할 수 있습니다. 홈 화면의 특정 페이지에서 1 페이지로 바로 이동하려면 <mark>-홈 누르세요.</mark><br>-

1홈 화면에 자주 이용하는 웹 사이트를 등록하고 싶어요.

홈 화면에 등록하고 싶은 사이트에서 **페뉴 → 홈 화면에** 바로가기 추가를 선택하세요.

<span id="page-335-0"></span>02 홈 화면에 위젯이나 바로가기가 너무 많아요. 깔끔하게 정리하고 싶어요.

#### 홈 화면에서 빈 공간을 길게 눌러 폴더 ➔ 새 폴더 ➔ 폴더 이름 입력 ➔ 확인을 차례로 선택하면 홈 화면에 새 폴더가 생깁니다.

홈 화면에서 정리할 위젯 및 바로가기를 길게 누른 후 새 폴더로 드래그하세요. 새 폴더의 이름을 바꾸려면 폴더가 열린 상태에서 폴더 상단을 길게 누르세요.

 $\mathbb{R}^2$  홈 화면에 있는 아이콘은 어떻게 지우나요?

삭제할 아이콘을 길게 누르면 화면 하단에 휴지통이 생깁니다. 이곳으로 드래그하세요.

# **스마트폰 데이터 관리 방법**

스마트폰 사용 중에 고장이나 분실 등으로 저장된 데이터가 유실되는 것을 방지할 수 있도록 개인 데이터를 PC 등 다른 매체에 보관할 수 있습니다. Samsung Kies를 이용하여 PC에 저장된 음악, 사진, 동영상뿐만 아니라 스마트폰의 연락처, 일정 및 콘텐츠 등 소중한 개인 정보를 PC에 저장하여 관리하세요. PC와 스마트폰을 연결해 데이터를 손쉽게 관리할 수 있으며, 유용한 부가 기능을 이용해 제품을 보다 편리하게 사용할 수도 있습니다.

### **알아두기**

- 개인 정보 관리에 관한 자세한 내용은 삼성전자 대표 사이트를 참조하세요.
- Samsung Kies의 설치와 자세한 사용 방법은 삼성전자 대표 사이트에 접속하여 관련 페이지를 참조하세요.
- Samsung Kies의 기능은 제품에 따라 다를 수 있으며 성능 개선을 위해 일부 기능이 변경될 수 있습니다.
- Samsung Kies를 지원하는 OS는 Windows XP, Windows Vista, Windows 7입니다.

### 스마트폰에 있는 데이터를 PC에 저장하기

- *1* PC에서 Samsung Kies 실행
- *2* 스마트폰과 PC를 USB 케이블로 연결
- *3* Samsung Kies 프로그램 화면 왼쪽의 연결 기기 메뉴에서 원하는 항목 클릭
- *4* 백업할 파일을 마우스 오른쪽 버튼으로 클릭한 후 PC에 저장을 선택
	- 또는 백업할 파일을 선택한 후 화면 상단에 있는 PC에 저장을 클릭하세요.
- *5* 파일을 저장할 위치를 지정한 후 확인 또는 저장 클릭

### **알아두기**

- 화면 왼쪽의 연결 기기 메뉴에서 해당 모델명을 클릭한 후 백업/복원 탭을 이용해 파일을 백업할 수도 있습니다. 자세한 내용은 삼성전자 대표 사이트를 참조하세요.
- 유실된 개인 데이터는 제조 회사에서 책임지지 않습니다.

### PC에 저장된 데이터를 스마트폰에 내려받기

PC에 저장되어 있는 데이터를 다시 스마트폰에 내려받을 수 있습니다.

- *1* PC에서 Samsung Kies 실행
- *2* 스마트폰과 PC를 USB 케이블로 연결
- *3* Samsung Kies 프로그램 화면 왼쪽의 PC 보관함 메뉴에서 원하는 항목 클릭
- *4* 스마트폰으로 내려받을 파일을 선택한 후 기기로 전송 클릭

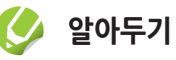

화면 왼쪽의 연결 기기 메뉴에서 해당 모델명을 클릭한 후 백업/복원 탭을 이용해 백업된 파일을 가져올 수도 있습니다. 자세한 내용은 삼성전자 대표 사이트를 참조하세요.

<span id="page-337-0"></span>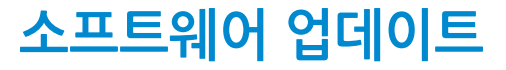

소프트웨어는 기능 향상, 정책 및 환경의 변화 반영, 오류의 수정 등을 위해 주기적으로 업그레이드됩니다. 최신 소프트웨어 업그레이드를 통해 스마트폰을 보다 최적화된 환경에서 사용하세요.

### **알아두기**

FOTA(Firmware Over The Air)는 무선 데이터 통신을 이용하여 스마트폰의 소프트웨어를 간편하게 업그레이드하는 서비스입니다.

### 스마트폰에서 업데이트(FOTA)

- **/ 홈 화면에서 애플리케이션 누른 후** 환경설정 선택
- *2* 휴대폰 정보 누름
- *3* 소프트웨어 업데이트 누름
- *4* 업데이트 누름
	- 해당 기능을 처음 사용하는 경우 이용 약관 및 개인 정보 보호에 관한 안내 창이 나타납니다. 내용 확인 후 확인을 누르세요.
	- 업데이트 내역이 있을 경우 서버에 연결하여 자동으로 업데이트가 실행됩니다.

### Samsung Kies에서 업데이트

- *1* PC에 Samsung Kies 프로그램 설치
	- 프로그램은 삼성전자 대표 사이트에서 내려받을 수 있습니다.
- *2* PC에서 Samsung Kies 실행
- *3* 스마트폰을 켠 상태로 스마트폰과 PC를 USB 케이블로 연결
- *4* Samsung Kies 알림 화면이 나타나면 업데이트 클릭
	- 알림 화면이 나타나지 않을 경우 화면 왼쪽의 연결 기기 메뉴에서 해당 모델명을 클릭한 후 기본 정보 탭에서 펌웨어 업그레이드를 클릭하세요.
- *5* 화면의 안내에 따라 업데이트 실행
	- 업데이트가 완료되면 PC에서 완료 메시지가 나타나며 스마트폰이 자동으로 꺼졌다가 다시 켜집니다.

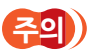

- 업데이트하기 전에 먼저 스마트폰의 배터리 상태를 확인하세요. 배터리가 충분히 충전된 상태에서 펌웨어 업데이트를 실행하세요.
- 업데이트 중에 스마트폰이나 PC의 전원을 끄거나 USB 케이블을 분리하지 마세요.
- 업데이트 실행 시나 업데이트 중에는 업데이트할 스마트폰 외에 다른 이동식 기기(MP3, 카메라, 이동식 드라이브 등)를 PC에 연결하지 마세요. PC에 연결되어 있는 다른 기기는 모두 연결을 해제하세요.
- 업데이트 중에 PC에서 다른 소프트웨어를 실행하거나 스마트폰의 버튼 등을 눌러 메뉴를 실행하면 PC에 부하가 생길 수 있습니다.
- 업데이트 중에 갑자기 인터넷 연결이 끊어질 경우 LAN 선이 PC와 제대로 연결되어 있는지 확인하고 잠시 후에 다시 시도해 보세요.
- 스마트폰이 올바르게 연결되지 않으면 펌웨어를 업데이트할 수 없습니다. 업데이트하기 전에 먼저 스마트폰의 연결 상태를 확인해 보세요. 스마트폰이 올바르게 연결되면 화면 왼쪽에 스마트폰 아이콘( )과 모델명이 나타납니다.

### <span id="page-339-0"></span> **안전을 위한 주의 사항(상세편)**

사용자의 안전을 지키고 재산상의 손해를 막기 위한 내용입니다. 반드시 잘 읽고 스마트폰을 올바르게 사용해 주세요.

### 전원 관련 > 감전, 화재, 폭발 방지를 위한 금지 사항

손상된 전원 코드나 플러그, 헐거운 콘센트는 사용하지 마세요.

젖은 손으로 전원 플러그를 만지거나 코드 부분을 잡아당겨 빼지 마세요.

전원 코드를 무리하게 구부리거나 망가뜨리지 마세요.

스마트폰을 충전 중인 상태로 사용하거나 젖은 손으로 만지지 마세요.

충전기나 배터리를 같은 단자끼리 직접 연결하지 마세요.

충전기나 배터리를 떨어뜨리는 등 심한 충격을 주지 마세요.

무허가 발전기, 불법 충전기로 배터리를 충전하지 마세요.

### 전자파 관련

방송통신위원회에서 고시한 전자파 인체 보호 기준에 의해 안전을 보장받기 위해서는 반드시 삼성전자에서 제공하는 별매품이나 소모품을 사용하여야 합니다.

### ]전자파 관련 알아두기

스마트폰은 전원이 켜진 상태에서 고주파(RF파) 에너지를 송수신합니다. 방송통신위원회는 2000년 12월에 고주파 에너지가 인체에 미치는 영향에 대한 보호 기준을 고시 하였으며, 이 스마트폰은 그 기준에 맞게 만들어졌습니다.

[전자파 인체 보호 기준]은 연령과 건강에 상관없이 모든 사람들의 안전을 보장하기 위하여 일반인들에게 허용될 수 있는 노출 한계치(1.6 W/Kg)를 규정하고 있습니다.

스마트폰은 전파연구소에서 고시한 전자파 흡수율 측정 기준에 의한 전자파 흡수율(SAR: Specific Absorption Rate) 시험을 통하여 스마트폰의 전자파가 노출 한계치 1.6 W/Kg 이내일 때 형식 등록한 후 판매할 수 있습니다.

전자파 노출에 대한 자세한 내용은 다음 인터넷 홈페이지를 참조하세요.

- 삼성전자 대표 사이트 홈페이지(www.samsung.com/sec) : SAR 관련 정보 및 SAR 수치
- EMF(www.emf.or.kr) /전파 연구소(www.rra.go.kr)
- FCC(www.fcc.gov/oet/rfsafety) /CTIA(www.ctia.org/consumer\_info/ safety)
- FDA(www.fda.gov/cdrh/consumer) /UK NRPB(www.hpa.org.uk/radiation)
- WHO(www.who.int/peh-emf/en/)

세계보건기구(WHO)와 미국식품의약국(FDA)에서는 통화 중 핸즈프리 등을 사용해 머리와 몸을 스마트폰과 떨어지게 하거나 스마트폰 사용 시간을 줄여서 전자파에 대한 염려나 노출을 줄일 수 있다고 공지하고 있습니다.

### 개인 정보 보호 관련

#### 스마트폰 사용 중 개인 정보를 보호하고 정보 유출 및 악용의 위험성에 대해 주의하세요.

- 스마트폰에 애플리케이션을 설치할 때 승인 화면의 내용을 주의 깊게 읽으세요. 특히 스마트폰의 다양한 기능과 연동되거나 개인 정보가 이용되는 애플리케이션을 내려받을 경우 더욱 주의하세요.
- 등록한 계정을 타인이 의심스러운 곳에 사용하는지 정기적으로 확인하고, 권한이 없다는 내용이 나타나거나 의심스러운 상황이 발견될 경우 해당 웹 사이트 운영자에게 문의하여 계정 정보를 변경하거나 삭제하세요.
- 스마트폰을 분실한 경우 등록한 모든 계정의 비밀번호를 변경하여 개인 정보가 유출되지 않도록 하세요.
- 출처를 알 수 없는 애플리케이션은 사용하지 마시고, 패턴, 비밀번호, PIN을 이용해 잠금 설정하여 사용하세요.

### 운전 중 스마트폰 사용 관련

운전 중 스마트폰 사용에 대한 관련 법규 또는 도로 안전 수칙을 지키세요.

• 운전 중 스마트폰 사용은 위험하므로 사용하지 마세요.

### 스마트폰 사용 장소 관련

전자 제품을 사용하는 곳에서는 스마트폰을 주의하여 사용하세요.

- 대부분의 전자 제품은 전자파 신호를 사용합니다. 스마트폰의 전자파로 인해 다른 전자 제품에 문제를 일으킬 수 있습니다.
- LTE 데이터 통신 시 오디오, 전화기 등 스피커가 있는 전자 제품에서 잡음이 발생할 수 있습니다.

#### 심장박동 보조 장치(페이스 메이커)가 있는 곳에서는 사용 시 주의하세요.

- 심장박동 보조 장치 15 cm 이내에서 스마트폰을 사용하면 스마트폰의 전자파가 심장박동 보조 장치에 영향을 줄 수 있으므로 되도록 사용하지 마세요.
- 꼭 스마트폰을 사용해야 할 때는 반드시 심장박동 보조 장치와 15 cm 이상의 간격을 유지하세요.

• 혹시 발생할지도 모르는 전자파의 영향을 최소화하기 위해서 심장박동 보조 장치 반대쪽에서 통화하세요.

#### 고주파(RF파)에 영향을 받는 병원이나 의료 기기 근처에서는 사용하지 마세요.

• 만일 의료 기기를 개인적으로 사용한다면 의료 기기 제조 회사에 연락하여 고주파(RF파) 에너지로부터 안전한 기기인지 확인하세요.

#### 보청기를 사용하는 경우 전자파 관련 정보를 확인하세요.

• 일부 보청기는 스마트폰 전자파로 인해 제대로 동작하지 않을 수 있습니다. 보청기 제조 회사에 확인한 후 사용하세요.

#### 폭발 위험지역에서는 스마트폰의 전원을 끄세요.

- 폭발 위험지역 안에서는 배터리를 분리하지 말고 스마트폰의 전원을 끄세요.
- 폭발 위험지역 안의 규정, 지시 사항, 신호를 지키세요.

#### 자동차 내의 전자 시스템은 스마트폰의 전자파 신호에 의해 잘못되거나 제대로 작동하지 않을 수 있습니다.

• 자동차 내의 전자 시스템이 고주파(RF파) 에너지에 영향을 받아 동작하지 않을 수 있습니다. 자동차 제조 회사에 확인한 후 사용하세요.

#### 비행기 탑승 시에는 스마트폰의 전원을 끄세요.

• 기내에서 스마트폰을 사용하는 것은 불법이며 비행기와 전자 운항 기기에 영향을 줄 수 있어 위험합니다.

#### 스마트폰 사용 금지 경고문이 부착된 곳에서는 스마트폰의 전원을 끄세요.

### 올바른 보관과 사용 방법

### 물기나 습기가 없는 건조한 곳에 두세요.

- 습기 또는 액체 성분은 스마트폰의 부품과 회로에 손상을 줄 수 있습니다.
- 물에 젖은 경우 전원을 켜지 말고(켜져 있다면 끄고, 꺼지지 않는다면 그대로, 배터리가 분리되는 스마트폰은 배터리를 분리하고) 마른 수건으로 물기를 제거한 후 서비스 센터로 가져가세요.
- 스마트폰 또는 배터리가 물이나 액체 등에 젖거나 잠기면 스마트폰 내부에 부착된 침수 라벨의 색상이 바뀝니다. 이러한 원인으로 발생한 고장은 무상 수리를 받을 수 없으므로 주의하세요.

#### 먼지가 많거나 더러운 곳에서 사용하거나 보관하지 마세요.

• 먼지가 스마트폰 고장의 원인이 될 수 있습니다.

### 경사진 곳에 두거나 보관하지 마세요.

• 떨어질 경우 충격으로 인해 파손될 수 있으며, 고장의 원인이 됩니다.

### 스마트폰을 -20 ℃ ~ +50 ℃ 이내에서 사용하고 너무 낮거나 너무 높은 온도에서 보관하지 마세요.

- 자동차 실내 온도는 80 ℃까지도 올라갈 수 있으므로 자동차 안이나 밀폐된 상온에서 폭발할 수 있습니다.
- 배터리의 경우 0 ℃ ~ +40 ℃ 사이의 실내에서 보관하세요.

#### 스마트폰을 동전, 열쇠, 목걸이 등의 금속 제품과 함께 보관하지 마세요.

- 스마트폰이 변형되거나 고장 날 수 있습니다.
- 배터리 충전 단자에 금속이 닿을 경우 화재의 위험이 있습니다.

#### 스마트폰을 자성이 있는 곳이나 자성의 영향이 미치는 곳에 두지 마세요.

- 자성을 가진 물체와 함께 두면 자기에 의해 스마트폰이 잘못 작동하거나 배터리가 방전되어 사용에 지장을 줄 수 있습니다.
- 신용카드, 전화카드, 통장, 승차권 등 자성을 이용한 제품은 스마트폰의 자기에 의해 정보가 훼손될 수 있습니다.

#### 스마트폰을 난로, 전자레인지나 가열 조리 기구, 고압 용기 등에 가까이 두거나 안에 넣지 마세요.

- 배터리 액이 새거나 고장 날 수 있습니다.
- 스마트폰에 열이 나거나 화재의 원인이 될 수 있습니다.

#### 에어백이 장착된 차량에서 사용할 경우 스마트폰을 에어백 주변에 설치하거나 보관하지 마세요.

• 에어백 작동 시 스마트폰이 파손되거나 스마트폰에 부딪혀 다칠 수 있습니다.

#### 스마트폰을 떨어뜨리거나 외부 충격이 가해지지 않도록 하세요.

- 스마트폰의 화면이 파손될 수 있으므로 주의하세요.
- 스마트폰을 휘거나 비틀 경우 외관이 훼손될 수 있고, 내부의 부품들이 고장 날 수 있습니다.

#### 스마트폰에서 발열이 심하면 애플리케이션이나 스마트폰 사용을 잠시 중단하세요.

• 스마트폰에서 열이 발생한 상태로 피부에 오랜 시간 접촉될 경우, 붉은 반점, 색소침착 등 저온화상의 우려가 있으므로 사용에 주의하세요.

스마트폰에 조명, 플래시 기능이 있는 경우 사람 또는 동물의 눈 앞에서 사용하지 마세요.

• 시력 장애의 원인이 될 수 있습니다.

#### 플래시 게임, 동영상 등 빛이 강하게 발생하는 기능을 이용할 경우 주의하세요.

- 스마트폰은 조명이 밝은 곳에서 눈과 일정한 거리를 둔 상태로 사용하세요.
- 스마트폰을 오랫동안 사용할 경우 발작, 기절 증상이 나타날 수 있으므로 사용 중에 신체에 이상이 느껴지면 즉시 사용을 중지하세요.

#### 스마트폰 사용 시 같은 동작을 오랫동안 반복하지 않도록 주의하세요.

• 손, 목, 어깨 등에 통증이 발생할 수 있습니다. 게임, 문자 입력 등 같은 동작을 오랫동안 반복해야 할 경우 틈틈이 휴식을 취해 신체에 무리가 생기지 않도록 하세요. 만일 통증이 발생할 경우 스마트폰 사용을 멈추고 의사와 상담하세요.

#### 배터리, 충전기 등 소모품이나 별매품은 반드시 제조 회사에서 지정하는 것을 사용하세요.

- 그렇지 않을 경우 스마트폰의 수명이 단축되거나 고장 날 수 있습니다.
- 삼성전자에서 승인하지 않은 소모품이나 별매품을 사용할 경우 사용자의 안전을 보장할 수 없습니다.

#### 어린이나 유아 또는 애완동물이 스마트폰, 배터리를 빨거나 물어뜯지 않도록 주의하세요.

- 스마트폰에 손상을 줄 수 있으며 폭발 사고의 원인이 될 수도 있습니다.
- 어린이가 스마트폰을 사용할 경우 바른 취급 방법과 사용 방법을 알려 주시고 바르게 사용하고 있는지 확인하세요.

#### 바른 통화 방법을 따라 주세요.

- 스마트폰을 일반 전화와 같이 바로 세워서 받으세요.
- 말을 할 때는 스마트폰의 마이크 부분에 정확히 대세요.
- 통화 중에는 안테나 또는 안테나가 내장된 부분을 만지지 마세요. 통화 품질이 떨어질 수 있으며 필요 이상의 전파를 내보내게 됩니다.

#### 헤드셋 또는 이어폰 사용 시 주의하세요.

- 높은 음량으로 오랫동안 사용하면 귀에 자극을 줄 수 있습니다.
- 보행이나 운전 중에 높은 음량으로 사용하면 주의력이 떨어져 사고의 위험이 있습니다.
- 건조한 환경에서 이어폰을 연결하여 사용하면 귀 또는 다른 신체 일부에 정전기가 발생할 수 있으므로 사용을 자제하거나 스마트폰에 연결하기 전 금속 물체를 만져주세요.

#### 걷거나 이동 중에 스마트폰을 사용할 때 주의하세요.

• 장애물 등에 부딪혀 다치거나 사고가 날 수 있습니다.

#### 스마트폰 또는 기본 제공하는 구성품으로 눈, 귀 등 신체를 찌르거나 입에 넣지 마세요.

• 신체에 심각한 상해를 입거나 질식의 위험이 있습니다.

#### 스마트폰을 뒷주머니에 넣거나 허리 등에 차지 마세요.

• 스마트폰이 파손되거나 넘어졌을 때 다칠 수도 있습니다.

#### 사용자 임의로 개조하거나 분리, 수리하지 마세요.

- 임의로 개조, 분리, 수리했을 때는 무상 수리를 받을 수 없으며, 수리는 반드시 삼성전자 지정 서비스 센터를 이용하세요.
- 송곳이나 압정처럼 뾰족한 것으로 스마트폰 또는 배터리를 뚫거나 분해할 경우 감전, 폭발이나 화재가 발생할 수 있습니다.

#### 스마트폰에 색을 칠하지 마세요.

• 열고 닫는 부분이 움직이지 않거나 바르게 동작하지 않을 수도 있습니다. 스마트폰 외관의 도료나 금속으로 인해 체질에 따라 알레르기, 간지럼, 습진, 붓는 증상 등이 생길 수 있습니다. 위의 체질인 경우 의사와 상담 후 스마트폰을 사용하세요. 만약 스마트폰 사용 중 위의 증상이 발생한 경우 사용을 멈추고 의사와 상담하세요.

#### 스마트폰을 청소할 때는 아래 방법을 따르세요.

- 스마트폰이나 충전기를 청소할 때는 연필용 지우개나 부드러운 천으로 가볍게 닦으세요.
- 스마트폰, 배터리, 충전기 등의 충전 단자를 청소할 때는 면봉이나 부드러운 천으로 닦으세요.
- 스마트폰을 청소하기 위해 독한 화학 물질이나 강한 세제 등을 사용하지 마세요.

#### 스마트폰에 USIM 카드, 외장 메모리 카드를 삽입하거나 케이블 등을 연결할 때는 올바른 방향으로 삽입 및 연결하여 사용하세요.

- 무리하게 힘을 주거나 올바르지 않은 방향으로 삽입 및 연결할 경우 스마트폰의 삽입구나 연결부, 구성품이 파손될 수 있습니다.
- 스마트폰에 케이블 및 충전 어댑터 등을 연결해 사용한 경우에는 반드시 분리한 후 스마트폰을 사용하세요.

#### 스마트폰 화면이 파손된 경우 주의하세요.

• 유리 또는 아크릴이 깨진 경우 손 또는 얼굴 등을 다칠 수 있으므로 삼성전자 서비스 센터에서 수리 후 사용하세요.

#### 스마트폰을 원래 용도 이외 다른 용도로 사용하지 마세요.

공공장소에서 스마트폰을 사용할 때는 다른 사람에게 방해가 되지 않도록 하세요.

<span id="page-347-0"></span>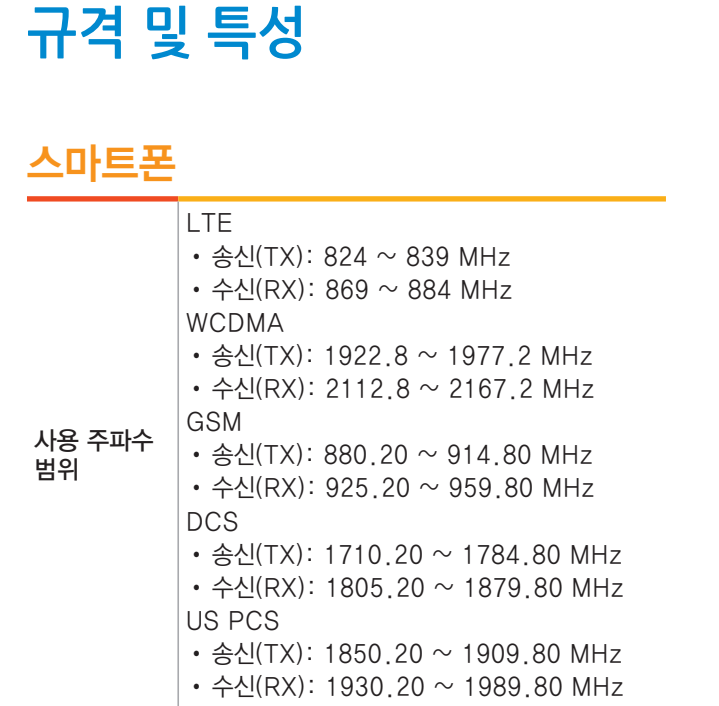

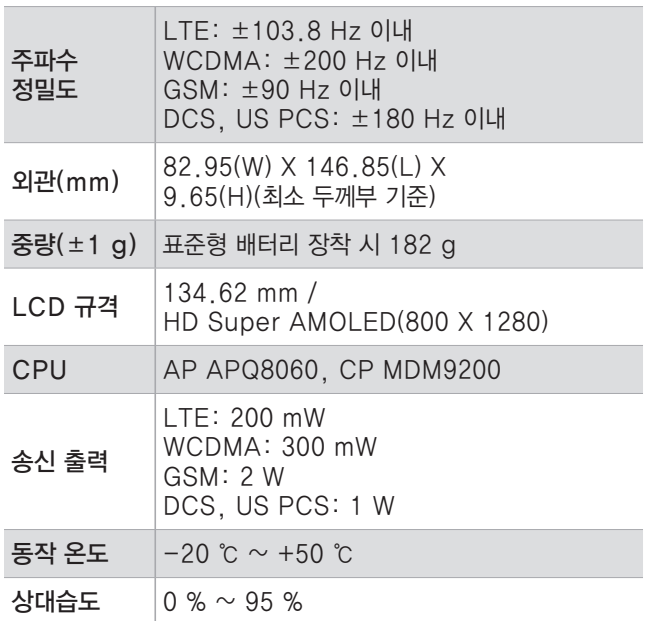

### 무선랜

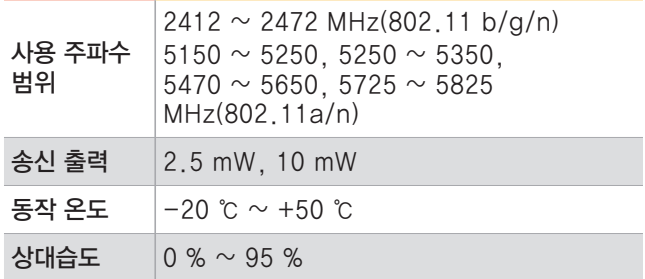

### **NFC**

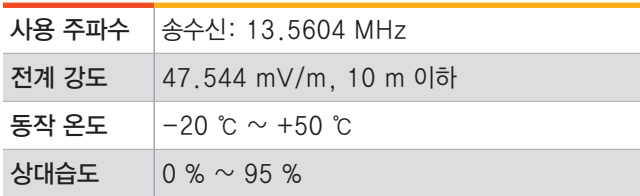

블루투스

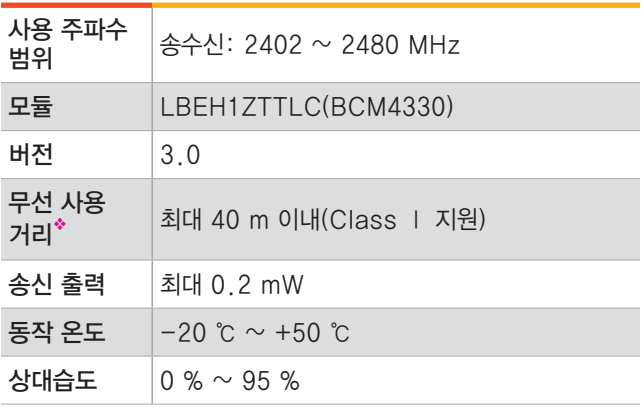

◆ 사용 환경에 따라 달라질 수 있습니다.

### **알아두기**

- 해당 무선설비는 운용 중 전파 혼신 가능성이 있으므로 인명 안전과 관련된 서비스는 할 수 없습니다.
- 스마트폰의 규격 등은 성능 개선을 위해 예고 없이 변경될 수 있습니다.

### <span id="page-349-0"></span>**Changing the display language**

To change the display language to English,

- From the home screen, press 애플리케이션 to access Menu mode.
- $2$  Select 환경설정 → 언어 및 입력 → 언어 ➔ English.

### Keys

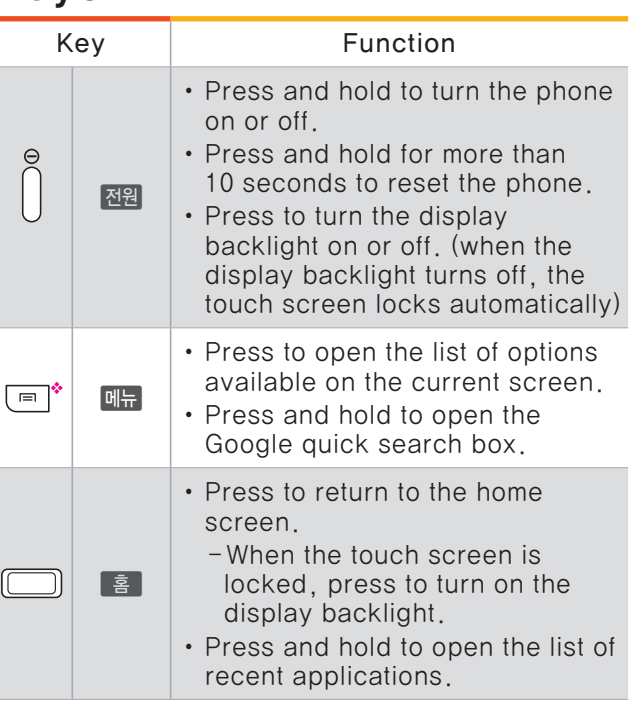

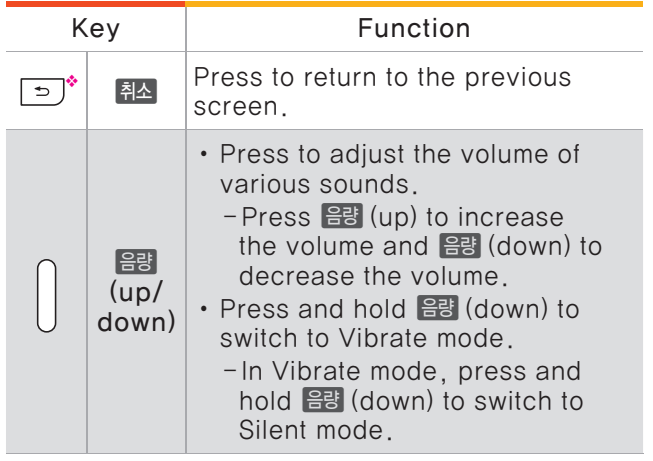

❖ These are touch keys that you can touch lightly to perform a function.

### Indicators

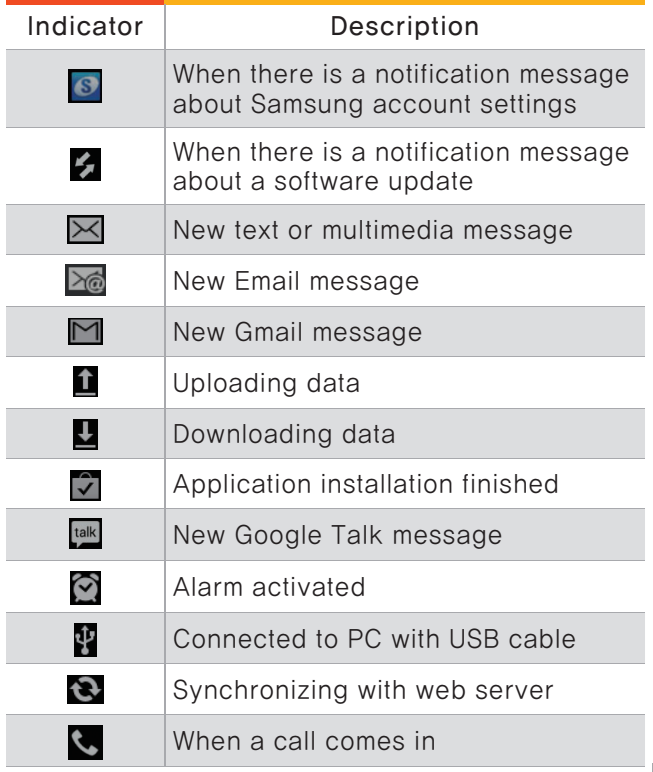

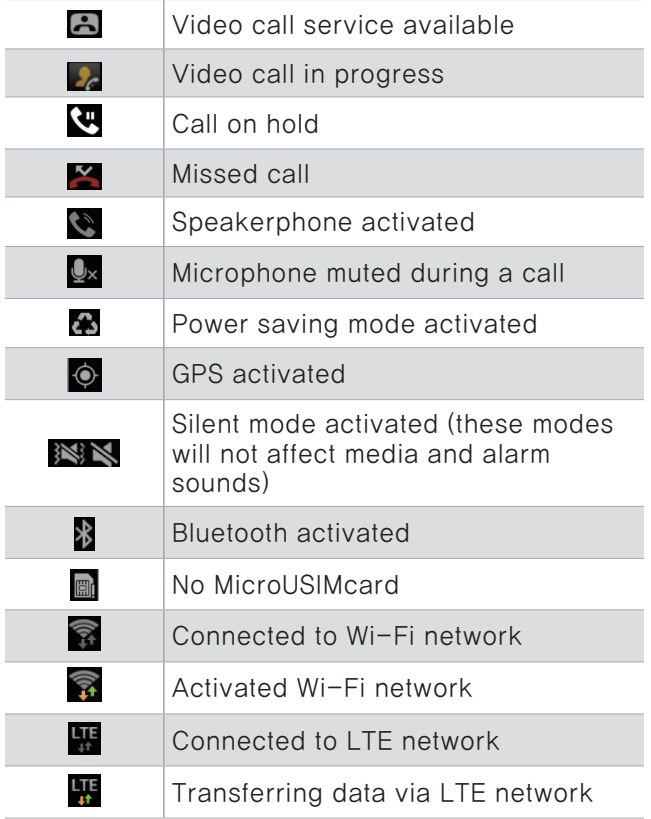

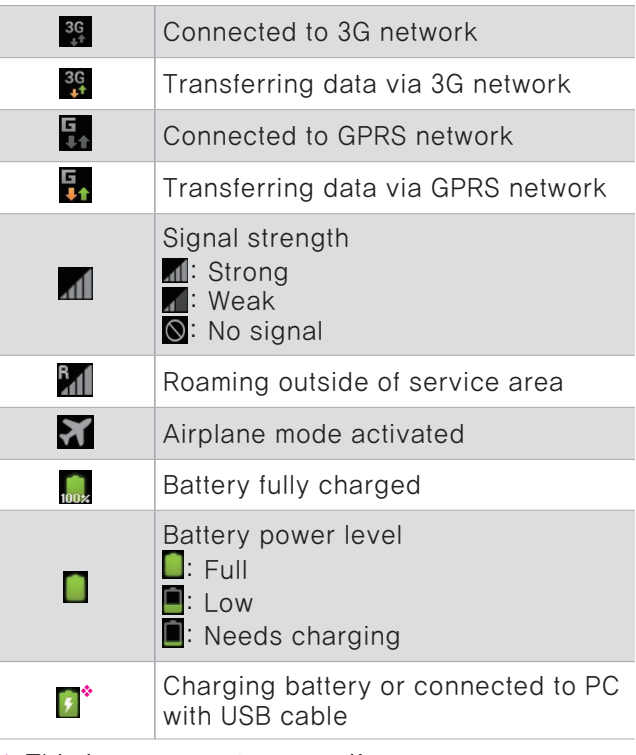

↽ This icon may not appear if you use an unapproved charger or USB cable. Use only Samsung-approved chargers and cables.

부록 352

<span id="page-352-0"></span>

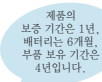

● 저희 삼성전자에서는 품목별 소비자 분쟁해결 기준(공정거래위원회 고시)에 따라 아래와 같이 제품에 대한 보증을 실시합니다.

● 제품에 고장이 발생하면 구입처 또는 1588-3366, 1588-7285로 전화 주세요. 조치가 되지 않을 경우 삼성전자 서비스(주) 또는 지정된 협력사로 방문하세요.

● 보상 여부는 요구일로부터 7일 이내에 통보해 드리며, 피해 보상은 통보일로부터 14일 이내에 해결해 드립니다.

●환급 : 구입가 환급(구입 시 영수증 제출)

서비스에 대하여

보증기간(제품 1년, 배터리 6개월) 이내에 정상적인 사용 상태에서 발생한 고장의 경우 무상 서비스를 받을 수 있습니다. (비고장성,마케팅성,과실성은 제외됨)

이 제품을 영업 용도로 전환하여 사용할 경우의 보증기간은 절반(6개월)으로 단축됩니다.

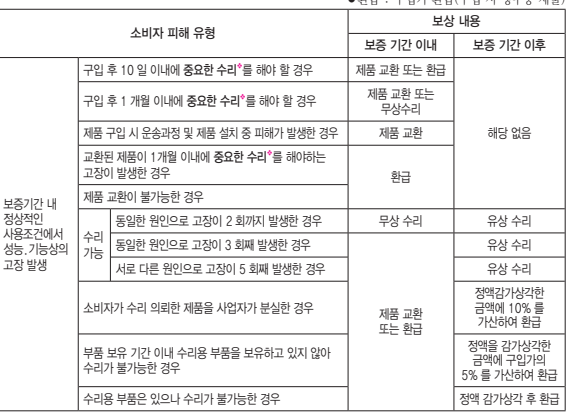

◆ 제품을 분해하여 부품 교체를 하여야 정상적인 통화를 할 수 있는 상태일 경우

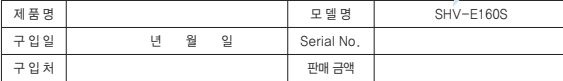

#### 무상 서비스 유상 서비스

제품의 고장이 아닌 경우 서비스를 요청하면 보증기간에 관계없이 요금이 발생될 수 있으므로 사용 설명서를 먼저 확인하세요.

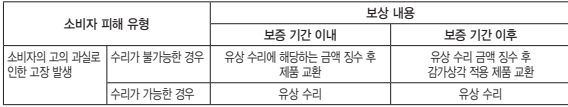

#### 1. 소비자 과실로 고장 난 경우

- 소비자가 임의로 분해, 개조하거나 사용상의 부주의(침수,파손,손상)로 고장이 발생한 경우
- 소비자가 데이터를 임의 조작하여 수리를 한 경우(시스템정보, NAM모드, 환경설정 오류, 비밀번호 분실 등)
- 삼성전자 서비스(주)의 기사 또는 지정 협력사 기사가 아닌 사람이 수리하여 고장이 발생한 경우
- 당사에서 미지정한 소모품, 액세서리 사용에 의해 고장이 발생한 경우(핸즈프리, 급속충전기, 충전기, 배터리, 스테레오 헤드셋, 커버류 등)
- 사용 설명서의 "주의 사항"을 지키지 않아 고장이 발생한 경우

#### 2. 그 밖의 경우

- 천재지변(화재, 염해, 수해, 낙뢰 등)에 의한 고장이 발생한 경우
- 소모성 부품의 수명이 다한 경우(배터리, 스테레오 헤드셋, 기억장치 카드, 접속 단자 및 각종 부착물 등)

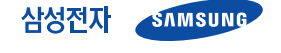

이 보증서는 대한민국에서만 사용 가능하며, 해외에서는 사용할 수 없습니다.

## <span id="page-353-0"></span> **MicroUSIM 카드 및 PIN 오류가 나타나는 경우**

### MicroUSIM 카드 관련

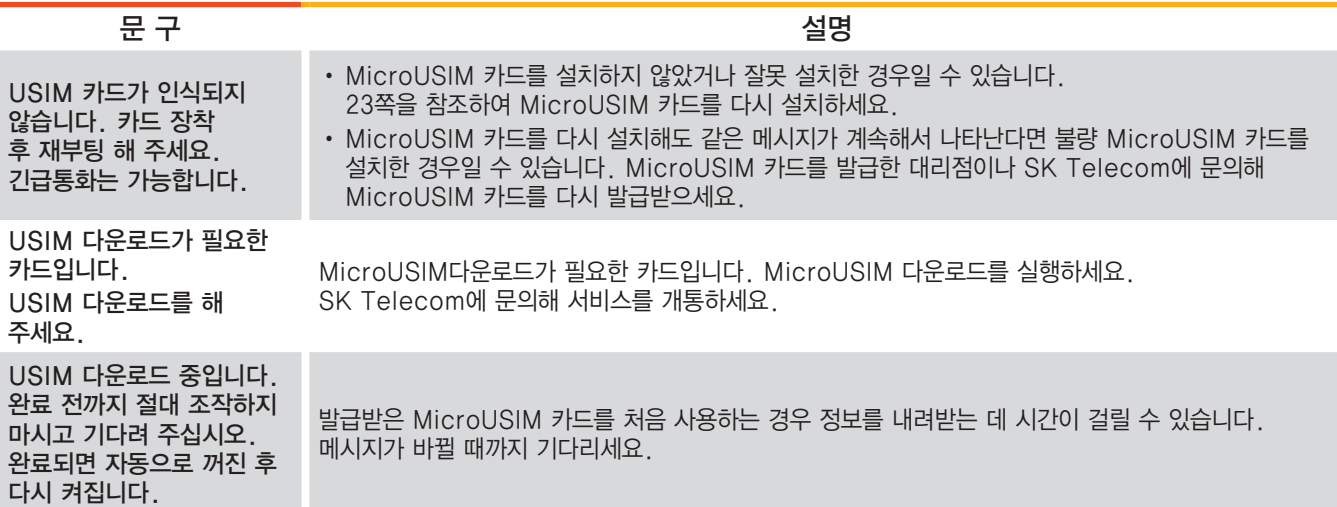

### PIN, 암호, PUK, 차단 해제 코드 관련

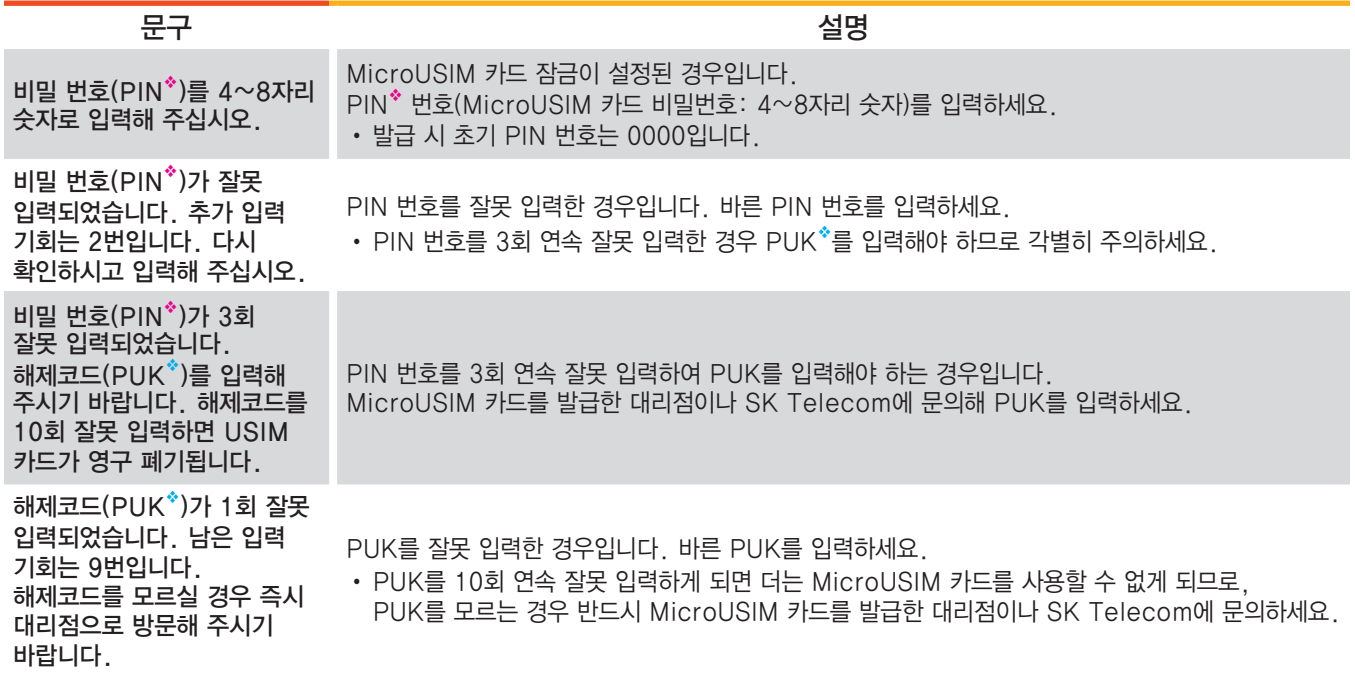

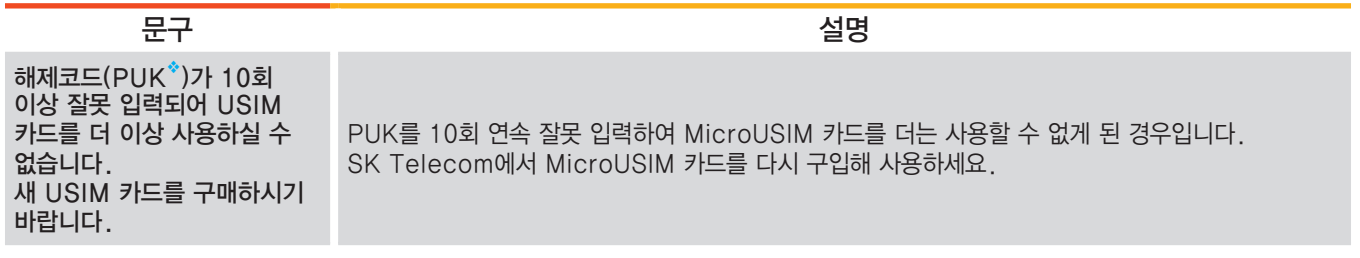

- ◆ PIN(Personal Identification Number) 번호란 MicroUSIM 카드에 저장되어 있는 정보를 보호하기 위한 비밀번호로, 초기에는 0000으로 설정되어 있습니다.
- ◈ PUK(PIN Unblock) 코드란 PIN 비밀번호를 3회 연속 잘못 입력하여 MicroUSIM 카드를 사용할 수 없게 된 경우 MicroUSIM 카드를 초기화하는 해제코드 8자리 숫자로, MicroUSIM 카드 구매 시 제공됩니다. 만일 PUK 코드 입력 상태에서 PUK 번호를 10회 연속 잘못 입력하면 MicroUSIM 카드를 다시 구입해야 합니다. PUK 코드를 잊어버린 경우 반드시 SK Telecom 대리점을 방문하여 코드를 초기화하세요.

### <span id="page-356-0"></span>**서비스를 요청하기 전에 확인할 사항**

서비스를 요청하기 전에 먼저 사용 설명서를 읽고 다음과 같은 증상에 대해서는 문제를 해결해 보세요. 문제가 해결되지 않으면 1588-7285, 1588-3366으로 문의하세요.

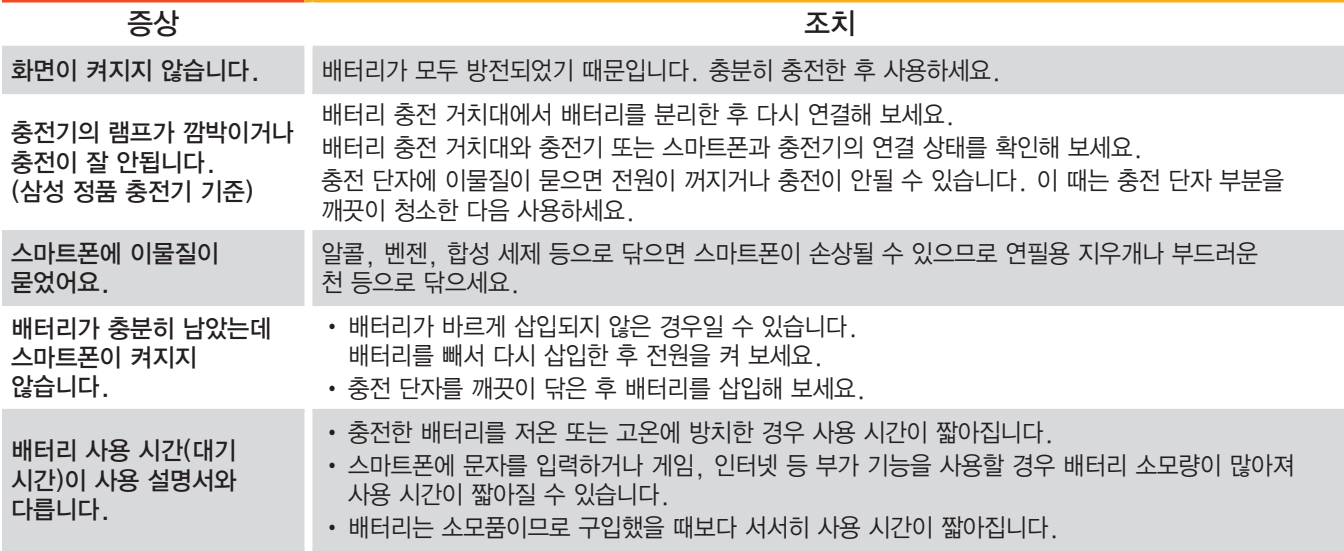

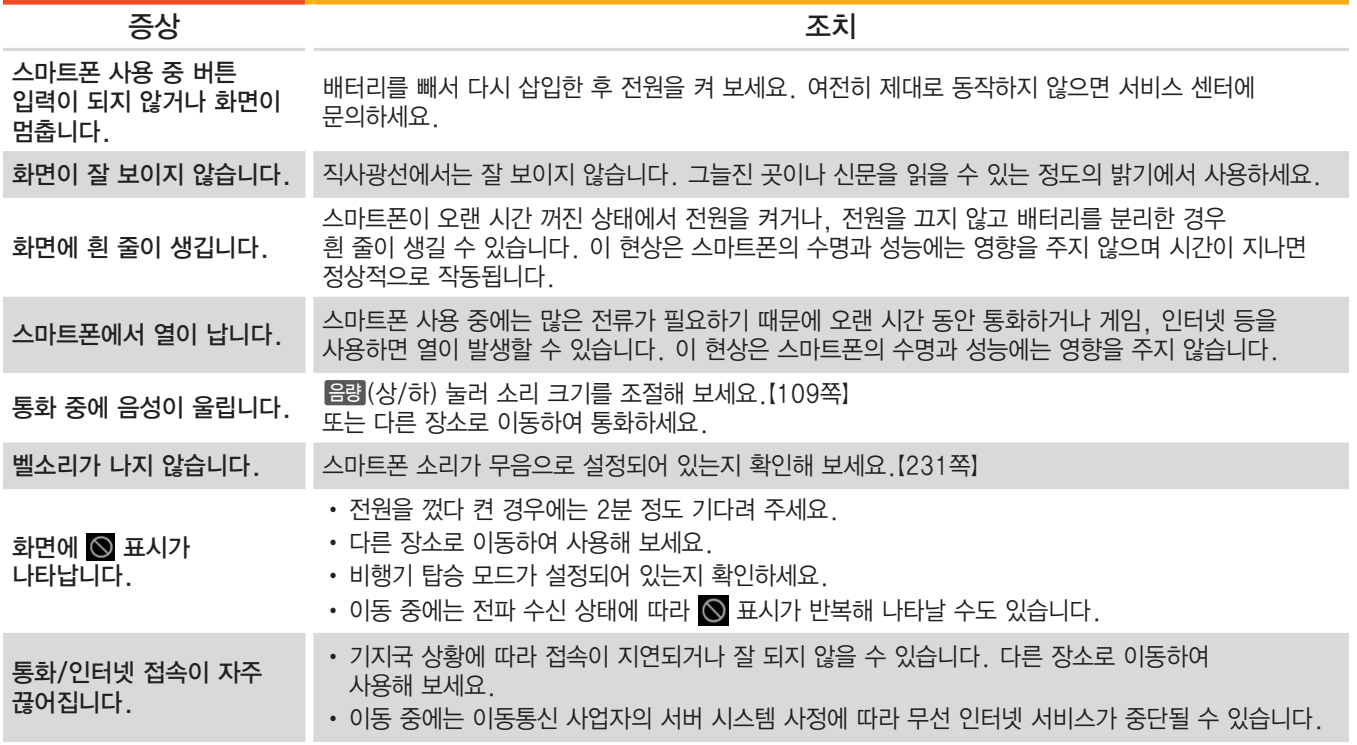

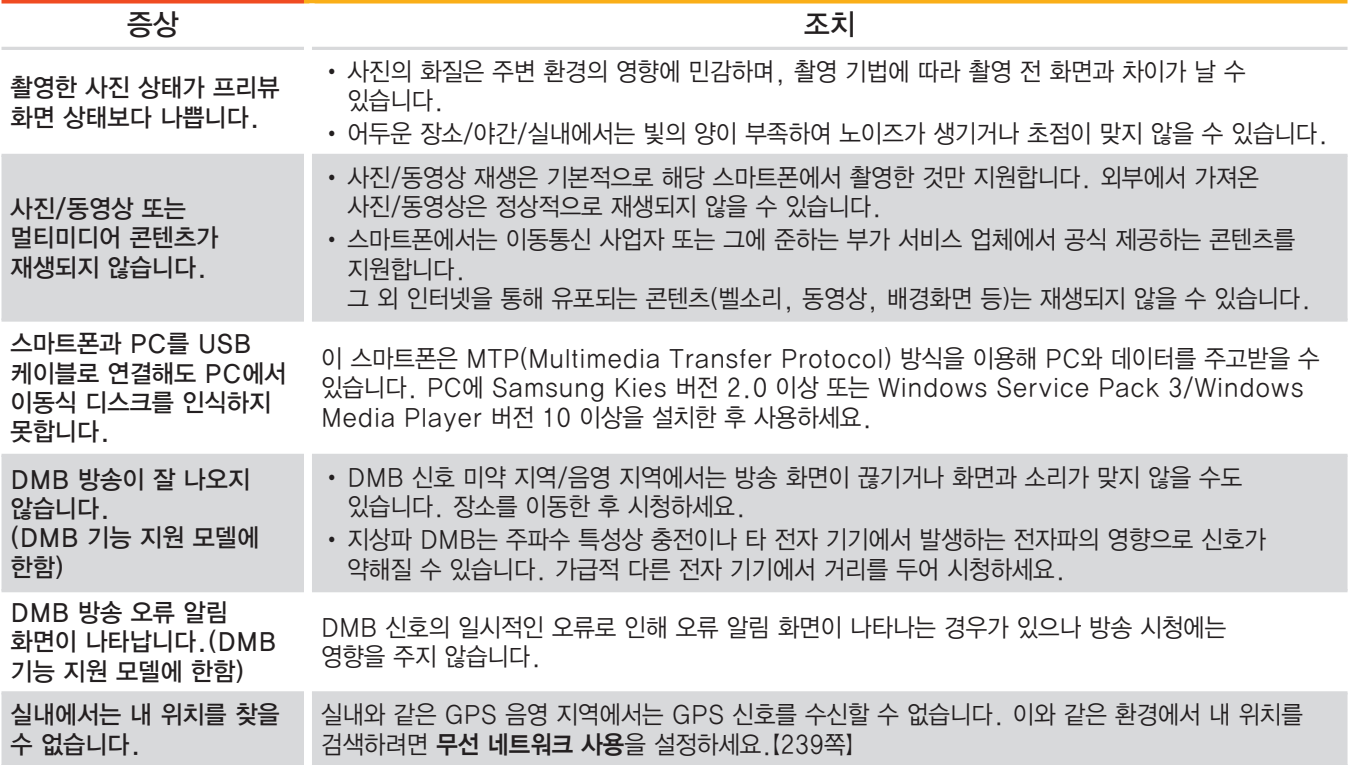

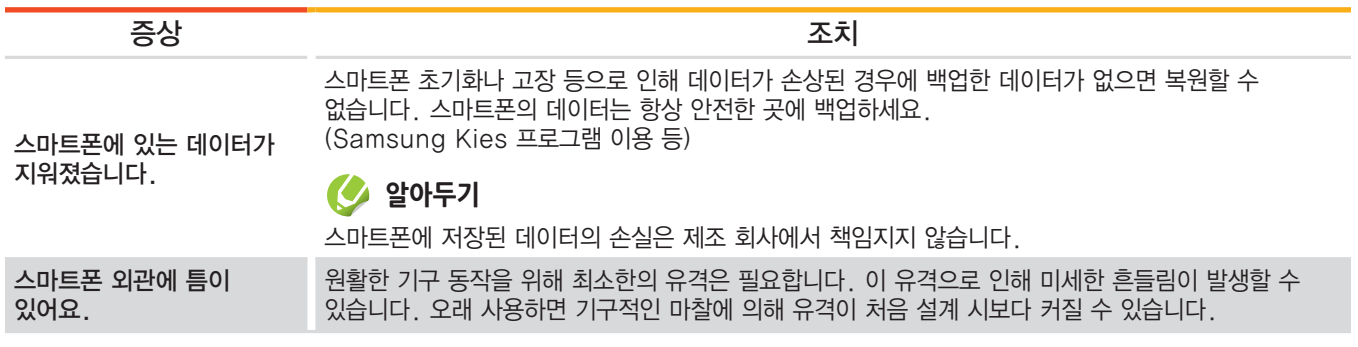
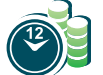

## **애니콜 A/S 예약 서비스**

www.3366.co.kr에서 서비스 센터 방문 시간을 예약할 수 있습니다. (전화 예약 가능 ▶1588-3366)

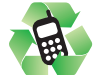

# **폐스마트폰 올바른 분리 배출 방법**

분리 배출 시 개인 정보가 유출되지 않도록 반드시 초기화하세요.

삼성 애니콜 직영점 또는 삼성전자 서비스 센터로 가져오시기 바랍니다.

수거된 폐스마트폰은 재활용되며, 잔재물은 친환경적으로 처리됩니다.

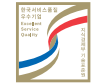

## **한국 서비스품질 우수기업**

지식경제부에서 소비자에 대한 서비스 품질이 우수한 기업임을 인증하는 마크입니다.

#### **스마트폰 A/S 관련 문의**

A/S 문의 시에는 스마트폰 모델명, 고장 상태, 연락처를 알려 주세요.

> 애니콜 제품 A/S 1588-7285

삼성전자 서비스 센터 1588-3366

고객 불편 상담 02-541-3000 080-022-3000

#### **SK Telecom 고객문의처**

가입 문의 / 개통 문의 / 이용 요금 / 분실 습득 / 주소 변경 / 부가 서비스 / 사서함 비밀번호

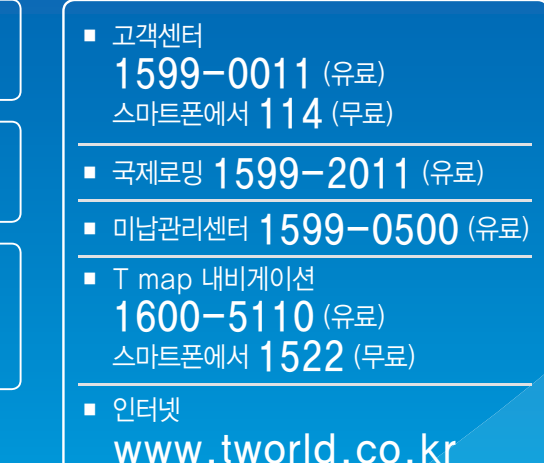

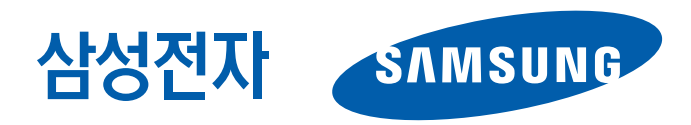

2012/06 Rev.1.0